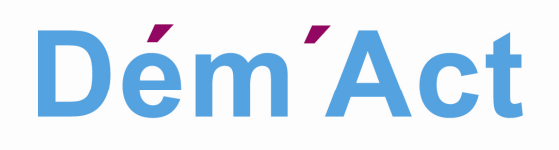

# **Manuel utilisateurs**

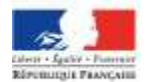

MINISTÊRE DE L'ÉDUCATION NATIONALE,<br>DE L'ÉDUCATION NATIONALE,<br>Révision de L'ENSEIGNEMENT SUPÉRIEUR<br>Révision de LE DE LA RECHERCHE

# **TABLE DES MATIERES**

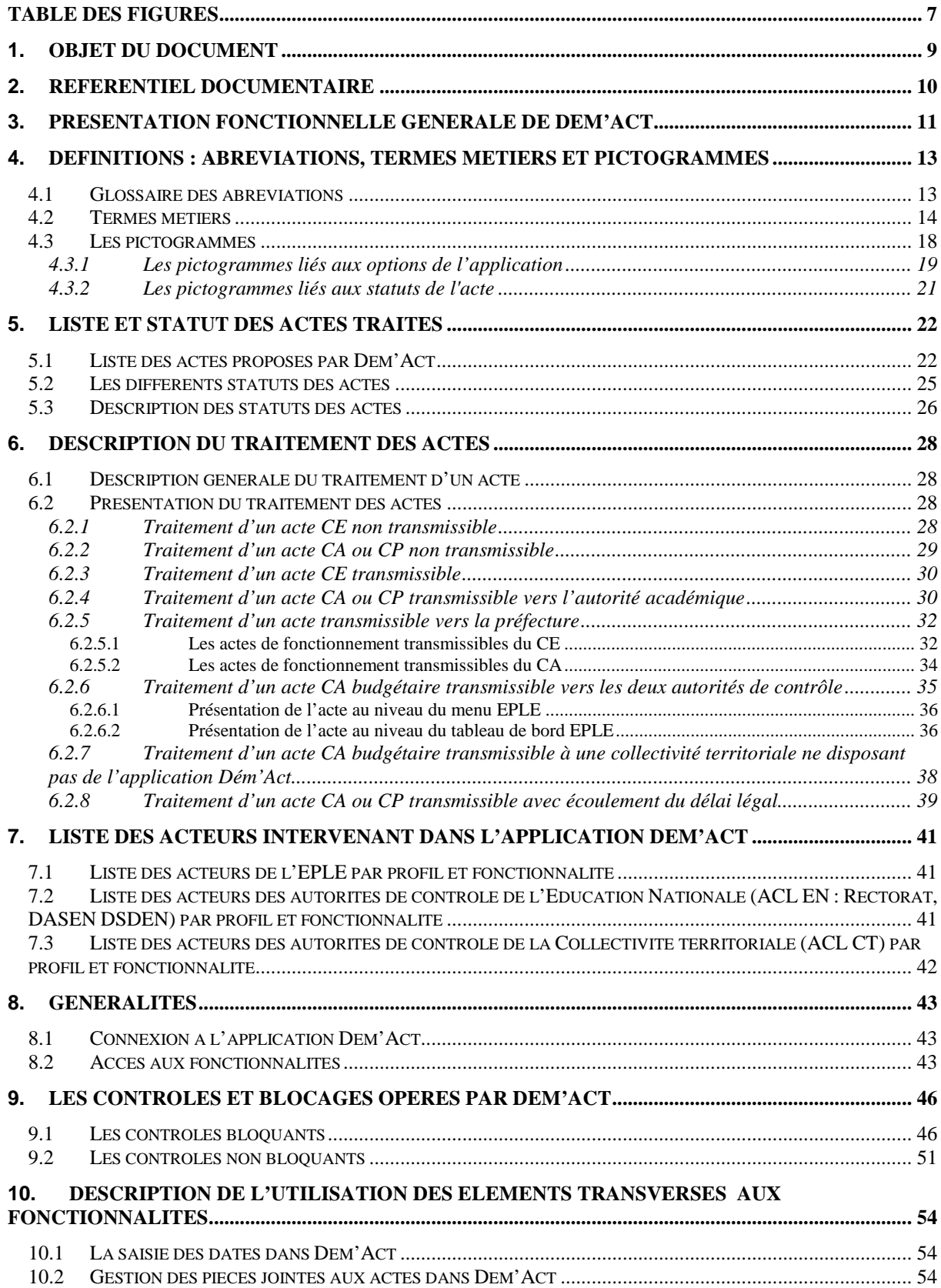

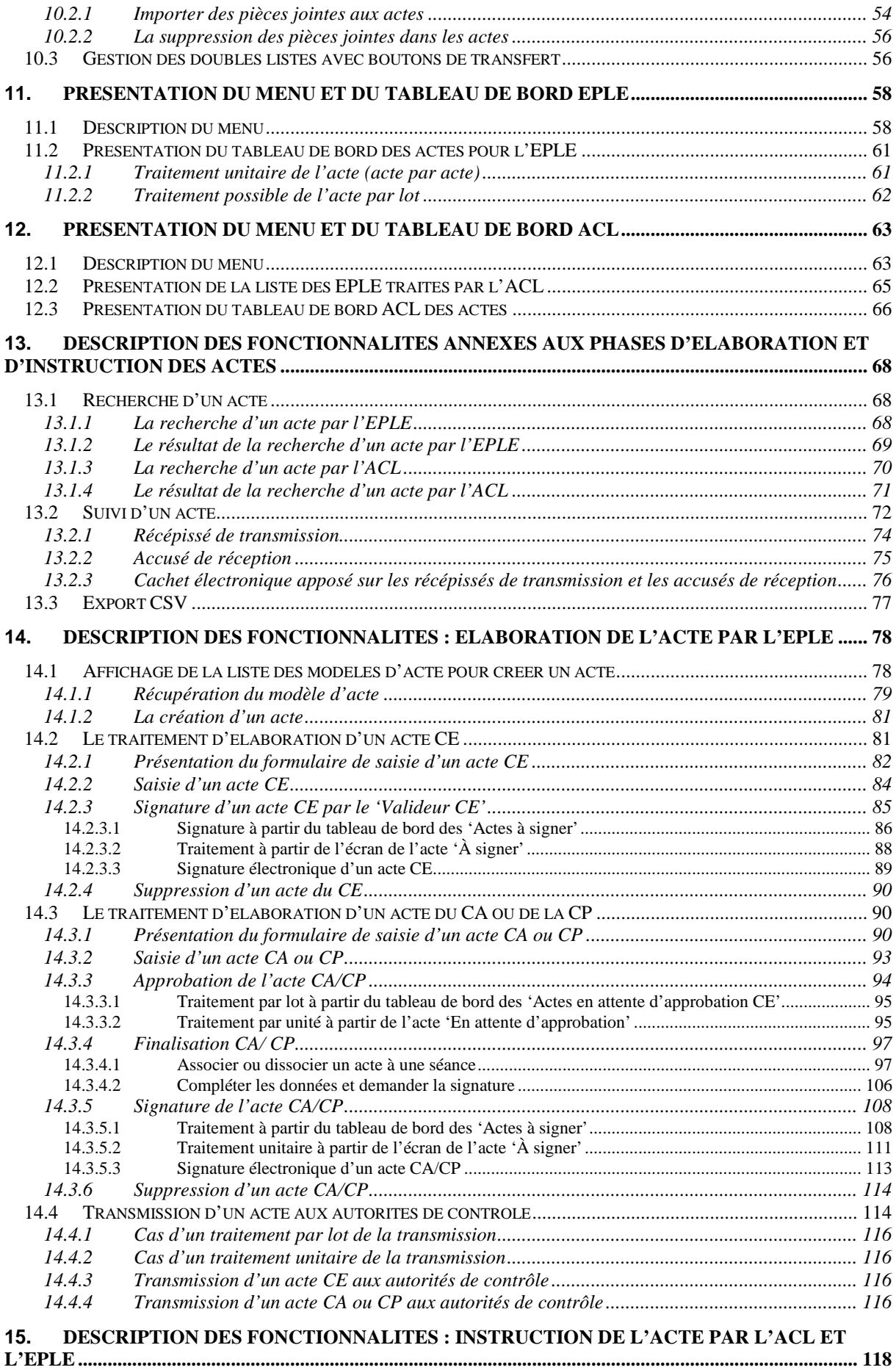

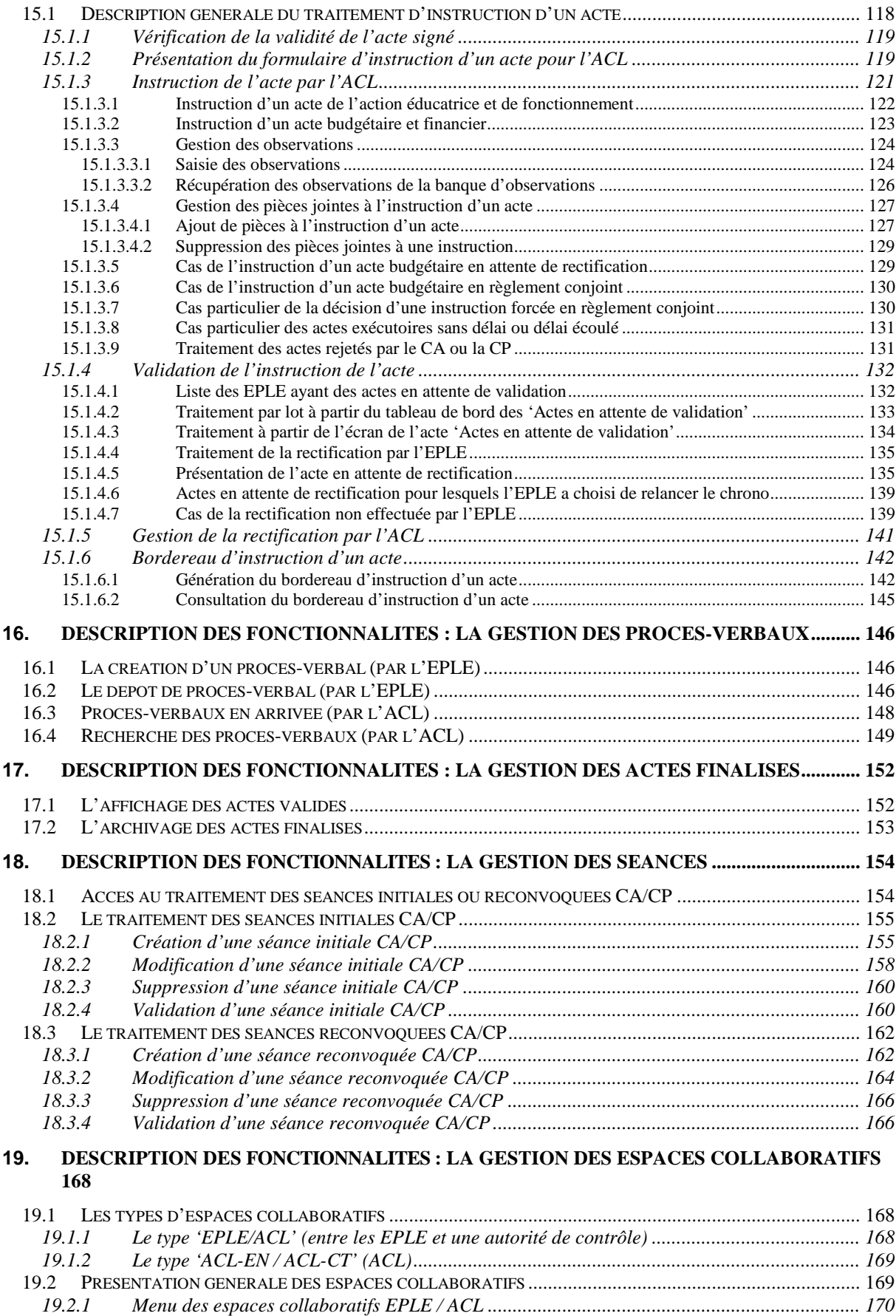

*19.2.2 Menu des espaces collaboratifs ACL-CT/ ACL-EN (ACL) ....................................................... 171 19.2.3 Les éléments d'un espace collaboratif ...................................................................................... 173*

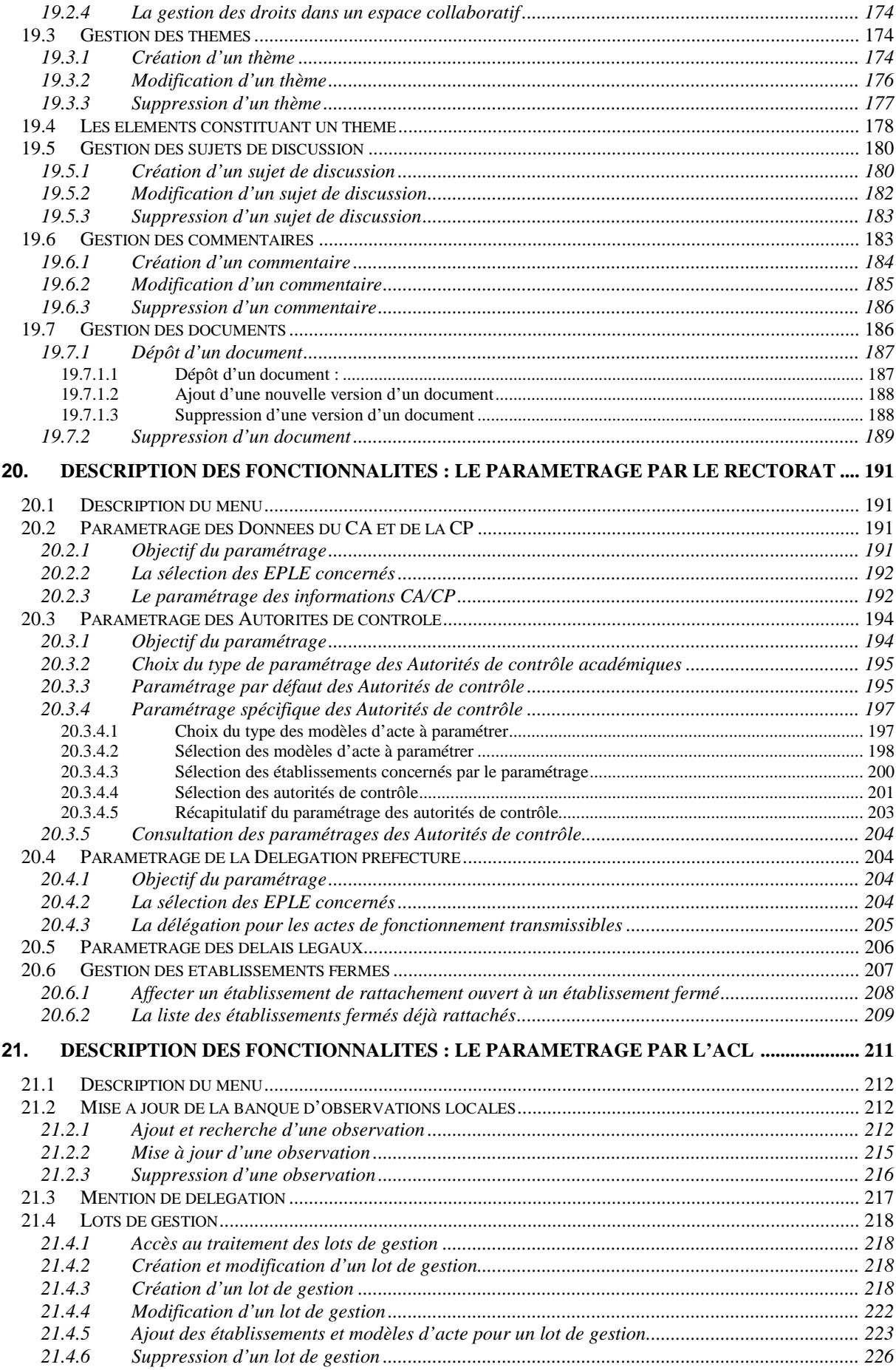

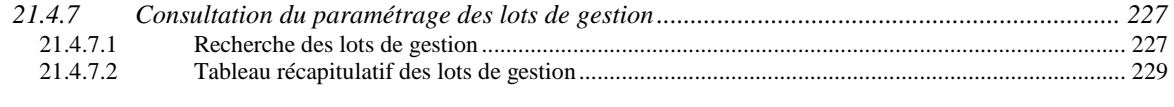

**22. DESCRIPTION DES FONCTIONNALITES : LE PARAMETRAGE PAR L'EPLE ................... 232**

# **Table des Figures**

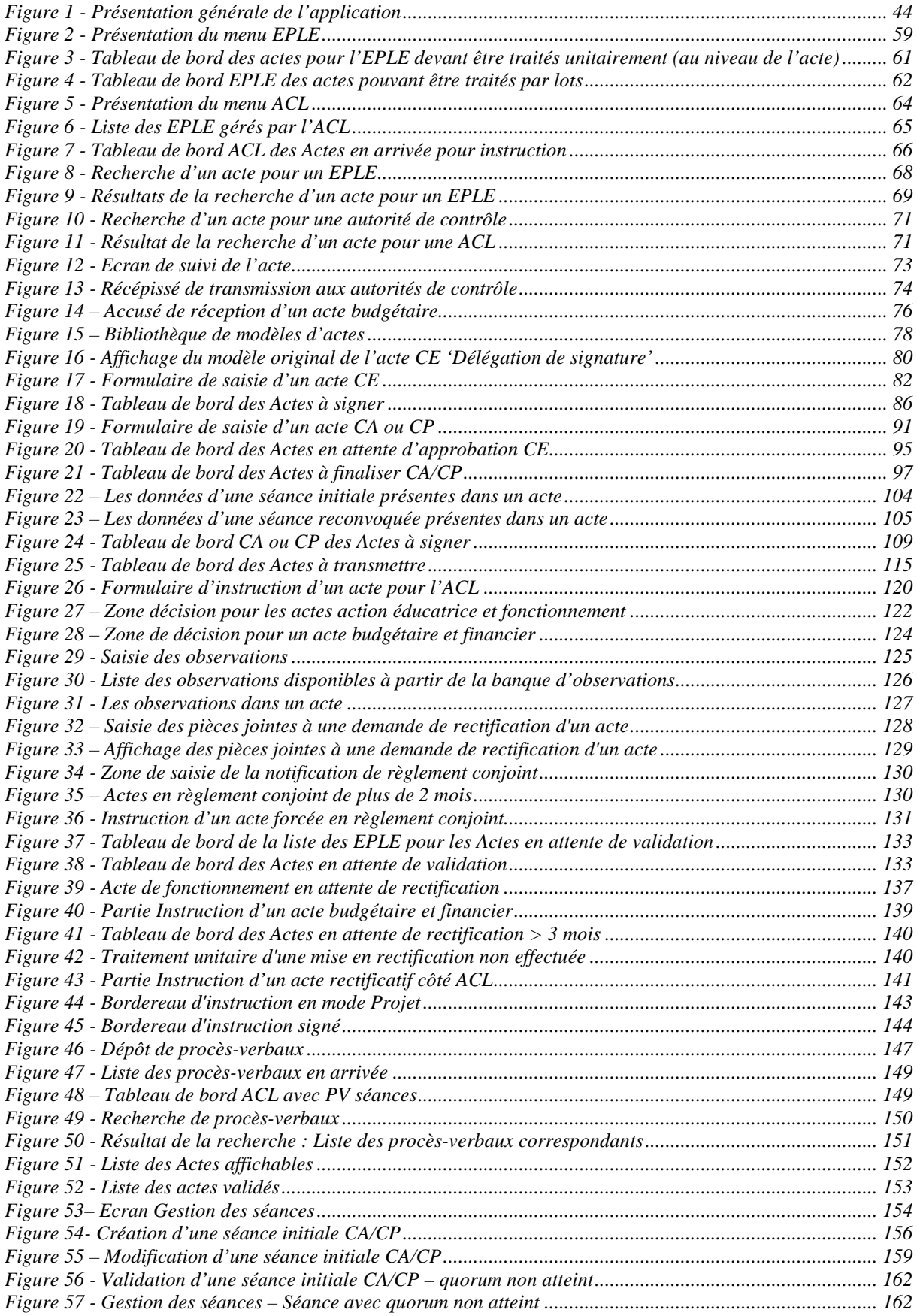

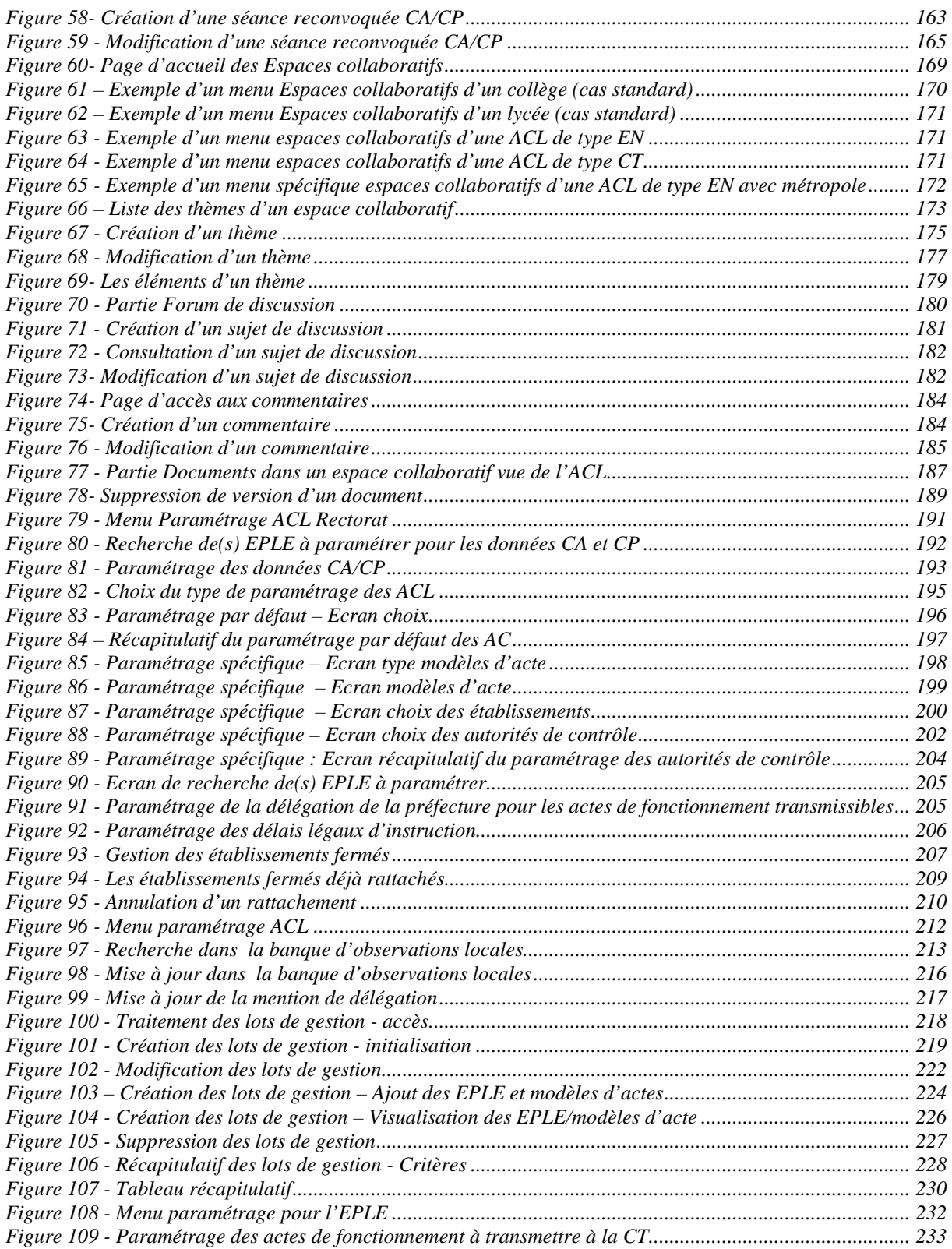

# **1. Objet du document**

Ce document a pour objectif de préciser l'utilisation de l'application Dém'Act.

Le manuel utilisateur est disponible dès la page de connexion à partir du lien '**Aide en ligne**' (voir la 'Figure 1 - Présentation générale de l'application').

# **2. Référentiel documentaire**

Note : Lorsque la colonne «Version» est vide, la dernière version en vigueur, c'est-à-dire la version disponible dans l'espace de référence, est applicable.

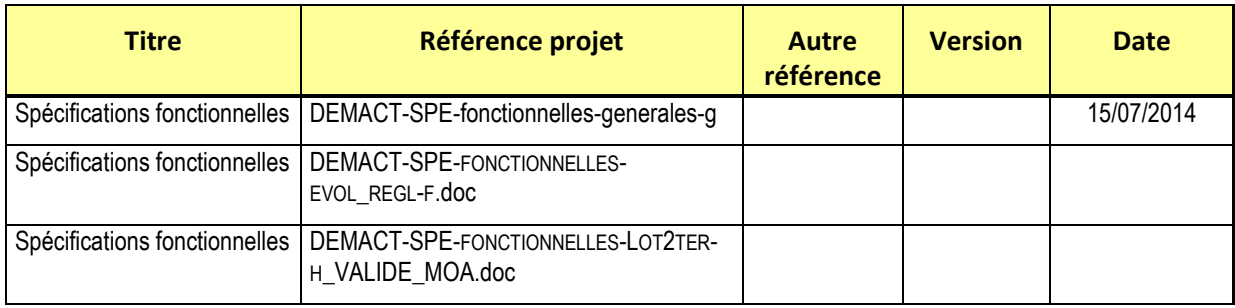

# **3. Présentation fonctionnelle générale de Dém'Act**

L'application Dém'Act permet la rédaction par l'EPLE des actes administratifs et budgétaires relatifs à son fonctionnement, au contenu et à l'organisation de l'action éducatrice. Les EPLE réalisent une soixantaine de types d'actes par an dont la moitié environ est transmise aux autorités de contrôle pour devenir exécutoires.

### **Les acteurs de Dém'Act**

Ces actes sont soumis à un circuit de diffusion précis et à des délais réglementaires pour le contrôle de légalité des autorités de tutelle (dites ACL).

Différents acteurs peuvent intervenir dans ce processus, selon le type d'acte et la nature de l'établissement scolaire : les autorités académiques (Rectorat, DSDEN), la collectivité territoriale de rattachement (conseil général, conseil régional, métropole), la Préfecture de département ou de région. Dans la suite de ce document, la dénomination « Collectivité territoriale (ACL CT) » regroupera les trois entités : conseil général, conseil régional, métropole.

#### **L'archivage**

Tous les actes élaborés et validés, non transmissibles et transmissibles, sont stockés dans l'outil pour une durée de 10 ans (durée d'utilité administrative) 1 .

#### **L'outil de recherche**

Une recherche multicritères est disponible pour retrouver un ou plusieurs actes et leur appliquer des requêtes du type BO à des fins statistiques<sup>2</sup>.

#### **Le processus de traitement**

Le traitement des actes passe par un cycle de statuts successifs (voir le chapitre 5 - Liste et statut des actes traités), qui correspondent à chaque étape de vie de l'acte, de sa création par l'EPLE jusqu'à son statut final, après instruction par l'autorité de contrôle le cas échéant. Les statuts figurent dans le menu situé à gauche de l'application.

#### **Remarque**:

 $\overline{\phantom{a}}$ 

Les libellés des statuts dans le menu de gauche peuvent être différents des libellés des statuts dans le tableau de bord.

#### Exemple :

Le statut '**Approbation rédaction**' (voir le lien dans le menu de gauche) correspond au statut '**Actes en attente d'approbation CE**' (le titre de l'écran dans le tableau de bord). Se reporter au tableau de correspondance (voir le chapitre 5.2 -Les différents statuts des actes).

<sup>&</sup>lt;sup>1</sup> Fonctionnalité non disponible pour le moment.

<sup>&</sup>lt;sup>2</sup> Requêtes non disponibles pour le moment.

### **Le paramétrage de l'application**

Un module, destiné soit aux EPLE, soit aux autorités de contrôle, permet de **paramétrer** les données nécessaires au traitement d'un acte (voir les chapitres 20 - Description des fonctionnalités : le paramétrage par le rectorat et 21 - Description des fonctionnalités : le paramétrage par l'ACL et 22 -Description des fonctionnalités : le paramétrage par l'EPLE).

### **Les procès-verbaux de séance**

Des fonctionnalités permettent de gérer les procès-verbaux de séance :

- Un modèle original de procès-verbal est proposé (voir le chapitre 16.1 La création d'un procès-verbal (par l'EPLE)),
- $-$  Les EPLE peuvent déposer leurs procès-verbaux (voir le chapitre 16.2 -Le dépôt de procèsverbal (par l'EPLE)),
- Les ACL peuvent rechercher et consulter les procès-verbaux existants (voir les chapitres Procès-verbaux en arrivée (par l'ACL) et 16.4Recherche des procès-verbaux (par l'ACL)).

#### **L'espace collaboratif**

Un **espace collaboratif** permet aux utilisateurs de Dém'Act de dialoguer et d'échanger des documents. Son accès se fait par le menu à gauche de l'écran (voir le chapitre 19.2- Présentation générale des espaces collaboratifs).

# **4. Définitions : abréviations, termes métiers et pictogrammes**

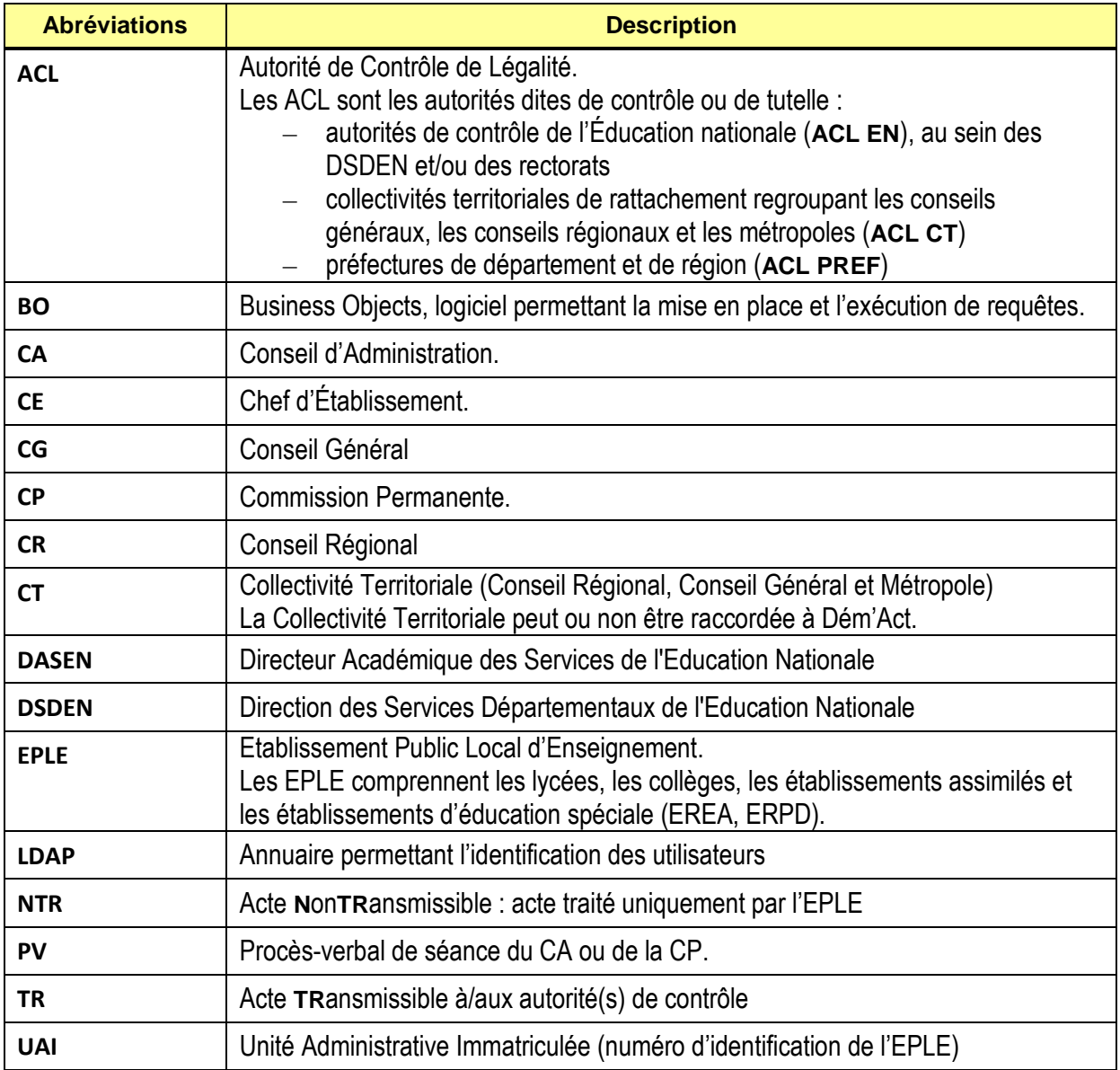

# **4.1 Glossaire des abréviations**

# **4.2 Termes métiers**

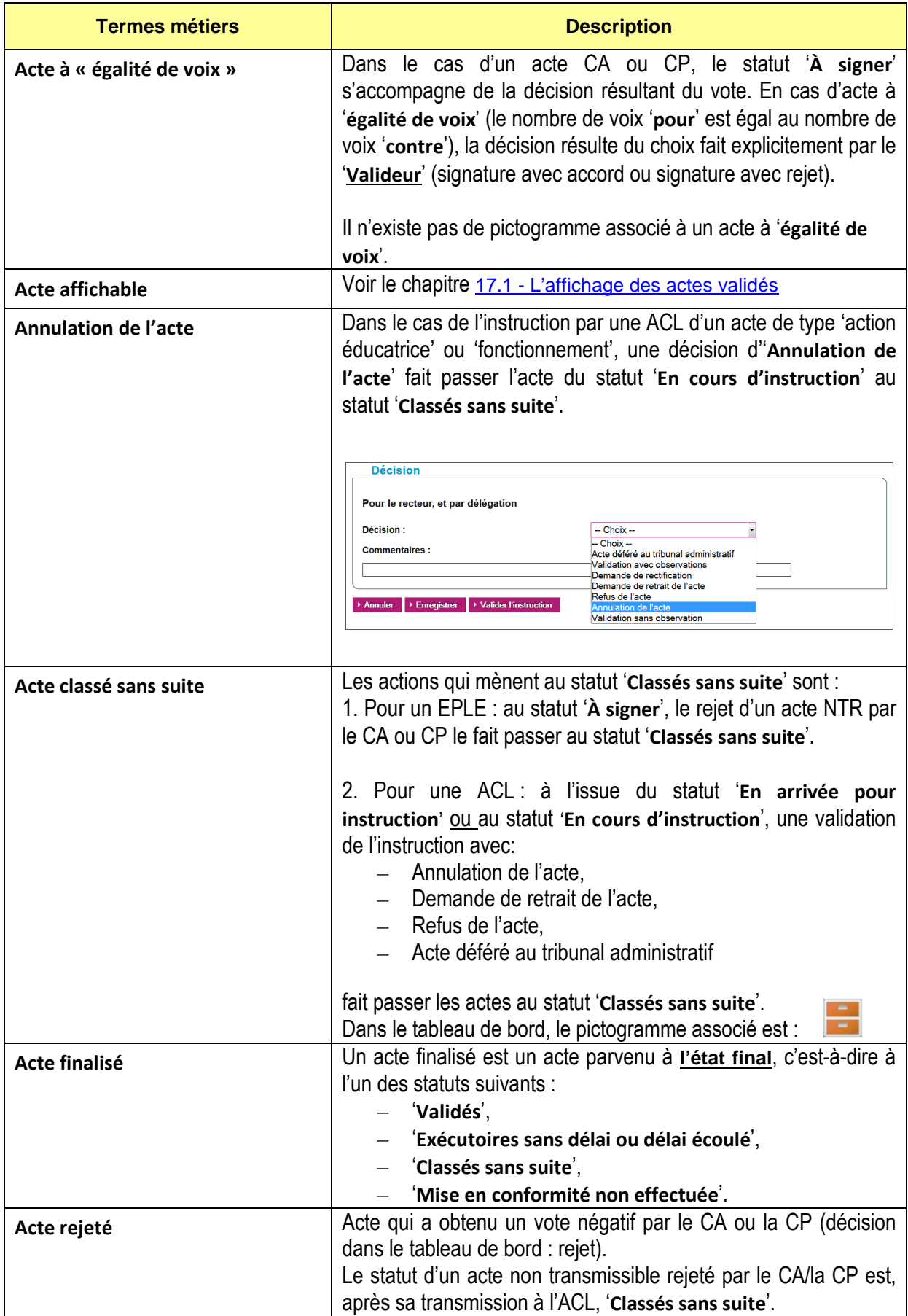

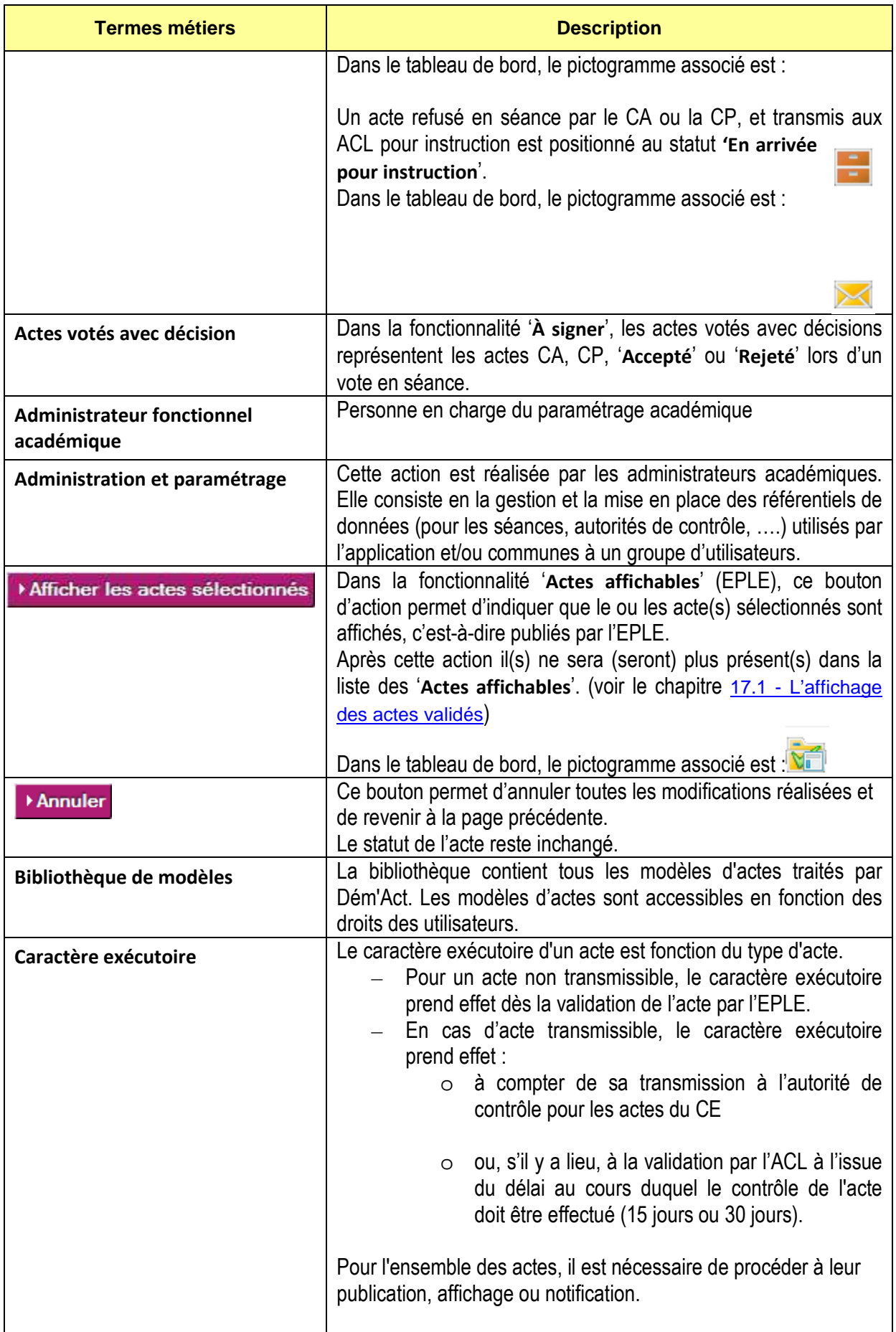

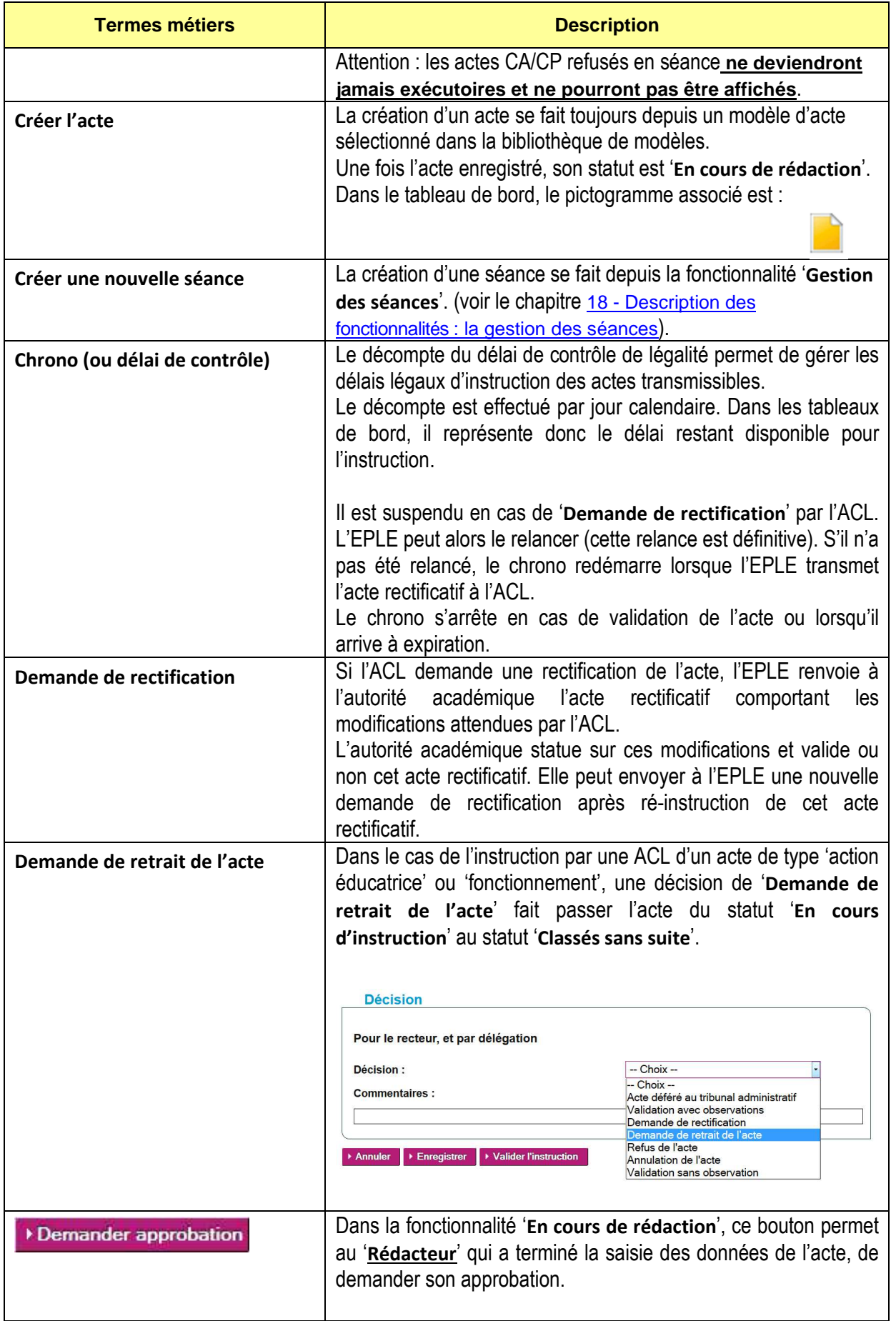

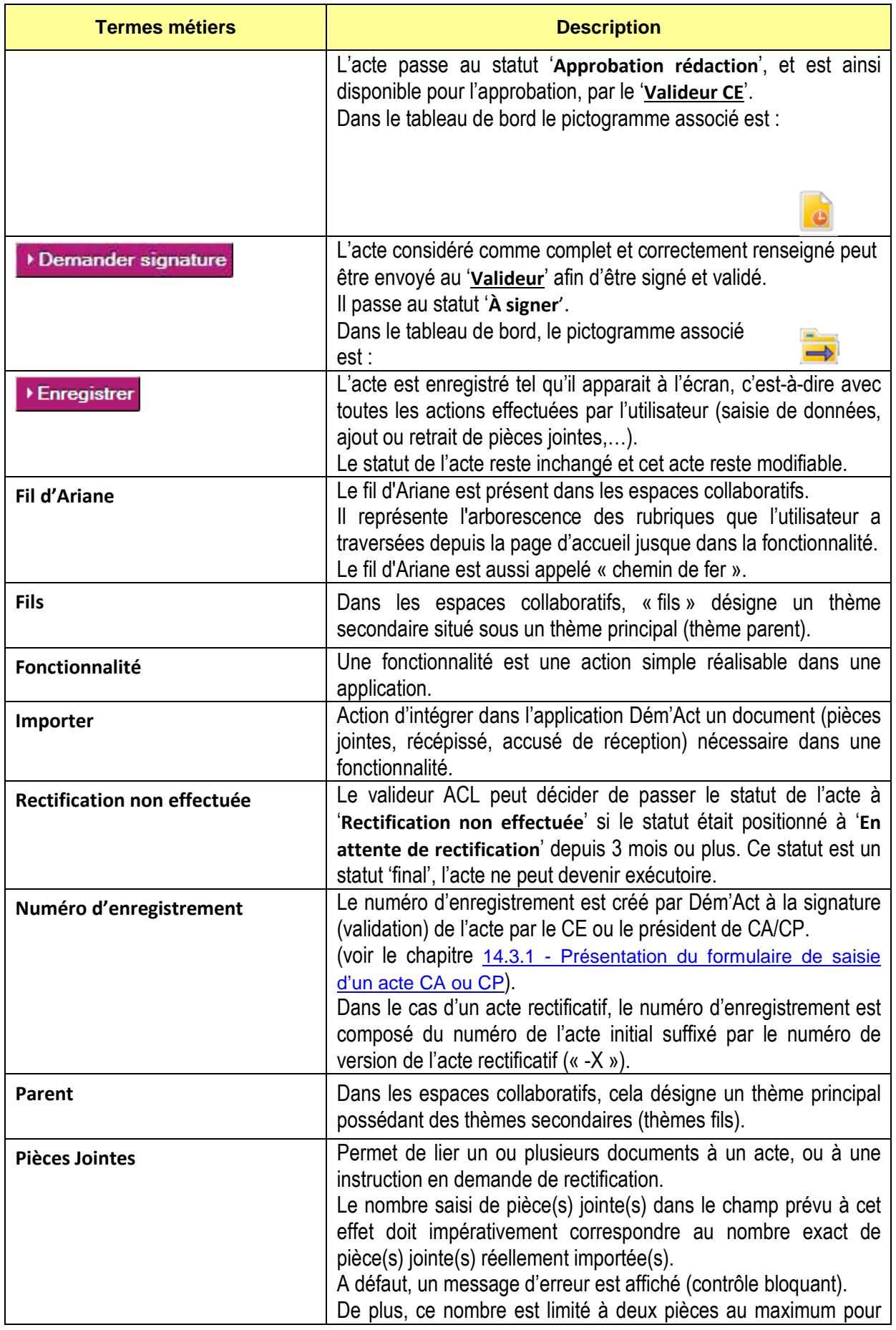

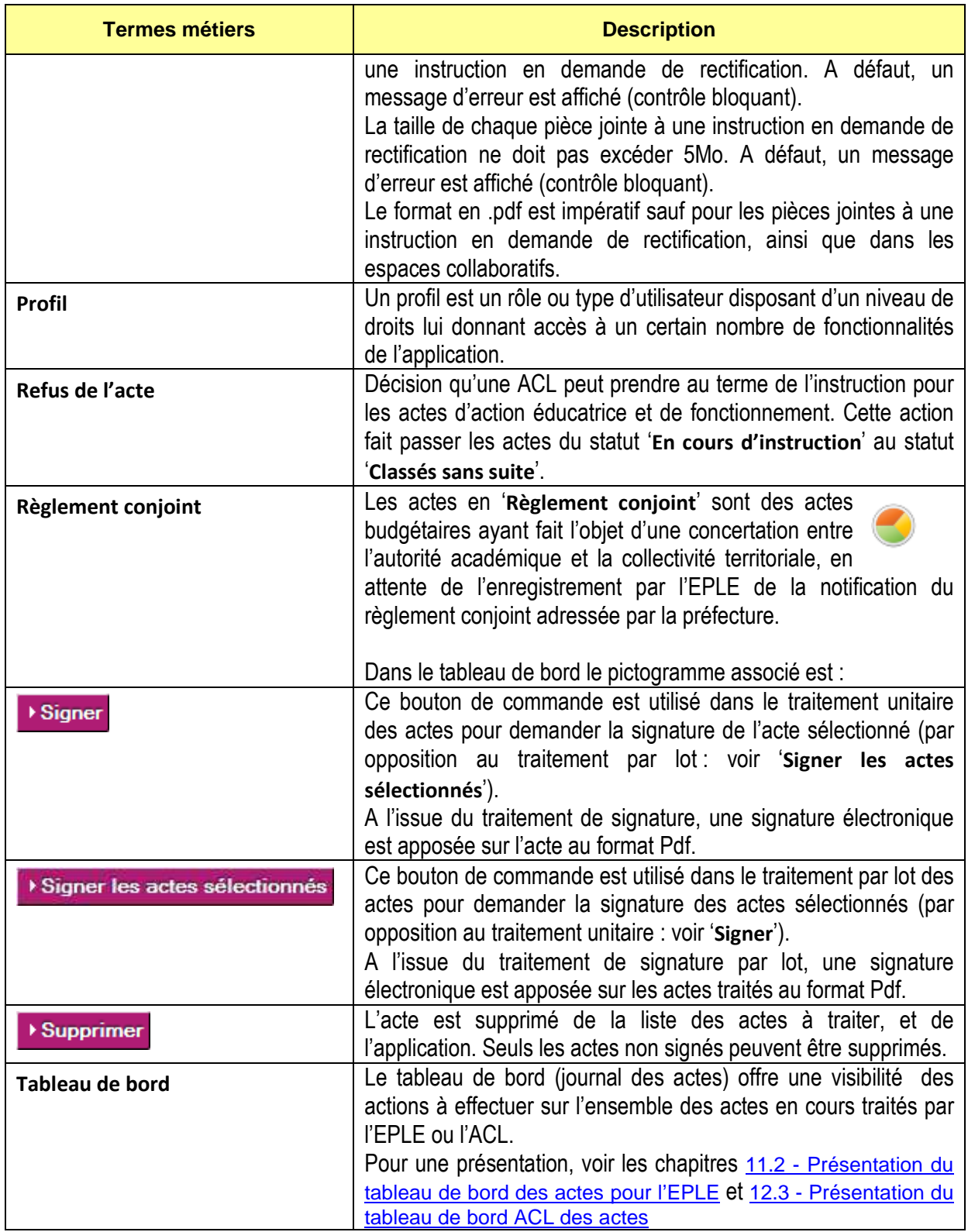

# **4.3 Les pictogrammes**

Le premier tableau détaille les options offertes à l'utilisateur rendant l'application plus ergonomique. Le second tableau liste les pictogrammes liés au statut de l'acte.

Sauf exception, un message s'affiche au survol de ces pictogrammes permettant une meilleure interprétation des écrans.

# **4.3.1 Les pictogrammes liés aux options de l'application**

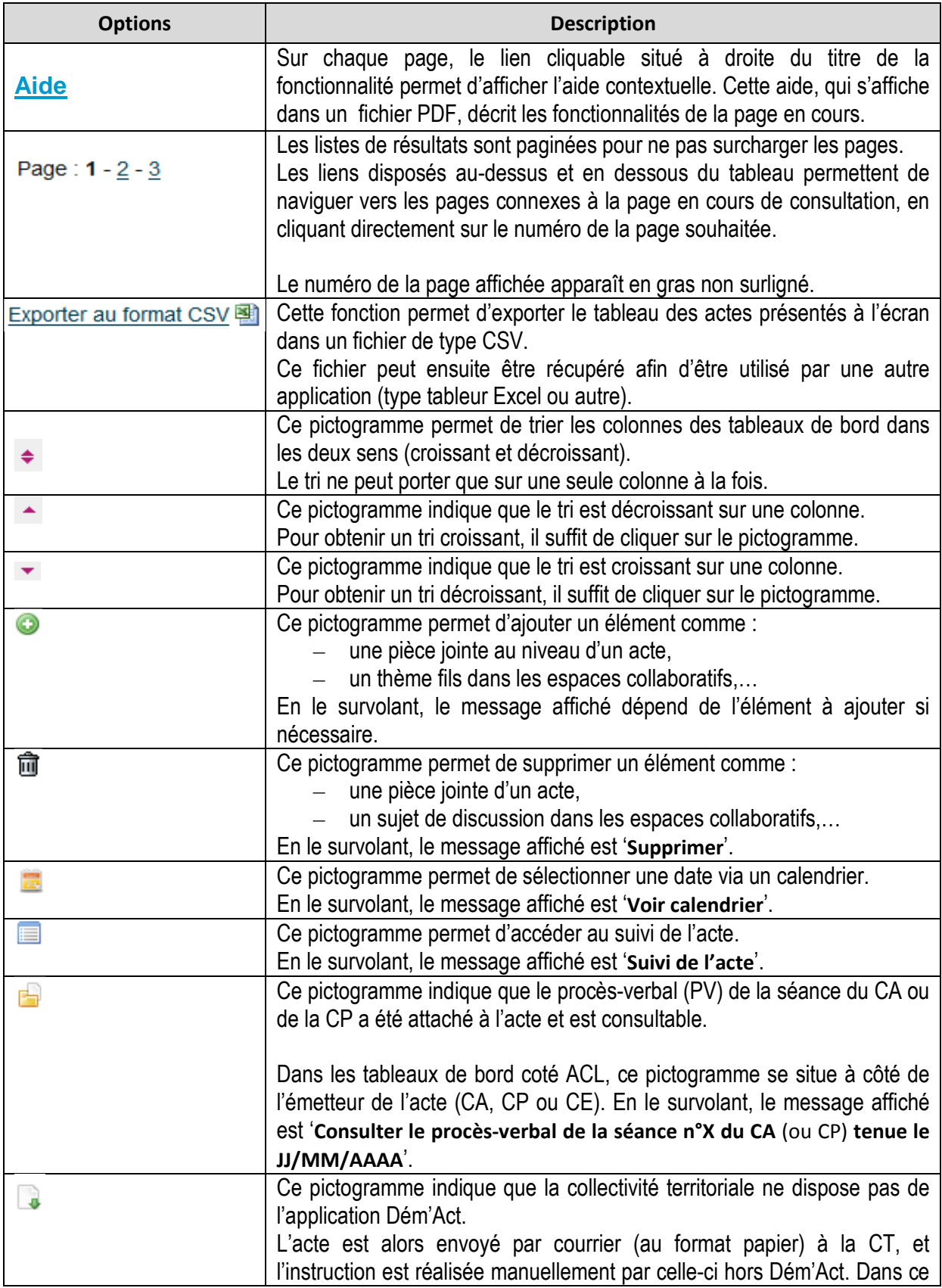

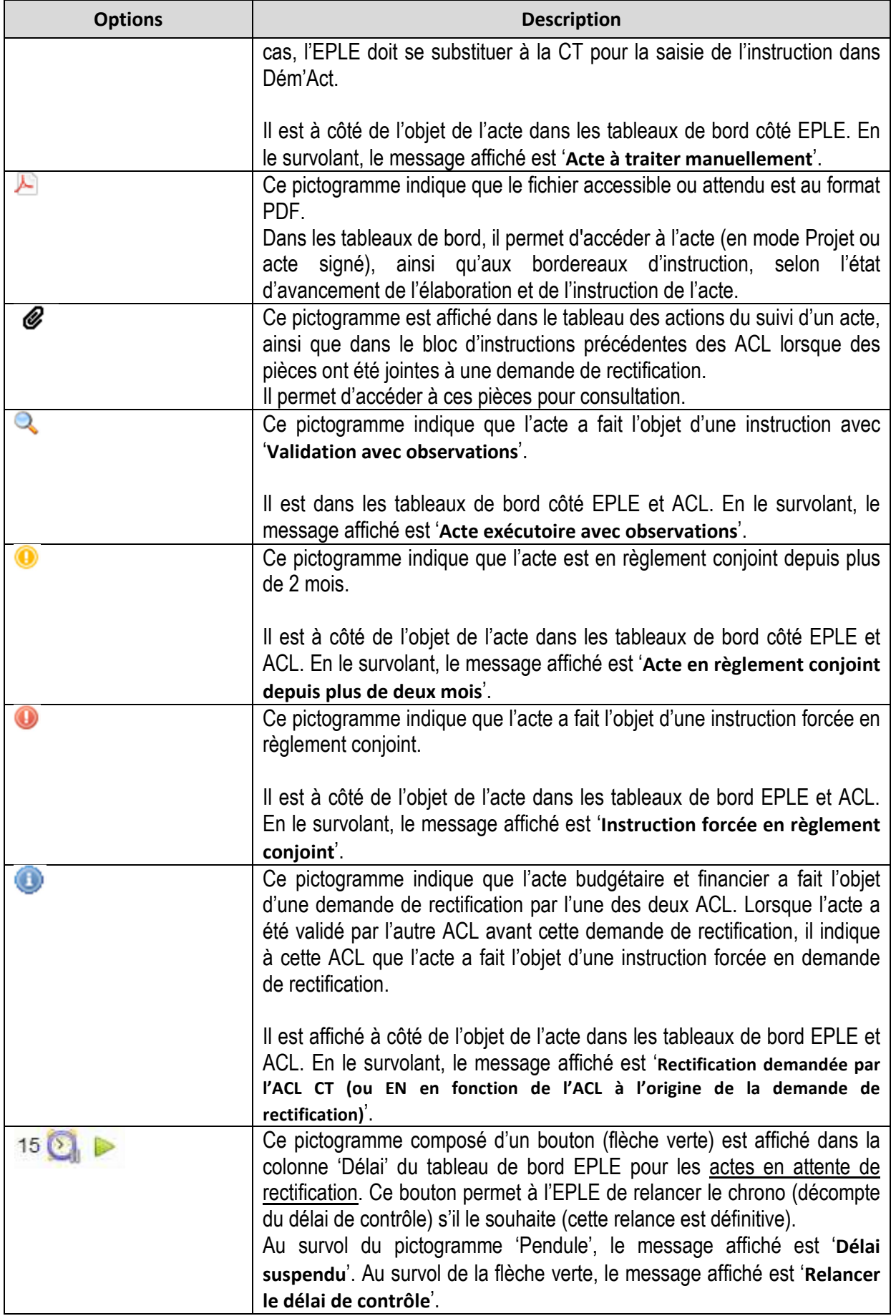

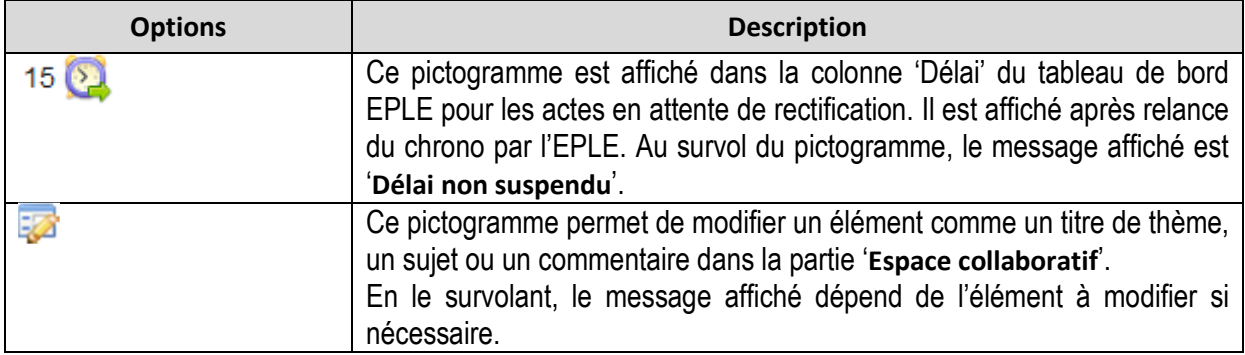

# **4.3.2 Les pictogrammes liés aux statuts de l'acte**

En survolant chacun de ces pictogrammes le statut de l'acte est rappelé tel qu'il est reporté dans ce tableau.

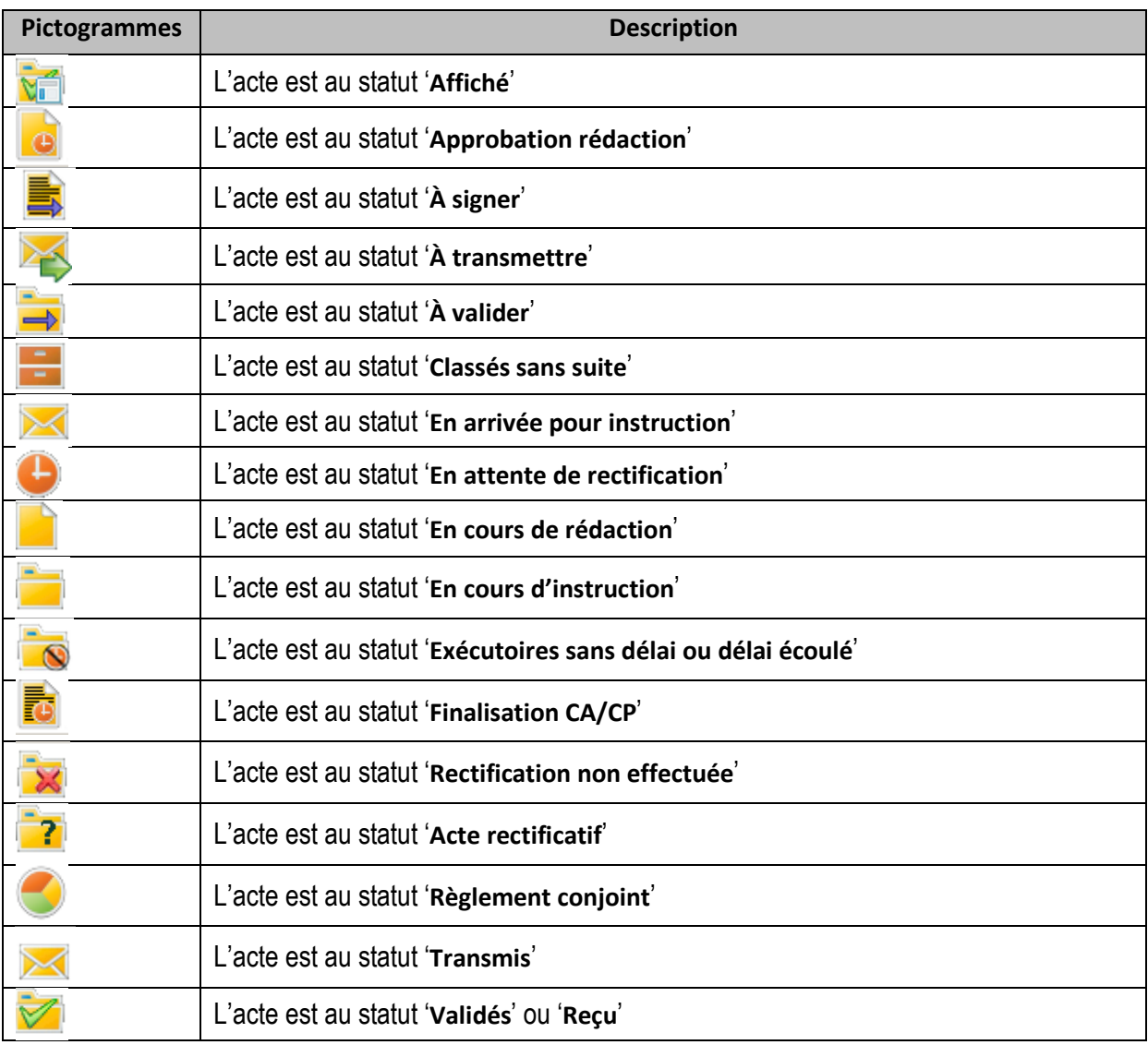

# **5. Liste et statut des actes traités**

## **5.1 Liste des actes proposés par Dém'Act**

Le tableau ci-dessous énumère la liste des modèles d'actes présents dans Dém'Act, disponibles à partir de la '**Bibliothèque de modèles'** d'actes (voir le chapitre 14.3.1 - Présentation du formulaire de saisie d'un acte CA ou CP) :

- la colonne **Emetteur** : CA, CP ou CE.
- la colonne **Catégorie** : TR (transmissible) ou NTR (non transmissible).
- la colonne **Type d'acte** : action éducatrice, fonctionnement, budgétaire et financier.
- la colonne **Destinataire** : autorité académique, collectivité territoriale, préfecture
- la colonne **Délai légal d'instruction** (pour les actes transmissibles) : Exécutoire sans délai, 15 jours, 30 jours.

#### **Remarque** :

– Certains délais légaux peuvent être paramétrés au niveau académique et par conséquent être différents de ceux affichés dans ce chapitre.

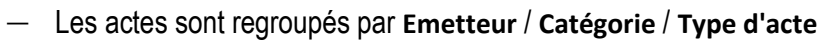

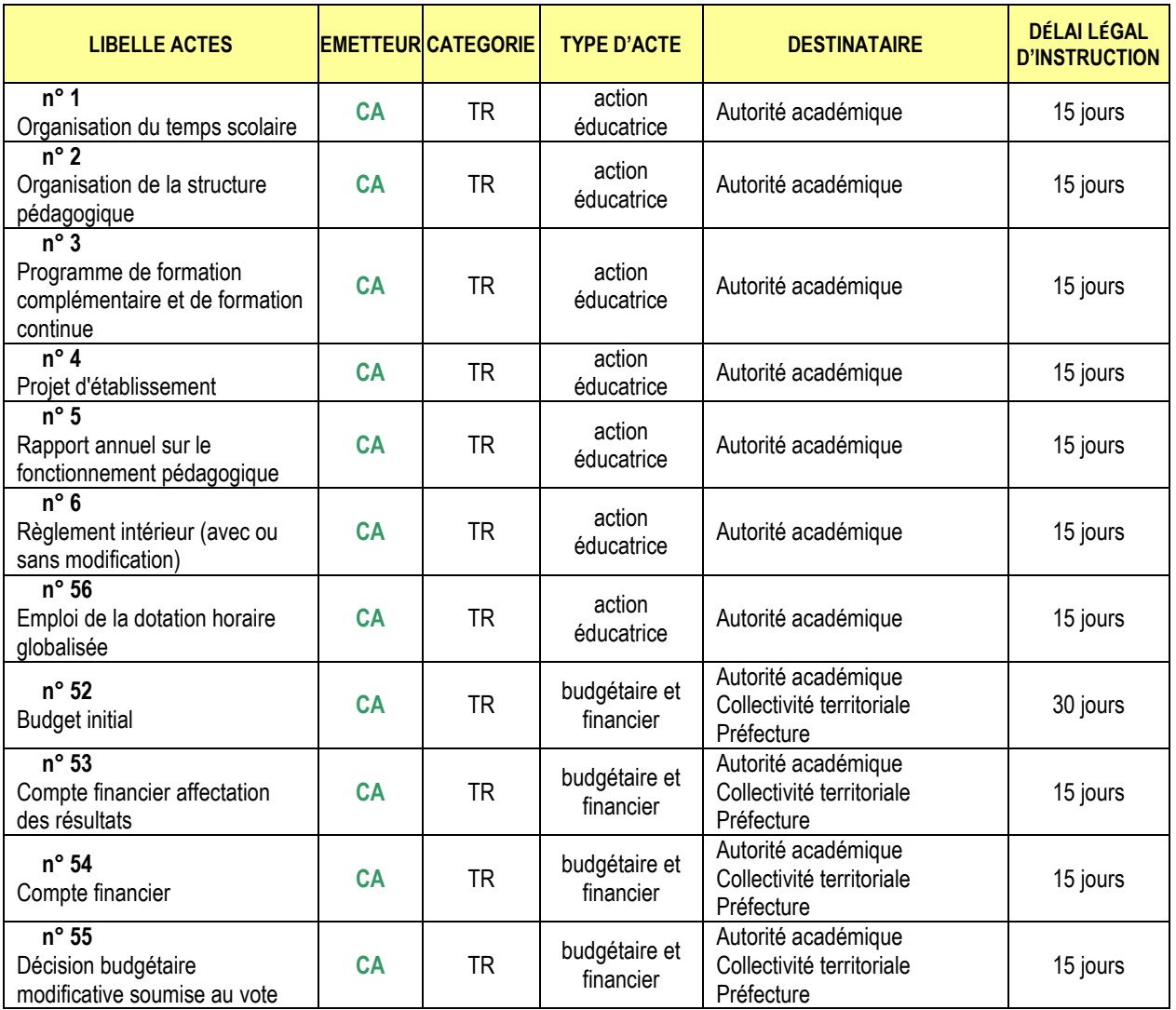

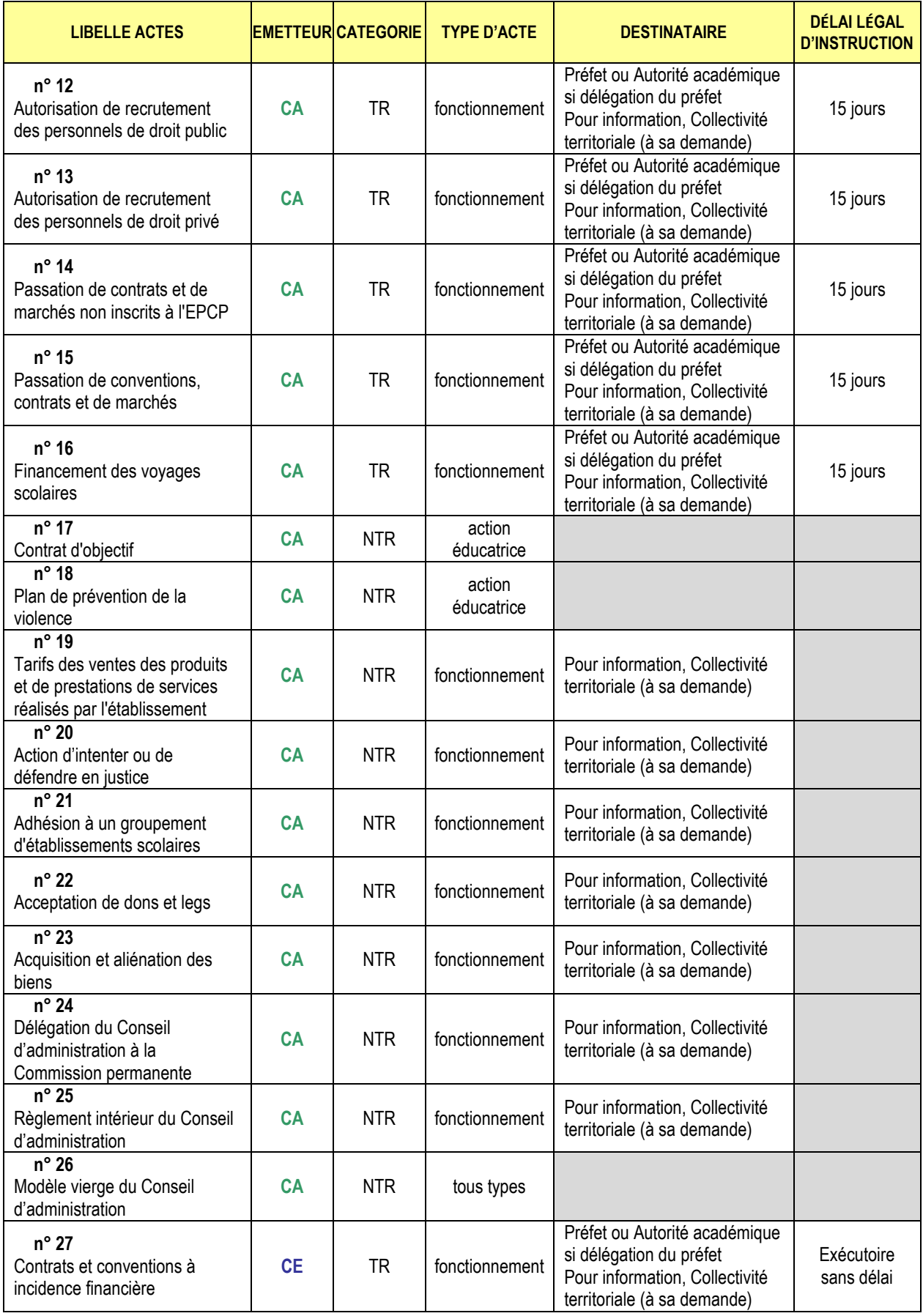

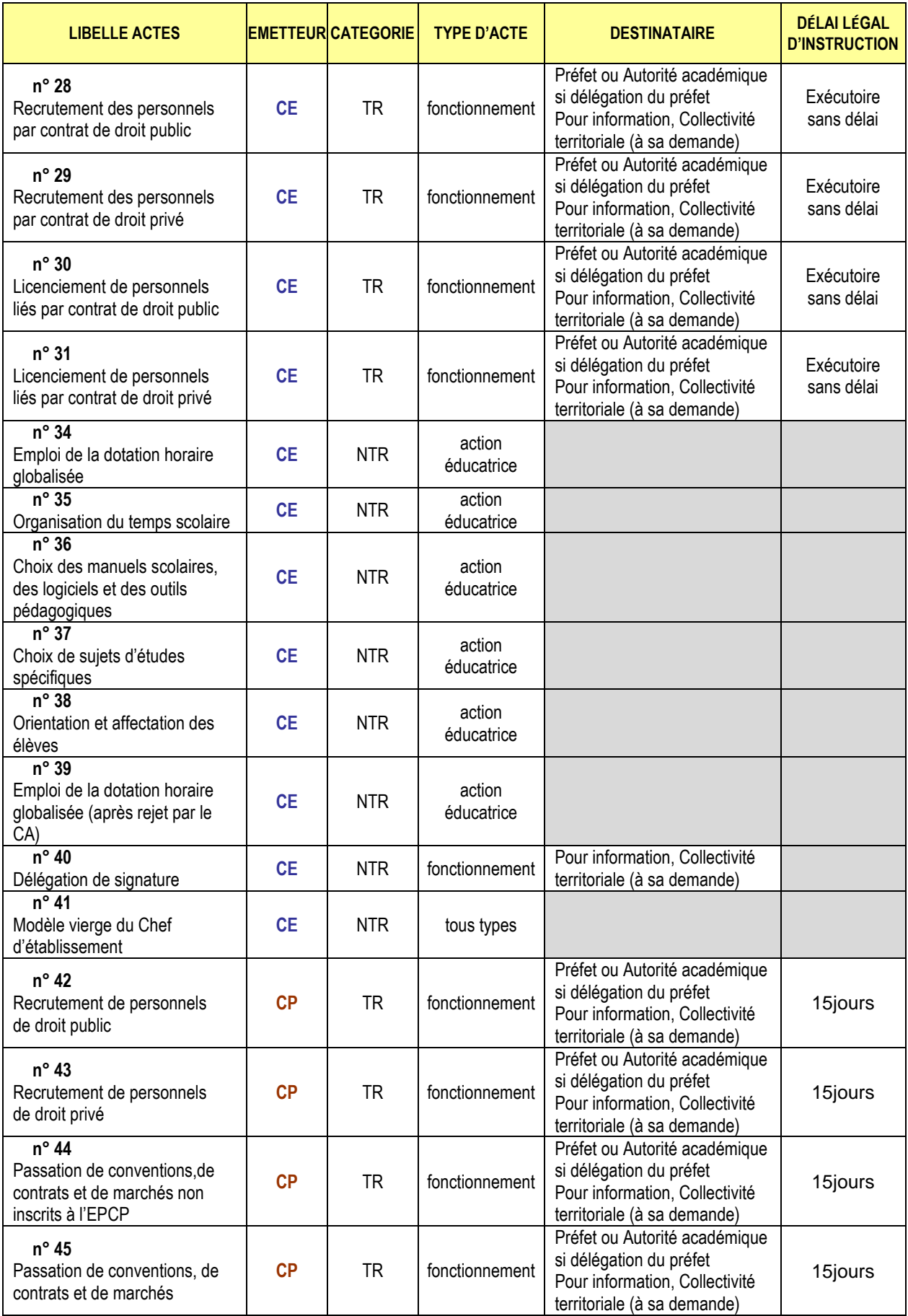

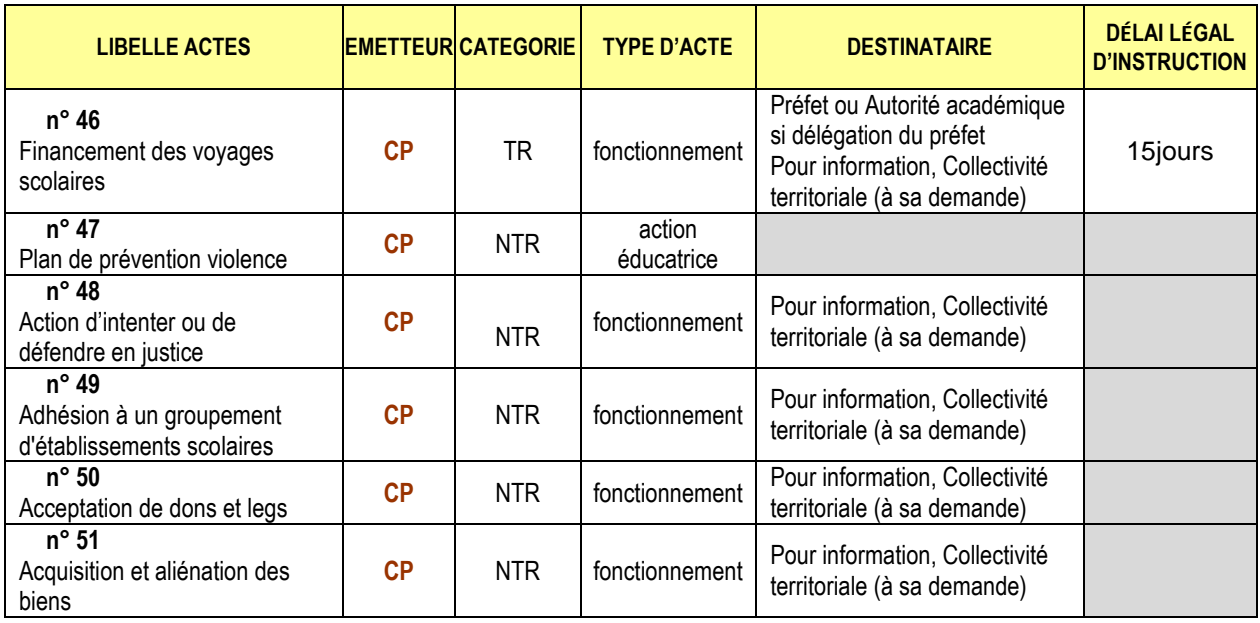

# **5.2 Les différents statuts des actes**

Les statuts figurant dans le tableau ci-dessous sont présentés dans l'ordre croissant de leur cycle de vie, de la rédaction initiale à leur statut final (voir le chapitre 4.3.2 - Les pictogrammes liés aux statuts de l'acte pour les pictogrammes correspondants).

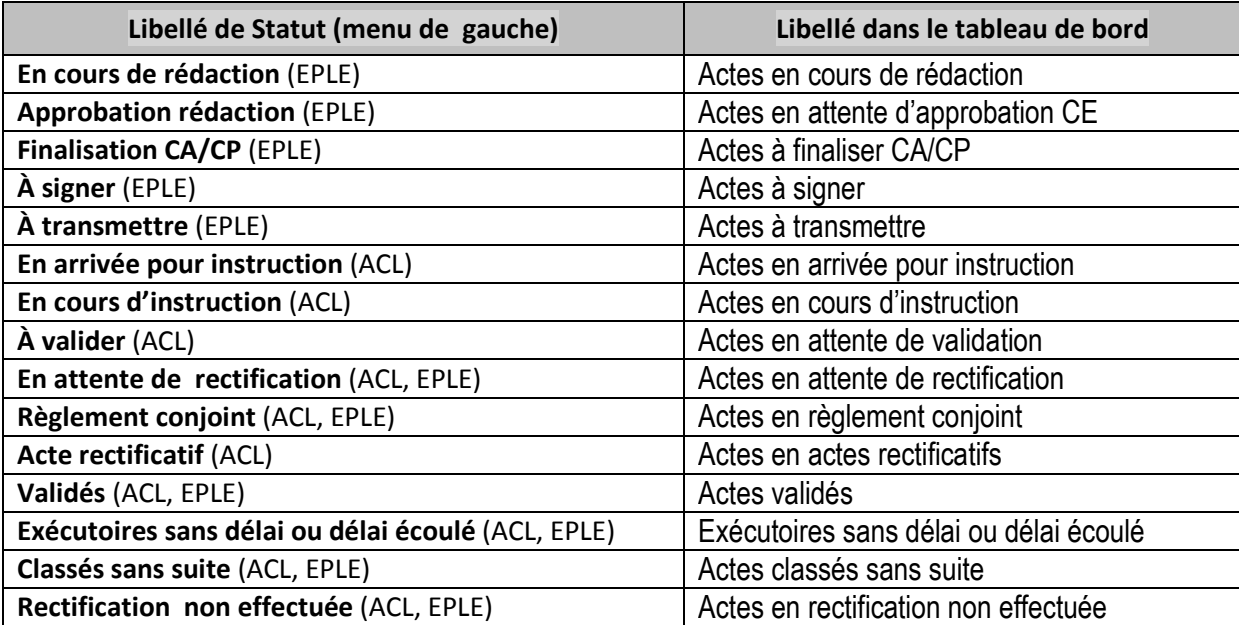

# **5.3 Description des statuts des actes**

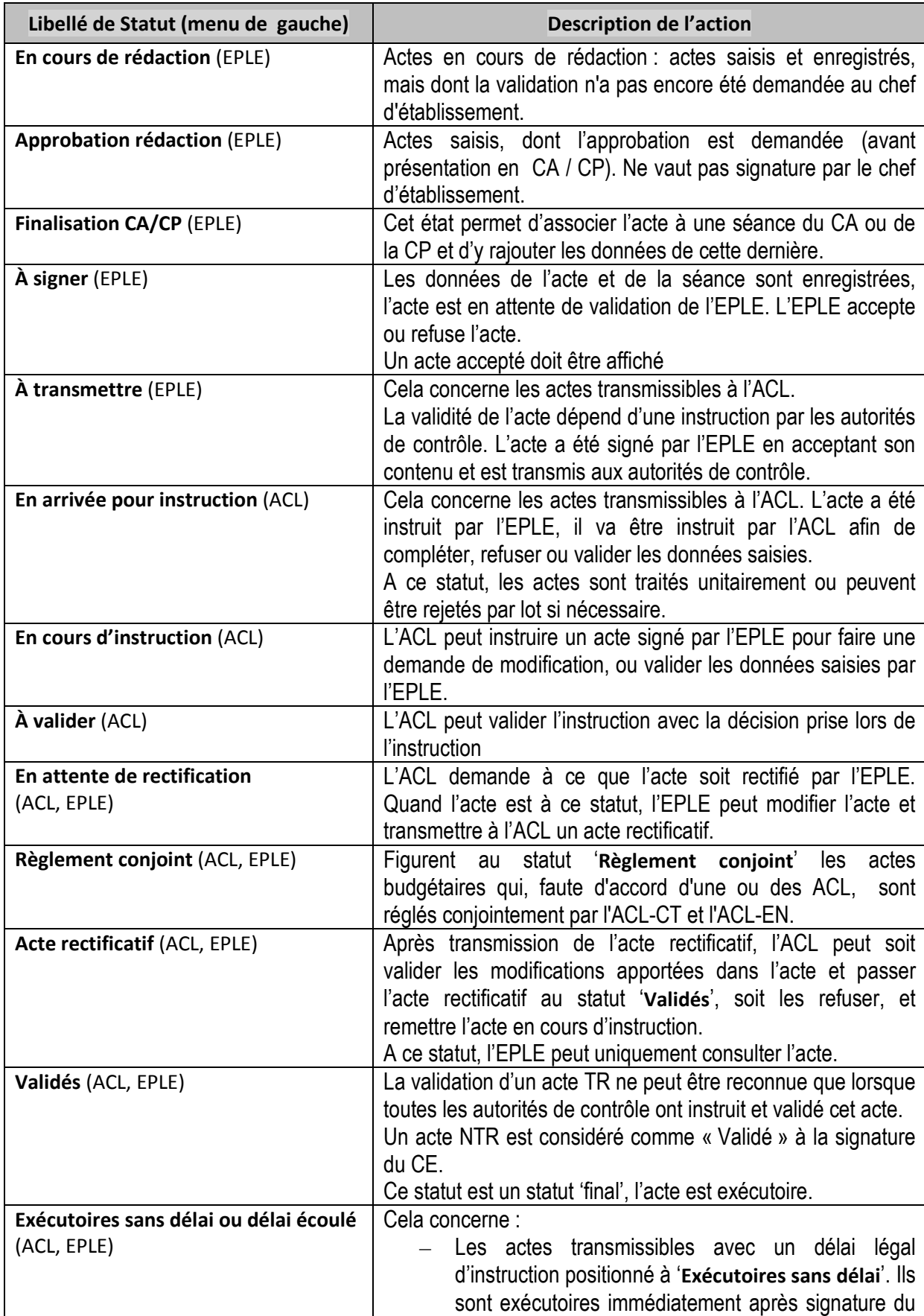

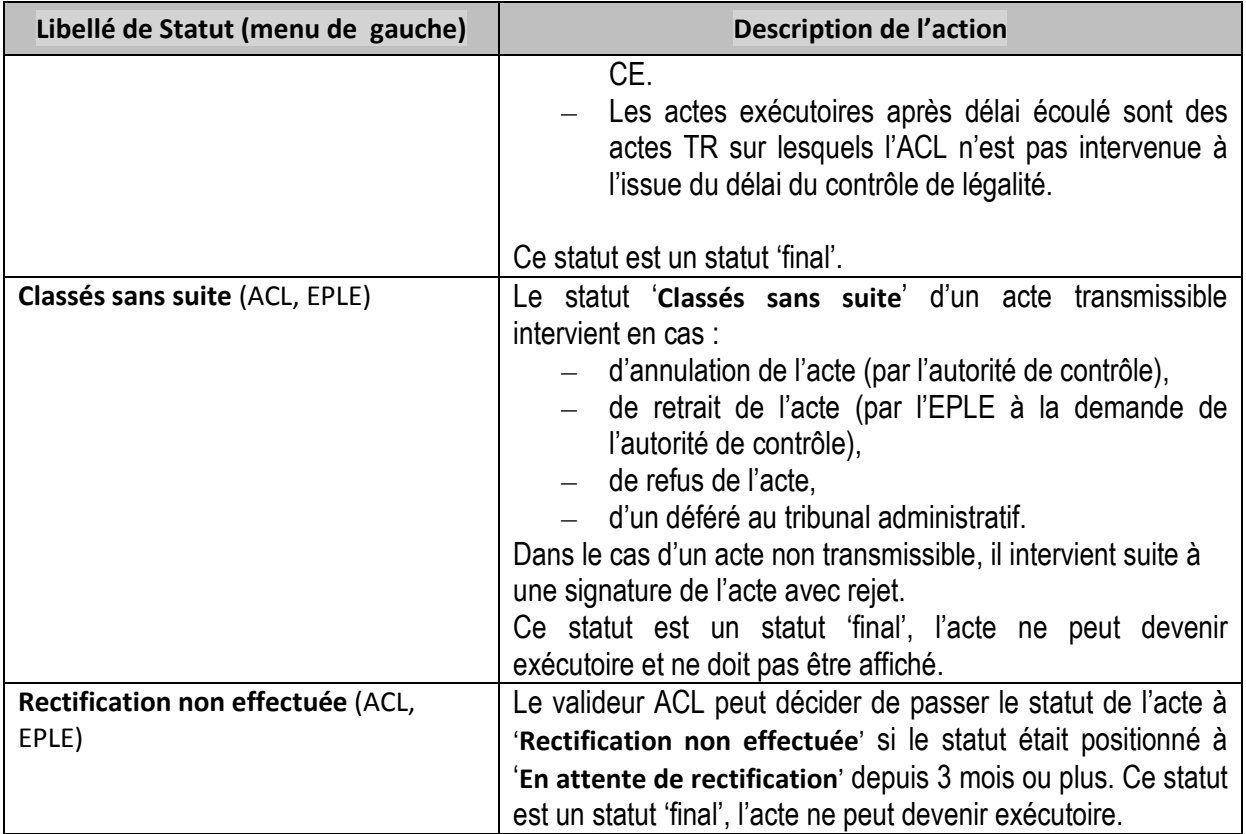

# **6. Description du traitement des actes**

### **6.1 Description générale du traitement d'un acte**

La phase de création et d'élaboration de l'acte est effectuée en totalité au niveau de l'EPLE.

Si l'acte n'est pas transmissible, cet acte est validé directement en fin de traitement par l'EPLE.

En cas de transmission, la validation de l'acte intervient :

- soit dès la transmission de l'acte par l'EPLE (pour certains actes de fonctionnement),
- soit, en cas de nécessité d'instruction par l'autorité de contrôle, à l'issue du délai légal d'instruction (15 jours ou 30 jours), (voir le chapitre 5.1 - Liste des actes proposés par Dém'Act).

Ce circuit d'élaboration et de validation de l'acte est géré par l'affectation de statuts successifs (voir le chapitre 14.3 - Le traitement d'élaboration d'un acte du CA ou de la CP). A chaque statut est associée une phase du traitement de l'acte.

En phase d'élaboration de l'acte, les données peuvent être modifiées par les utilisateurs tant que l'acte n'est pas finalisé au niveau de l'EPLE, c'est-à-dire tant qu'il n'est pas au statut '**Validés**', « Exécutoires sans délai ou délai écoulé », '**Classés sans suite**' ou '**À transmettre**'.

Dès lors qu'un acte est créé, celui-ci peut être généré au format PDF (en mode Projet tant qu'il n'a pas été signé) et disponible pour impression.

Pour rappel, règlementairement, l'acte doit être affiché en EPLE ou notifié directement à l'intéressé pour devenir exécutoire.

Attention: Ces aspects ne sont pas gérés par l'application, qui ne propose qu'un aide-mémoire pour marquer les actes qui ont été affichés/notifiés.

## **6.2 Présentation du traitement des actes**

#### **6.2.1 Traitement d'un acte CE non transmissible**

Les actes non transmissibles du CE ne nécessitent pas d'intervention des autorités de contrôle pour leur validation. Il s'agit de certains actes d'action éducatrice ou de fonctionnement.

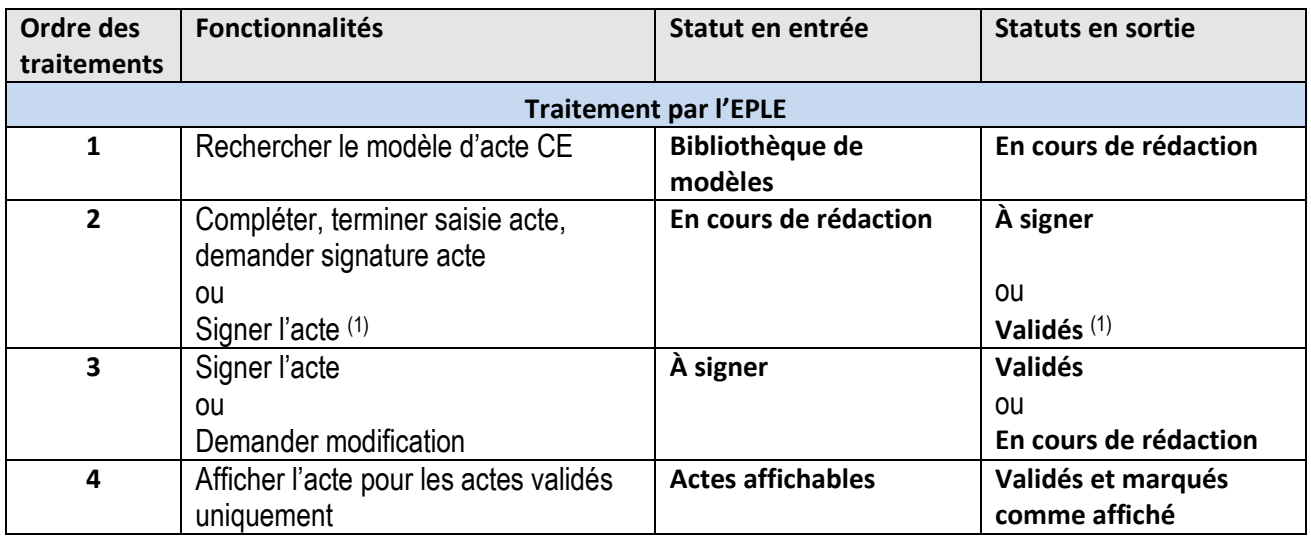

(1) Si l'utilisateur est un Valideur CE

# **6.2.2 Traitement d'un acte CA ou CP non transmissible**

Les actes non transmissibles émis au niveau du CA ou de la CP résultent d'une décision prise lors d'une séance du CA ou de la CP et ne nécessitent pas de validation par une autorité de contrôle. Il s'agit de certains actes d'action éducatrice et de fonctionnement.

Ces actes sont traités de manière identique, qu'ils soient émis par le CA ou la CP.

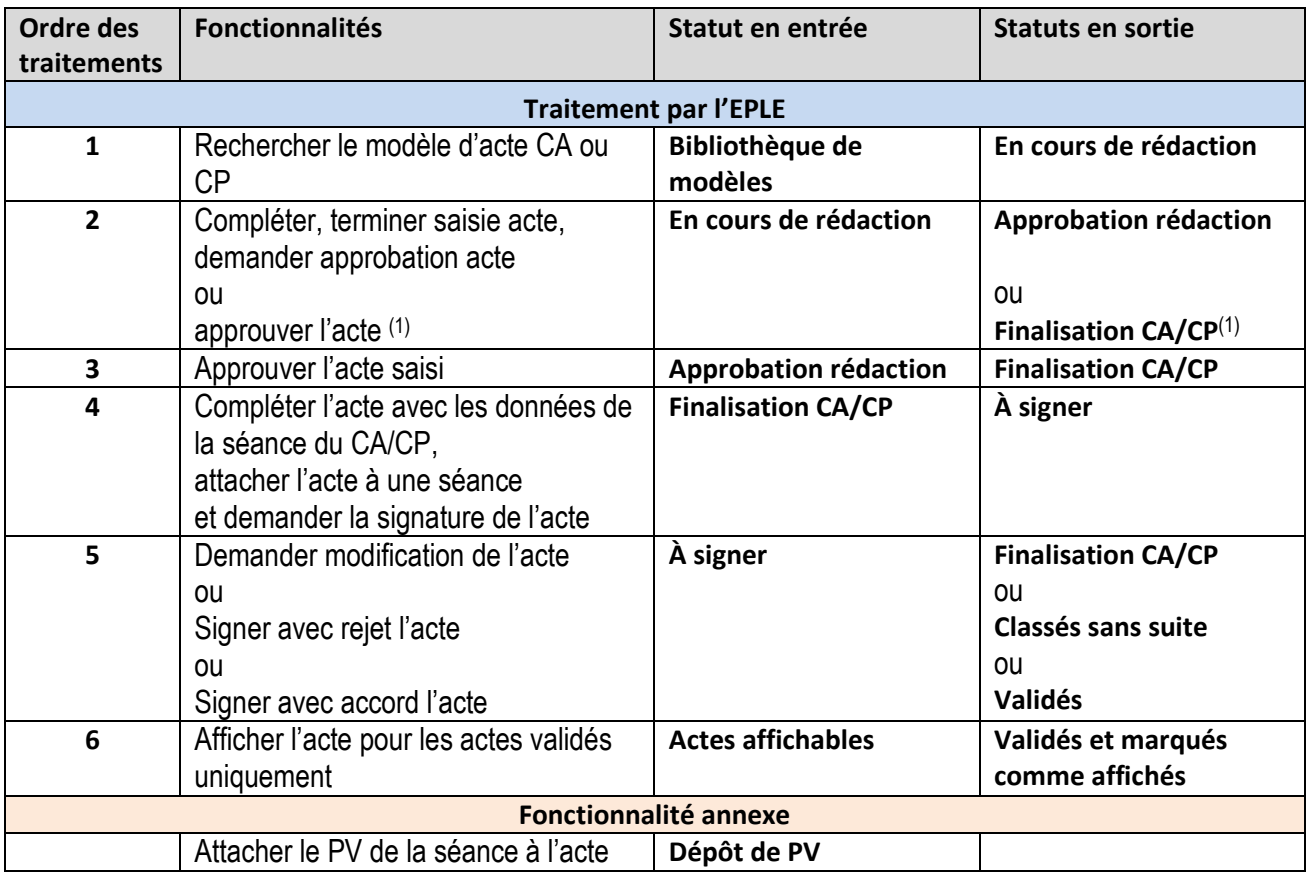

(1) Si l'utilisateur est un Valideur CE

## **6.2.3 Traitement d'un acte CE transmissible**

Ces actes relèvent d'une décision prise par le CE et doivent être transmis à l'autorité de contrôle pour instruction.

Ces actes sont exécutoires dès la transmission à l'autorité de contrôle, sans attente du résultat de l'instruction par celle-ci. Dès la transmission par l'EPLE, ils passent directement au statut '**Exécutoires sans délai ou délai écoulé**' dans le tableau de bord de l'ACL.

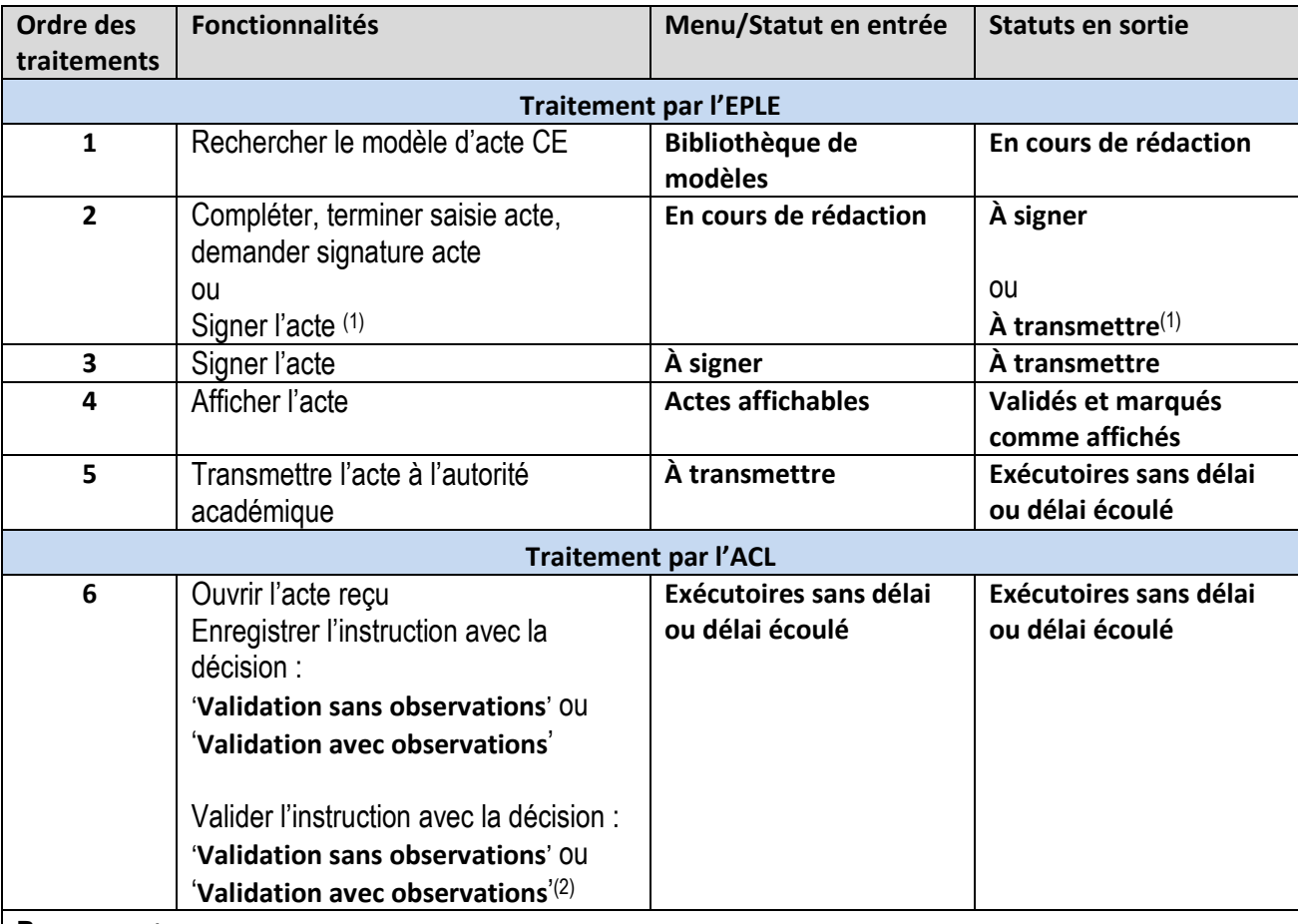

**Remarque** :

Le pictogramme  $\sim$  est ajouté dans les tableaux de bord côté EPLE à chacun des actes ayant fait l'objet d'une instruction avec '**Validation avec observations**' (étape 6).

(1) Si l'utilisateur est un Valideur CE<br>(2) Si l'utilisateur est un Valideur ACI

Si l'utilisateur est un Valideur ACL

### **6.2.4 Traitement d'un acte CA ou CP transmissible vers l'autorité académique**

Hors les actes budgétaires (voir le chapitre 6.2.6-Traitement d'un acte CA budgétaire transmissible vers les deux autorités de contrôle), les actes transmissibles du CA ou de la CP relèvent d'une décision prise lors d'une séance du CA ou de la CP, et doivent être instruits par l'autorité académique. Il s'agit des actes de l'action éducatrice et, sous réserve d'une délégation de signature du préfet, de fonctionnement.

L'ACL n'a pas de visibilité sur les actes qui ne lui ont pas été encore transmis (c'est-à-dire jusqu'au statut '**En arrivée pour instruction**').

L'EPLE a, quant à lui, visibilité sur les actes qui sont en cours d'instruction (accès aux statuts : '**En arrivée pour instruction**', '**En cours d'instruction**' ou '**À valider**'), mais uniquement à titre consultatif. L'acte est présenté tel quel **sans** la partie '**Instruction**', en cours de rédaction par l'ACL.

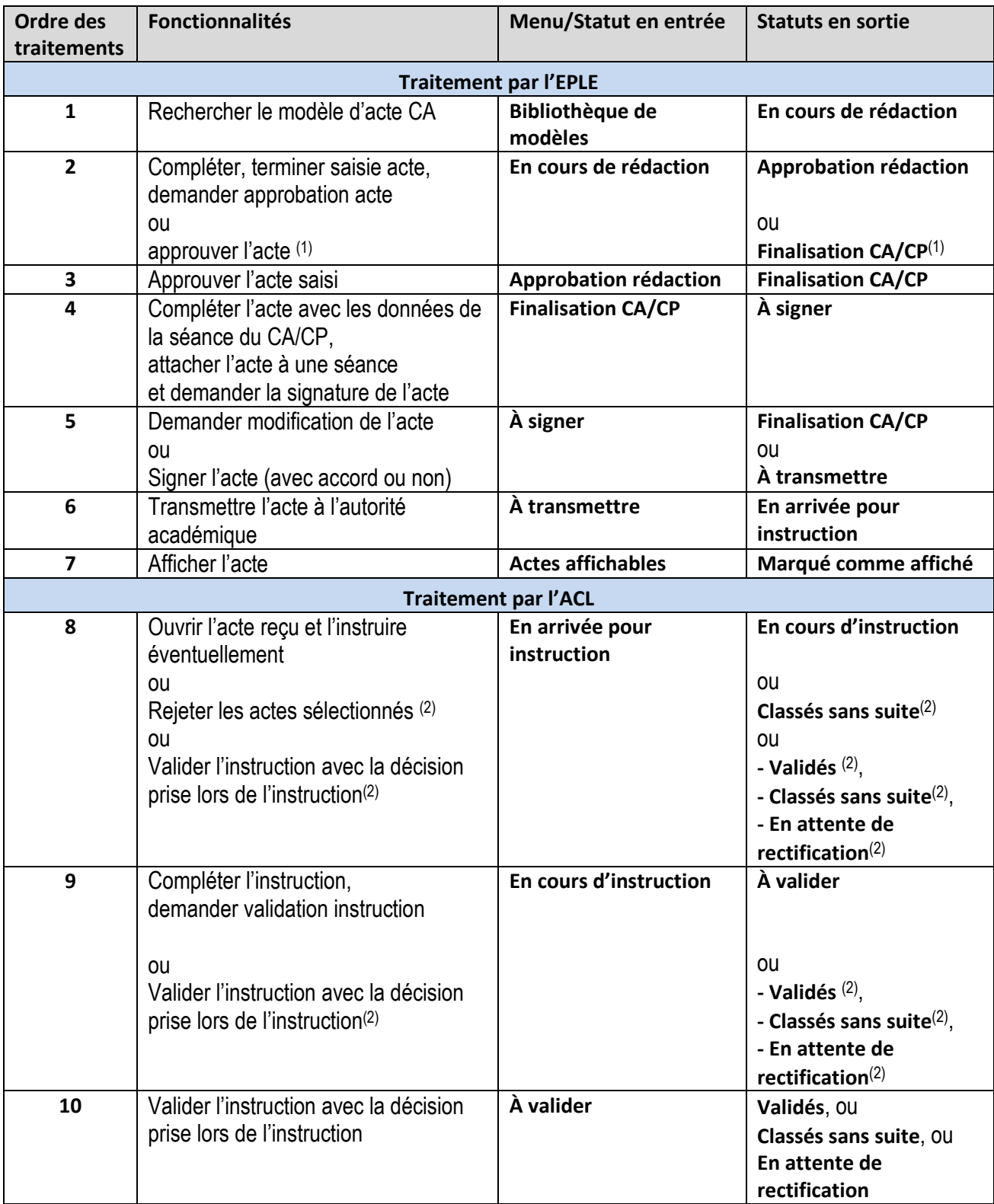

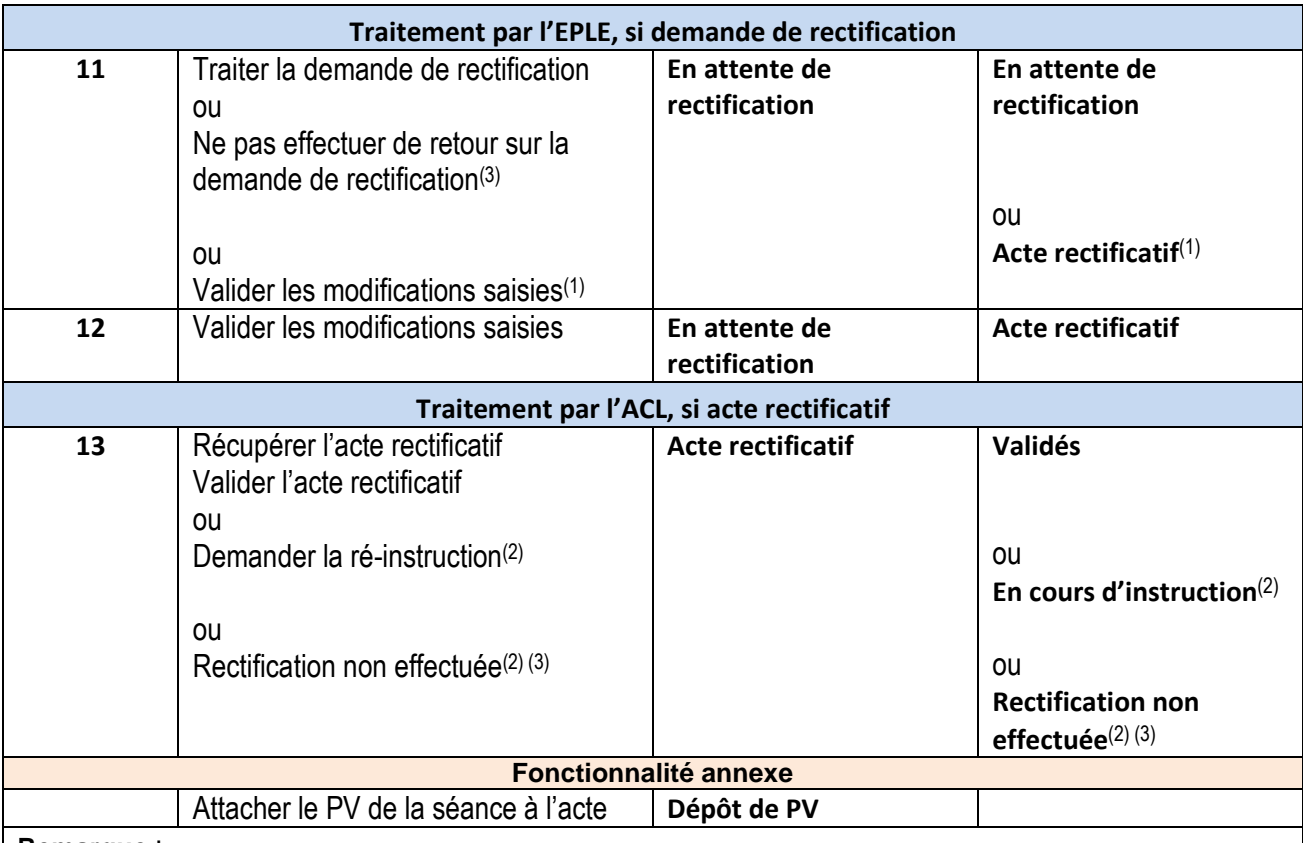

### **Remarque** :

Le pictogramme est ajouté dans les tableaux de bord côté EPLE à chacun des actes ayant fait l'objet d'une instruction avec '**Validation avec observations**' (étape 11 et 12).

Si l'acte est ré-instruit par l'ACL lors de la récupération de l'acte rectificatif (statut repassé à '**En cours d'instruction**'), les étapes 8 à 12 sont de nouveau exécutées.

- (1) Si l'utilisateur est un Valideur CE
- (2) Si l'utilisateur est un Valideur ACL<br>(3) Si l'EPLE ne traite pas la demande
- Si l'EPLE ne traite pas la demande de rectification dans un délai de moins de 3 mois.

## **6.2.5 Traitement d'un acte transmissible vers la préfecture**

Il s'agit des actes de fonctionnement pour lesquels la préfecture n'a pas délégué son droit d'instruction à l'autorité académique (très rare).

La transmission vers la préfecture continue de s'effectuer en mode « papier ».

En conséquence, en l'absence de délégation de signature du préfet, les EPLE transmettront par « papier » les actes de fonctionnement transmissibles.

Ce cas de figure est matérialisé au niveau du tableau de bord des actes par le pictogramme côté de l'objet de l'acte.

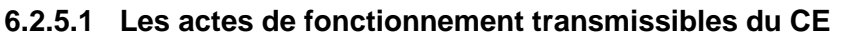

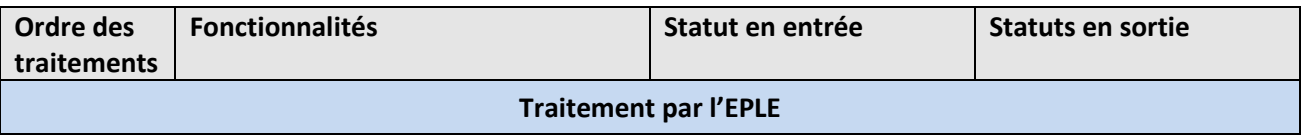

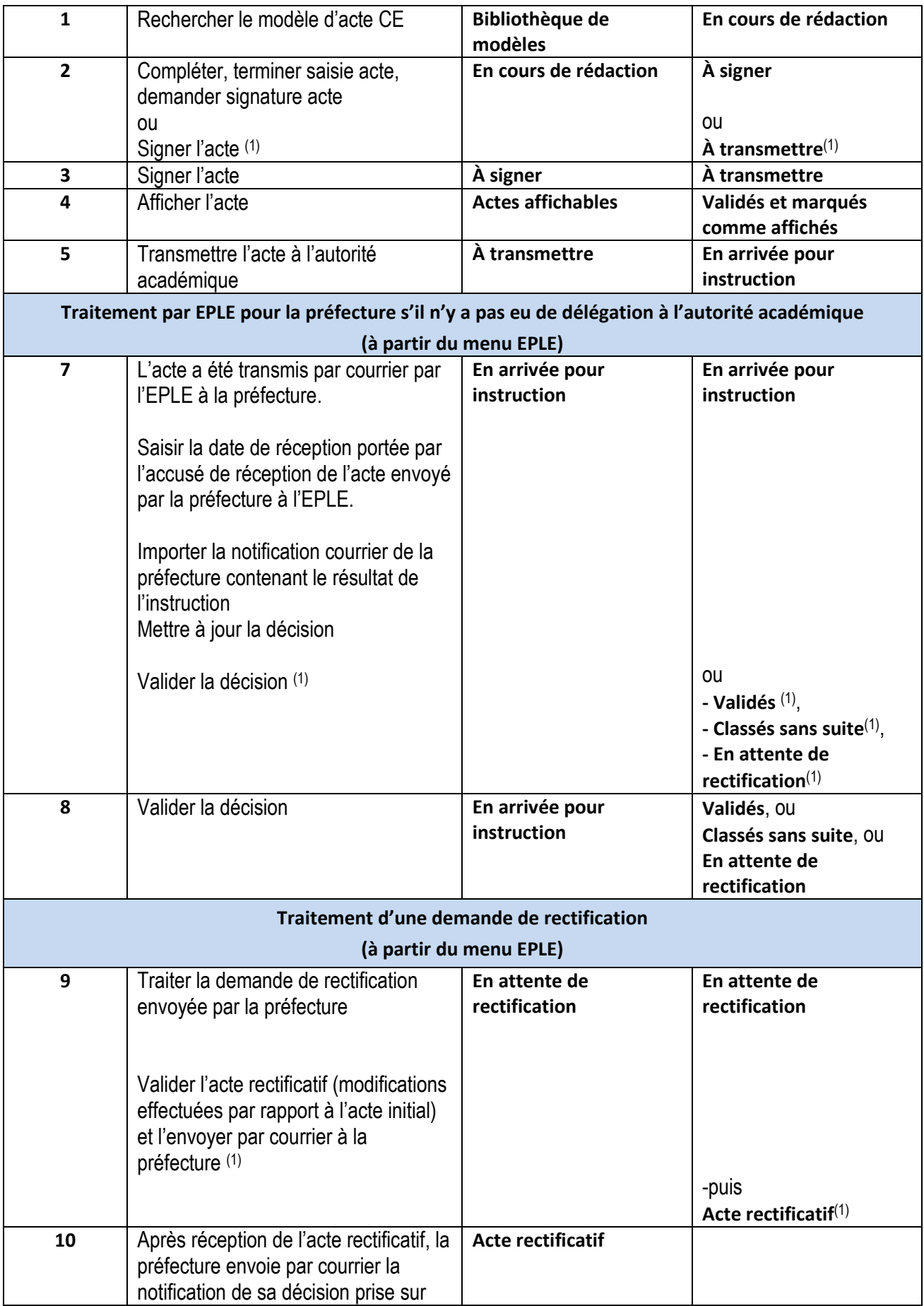

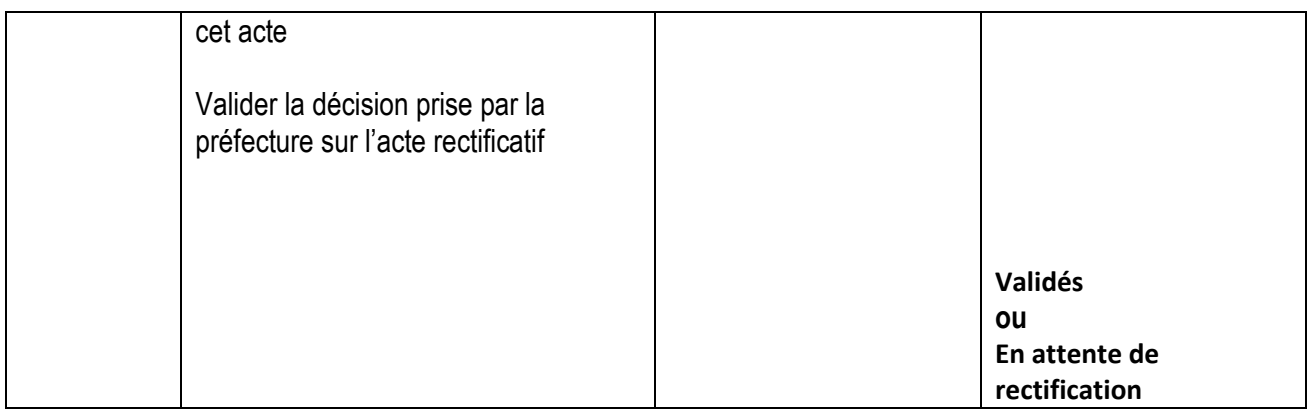

(1) Si l'utilisateur est un Valideur CE

### **6.2.5.2 Les actes de fonctionnement transmissibles du CA**

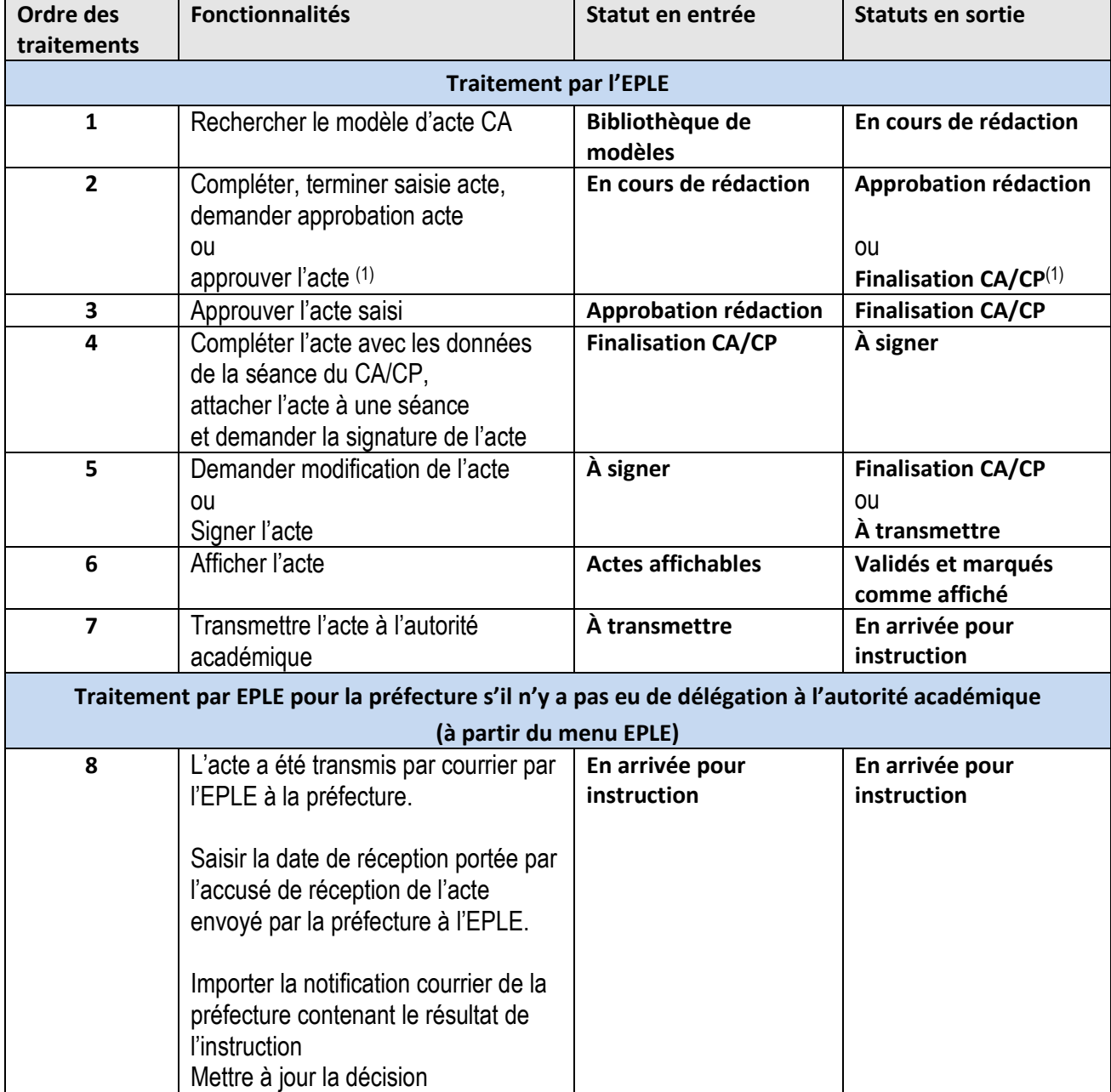

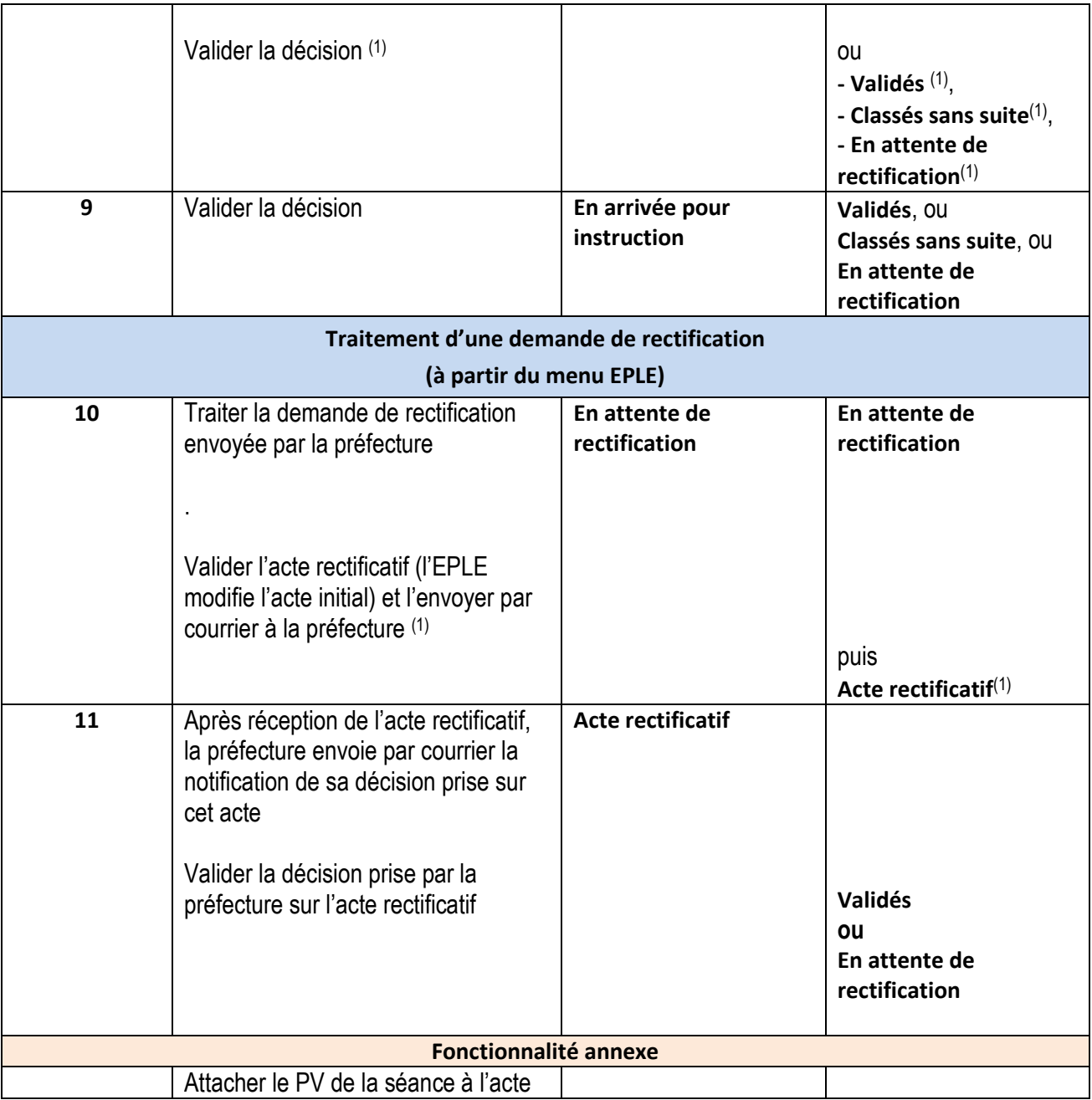

(1) Si l'utilisateur est un Valideur CE

#### **6.2.6 Traitement d'un acte CA budgétaire transmissible vers les deux autorités de contrôle**

Les actes budgétaires résultent d'une décision prise lors d'une séance du CA et doivent être parallèlement instruits par l'autorité académique et la collectivité territoriale.

Les phases de création et d'élaboration de l'acte au niveau de l'EPLE sont identiques à celles décrites dans le traitement d'un acte CA transmissible vers l'autorité académique, à la différence que l'instruction doit être effectuée intégralement par les deux autorités de contrôle intervenant dans le processus. La validation de l'acte n'intervient qu'au terme de l'instruction par les deux autorités de tutelle.

Les actes en '**Règlement conjoint**' sont des actes budgétaires ayant fait l'objet d'un désaccord de la part d'une des ACL en charge de l'instruction (voir les chapitres 15.1.3.6 - Cas de l'instruction d'un acte budgétaire en règlement conjoint et 15.1.3.7 - Cas particulier de la décision d'une instruction forcée en règlement conjoint).

### **6.2.6.1 Présentation de l'acte au niveau du menu EPLE**

Lorsque l'acte est en instruction, celle-ci peut être plus ou moins avancée selon les ACL. Dans ce cas, au niveau du menu EPLE, son statut correspond au statut le moins avancé dans l'instruction des différentes ACI

Exemple :

Si du côté d'une ACL, l'acte est au statut '**En cours d'instruction**' et pour l'autre ACL, l'acte est au statut '**En arrivée pour instruction**', alors dans le menu de l'EPLE, l'acte est disponible au statut '**En arrivée pour instruction**'.

### **6.2.6.2 Présentation de l'acte au niveau du tableau de bord EPLE**

L'acte affiché au niveau du tableau de bord permet de visualiser son statut au niveau de chaque ACL.

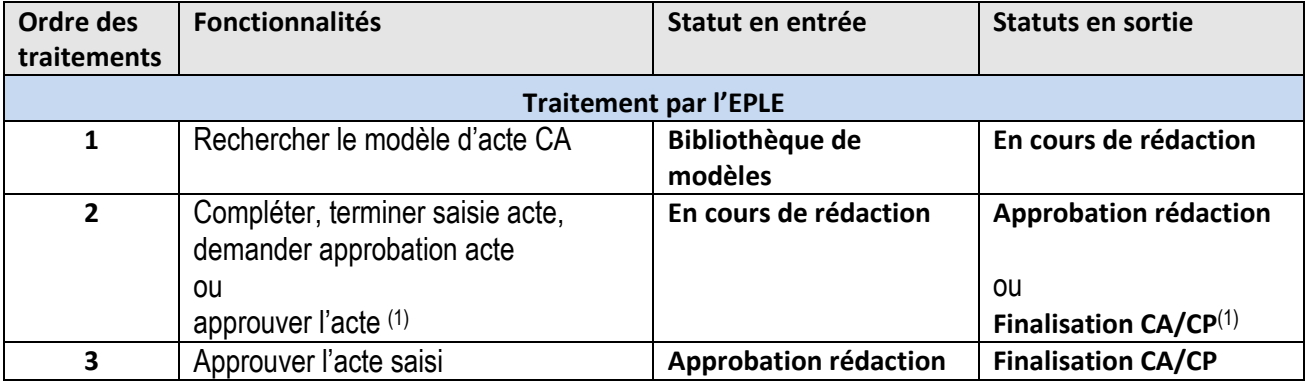
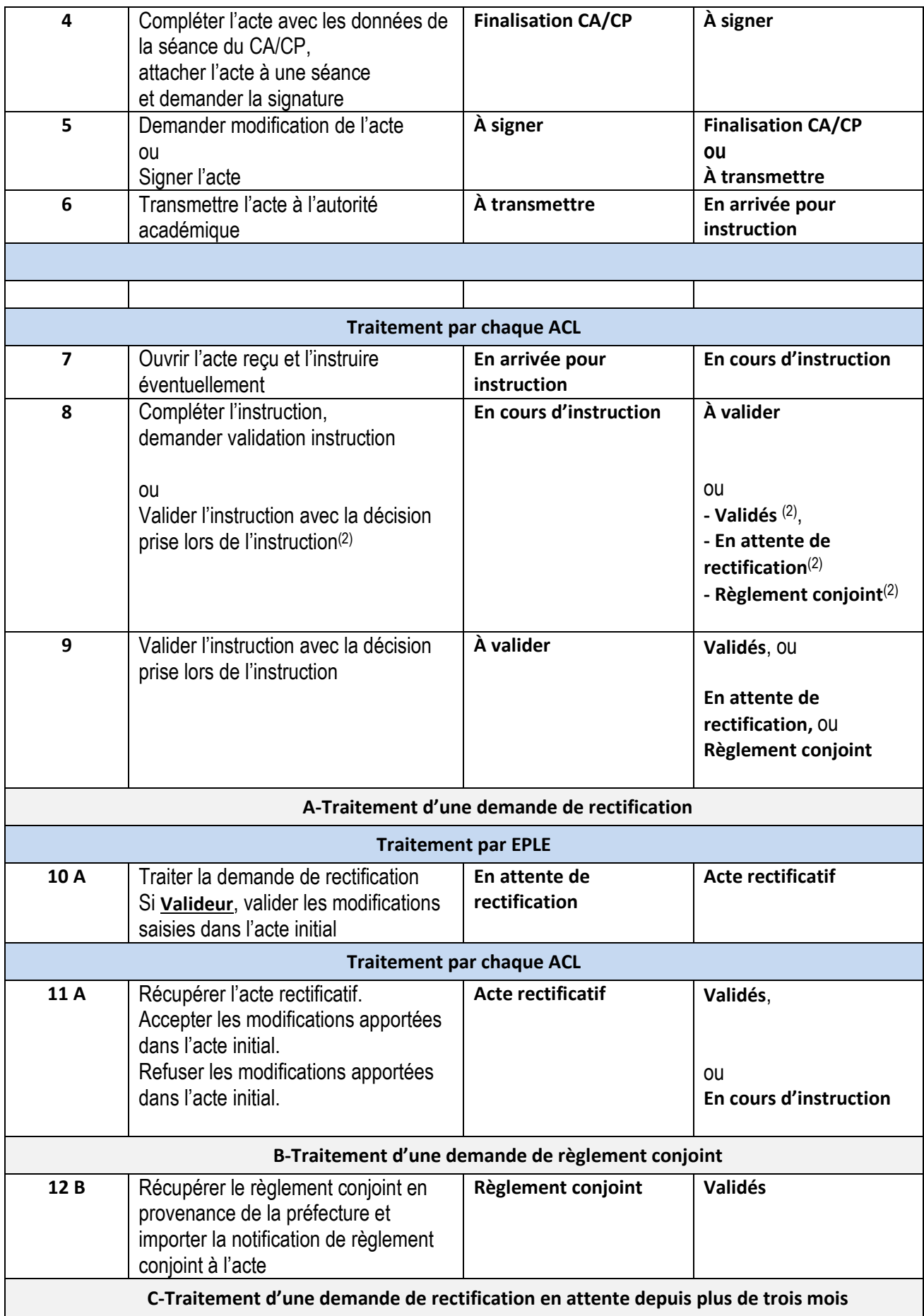

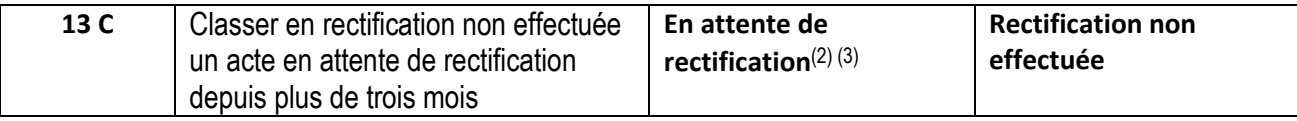

- (1) Si l'utilisateur est un Valideur CE<br>(2) Si l'utilisateur est un Valideur ACI
- (2) Si l'utilisateur est un Valideur ACL<br>(3) Si l'EPLE ne traite pas la demande
- Si l'EPLE ne traite pas la demande de rectification dans un délai de moins de 3 mois.

#### **6.2.7 Traitement d'un acte CA budgétaire transmissible à une collectivité territoriale ne disposant pas de l'application Dém'Act**

Lorsque la collectivité territoriale ne dispose pas de l'accès à l'application Dém'Act, l'envoi de l'acte doit être effectué par l'EPLE à la CT en mode « papier ».

L'EPLE aura pour charge d'importer dans Dém'Act les éléments d'instruction de la collectivité territoriale obtenus au format papier, afin de finaliser le traitement de l'acte.

Ce cas de figure est matérialisé au niveau du tableau de bord des actes par le pictogramme de placé à côté de l'objet de l'acte.

Le traitement par l'autorité académique est quant à lui identique à celui décrit au niveau du chapitre 6.2.6-Traitement d'un acte CA budgétaire transmissible vers les deux autorités de contrôle.

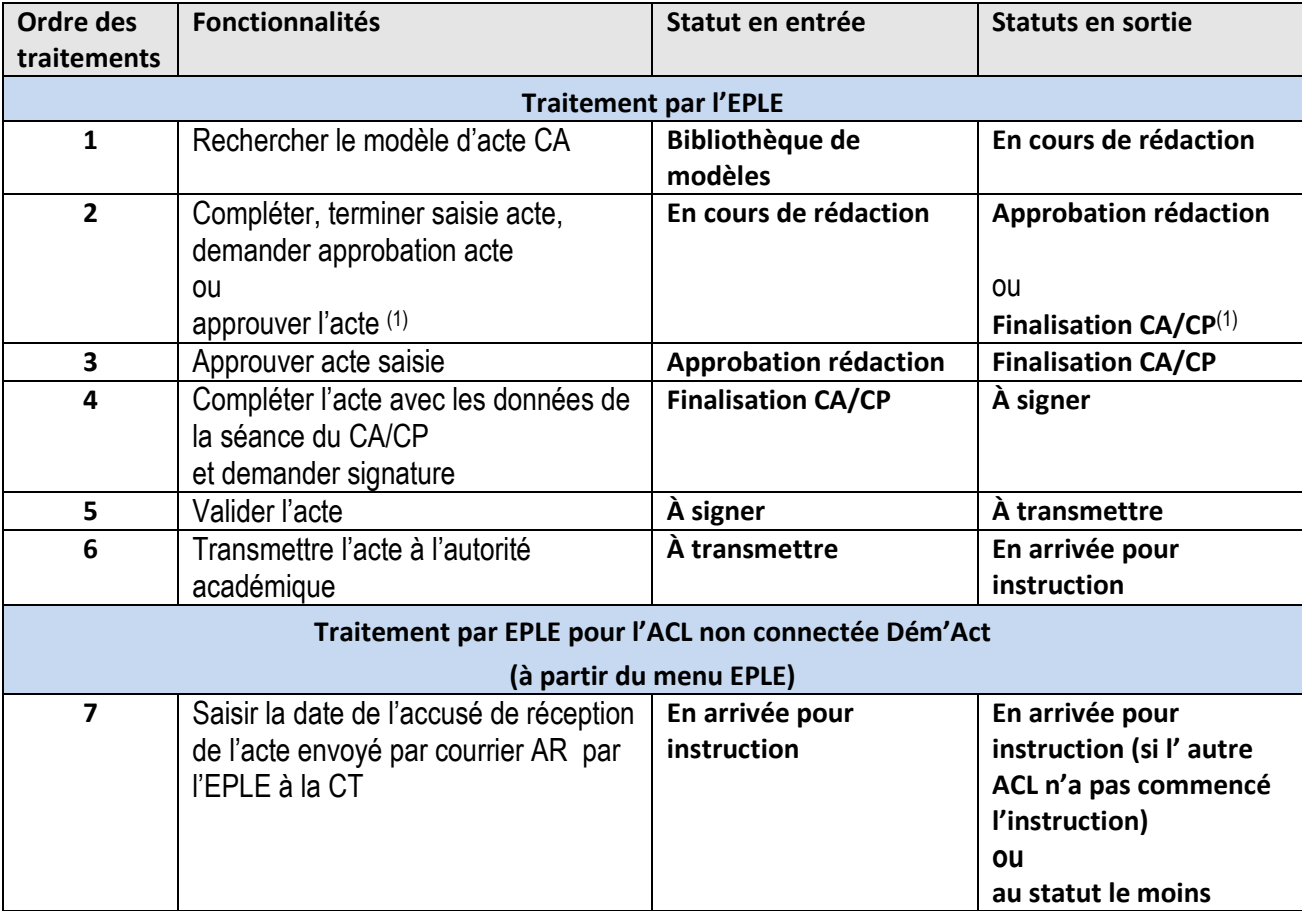

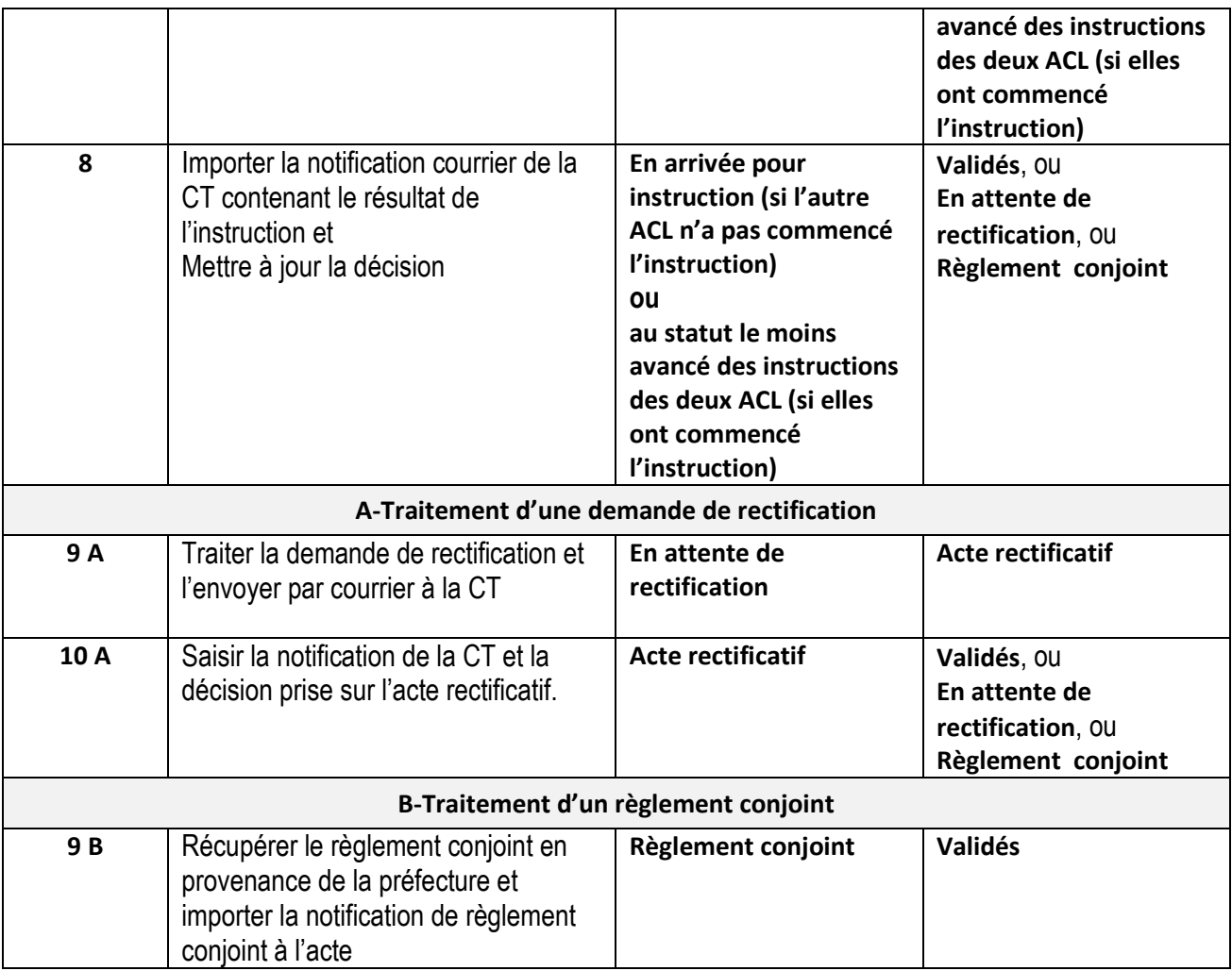

(1) Si l'utilisateur est un Valideur CE

## **6.2.8 Traitement d'un acte CA ou CP transmissible avec écoulement du délai légal**

Lorsque le délai légal du contrôle de légalité d'un acte transmissible CA ou CP a expiré (chrono à 0 dans Dém'Act), celui-ci passe au statut '**Exécutoires sans délai ou délai écoulé**', à la différence des actes du CE transmissibles qui passent à ce statut dès leur transmission.

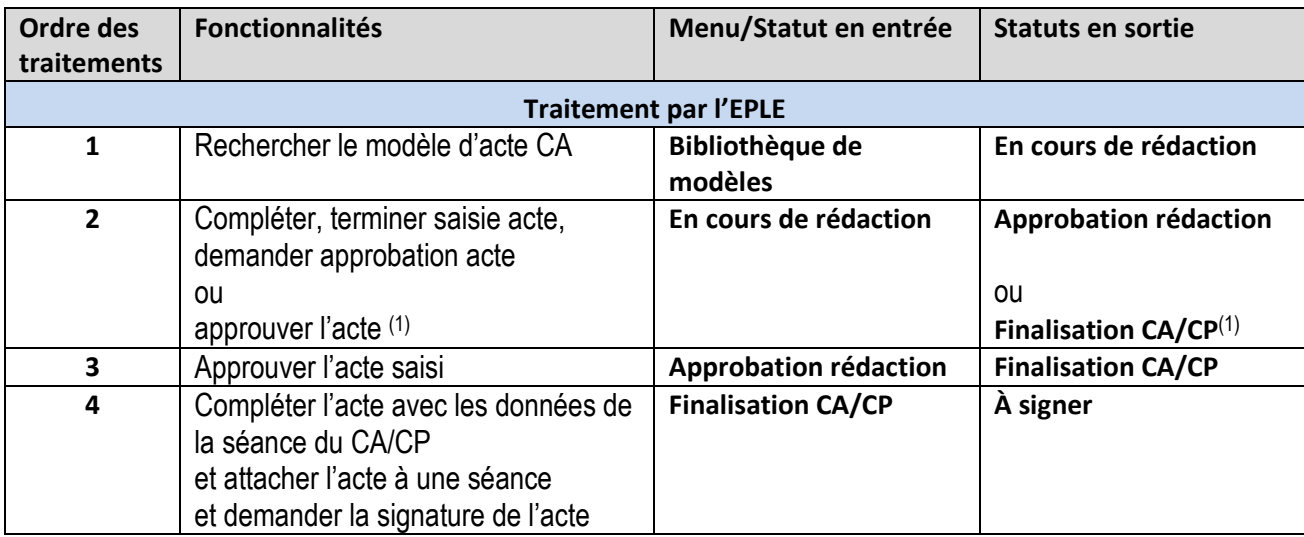

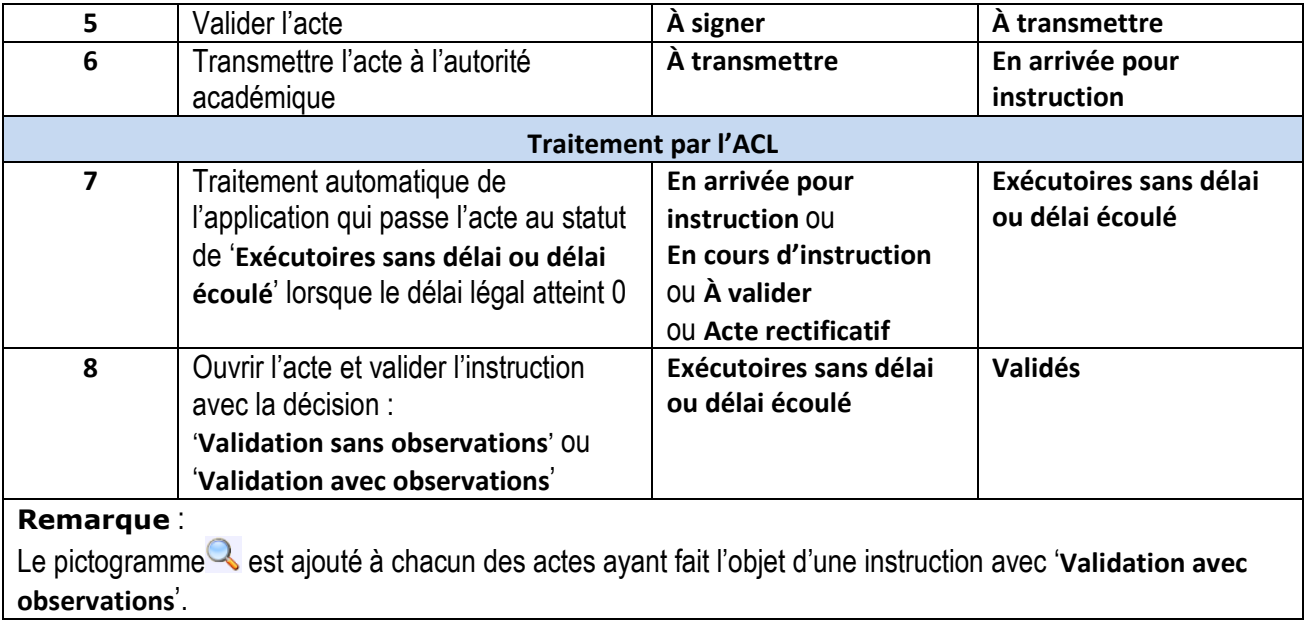

(1) Si l'utilisateur est un Valideur CE

# **7. Liste des acteurs intervenant dans l'application Dém'Act**

Les utilisateurs se connectent à Dém'Act avec un profil spécifique leur donnant accès aux fonctionnalités correspondantes.

3 types de profils sont définis au niveau de l'application Dém'Act :

- '**Rédacteur**'(aucun droit de validation) ;
- '**Valideur**' (dispose aussi des droits de rédaction) : ce profil nécessite d'avoir une clé OTP ;
- '**Administrateur**' (« Administration et paramétrage »), permettant le paramétrage de l'application.

Ces profils sont définis quelle que soit l'origine de l'intervenant (EPLE, ACL : Autorité académique ou collectivité territoriale).

Un profil '**Valideur**' a accès, en plus de ses attributions, à toutes les fonctionnalités du profil '**Rédacteur**'.

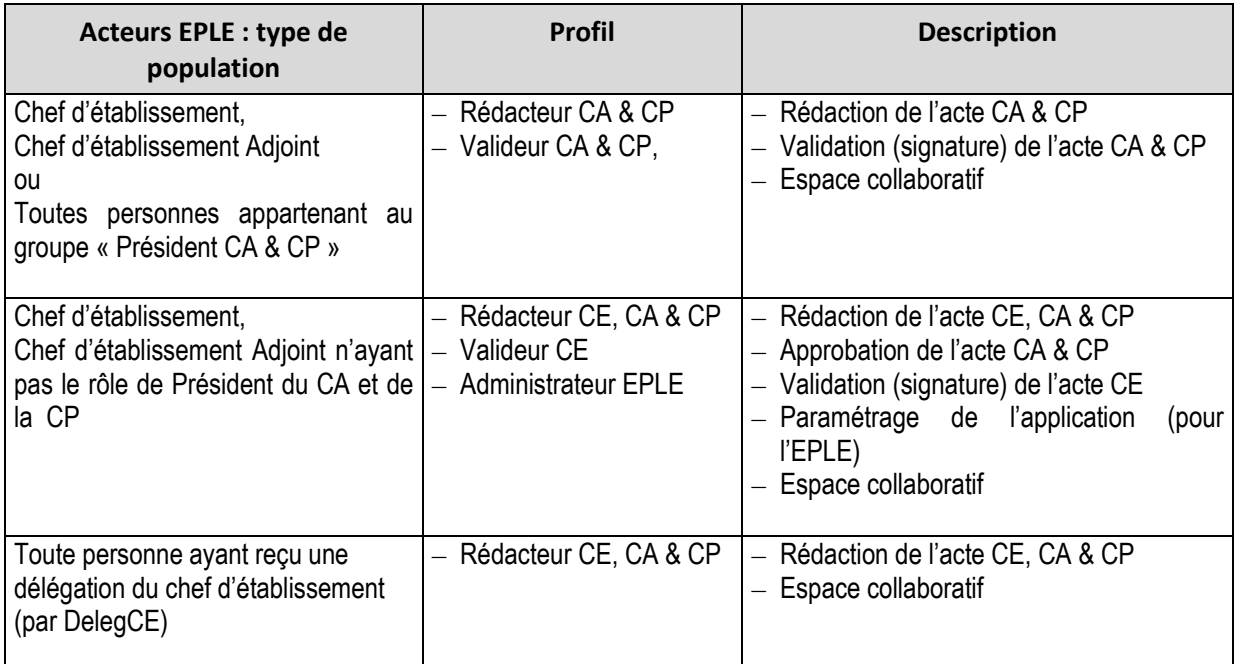

## **7.1 Liste des acteurs de l'EPLE par profil et fonctionnalité**

## **7.2 Liste des acteurs des autorités de contrôle de l'Education Nationale (ACL EN : Rectorat, DASEN DSDEN) par profil et fonctionnalité**

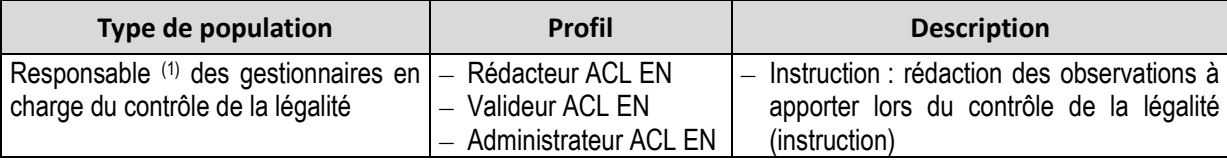

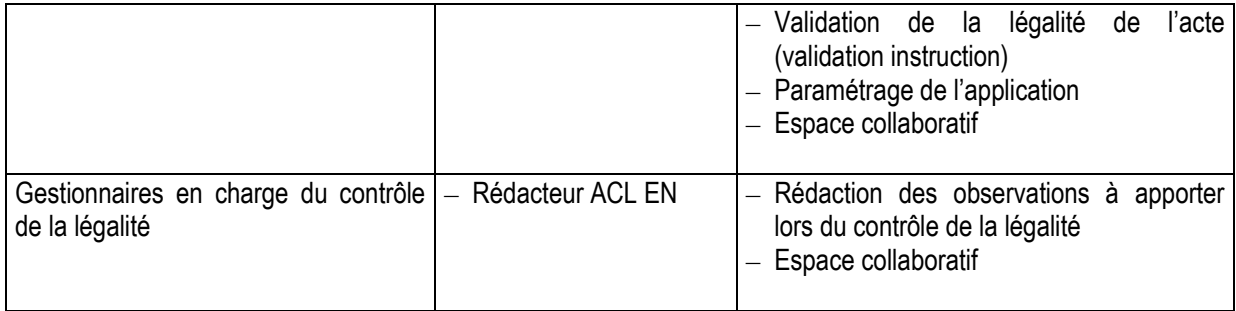

(1)Notamment Chef de division, Chef de bureau du contrôle de la légalité…

# **7.3 Liste des acteurs des autorités de contrôle de la Collectivité territoriale (ACL CT) par profil et fonctionnalité**

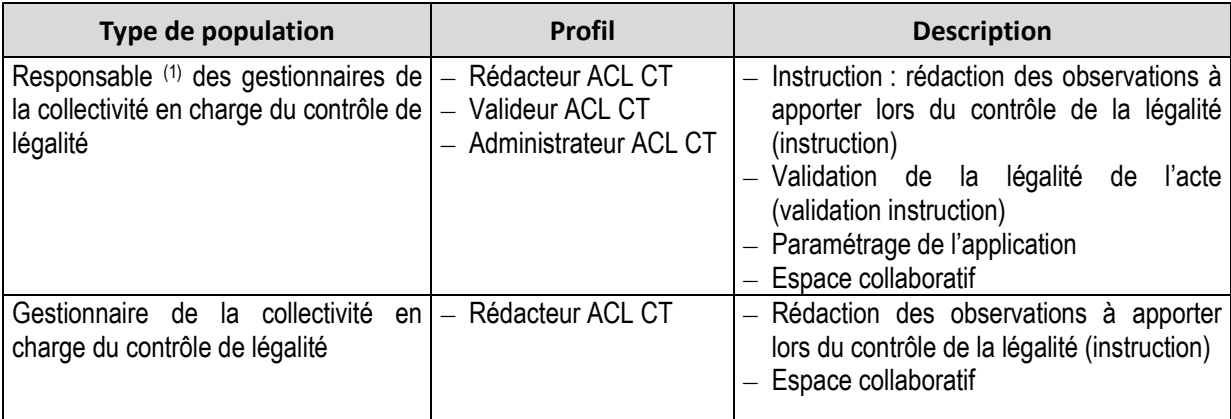

(1) Notamment directeur du service des affaires éducatives, Chef du bureau en charge du contrôle de légalité…

# **8. Généralités**

# **8.1 Connexion à l'application Dém'Act**

La connexion à l'application se fait à partir du portail du MEN, que l'utilisateur soit dans un EPLE ou dans une autorité de contrôle. La saisie du login et du mot de passe permettant la reconnaissance de l'utilisateur et de ses droits est donc réalisée en amont de l'accès à Dém'Act.

Si le code de l'entité (ou numéro UAI) de l'utilisateur EPLE ou ACL n'est pas reconnu par l'application, le message suivant s'affiche :

'**Votre établissement** (identifiant : XXXXXXXX) **n'est pas géré par l'application. Veuillez prendre contact avec le correspondant fonctionnel du Rectorat pour faire vérifier le code UAI de votre compte LDAP par le correspondant technique académique.**'.

# **8.2 Accès aux fonctionnalités**

L'application repose sur une interface web dont l'accès à toutes les fonctionnalités dépend d'un menu situé à gauche de chaque page. Pour accéder à l'une des fonctionnalités, il suffit de cliquer sur le menu relatif à cette fonctionnalité.

Les fonctionnalités disponibles dépendent du ou des rôle(s) attribué(s) à l'utilisateur connecté. Les menus sont alors limités aux fonctionnalités disponibles pour l'utilisateur connecté. En conséquence, le menu est spécifique selon que l'utilisateur est un représentant de l'EPLE ou un représentant d'une ACL.

Les écrans de l'application Dém'Act sont tous découpés selon un même schéma général :

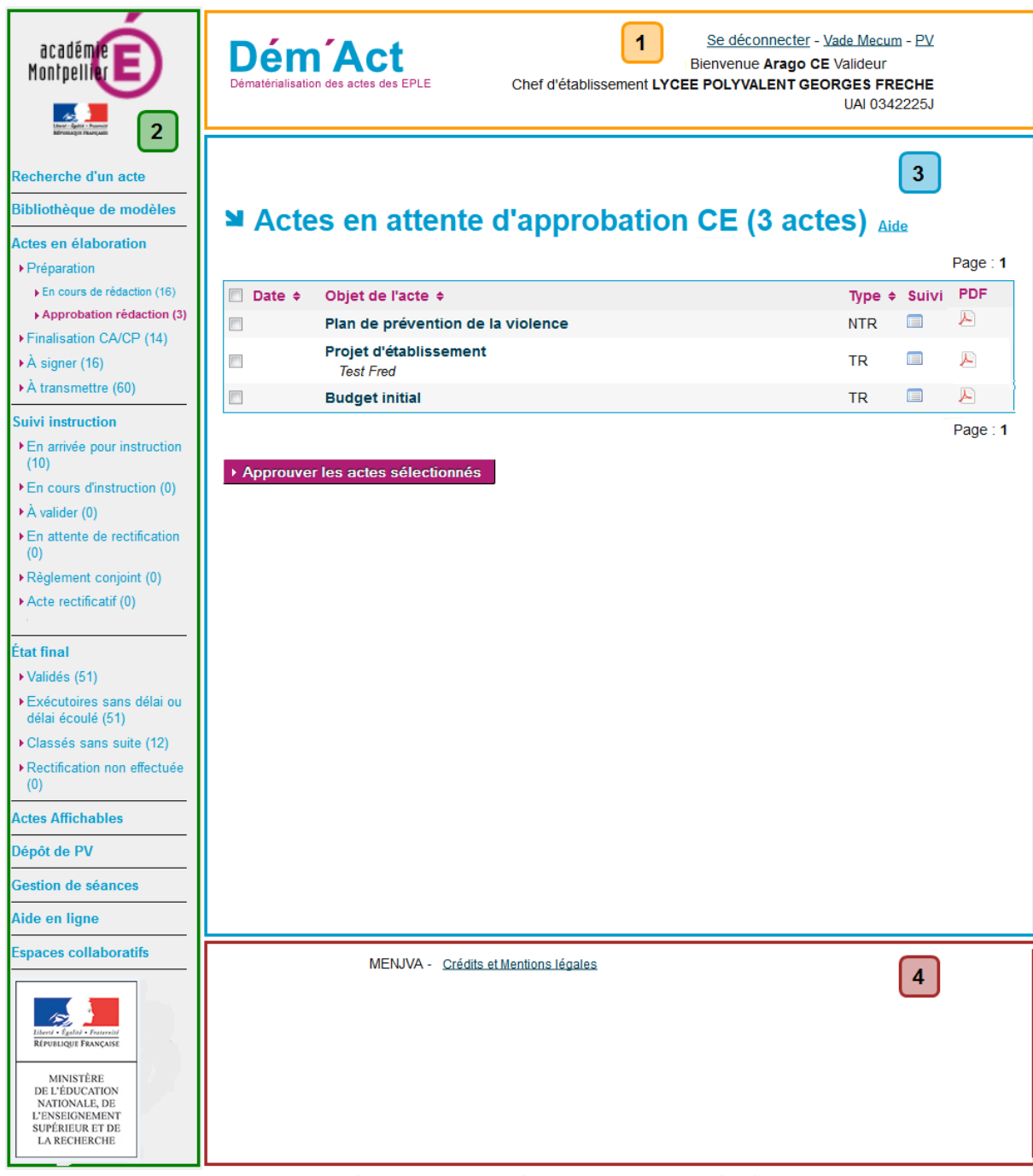

Figure 1 - Présentation générale de l'application

**Zone 1** : cette zone se décompose en deux parties :

- À gauche : une bannière représentant le nom de l'application Dém'Act.
- À droite : deux zones composées
	- o d'une ligne de liens :
		- -Le lien '**Se déconnecter**' pour se déconnecter de l'application.
		- -Le lien '**Vade Mecum**' permettant d'accéder aux ressources en ligne.
		- - Le lien '**PV**' permettant d'accéder à l'aide sur les procès-verbaux (aide juridique ainsi qu'un modèle type de procès-verbal).
		- o de lignes reprenant l'identité de l'utilisateur, son rôle dans Dém'Act et l'académie à laquelle il appartient.

**Zone 2** : cette zone se décompose en trois parties :

- En haut : le logo de l'académie.
- Au centre : le menu général représentant l'ensemble des fonctionnalités disponibles au sein de l'application en fonction de l'entité connectée (EPLE ou ACL).
	- o Pour accéder à la fonctionnalité, il faut cliquer sur le lien correspondant.
	- o Le nombre entre parenthèses situé après chaque fonctionnalité représente le nombre d'actes au statut correspondant.
	- o Rappel : le manuel utilisateur est disponible à partir du lien '**Aide en ligne**' dans le menu de gauche.
- En bas : un cartouche reprenant les mentions du ministère de l'Education Nationale, de l'Enseignement Supérieur et de la Recherche.

**Zone 3** : cette zone se décompose en trois parties :

- Le titre de la fonctionnalité affichée (Exemple : '**Actes en attente d'approbation CE**').
- Un lien permettant d'accéder à l'aide contextuelle ('**Aide**'). En cliquant sur le lien, l'aide décrivant les fonctionnalités de la page en cours s'affiche dans une fenêtre pop-up.
- Le contenu de la fonctionnalité affichée.

**Zone 4** : cette zone contient des liens cliquables qui permettent d'accéder à des données spécifiques au MEN, notamment les mentions légales.

#### **Remarque** :

- Le titre et le contenu de la fonctionnalité résultent soit d'une sélection effectuée sur un lien à partir du menu de gauche soit d'une action faite sur la page déjà affichée (Ajout, Recherche, Modification, etc.).
- Les liens menant à une fonctionnalité apparaissent :
	- o En **bleu** quand ils ne sont pas activés, ou
	- o En **noir** au passage de la souris au-dessus de leur libellé, ou
	- o En **rose** quand ils sont sélectionnés ou qu'une action faite sur la page a mené à cette fonctionnalité.

# **9. Les contrôles et blocages opérés par Dém'Act**

Dém'Act effectue une série de contrôles, en fonction des données saisies par les utilisateurs. Ces contrôles peuvent être bloquants, c'est-à-dire qu'ils empêchent la validation ou la transmission de l'acte.

# **9.1 Les contrôles bloquants**

Le tableau suivant liste tous les contrôles de type bloquant et les messages associés. Ils apparaissent au-dessus du titre de l'écran, précédés du pictogramme

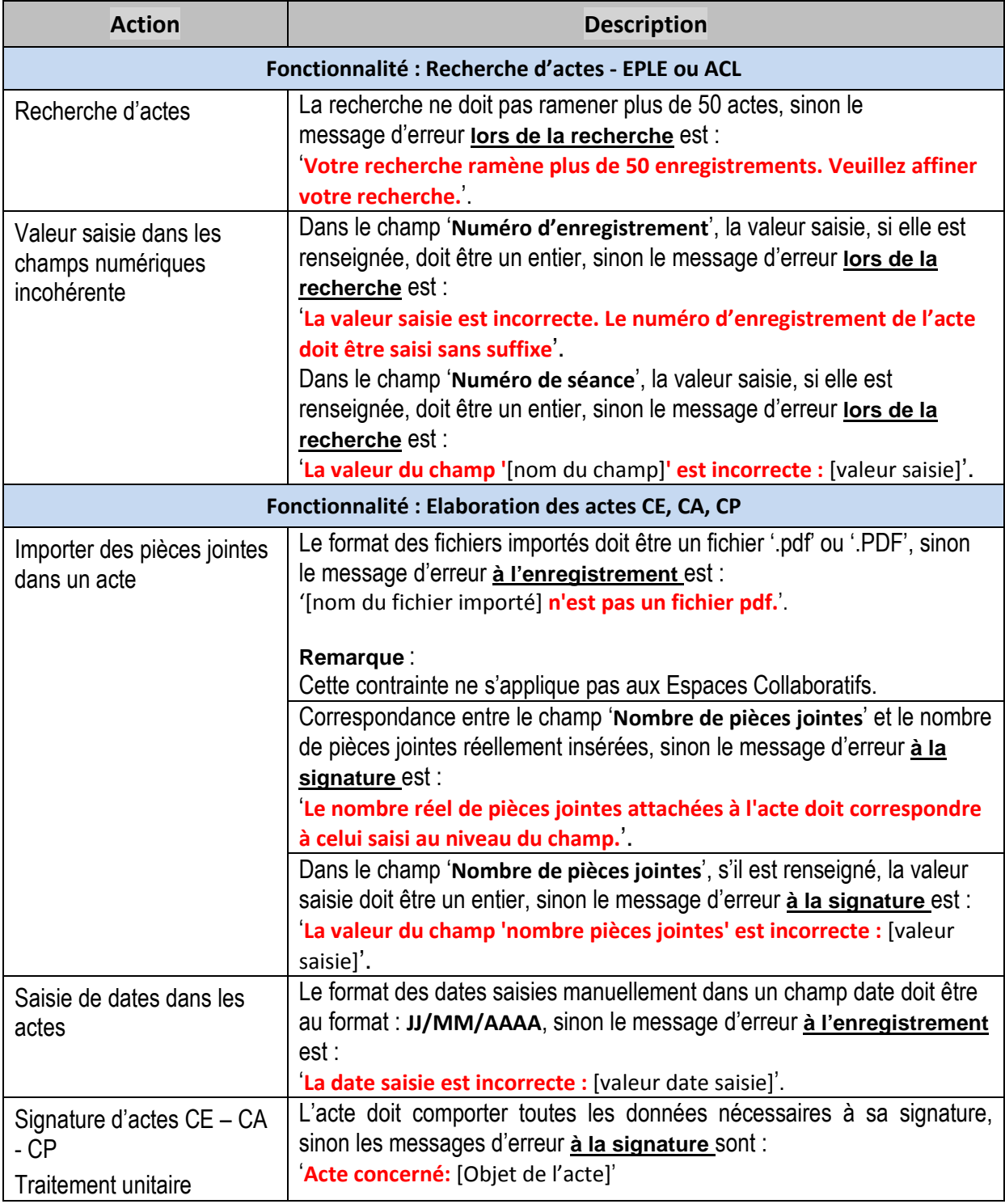

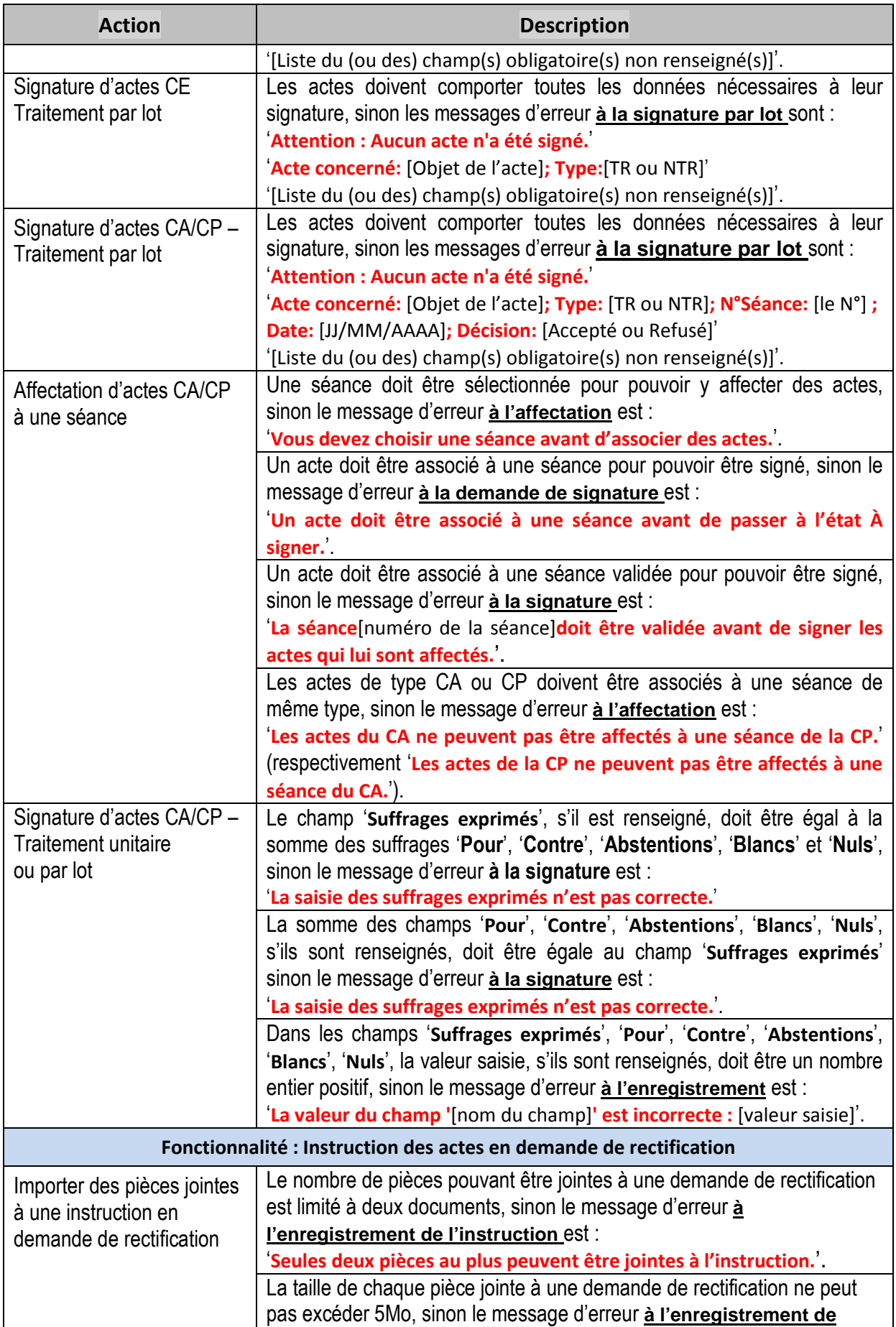

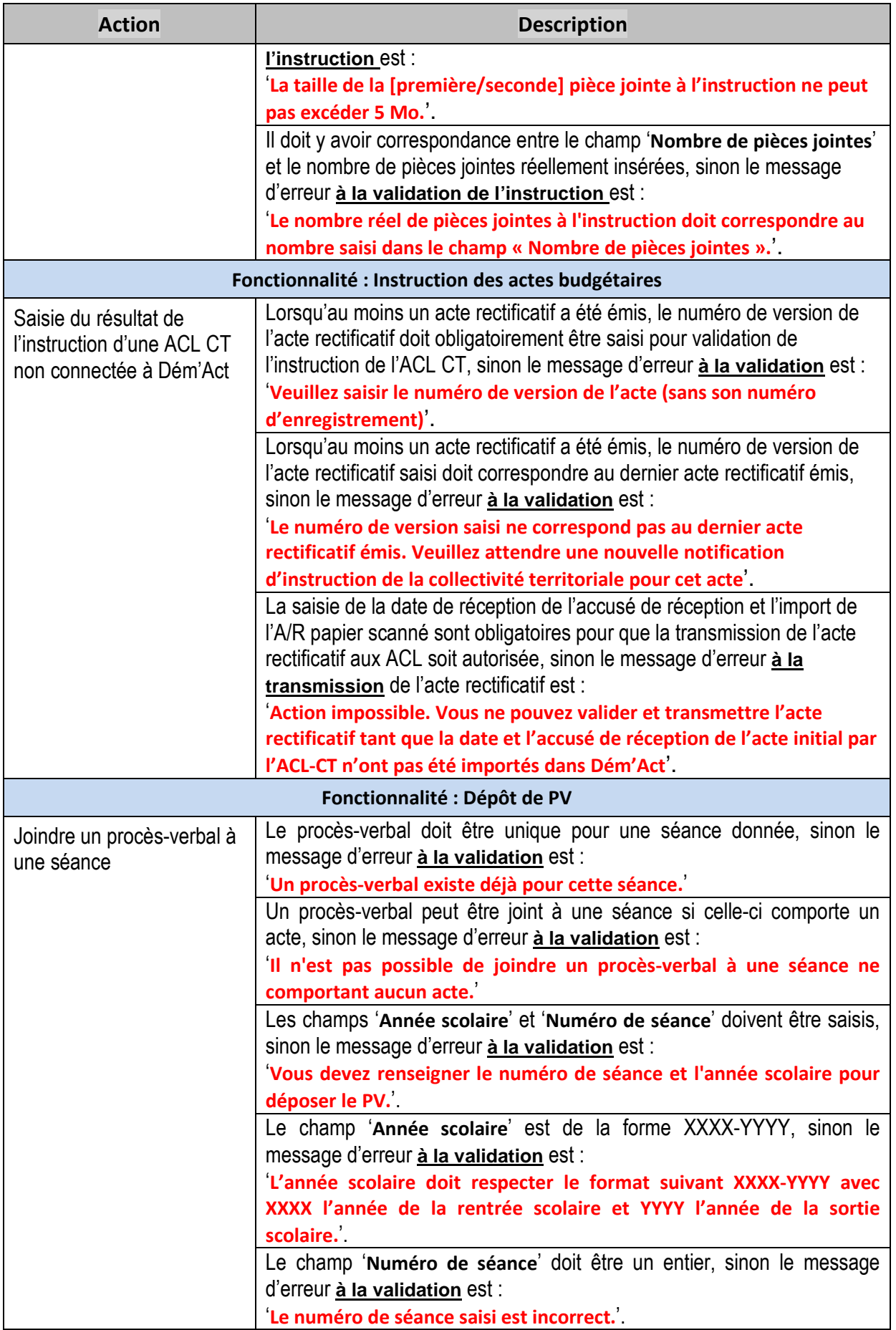

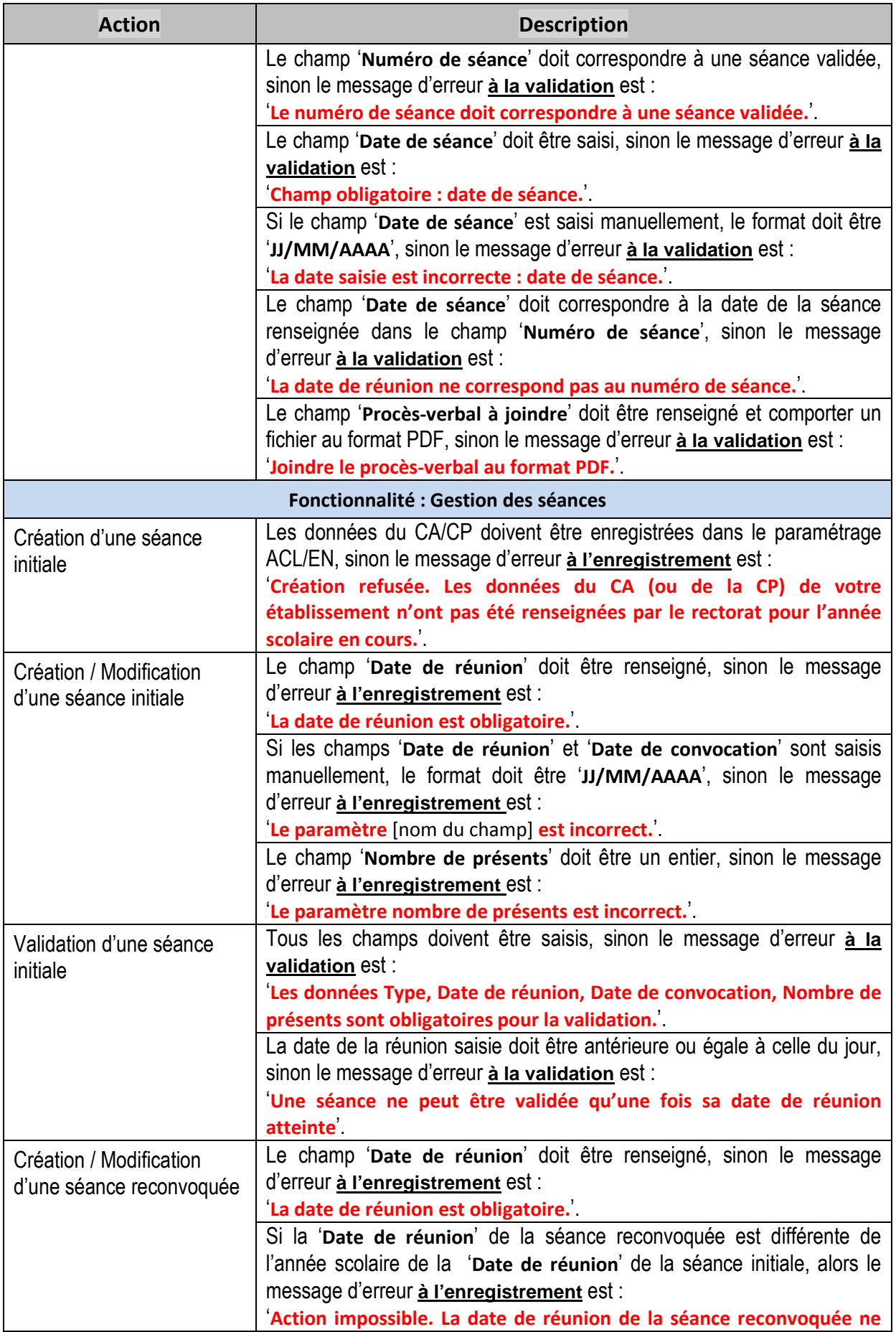

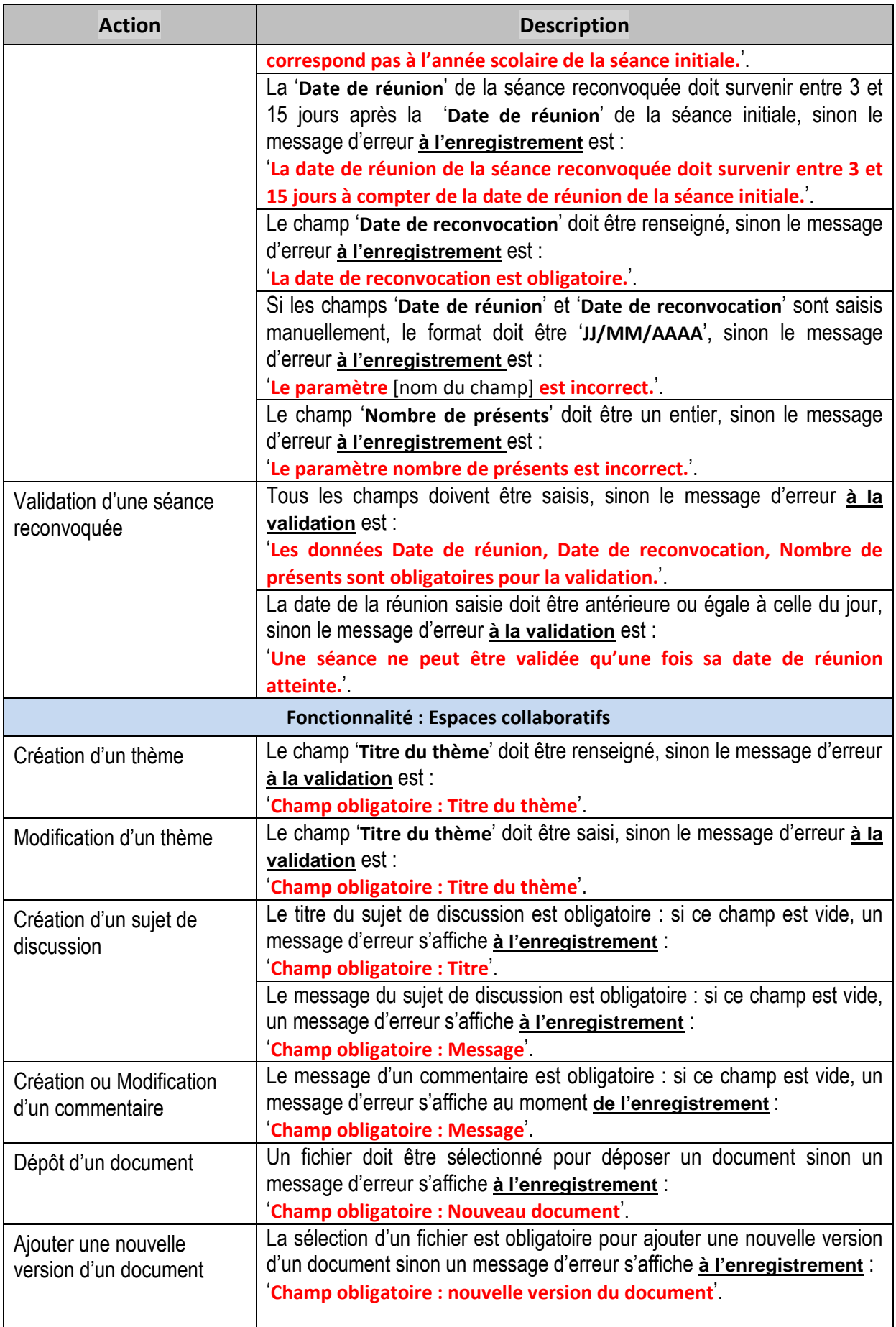

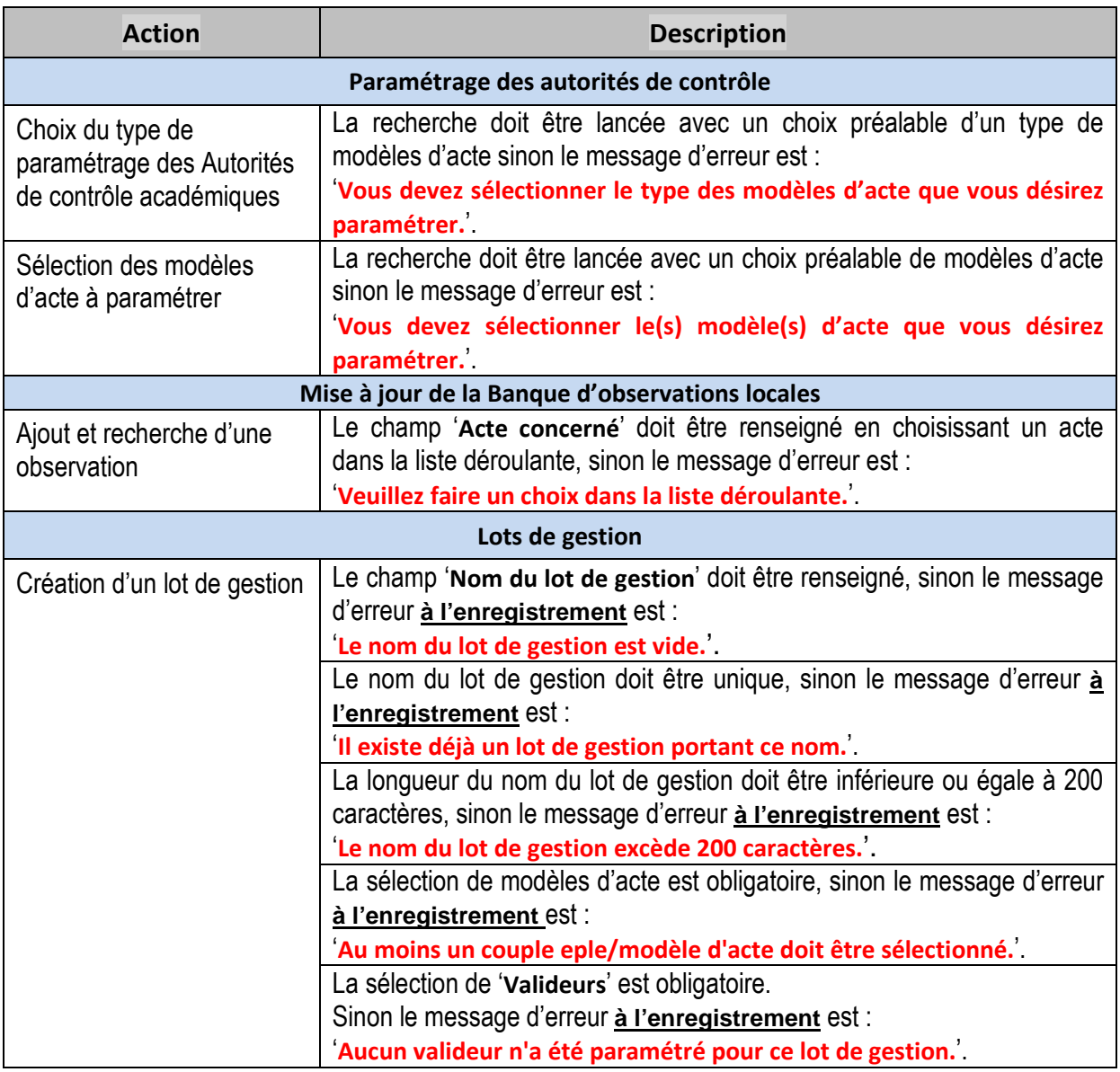

# **9.2 Les contrôles non bloquants**

Le tableau suivant liste tous les contrôles de type non bloquant et les messages associés. Ils apparaissent au-dessus de la page sous forme de message d'alerte : ils possèdent deux boutons :

- '**OK**' : valide l'action suspendue à l'apparition du message d'alerte,
- '**Annuler**' : annule l'action suspendue à l'apparition du message d'alerte.

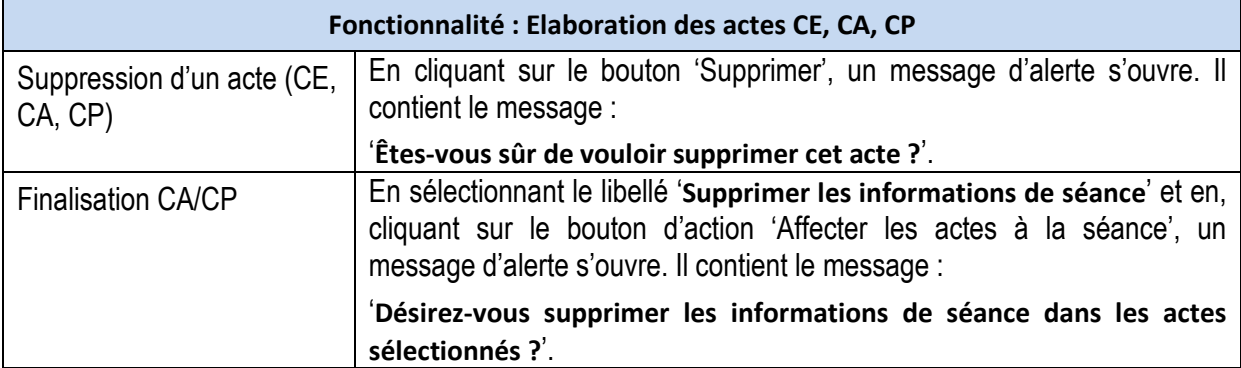

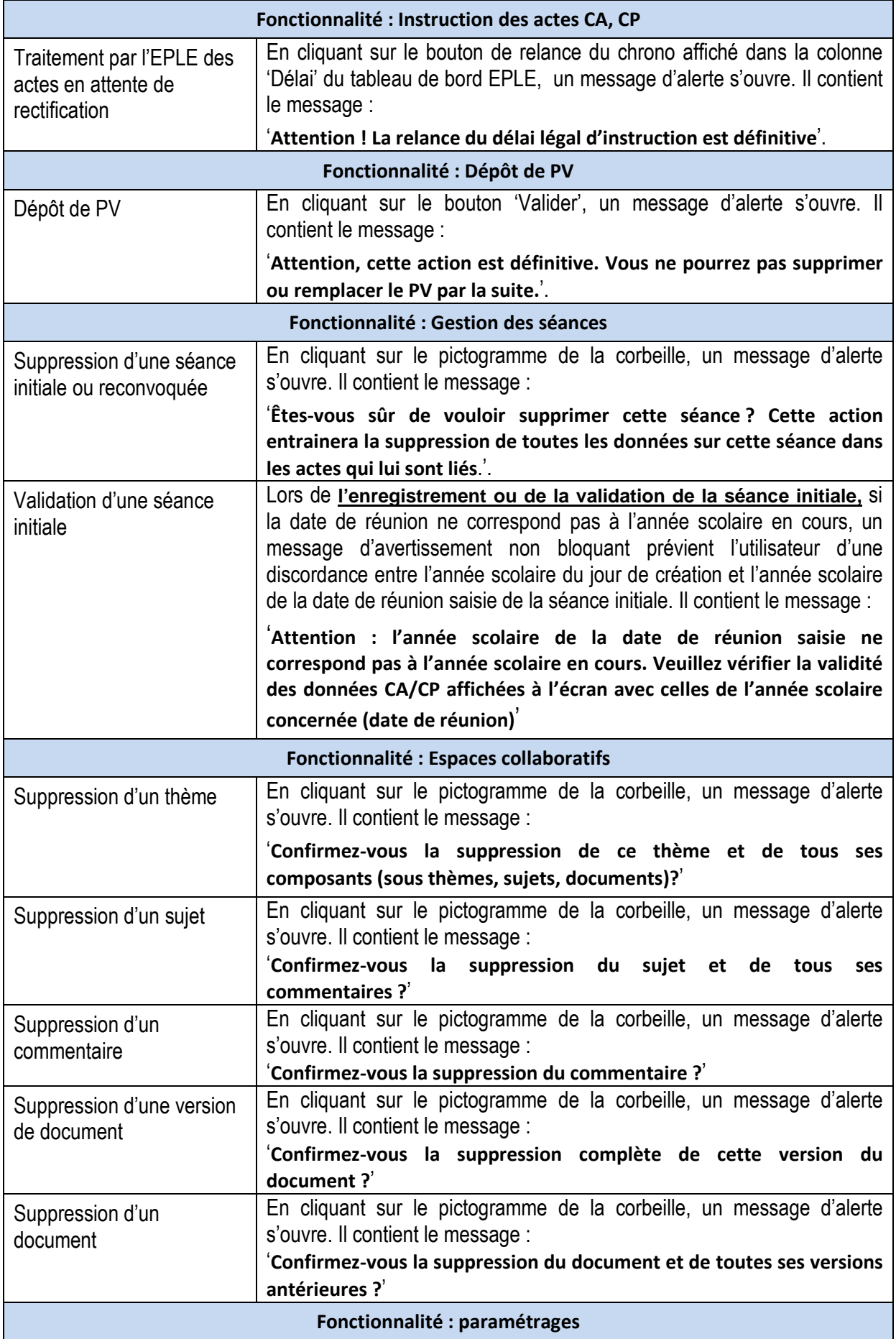

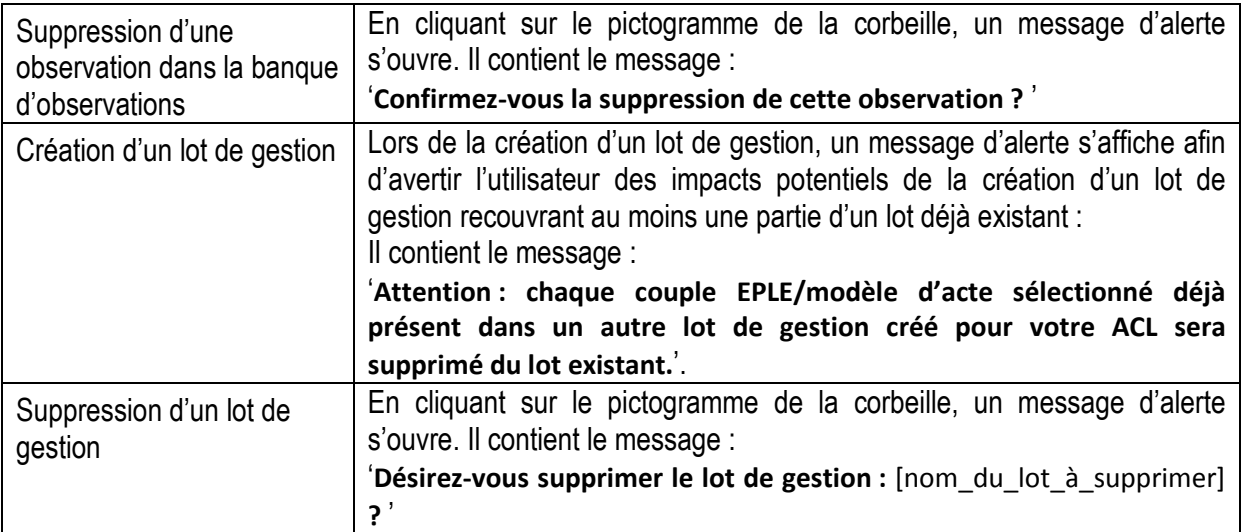

# **10. Description de l'utilisation des éléments transverses aux fonctionnalités**

Dans l'application Dém'Act, il existe des éléments dont le fonctionnement est identique quel que soit l'écran.

## **10.1 La saisie des dates dans Dém'Act**

La saisie des dates est symbolisée par le pictogramme présent à côté du champ à remplir.

Les dates à saisir au niveau de Dém'Act peuvent être saisies selon 2 méthodes :

– Soit en saisissant la date directement dans les champs. Elles doivent être au format '**JJ/MM/AAAA**',

Si le format des dates saisies n'est pas conforme, alors un message d'erreur bloquant s'affiche à l'enregistrement. Ce message est : '**Le paramètre** [Nom du champ date] **est incorrect.**'.

– Soit en utilisant le calendrier, en cliquant sur le pictogramme  $\Box$ En cliquant sur ce pictogramme le calendrier s'ouvre :

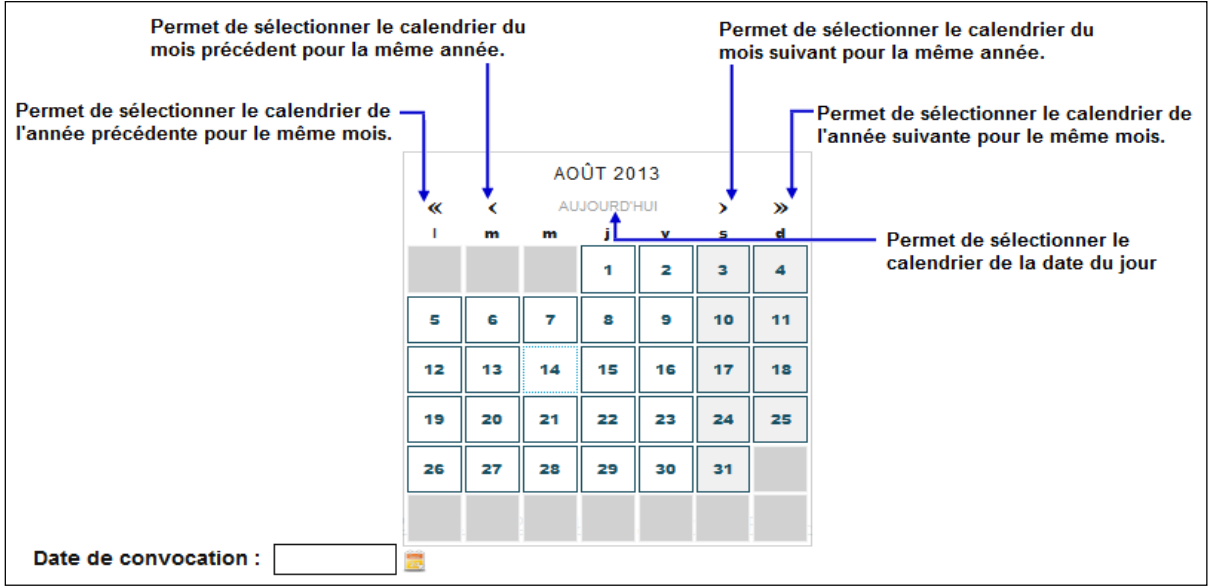

– En cliquant sur un jour du calendrier, la date choisie sera affichée dans le champ, ici '**Date de convocation**', et le calendrier se ferme :

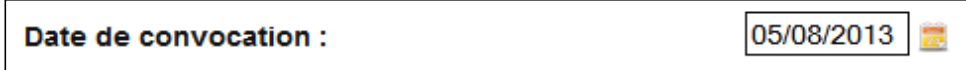

### **10.2 Gestion des pièces jointes aux actes dans Dém'Act**

#### **10.2.1 Importer des pièces jointes aux actes**

Dans certains actes, une zone permet d'importer des pièces jointes. Elle se présente de la façon suivante :

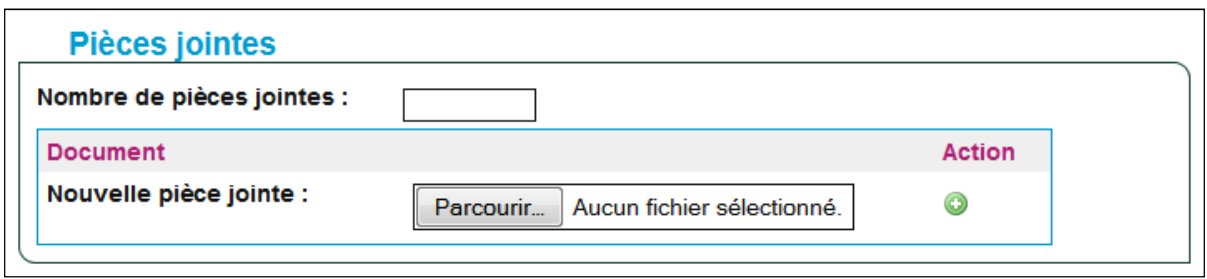

#### **Pour ajouter une ou plusieurs pièces jointes** :

- Étape 1 : Dans la zone '**Nombre de pièces jointes**', saisir le nombre **exact** de pièces jointes à lier à l'acte.
- Étape 2 : Cliquer sur le bouton **Parcourir...** , la fenêtre standard de Windows de recherche de fichiers est affichée.
- Étape 3 : Rechercher et sélectionner le fichier à joindre. Valider la sélection et le nom du fichier est récupéré, il s'affichera en italique dans la page de l'acte :

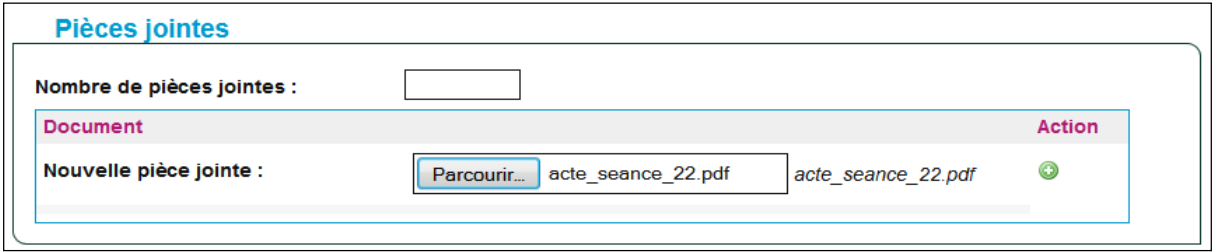

Étape  $4:$  Pour rajouter une nouvelle pièce jointe, cliquer sur le pictogramme  $\bigcirc$ , une nouvelle zone de saisie pour un nouveau fichier apparaît :

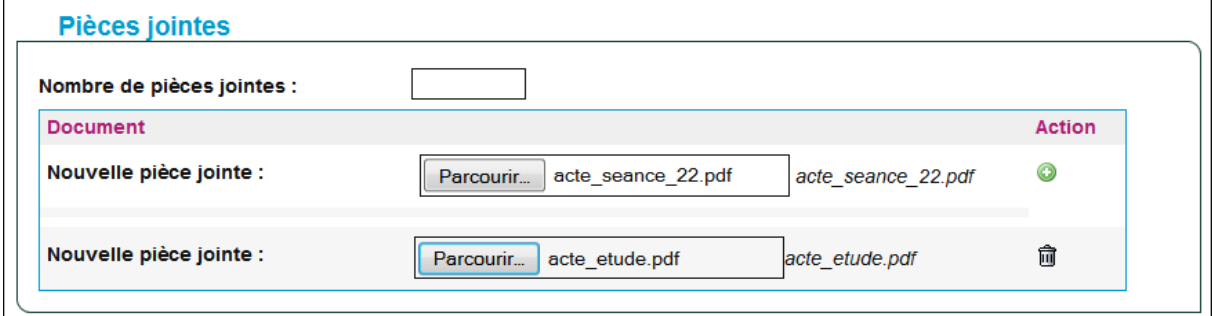

Étape 5 : Recommencer les étapes 2, 3 et 4 jusqu'à obtenir le nombre de pièces jointes saisi à l'étape 1.

#### **Remarque** :

– Si le nombre saisi de pièces jointes ne correspond pas au nombre de fichiers effectivement importés, un message d'erreur bloquant s'affiche **à la signature** de l'acte : '**Le nombre réel de pièces jointes attachées à l'acte doit correspondre à celui saisi au niveau du champ.**'.

- Le format de la pièce jointe doit impérativement être au format '.pdf' ou '.PDF', sinon un message d'erreur bloquant s'affiche **à l'enregistrement** de l'acte : '[nom du fichier importé] **n'est pas un fichier pdf.**'.
- A la réouverture de l'acte :
	- o Dans la colonne '**Document**', les noms des pièces jointes s'affichent
	- o Dans la colonne 'Action', en face de chaque nom de pièce jointe, le pictogramme **in** est affiché, il permet de supprimer la pièce jointe si nécessaire.

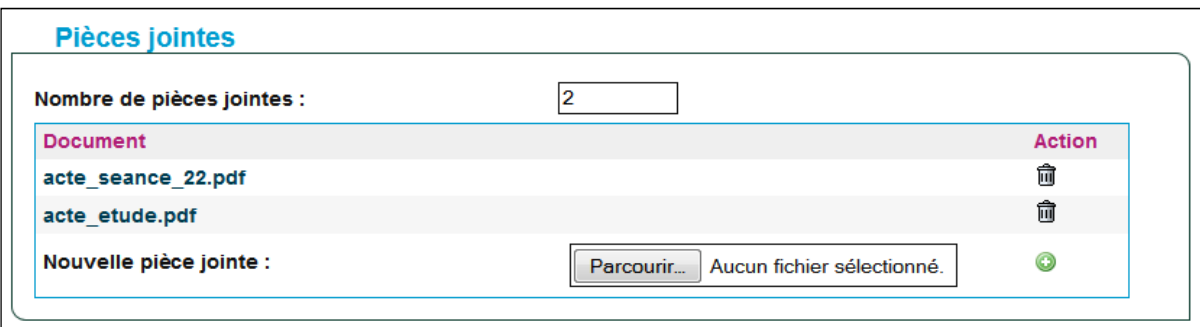

### **10.2.2 La suppression des pièces jointes dans les actes**

La suppression de la pièce jointe est réalisée en cliquant sur le pictogramme is situé à côté du nom du fichier à supprimer. La ligne de la pièce jointe disparaît de la zone.

### **Attention** :

- La suppression de la pièce jointe s'effectue sans demande de confirmation préalable.
- Il convient de mettre à jour le champ '**Nombre de pièces jointes**', sinon le message d'erreur bloquant s'affichera **à la signature** de l'acte : '**Le nombre réel de pièces jointes attachées à l'acte doit correspondre à celui saisi au niveau du champ.**'.

### **10.3 Gestion des doubles listes avec boutons de transfert**

Cette fonctionnalité est présente dans la partie Administration de l'application. Elle est utilisée dans le paramétrage de données comme : des actes, des EPLE, des utilisateurs. Cette fonctionnalité est présente dans les chapitres :

- 20.3Paramétrage des Autorités de contrôle
- 21.4Lots de gestion

Les doubles listes avec boutons de transfert se présentent de la sorte :

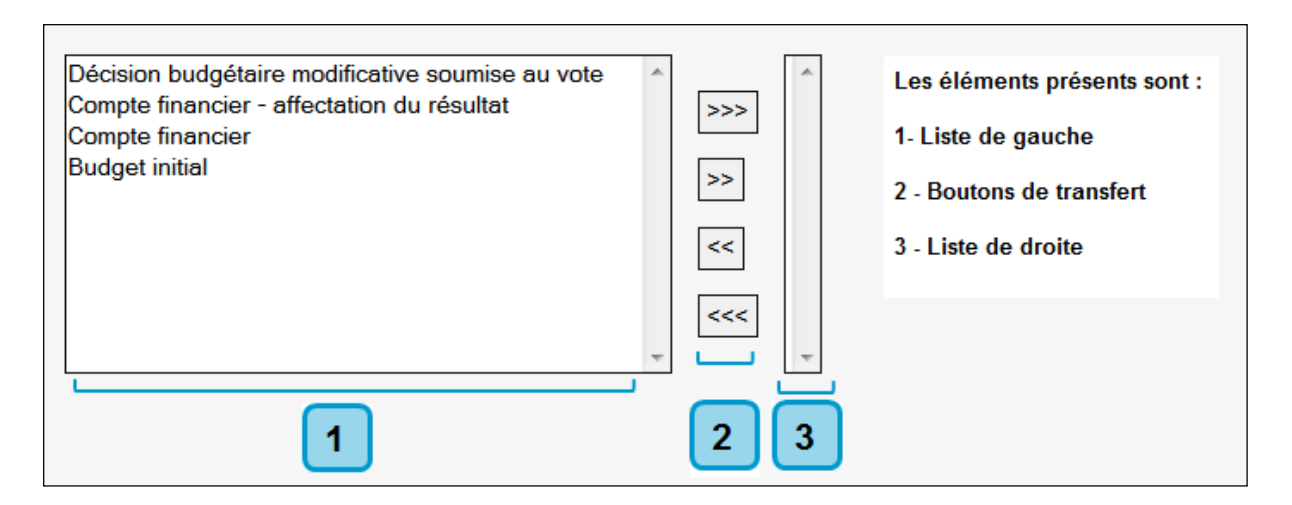

### **1- La liste de gauche** :

Elle présente les éléments disponibles à paramétrer, sauf mention contraire, ils représentent les éléments qui ne rentreront pas dans le paramétrage final.

### **2- Les boutons de transfert :**

Ils permettent de transférer des éléments de la liste de gauche vers la liste de droite ou inversement.

### **3- La liste de droite** :

Par défaut elle est vide, sauf mention contraire, ils représentent les seuls éléments qui rentreront dans le paramétrage final.

### **Utilisation des boutons de transfert :**

- Ils permettent de transférer des éléments de la **liste de gauche** vers la **liste de droite** :
	- Permet de transférer tous les éléments sans sélection préalable.  $>>>$

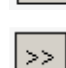

La liste de gauche sera alors vide.

Permet de transférer le ou les éléments sélectionné(s).

– Ils permettent de transférer des éléments de la **liste de droite** vers la **liste de gauche** : Permet de transférer le ou les éléments sélectionné(s).

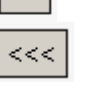

 $\lt$ 

Permet de transférer tous les éléments sans sélection préalable. La liste de droite sera de nouveau vide.

# **11. Présentation du menu et du tableau de bord EPLE**

Le menu EPLE permet d'accéder à l'ensemble des fonctions disponibles au niveau EPLE.

# **11.1 Description du menu**

Le menu de gauche permet d'accéder aux différentes phases du traitement d'un acte selon le statut de l'acte, ainsi qu'aux espaces collaboratifs.

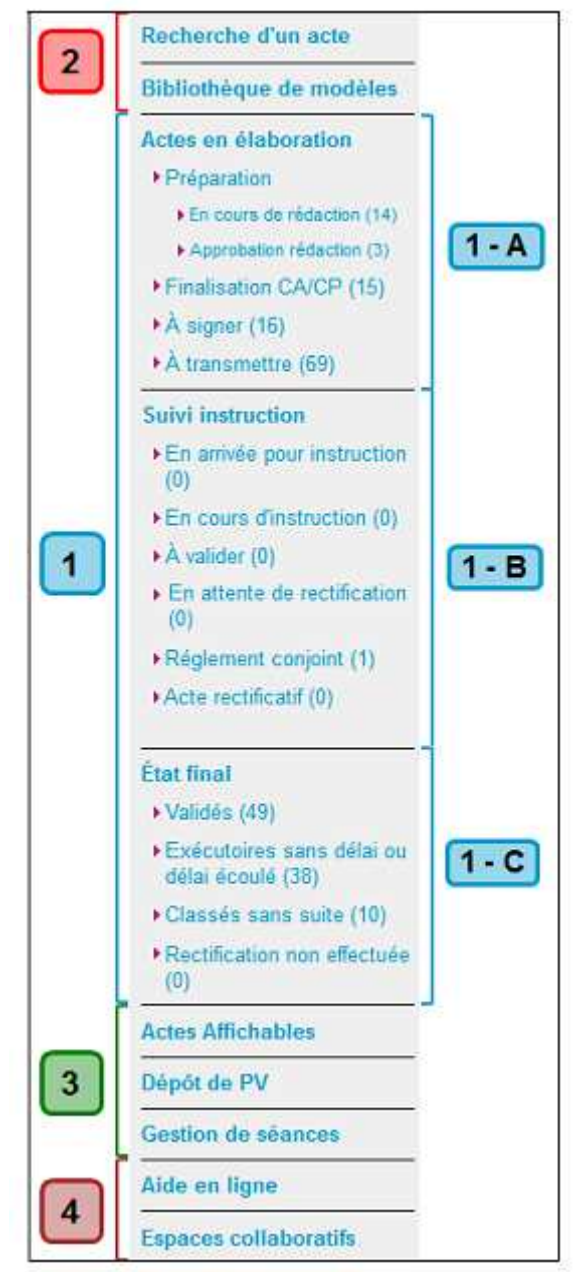

Figure 2 - Présentation du menu EPLE

### **Zone 1** :

Cette zone correspond à l'ensemble des statuts pouvant être gérés au niveau d'un acte.

En cliquant sur un de ces menus, l'utilisateur accède au tableau de bord contenant l'ensemble des actes pour le statut sélectionné :

**Zone 1-A -**contient les statuts en phase d'élaboration par l'EPLE. Ces statuts sont uniquement destinés et accessibles au niveau de l'EPLE, et non des ACL.

**Zone 1-B -**contient les statuts en phase d'instruction, accessibles, selon les statuts concernés, par l'ACL ou par l'EPLE.

L'EPLE accède à ces statuts en consultation, à l'exception des statuts : '**En arrivée pour instruction**' (pour saisir la date de réception de l'acte par la préfecture), '**En attente de**  **rectification**' et '**Règlement conjoint**' (pour l'inscription de la notification par la préfecture), pour lesquels il intervient.

**Remarque** : Dans le cas particulier des actes budgétaires transmis à une collectivité territoriale ne disposant pas de Dém'Act, l'EPLE se substitue à l'ACL et doit donc accéder à l'ensemble de statuts de l'instruction pour traitement (et non uniquement en consultation).

**Zone 1-C -**contient les statuts finaux de l'acte. L'accès aux actes à partir de ces statuts est uniquement en mode consultation ou pour une impression de l'acte.

### **Zone2** et **Zone3** :

Les menus permettent d'accéder à des fonctionnalités annexes au traitement d'un acte :

- Recherche d'un acte,
- Bibliothèque de modèles d'actes,
- Actes affichables (gestion de l'affichage des actes),
- Dépôt des procès-verbaux,
- Gestion des séances.

### **Zone4** :

Le menu permet d'accéder à la fonctionnalité '**Espaces collaboratifs**' et au manuel utilisateur (par le lien '**Aide en ligne**').

# **11.2 Présentation du tableau de bord des actes pour l'EPLE**

Lorsque, au niveau du menu EPLE à gauche, l'utilisateur sélectionne un statut (en cliquant par exemple sur le lien '**En cours de rédaction**'), le tableau de bord affiche la liste et le nombre d'actes disponibles dans le statut demandé (ici le tableau de bord '**Actes en cours de rédaction**').

Selon le statut affiché, l'acte se traite soit unitairement, au niveau de l'acte, soit par lot, à partir du tableau de bord.

## **11.2.1 Traitement unitaire de l'acte (acte par acte)**

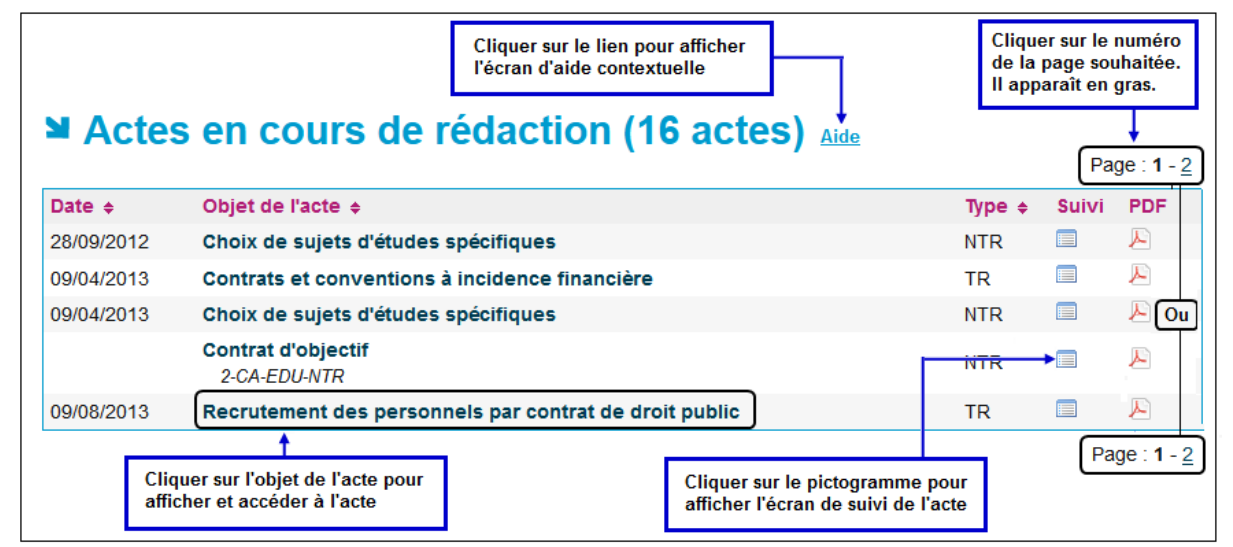

Figure 3 - Tableau de bord des actes pour l'EPLE devant être traités unitairement (au niveau de l'acte)

Les colonnes présentées varient en fonction de l'état de l'acte.

### **Description des colonnes des tableaux de bord** :

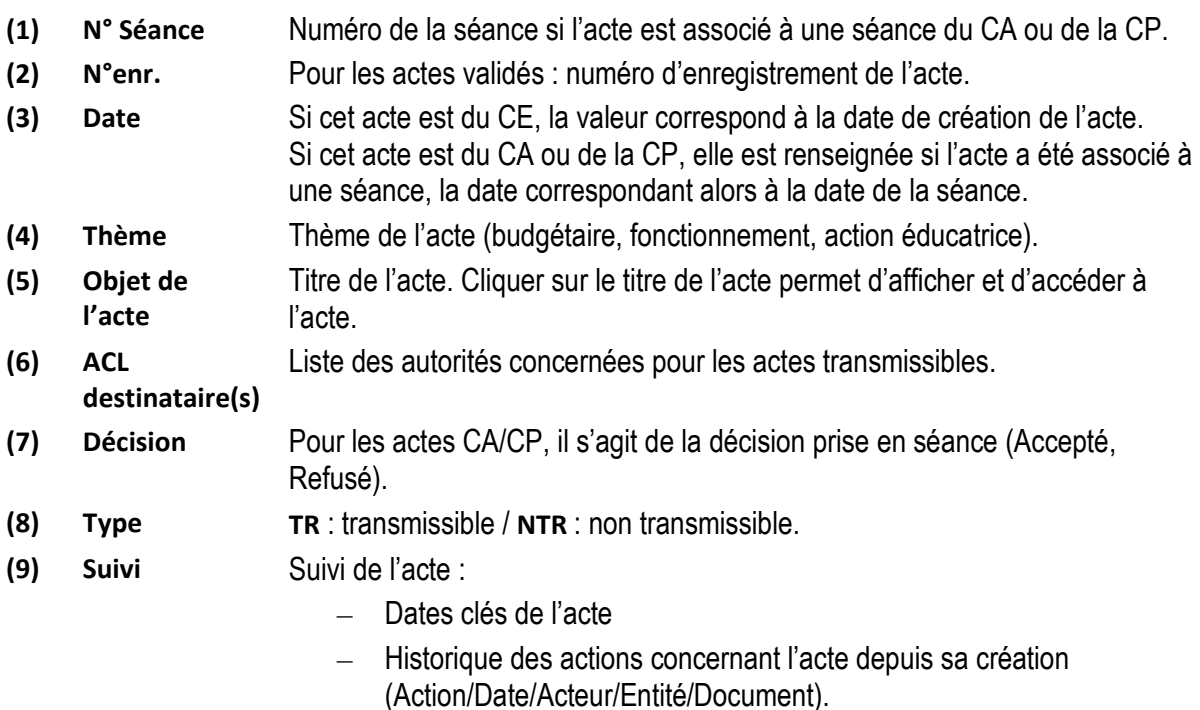

- Pour les actes transmissibles (hors actes budgétaires), le récépissé de transmission s'il existe.
- Pour les actes budgétaires, les accusés de réception des ACL s'ils existent.
- **(10) PDF** Lien vers les documents PDF disponibles selon le statut de l'acte (accès à la dernière version de l'acte et aux bordereaux d'instruction s'ils existent).

#### **Remarque** :

Dans la ligne d'en-tête, toutes les colonnes suivies :

- du pictogramme  $\div$  peuvent être triées dans les deux sens : cliquer sur la partie haute du pictogramme pour obtenir un tri ascendant et sur la partie basse pour obtenir un tri descendant.
- du pictogramme  $\bullet$  peuvent être triées dans le sens descendant en cliquant dessus.
- $-$  du pictogramme  $\triangle$  peuvent être triées dans le sens ascendant en cliquant dessus.

### **11.2.2 Traitement possible de l'acte par lot**

Pour certains statuts (par exemple pour le statut '**Approbation rédaction**', soit dans le tableau de bord des '**Actes en attente d'approbation CE**'), il est possible de réaliser le traitement d'un ou plusieurs actes à partir du tableau de bord.

Dans ce cas, le tableau de bord contient des éléments complémentaires permettant d'effectuer le traitement à partir de ce tableau :

- en cliquant une première fois dans la case à cocher située sur la ligne d'en-tête, tous les actes de la page seront sélectionnés
- en cliquant une seconde fois, tous les actes de la page seront désélectionnés.

Il est également possible de sélectionner un par un les actes à traiter par lot en cliquant dans la case à cocher correspondante.

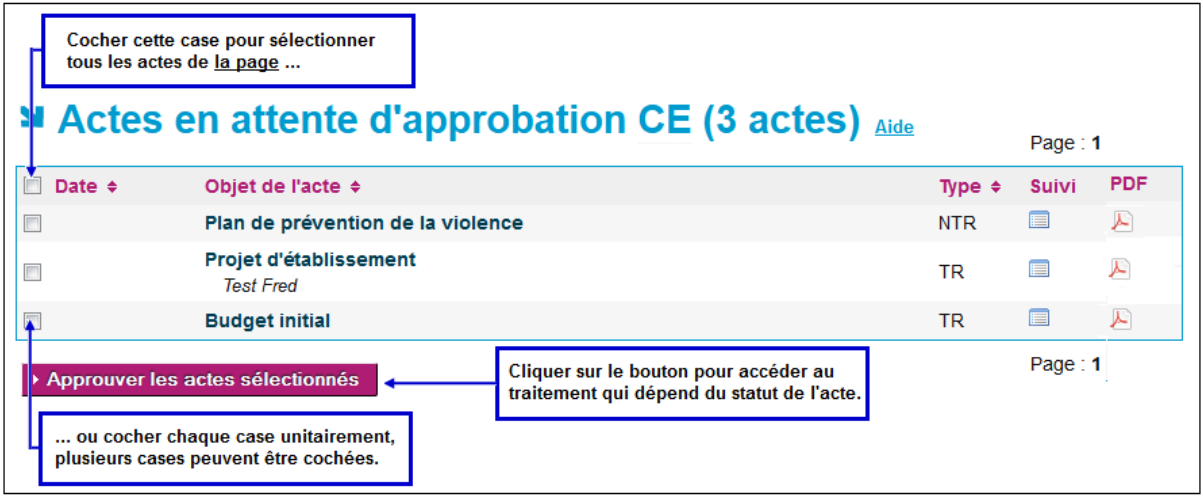

Figure 4 - Tableau de bord EPLE des actes pouvant être traités par lots

# **12. Présentation du menu et du tableau de bord ACL**

Le menu ACL permet d'accéder à l'ensemble des fonctions disponibles pour l'instruction des actes des EPLE dont l'autorité de contrôle a la charge. A chacune des étapes de cette instruction, l'ACL doit en premier lieu sélectionner l'EPLE. Elle accède alors au tableau de bord des actes de cet EPLE.

## **12.1 Description du menu**

Le menu de gauche permet d'accéder aux différentes phases du traitement d'un acte selon le statut de l'acte, et à l'espace collaboratif.

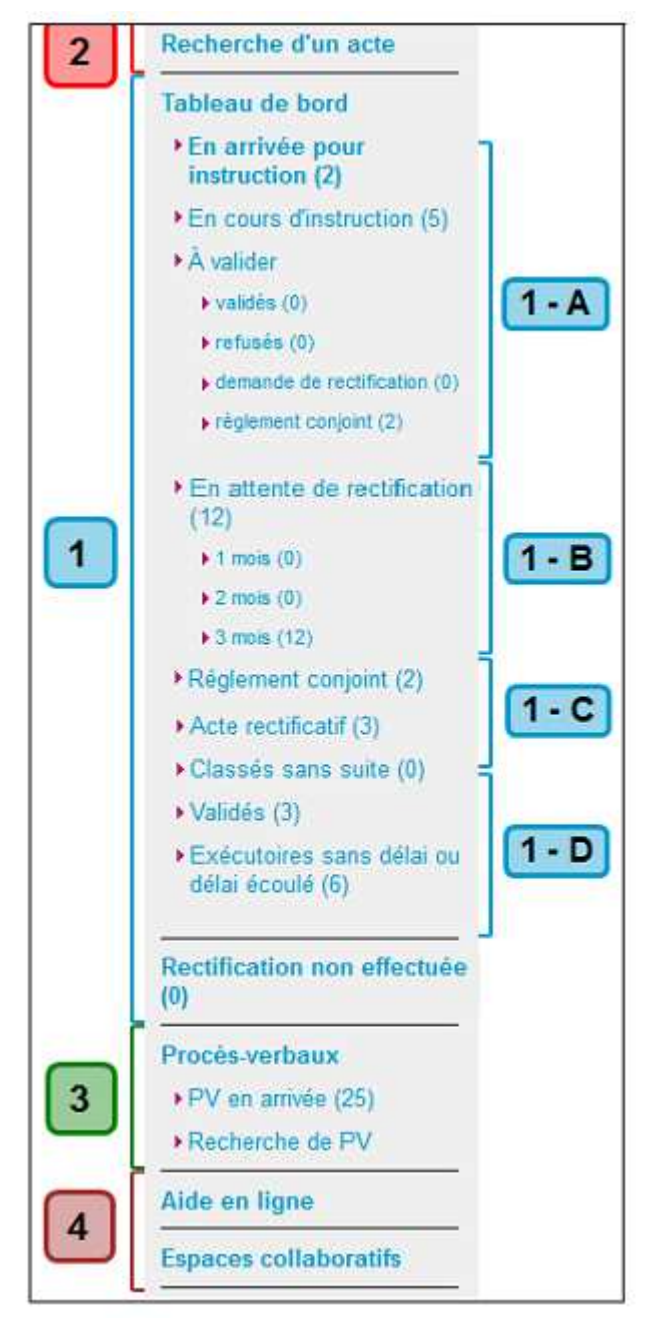

Figure 5 - Présentation du menu ACL

Pour une présentation du tableau de bord, voir le chapitre 12.3 - Présentation du tableau de bord ACL des actes.

#### **Zone 1** :

Cette zone correspond à l'ensemble des statuts pouvant être gérés au niveau d'un acte en phase d'instruction. En cliquant sur un de ces menus, l'utilisateur accède au tableau de bord contenant l'ensemble des actes au statut sélectionné :

– **Zone 1-A et 1-C -**contient les statuts en phase d'instruction par l'ACL. L'ACL accède à ces statuts pour traitement.

Les actes au statut '**À Valider**' sont accessibles selon la décision prise par l'instructeur à partir de ses sous-items suivants : '**validés**', '**refusés**', '**demande de rectification**' ou '**règlement conjoint**'.

– **Zone 1-B -**contient les statuts en phase d'instruction par l'EPLE. A ce niveau, c'est à l'EPLE d'accéder à l'acte pour traitement, l'ACL n'y accédant qu'à des fins de consultation.

Les actes au statut '**En attente de rectification**' sont accessibles en fonction du délai de réponse de l'EPLE à la demande de rectification :

- moins de 1 mois : accessible à partir du lien '**En attente de rectification**' ;
- de 1 mois à moins de 2 mois : accessible à partir du sous-lien '**1 mois**' ;
- de 2 mois à moins de 3 mois : accessible à partir du sous-lien '**2 mois**' ;
- supérieur à 3 mois : accessible à partir du sous-lien '**3 mois**'. L'ACL peut intervenir sur cet acte afin de terminer son traitement (voir le chapitre 15.1.4.7-Cas de la rectification non effectuée par l'EPLE**Erreur ! Source du renvoi introuvable.**).
- **Zone 1-D -**contient les statuts finaux de l'acte. L'accès aux actes à partir de ces statuts est uniquement en mode consultation et permet l'impression de l'acte.

#### **Zone2** et **Zone3** :

Les autres menus permettent d'accéder à des fonctionnalités annexes au traitement d'un acte ('**Recherche d'un acte**', gestion des procès-verbaux : '**PV en arrivée**', '**Recherche d'un PV**').

#### **Zone4** :

Le menu permet d'accéder à la fonctionnalité '**Espaces collaboratifs**' et au manuel utilisateur (par le lien '**Aide en ligne**').

### **12.2 Présentation de la liste des EPLE traités par l'ACL**

Lorsque l'utilisateur sélectionne un statut au niveau du menu ACL, il doit dans un premier temps sélectionner l'EPLE concerné à partir de la liste des EPLE qui lui sont affectés.

| ■ Actes en cours d'instruction - Liste des EPLE Aide |                                                                 |                       |  |  |  |  |  |  |
|------------------------------------------------------|-----------------------------------------------------------------|-----------------------|--|--|--|--|--|--|
|                                                      |                                                                 | Page: 1               |  |  |  |  |  |  |
| Numéro UAI ↔                                         | Libellé court +                                                 | Nombre d'actes $\div$ |  |  |  |  |  |  |
| 0340042L                                             | Lycée polyvalent Jean Mermoz                                    | 3                     |  |  |  |  |  |  |
| 0300021K                                             | Lycée général et technologique Alphonse Daudet                  |                       |  |  |  |  |  |  |
| 0342225J                                             | Lycée Georges Frêche                                            | 6                     |  |  |  |  |  |  |
| 0110019L                                             | Lycée polyvalent Jacques Ruffié                                 | 2                     |  |  |  |  |  |  |
|                                                      | Page: 1<br>Cliquer sur le nom de l'EPLE pour accéder au tableau |                       |  |  |  |  |  |  |

Figure 6 - Liste des EPLE gérés par l'ACL

#### **Description de l'écran** :

Le tableau de bord présente la liste des EPLE pour lesquels un ou plusieurs actes existent :

**(1) Numéro UAI** Numéro de l'EPLE

- **(2) Libellé court** Nom de l'EPLE
- **(3) Nombre d'actes** Nombre d'actes au statut sélectionné pour l'EPLE

### **Remarque** :

Dans la ligne d'en-tête, toutes les colonnes suivies :

- du pictogramme  $\div$  peuvent être triées dans les 2 sens. Pour cela, il faut cliquer sur la partie haute du pictogramme pour obtenir un tri ascendant et sur la partie basse pour obtenir un tri descendant.
- $-$  du pictogramme  $\bullet$  peuvent être triées dans le sens descendant en cliquant dessus.
- $-$  du pictogramme  $\triangle$  peuvent être triées dans le sens ascendant en cliquant dessus.

## **12.3 Présentation du tableau de bord ACL des actes**

Le tableau de bord affiche la liste des actes disponibles pour l'EPLE sélectionné et au statut demandé par l'utilisateur au niveau du menu ACL.

# Actes en arrivée pour instruction (2 actes) Lycée général et technologique Alphonse Daudet - 30039 **NIMES CEDEX Aide**

|    |                                                                     |   |                                  |                                | Page: 1              |              |            |
|----|---------------------------------------------------------------------|---|----------------------------------|--------------------------------|----------------------|--------------|------------|
|    | <b>Emetteur <math>\div</math> Objet de l'acte <math>\div</math></b> |   | $N^{\circ}$ enr. $\div$ Décision | Date de<br>transmission $\div$ | Délai $\div$         | <b>Suivi</b> | <b>PDF</b> |
| CA | Emploi de la dotation horaire globalisée<br>ok                      | 8 | Accepté                          | 23/09/2014                     | $4$ $\triangleright$ | <b>in</b>    | Y.         |
| CA | Projet d'établissement<br>ok                                        | 9 | Accepté                          | 23/09/2014                     | 13(5)                | E            |            |
|    |                                                                     |   |                                  |                                |                      |              | Page: 1    |

Figure 7 - Tableau de bord ACL des Actes en arrivée pour instruction

### **Description de l'écran** :

Le tableau de bord ACL se présente de manière identique quel que soit le statut de l'acte :

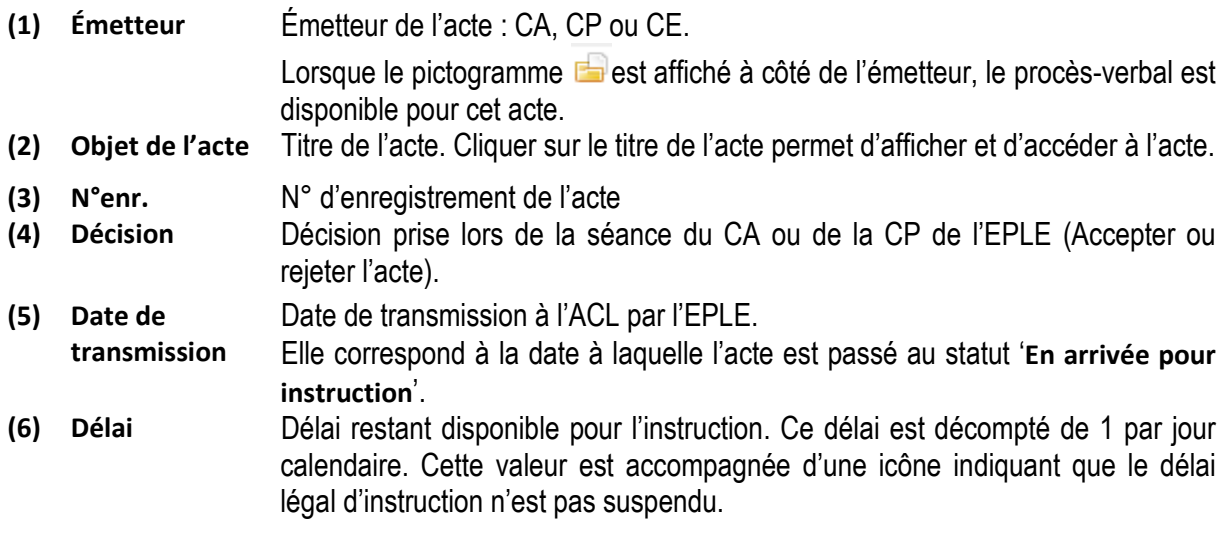

- **(7) Suivi** Suivi de l'acte : il contient :
	- Les dates clés.
	- L'historique des actions concernant l'acte depuis sa création (Action/Date/Acteur/Entité/Document).
	- Pour les actes transmissibles (hors actes budgétaires) : le récépissé de transmission.
	- Pour les actes budgétaires : les accusés de réception des ACL.
- **(8) PDF** Lien vers les documents PDF (dernière version de l'acte et bordereau d'instruction).

Comme pour l'EPLE et pour certains statuts gérés par les ACL, il est possible de réaliser le traitement par lot des actes à partir du tableau de bord. Dans ce cas, le tableau de bord contient des cases à cocher permettant d'effectuer le traitement par lot :

- en cliquant une première fois dans la case à cocher située sur la ligne d'en-tête, tous les actes de la page seront sélectionnés
- en cliquant une seconde fois, tous les actes de la page seront désélectionnés.

Il est également possible de sélectionner un par un les actes à traiter par lot en cliquant dans la case à cocher correspondante.

# **13. Description des fonctionnalités annexes aux phases d'élaboration et d'instruction des actes**

Les fonctionnalités annexes aux phases d'élaboration et d'instruction d'un acte sont :

- la recherche d'un acte,
- le suivi d'un acte,
- l'export CSV.

### **13.1 Recherche d'un acte**

Cette fonctionnalité permet de rechercher un ou plusieurs actes en fonction de critères souhaités par l'utilisateur. La page de recherche est spécifique en fonction de l'entité connectée à Dém'Act (EPLE ou ACL).

Ces pages de recherche permettent d'afficher une liste d'actes en fonction des critères souhaités par l'utilisateur à des fins consultatives, statistiques ou de traitement.

La liste des actes sélectionnés peut ensuite être exportée dans un fichier au format CSV récupérable par une application extérieure (par exemple : Excel, outils de type BO). Ces données peuvent ainsi faire l'objet de traitements statistiques.

### **13.1.1 La recherche d'un acte par l'EPLE**

Cette fonctionnalité est accessible par le menu de gauche en cliquant sur le lien '**Recherche d'un acte**'.

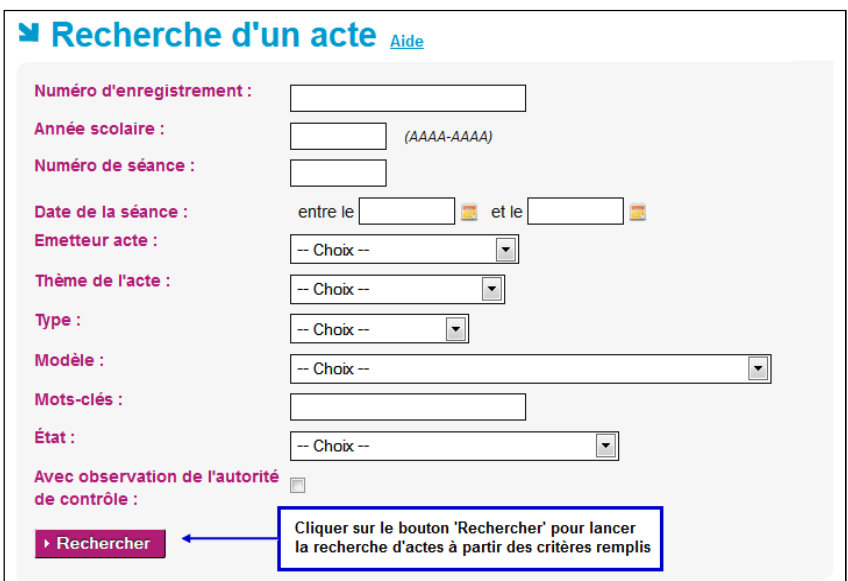

Figure 8 - Recherche d'un acte pour un EPLE

La recherche d'un ou de plusieurs actes s'effectue à partir des critères saisis dans la page ci-dessus. Tous les critères peuvent être saisis :

- Le critère '**Mots-clés**' correspond à tout ou partie du nom de l'acte.
- Le critère '**Avec observations de l'autorité de contrôle**' permet d'obtenir les actes ayant fait l'objet d'observations ou de demandes de rectification, de la part des ACL lors de l'instruction.

### **Remarques** :

- Aucun contrôle n'est effectué sur la cohérence fonctionnelle des critères saisis. Par exemple, le choix du critère '**Thème**' : '**Fonctionnement**' couplé avec le critère '**Modèle**' : '**Budget initial**' aboutira à une recherche vide.
- Le message : '**Aucun résultat trouvé.**' est affiché si la recherche ne ramène pas d'acte.
- Le message : '**Votre recherche ramène plus de 50 enregistrements. Veuillez affiner votre recherche.**' est affiché si la recherche ramène plus de 50 actes. Il convient de saisir de nouveaux critères de recherche permettant de limiter le nombre d'actes.

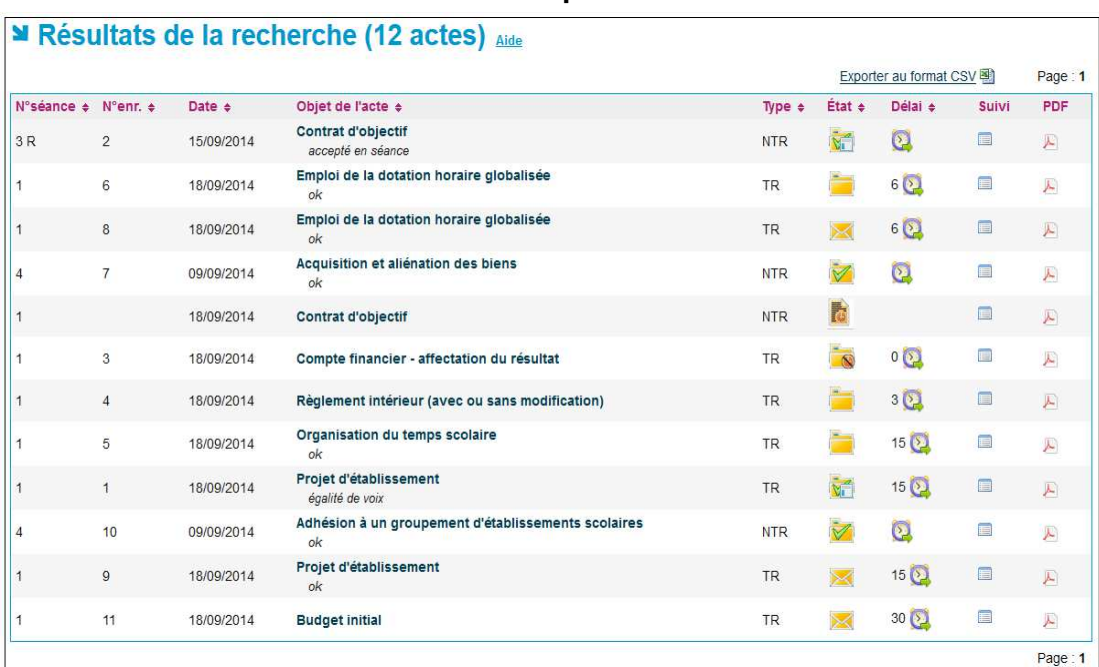

### **13.1.2 Le résultat de la recherche d'un acte par l'EPLE**

Figure 9 - Résultats de la recherche d'un acte pour un EPLE

# **Description de l'écran** :

Le résultat de la recherche correspond aux données affichées dans le tableau de bord EPLE des actes avec des colonnes supplémentaires correspondant aux critères de recherche :

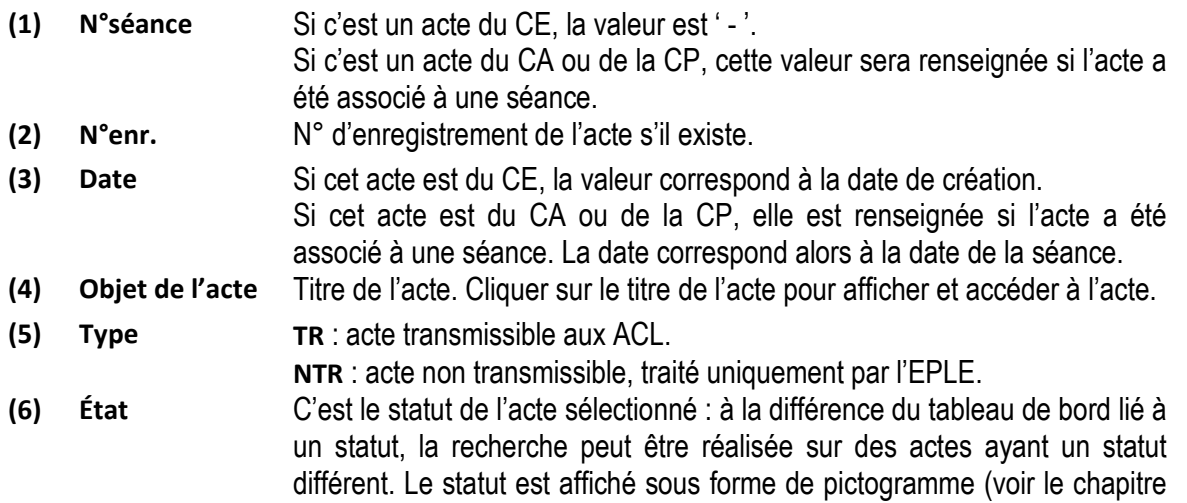

4.3.2 - Les pictogrammes liés aux statuts de l'acte pour la signification des pictogrammes).

- **(7) Délai** Délai restant disponible pour l'instruction. Ce délai est décompté de 1 par jour calendaire. Cette valeur est accompagnée d'une icône indiquant que le délai légal d'instruction n'est pas suspendu. Lorsque ce délai est suspendu par une demande de rectification, l'icône est remplacée par un bouton permettant à l'EPLE de le relancer définitivement. La valeur du délai restant reste affichée.
- **(8) Suivi** Suivi de l'acte :
	- Dates clés.
	- Historique des actions concernant l'acte depuis sa création (Action/Date/Acteur/Entité/Document).
	- Pour les actes transmissibles (hors actes budgétaires) : le récépissé de transmission.
	- Pour les actes budgétaires : les accusés de réception des ACL.
- **(9) PDF** Au survol de la souris, affichage des documents PDF disponibles selon le statut de l'acte (accès à la dernière version de l'acte et aux bordereaux d'instruction s'ils existent).

### **Remarques** :

– En cliquant sur le lien  $\frac{Exporter}{Var}$  au format  $CSV$   $\frac{exp}{Var}$  il est possible d'exporter les actes de toutes les pages dans un fichier au format CSV.

# **13.1.3 La recherche d'un acte par l'ACL**

Cette fonctionnalité est accessible par le menu de gauche en cliquant sur le lien '**Recherche d'un acte**'. Elle est identique à celle proposée au niveau du paragraphe des EPLE 13.1.1 - La recherche d'un acte par l'EPLE. La différence réside au niveau des critères de recherche, plus nombreux.

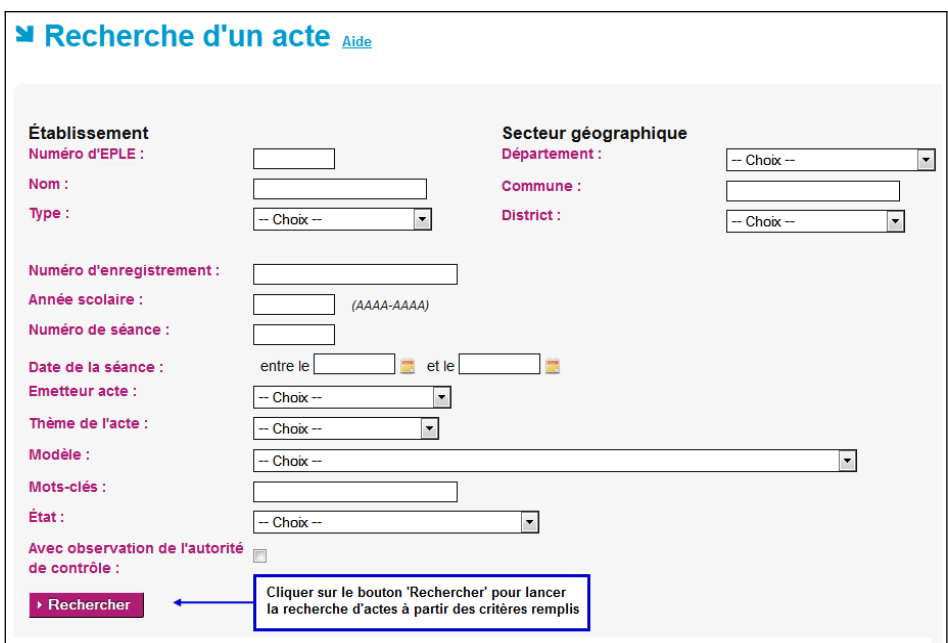

Figure 10 - Recherche d'un acte pour une autorité de contrôle

La recherche d'un ou de plusieurs actes s'effectue à partir des critères saisis dans cette page. Tous les critères peuvent être saisis.

#### **13.1.4 Le résultat de la recherche d'un acte par l'ACL**

| <b>M Résultats de la recherche (8 actes)</b> Aide        |                 |                                                 |                               |                   |              |                |                       |  |  |
|----------------------------------------------------------|-----------------|-------------------------------------------------|-------------------------------|-------------------|--------------|----------------|-----------------------|--|--|
|                                                          |                 |                                                 |                               |                   |              |                | Page: 1               |  |  |
| EPLE $\triangleq$                                        | $Émetteur \div$ | Objet de l'acte +                               | $N^{\circ}$ enr. $\Leftarrow$ | $E$ tat $\approx$ | Délai e      | <b>Suivi</b>   | <b>PDF</b>            |  |  |
| LYCEE GENERAL ET TECHNOLOGIQUE<br><b>ALPHONSE DAUDET</b> | CA              | Projet d'établissement<br>égalité de voix       |                               | $\bar{\chi}^2_1$  | $15$ $\odot$ | $\blacksquare$ | $\blacktriangleright$ |  |  |
| LYCEE GENERAL ET TECHNOLOGIQUE<br><b>ALPHONSE DAUDET</b> | CA              | Emploi de la dotation horaire globalisée<br>ok  | 8                             | ⋉                 | $6\Omega$    | $\blacksquare$ | R                     |  |  |
| LYCEE GENERAL ET TECHNOLOGIQUE<br><b>ALPHONSE DAUDET</b> | CA              | Règlement intérieur (avec ou sans modification) | $\overline{4}$                |                   | $3$ $\odot$  | $\square$      | $\mu$                 |  |  |
| LYCEE GENERAL ET TECHNOLOGIQUE<br><b>ALPHONSE DAUDET</b> | CA              | Emploi de la dotation horaire globalisée<br>ok  | 6                             |                   | $6\Omega$    | ш              | A                     |  |  |
| LYCEE GENERAL ET TECHNOLOGIQUE<br><b>ALPHONSE DAUDET</b> | CA              | Projet d'établissement<br>ok                    | 9                             | ⊠                 | $15$ $\odot$ | $\blacksquare$ | $\blacktriangleright$ |  |  |
| LYCEE GENERAL ET TECHNOLOGIQUE<br><b>ALPHONSE DAUDET</b> | CA              | Compte financier - affectation du résultat      | 3                             |                   | $0$ $\Omega$ | $\blacksquare$ | A                     |  |  |
| LYCEE GENERAL ET TECHNOLOGIQUE<br><b>ALPHONSE DAUDET</b> | CA              | Organisation du temps scolaire<br>ok            | 5                             |                   | $15$ $\odot$ | $\square$      | $\mathcal{F}$         |  |  |
| LYCEE GENERAL ET TECHNOLOGIQUE<br><b>ALPHONSE DAUDET</b> | CA              | <b>Budget initial</b>                           | 11                            | ⋉                 | $30\sqrt{5}$ | $\blacksquare$ | $\blacktriangle$      |  |  |
|                                                          |                 |                                                 |                               |                   |              |                | Page: 1               |  |  |

Figure 11 - Résultat de la recherche d'un acte pour une ACL

#### **Description de l'écran** :

Le résultat de la recherche contient les informations suivantes :

**(1) EPLE** Nom de l'EPLE **(2) Émetteur** Émetteur de l'acte (CA, CP ou CE). **(3) Objet de l'acte** Titre de l'acte. Cliquer sur le titre de l'acte pour afficher et accéder à l'acte. **(4) N°enr.** N° d'enregistrement de l'acte.

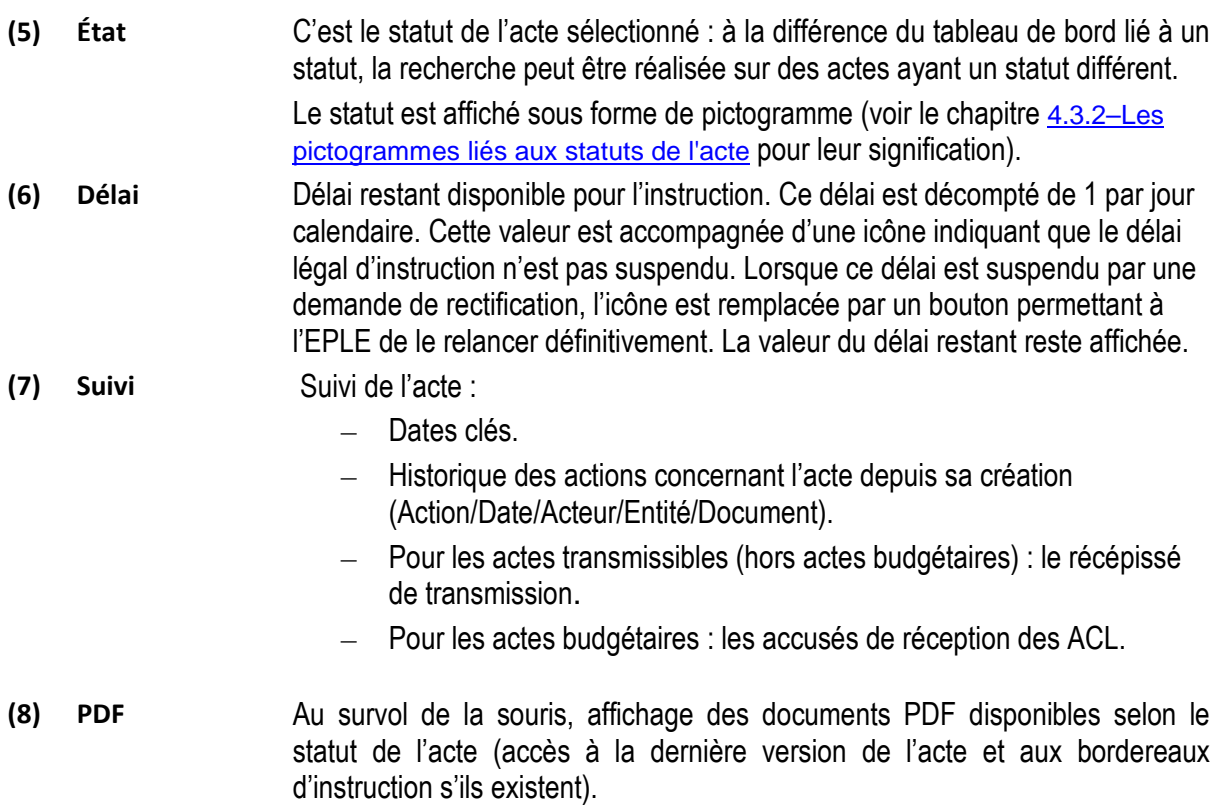

# **13.2 Suivi d'un acte**

Le suivi d'un acte est accessible à partir de tous les tableaux de bord EPLE ou ACL en cliquant sur le pictogramme $\blacksquare$ .

Le suivi de l'acte correspond à l'historique des actions concernant l'acte depuis sa création (Action/Date/Acteur/Entité/Document).

Il contient de plus :

- Les dates clés de l'acte (date de signature, date de transmission et de date de réception pour les actes transmissibles, date d'exécution, date de publication).
- Pour les actes transmissibles (hors actes budgétaires) le récépissé de transmission vers les ACL s'il existe.
- Pour les actes budgétaires les accusés de réception des ACL s'ils existent.
- Les Pdf des bordereaux d'instruction, des actes (initiaux et rectificatifs), des rectifications de règlement conjoint.
- Les éventuelles pièces jointes à une instruction en demande de rectification.

Lorsque le traitement est terminé, seules les opérations essentielles (création, validation, ...) sont conservées dans ce suivi. Ces éléments permettent de contrôler les conditions de traitement de l'acte et d'assurer de ce fait un niveau de preuve (notamment en cas de litige).
| Émetteur :                                                                                                    | CA                        |                        |                      |             |                 |              |
|----------------------------------------------------------------------------------------------------|---------------------------|------------------------|----------------------|-------------|-----------------|--------------|
| Thème:                                                                                                    | Action éducatrice         |                        |                      |             |                 | $\mathbf{1}$ |
| Acte transmissible<br>Type:                                                                                                    |                           |                        |                      |             |                 |              |
| Nom de l'établissement :<br>LYCEE GENERAL ET TECHNOLOGIQUE ALPHONSE DAUDET                                                                                                    |                           |                        |                      |             |                 |              |
| Numéro de l'acte :                                                                                                    | 1                         |                        |                      |             |                 |              |
| Année scolaire :                                                                                                    | 2014-2015                 |                        |                      |             |                 |              |
|                                                                                                    | Récépissé de transmission |                        |                      |             |                 |              |
| Date de signature :                                                                                                    | 18/09/2014                |                        |                      |             |                 |              |
| Date de transmission :                                                                                                    | 18/09/2014                |                        |                      |             |                 |              |
| Date de réception EN :                                                                                                    | 18/09/2014                |                        |                      |             |                 |              |
| Date d'exécution :                                                                                                    | 03/10/2014                |                        |                      |             |                 |              |
| Date de publication :                                                                                                    | 18/09/2014                |                        |                      |             |                 |              |
|                                                                                                    |                           | Date                   | <b>Acteur</b>        | Entité      | <b>Document</b> |              |
|                                                                                                    |                           |                        |                      | EPLE        |                 | $\vert$ 3    |
|                                                                                                    |                           | 18 sept. 2014 14:26:04 | Daudet CE            |             |                 |              |
|                                                                                                    |                           | 18 sept. 2014 14:30:54 | Daudet CE            | EPLE        | x               |              |
|                                                                                                    |                           | 18 sept 2014 14:31:39  | Daudet CE            | <b>EPLE</b> |                 |              |
|                                                                                                    |                           | 18 sept. 2014 14:32:26 | Maurice Reque        | ACL EN      |                 |              |
|                                                                                                    |                           | 18 sept. 2014 14:32:45 | Maurice Reque ACL EN |             | $-00$           |              |
|                                                                                                    |                           | 18 sept. 2014 14:34:52 | Daudet CE            | EPLE        | F               |              |
| Action<br>Création<br>Signature avec accord CE<br>Transmission<br>Démarrage de l'instruction<br>Demande de rectification ACL EN<br>Signature et transmission de l'acte rectificatif V1<br>Signature de l'instruction avec validation de l'acte |                           | 18 sept. 2014 14:35:47 | Maurice Reque        | ACL EN      | æ               |              |

Figure 12 - Ecran de suivi de l'acte

# **Description de l'écran** :

L'écran se décompose en trois zones :

- **Zone 1** : Elle permet de retrouver les données de l'acte et de l'EPLE (le '**Numéro de l'acte**' correspond au '**N°enr.**' dans le tableau de bord), le récépissé de transmission ou les accusés de réception s'ils existent.
- **Zone 2 :** Elle contient les dates clés de l'acte :
	- Pour tous les actes : date de signature, date d'exécution et date de publication.
	- Pour tous les actes transmissibles : date de transmission.
	- Pour tous les actes transmissibles hors actes CE exécutoires sans délai ou délai expiré : date de réception EN et date de réception CT (uniquement pour les actes budgétaires).
- **Zone 3** : Elle contient l'historique des actions menées, affichées par ordre chronologique, avec, pour chacune des actions, les données suivantes :
	- Libellé de l'action,
	- Date de l'action au format « ji MMMM. AAAA hh : mm : ss »; (exemple : « 27 févr. 2014 16 :41 :44 »),
	- Acteur ayant effectué l'action au format : « Prénom Nom »,
	- Entité de l'acteur ayant effectué cette action : EPLE, ACL EN ou ACL CT,
	- Icône PDF permettant d'accéder au document associé à l'action. Les différents documents possibles sont :
		- PDF de l'acte dans la version correspondante à l'action ;
- Bordereau d'instruction dans la version correspondante à l'action;
- Notification de règlement conjoint scannée et importée au format pdf par l'EPLE pour les actes BFI concernés.

Le nom du document s'affiche en info-bulle au survol de la souris sur cette icône PDF.

• Icône  $\mathscr Q$  permettant d'accéder, lorsqu'elles existent, aux pièces jointes à une demande de rectification (deux pièces au maximum). Une icône est affichée par pièce jointe.

Le nom du document s'affiche en info-bulle au survol de la souris sur cette icône.

# **13.2.1 Récépissé de transmission**

Ce récépissé est accessible à partir de la fenêtre '**Suivi de l'acte**' dès lors qu'il a été transmis à une autorité de contrôle (hors actes budgétaires). Il permet ainsi d'avoir un document certifiant que l'acte a bien été envoyé à l'autorité de contrôle.

Ce document est au format PDF. Les récépissés de transmission contiennent le logo du ministère de l'éducation nationale et le logo de l'application.

Le logo du ministère est paramétrable via les fichiers de configuration de l'application.

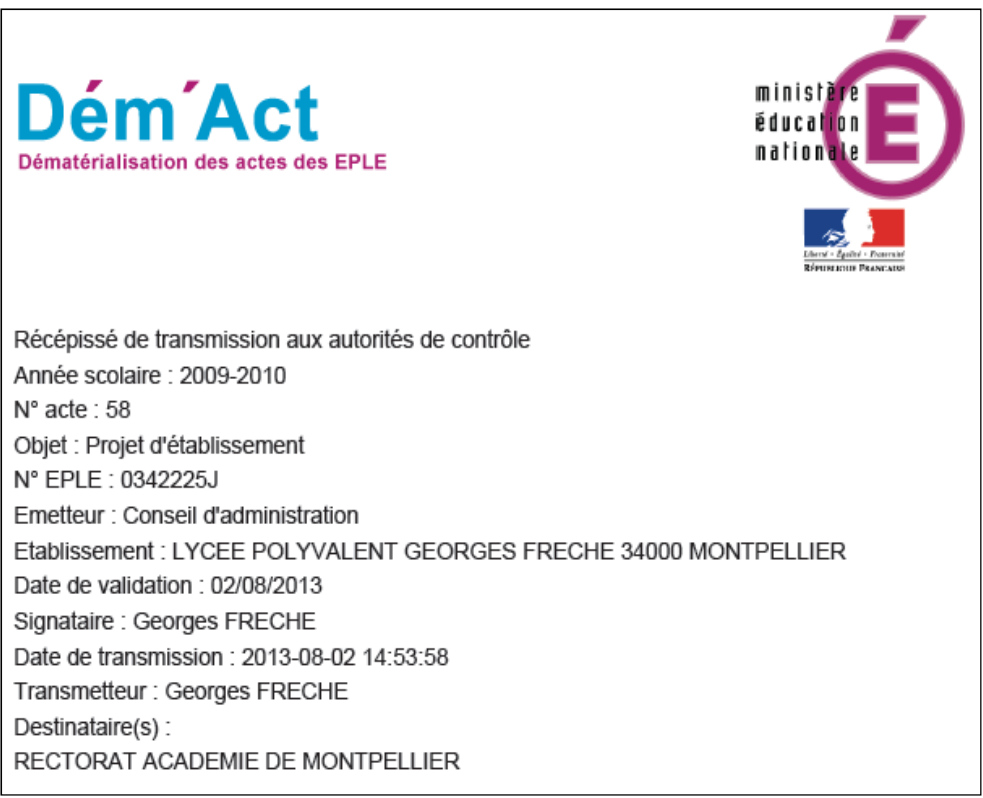

Figure 13 - Récépissé de transmission aux autorités de contrôle

Les données affichées dans un récépissé de transmission aux autorités de contrôle sont les suivantes :

- L'année scolaire (format XXXX-YYYY)
- Le numéro d'enregistrement de l'acte
- L'objet de l'acte
- Le numéro UAI de l'EPLE
- L'émetteur (Conseil d'administration, Chef d'établissement ou Commission permanente)
- Le nom de l'EPLE
- La date de validation de l'acte (format JJ/MM/AAAA) (il s'agit de la date à laquelle l'acte a été signé)
- Le prénom et le nom du signataire de l'acte
- L'horodatage de la date de transmission (celle-ci respecte le format '**AAAA-MM-JJ hh:mm:ss**')
- Le prénom et le nom de l'utilisateur qui transmet l'acte
- Les destinataire(s).

# **13.2.2 Accusé de réception**

Les accusés de réception sont utilisés pour les actes budgétaires. Ils peuvent être au nombre de 2 :

- L'accusé de réception de l'autorité académique
- L'accusé de réception de la collectivité territoriale.
- $\equiv$

Ces accusés de réception de l'autorité académique et de la collectivité territoriale sont accessibles à partir de la fenêtre '**Suivi de l'acte**' dès lors que l'acte a été transmis à une autorité de contrôle.

Ils permettent ainsi d'avoir un document certifiant que l'acte a bien été reçu par l'autorité de contrôle. Ces documents sont au format PDF. Les accusés de réception contiennent le logo du ministère de l'éducation nationale et le logo de l'application.

Le logo du ministère est paramétrable via les fichiers de configuration de l'application.

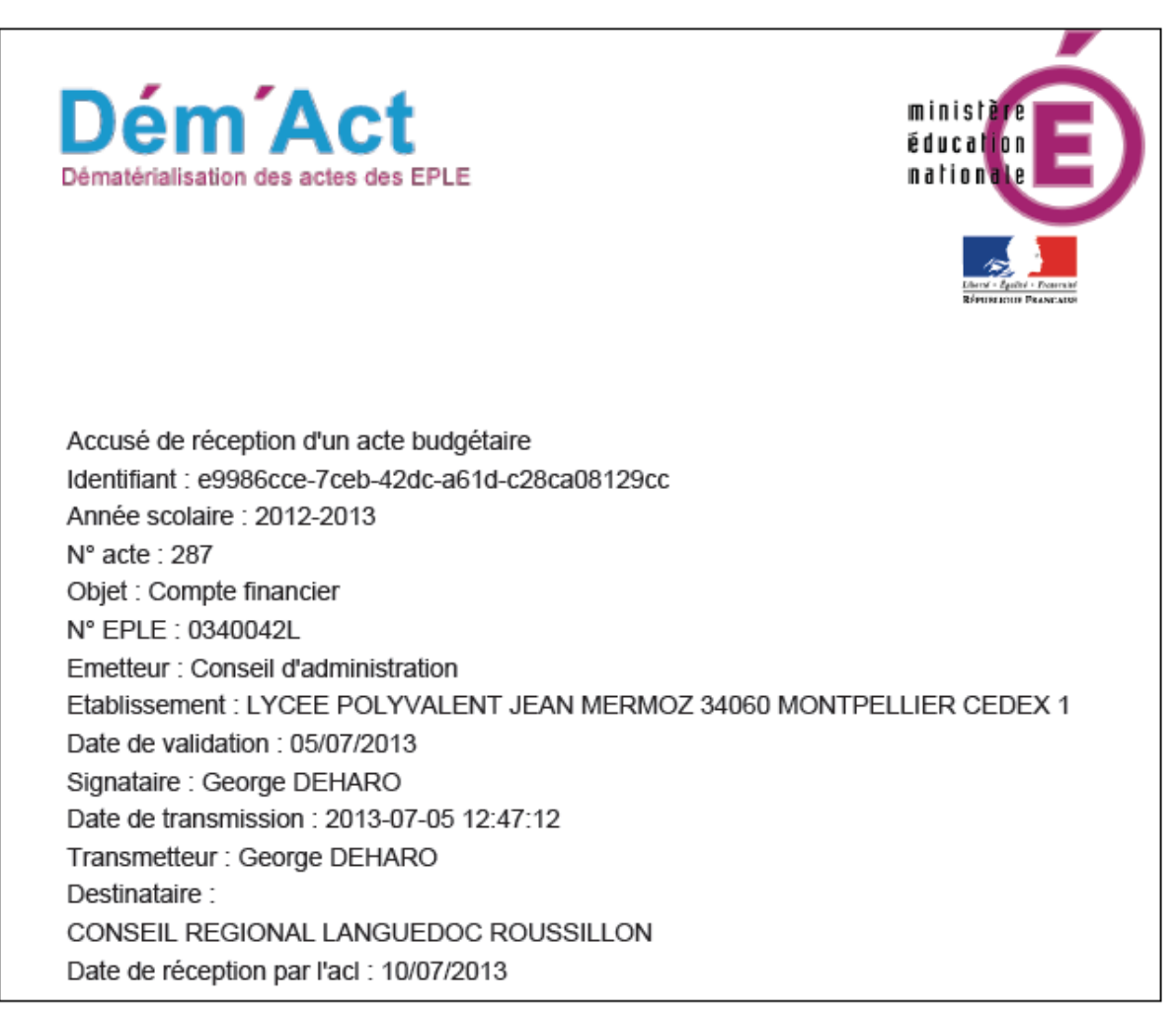

Figure 14 – Accusé de réception d'un acte budgétaire

Les données affichées dans un accusé de réception des autorités de contrôle sont les suivantes :

- L'identifiant unique
- L'année scolaire (format XXXX-YYYY)
- Le numéro d'enregistrement de l'acte
- L'objet de l'acte
- Le numéro UAI de l'EPLE
- L'émetteur : Conseil d'administration
- Le nom de l'EPLE
- La date de validation de l'acte (format JJ/MM/AAAA)
- Le prénom et le nom du signataire de l'acte
- L'horodatage de la date de transmission (celle-ci respecte le format '**AAAA-MM-JJ hh:mm:ss**')
- Prénom et nom de l'utilisateur qui transmet l'acte
- Le destinataire
- La date de réception par l'ACL (format JJ/MM/AAAA).

# **13.2.3 Cachet électronique apposé sur les récépissés de transmission et les accusés de réception**

Lorsqu'un récépissé de transmission (RT) ou un accusé de réception (A/R) est généré par l'application, ce dernier se voit apposer le cachet électronique de Dém'Act.

Ce cachet garantit l'intégrité des informations échangées et l'identification du serveur ayant apposé le cachet.

Le cachet contient les informations suivantes :

- le numéro public du certificat ;
- l'horodatage de la transmission (pour RT) ou réception (pour AR) de l'acte à l'ACL (format jj/mm/aaaa hh:mm:ss).
- le logo de « Dém'Act ».

La date de l'horodatage correspond à la date à laquelle la signature (cachet) est apposée sur le document. Cette date est fixée par la plateforme de confiance.

Le format du cadre réservé au cachet est le suivant :

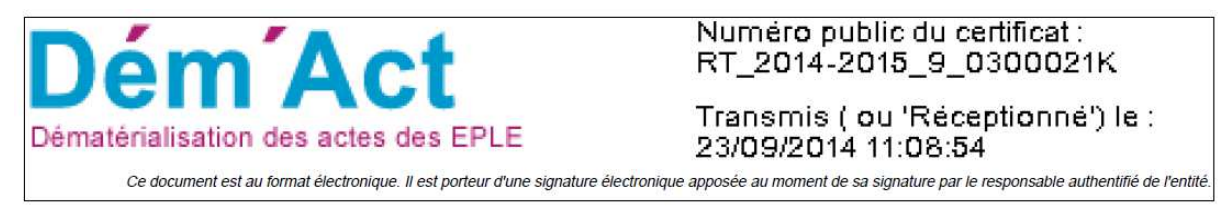

# **13.3 Export CSV**

Cette fonctionnalité a pour fonction de récupérer les données d'un ou plusieurs actes dans un fichier au format CSV. Ce fichier est destiné à être ouvert par une application de type Excel.

Elle n'est accessible que pour un **utilisateur EPLE** à partir des menus :

- '**Recherche d'un acte**'
- '**Validés**'
- '**Classés sans suite**'

Cette fonctionnalité est accessible en cliquant sur le lien Exporter au format CSV<sup>31</sup> situé au-dessus des tableaux d'actes.

# **14. Description des fonctionnalités : élaboration de l'acte par l'EPLE**

Les différentes phases d'élaboration d'un acte du côté de l'EPLE sont décrites ci-après dans l'ordre chronologique dans lequel elles doivent être traitées.

Il convient de distinguer les actes du Chef d'établissement (CE) et les actes du Conseil d'administration (CA) ou de la Commission permanente (CP), pour lesquels les statuts sont plus nombreux.

La première étape, commune à tous les types d'acte, consiste à sélectionner un modèle d'acte dans la '**Bibliothèque de modèles**' (voir le chapitre 14.1 - Affichage de la liste des modèles d'acte pour créer un acte). À partir de ce modèle original, l'utilisateur va créer un acte (voir les chapitres Récupération du modèle d'acte et La création d'un acte).

# **14.1 Affichage de la liste des modèles d'acte pour créer un acte**

Cette fonctionnalité permet l'affichage de la liste des modèles répondant aux critères de recherche saisis en partie supérieure du formulaire. Elle est commune à l'ensemble des actes traités : CE, CA ou CP.

Elle est accessible à partir du menu de gauche en cliquant sur le lien '**Bibliothèque de modèles**'.

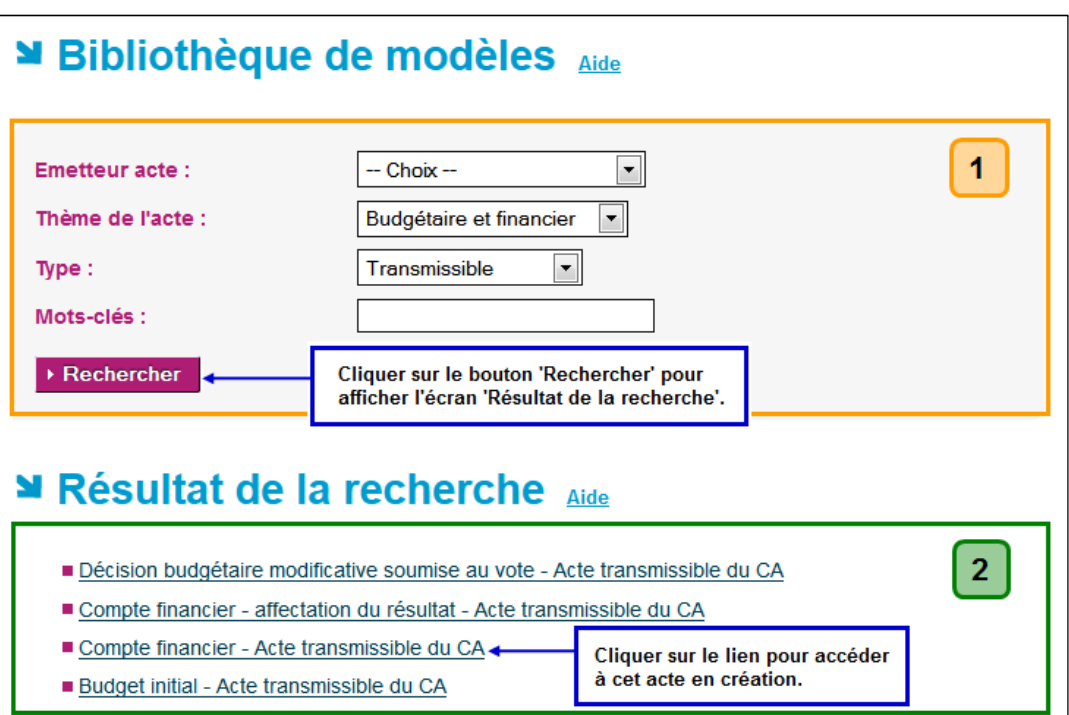

Figure 15 – Bibliothèque de modèles d'actes

# **Description de l'écran** :

L'écran se décompose en deux zones :

**Zone 1** : Critères de recherche des modèles d'acte par :

- **Émetteur** : Conseil d'administration, Chef d'établissement ou Commission permanente ;
- **Thème** : action éducatrice, fonctionnement, budgétaire et financier ou vierge ;
- **Type** : non transmissible, transmissible ;
- **Mots-clés** : tout ou partie du libellé de l'acte. Par exemple « règlement ».

**Zone 2** : Résultat de la recherche :

– Cette zone contient la liste des modèles d'actes sous forme de liens cliquables correspondant aux critères de recherche saisis en fonction du profil utilisateur.

# **Remarques** :

- **Attention** : Les modèles d'acte sont accessibles en fonction des droits des utilisateurs. Ainsi, un président du CA/CP qui n'est pas le CE n'a pas accès aux modèles d'acte du CE et ne peut créer et valider un acte CE.
- À l'ouverture de la page '**Bibliothèque de modèles**', seule la Zone 1 s'affiche. Il est alors possible d'effectuer une recherche selon un ou plusieurs critères. Si aucun critère n'a été sélectionné, la recherche affichera tous les actes accessibles à l'utilisateur.
- En cliquant sur le bouton '**Rechercher**'**,** la Zone 2 s'affiche sous la Zone 1, avec :
	- o dans la Zone 1, les critères de recherche.
	- o dans la Zone 2, la liste des modèles d'actes sous forme de liens cliquables correspondant aux critères de recherche saisis.
- Pour accéder à un acte en création, il faut cliquer sur le nom de l'acte.

# **14.1.1 Récupération du modèle d'acte**

L'acte, récupéré au niveau de la bibliothèque en cliquant sur le lien correspondant, est affiché à l'écran sans données pré-remplies. Cette fonction est identique quel que soit le type d'acte à créer (CE, CA ou CP). Il est récupéré afin d'être utilisé pour la phase d'initialisation de l'acte.

L'exemple est donné ici pour un acte de type CE :

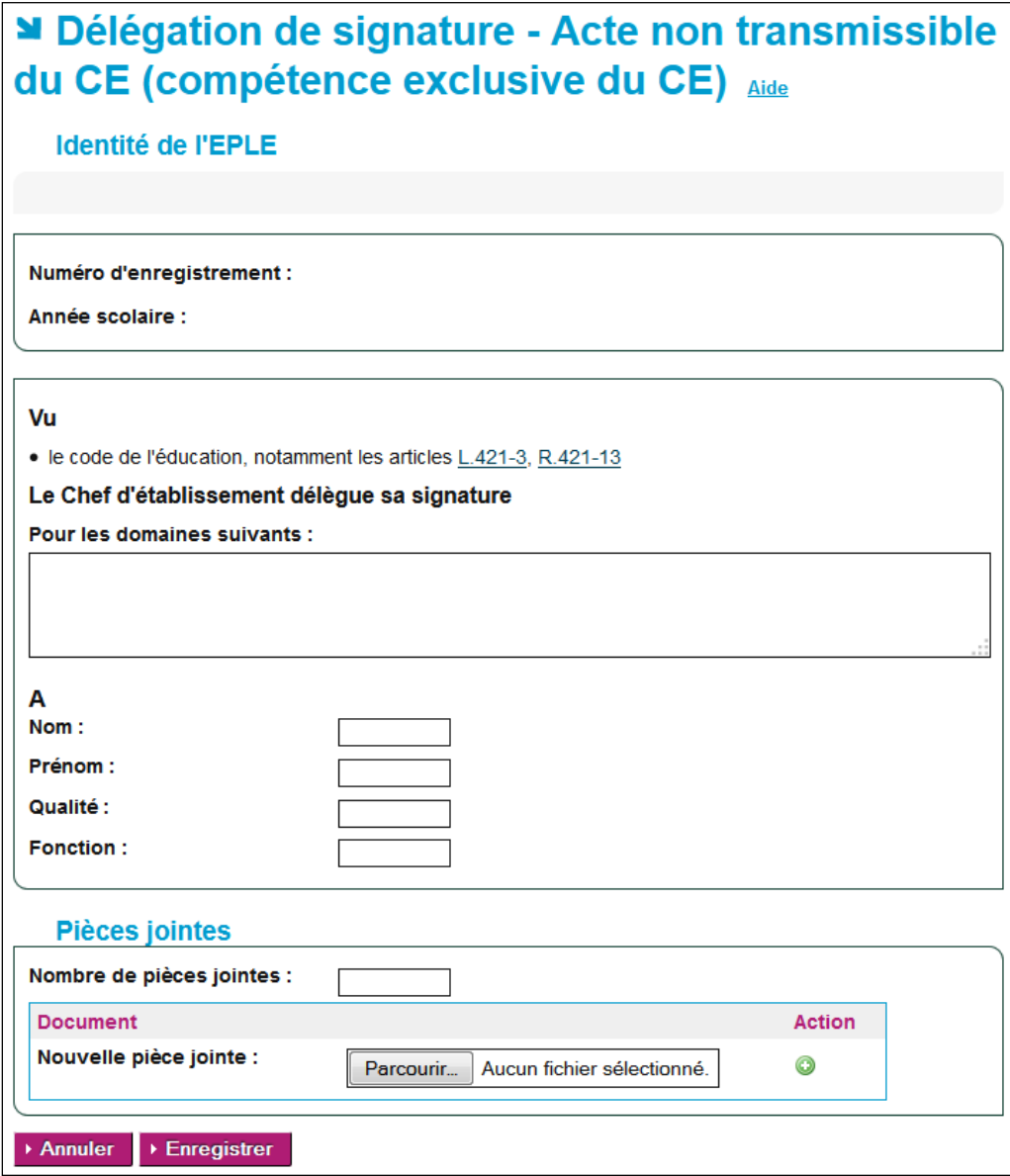

Figure 16 - Affichage du modèle original de l'acte CE 'Délégation de signature'

# **14.1.2 La création d'un acte**

Les données renseignées et la création de l'acte ne seront prises en compte dans Dém'Act qu'après avoir enregistré l'acte en cliquant sur le bouton '**Enregistrer**'.

Les fonctions disponibles à partir de cet écran sont :

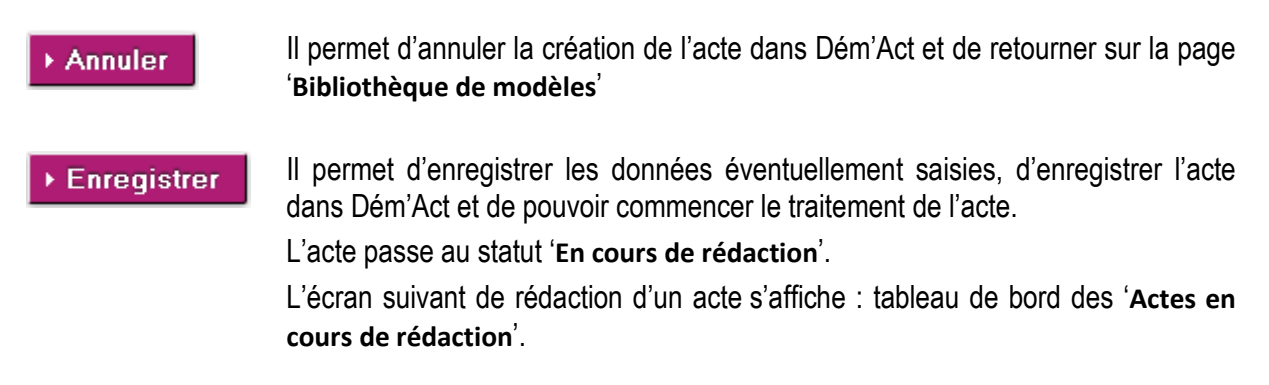

# **14.2 Le traitement d'élaboration d'un acte CE**

Le traitement visant à élaborer un acte CE commence dès lors que l'utilisateur récupère le modèle d'acte dans la bibliothèque de modèles (voir les chapitres Récupération du modèle d'acte et La création d'un acte).

# **14.2.1 Présentation du formulaire de saisie d'un acte CE**

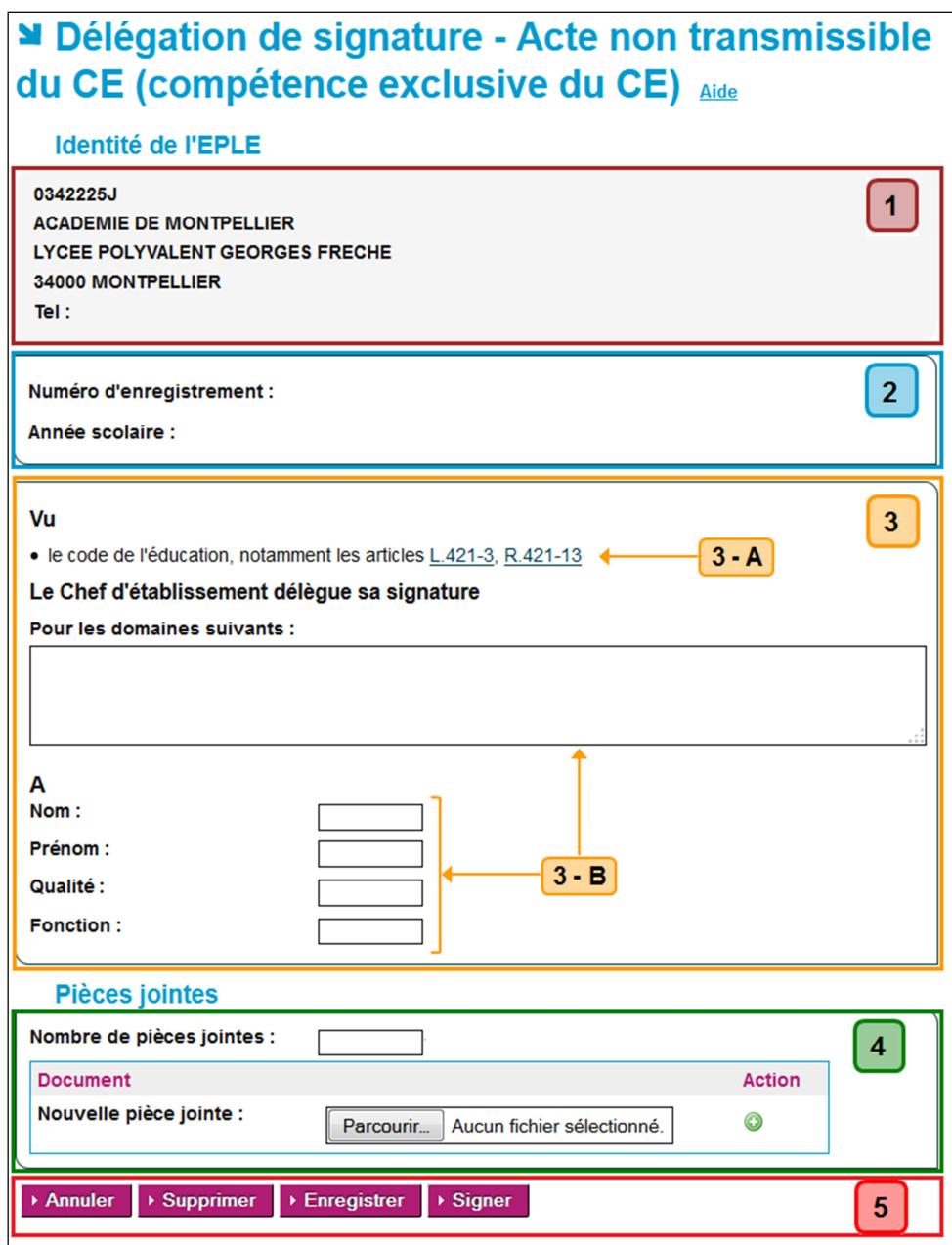

Figure 17 - Formulaire de saisie d'un acte CE

# **Description du formulaire** :

Le formulaire se décompose en cinq zones :

**Zone 1** : Données de l'identité EPLE : **données non modifiables** récupérées à partir de l'application RAMSESE.

**Zone 2** : Données d'identification de l'acte dans Dém'Act :

– Le champ '**Numéro d'enregistrement**' est **non renseigné et non saisissable**.

Il sera valorisé à la signature de l'acte. Le numéro d'enregistrement de l'acte s'incrémente à partir du 1er acte de l'année scolaire qui débute au 1er septembre. Ce numéro est chronologique. À chaque nouvel acte signé pour l'EPLE, le compteur s'incrémente de 1 (indépendamment de l'émetteur de l'acte).

– Le champ '**Année scolaire**' est **non renseigné et non saisissable**. Il est valorisé à la signature de l'acte. Il s'inscrit automatiquement au format XXXX-YYYY avec XXXX l'année de la rentrée scolaire et YYYY l'année de la sortie scolaire.

**Zone 3** : Données de l'acte :

- **3-A** –Elle contient les textes réglementaires (visas) liés à l'acte. Ils sont accessibles en cliquant sur les liens. Dans la fenêtre s'affiche le texte à partir du site **Légifrance**.
- **3-B** –Elle est différente en fonction des actes et permet de saisir les données propres de l'acte.

**Zone 4** : Zone de saisie des pièces jointes qui vont être rattachées à l'acte.

Pour la mise en place ou la suppression des pièces jointes voir les chapitres 10.2.1 - Importer des pièces jointes aux actes et 10.2.2 - La suppression des pièces jointes dans les actes.

# **Zone 5** : Zone de boutons de commande :

Les boutons de commande permettent d'accéder à l'ensemble des actions disponibles en fonction du statut de l'acte en cours.

– Les **boutons de commande génériques** correspondent aux boutons affichés dans tous les écrans et ont un comportement identique quel que soit le statut de l'acte :

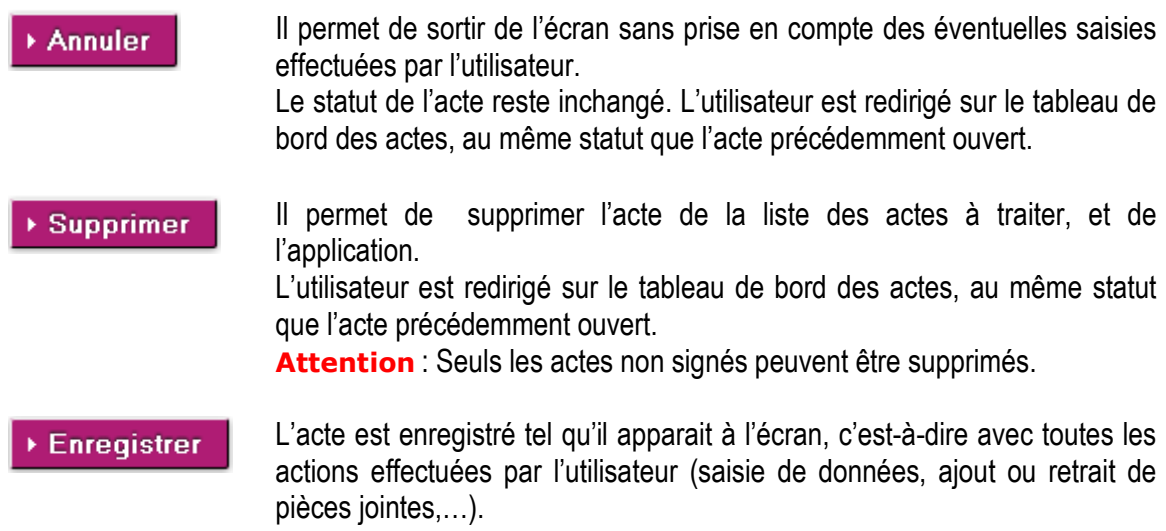

– Les **boutons de commande spécifiques** à chaque traitement sont décrits au niveau du paragraphe '**Actions spécifiques**' de chaque fonctionnalité.

# **14.2.2 Saisie d'un acte CE**

La saisie de l'acte CE consiste à renseigner toutes les données de l'acte, en règle générale par le '**Rédacteur EPLE**'. A l'issue de ce traitement, l'acte est disponible afin d'être signé par le CE.

La saisie d'un acte est accessible, soit :

– À partir de l'écran de récupération d'un modèle d'acte depuis la '**Bibliothèque de modèles**', (voir le chapitre 14.1.1 - Récupération du modèle d'acte).

L'acte original s'affiche, toutes les données peuvent être saisies. L'enregistrement de l'acte permet ensuite sa création physique en base de données avec les données saisies. L'acte passe alors au statut '**En cours de rédaction**' (voir le chapitre La création d'un acte).

– À partir du statut '**En cours de rédaction**' : des données préalablement saisies peuvent être complétées et/ou modifiées.

L'écran de saisie d'un acte, tel qu'il est décrit au niveau du formulaire de saisie d'un acte CE (voir la 'Figure 17 - Formulaire de saisie d'un acte CE'), est affiché à l'écran.

# **Actions spécifiques** :

Pour le '**Rédacteur EPLE**' :

Demander signature

L'acte est considéré comme complet et correctement renseigné, il peut être envoyé au '**Valideur**' afin d'être signé et validé.

En cliquant sur le bouton '**Demander signature** 'l'acte passe au statut '**À signer**' (que l'acte soit transmissible ou non).

# Pour le '**Valideur CE**' :

L'acte est considéré comme complet et correctement renseigné, il est signé par le  $CE:$ 

- Si l'acte est non transmissible, il passe au statut '**Validés**'.
- Si l'acte est transmissible, il passe au statut '**À transmettre**'.

# **Remarque** :

 $\triangleright$  Signer

En cliquant sur le bouton '**Signer**' :

- Le message d'information : '**Ne pas oublier d'afficher l'acte.**' s'affiche si l'acte dépend de la compétence exclusive du CE, qu'il soit transmissible ou non.
- Les messages d'information : '**Ne pas oublier d'afficher l'acte.**' et '**Attention : la légalité de cet acte est conditionnée à la validation par l'ACL de l'acte d'autorisation du CA.**' s'affichent si l'acte est lié à une décision du CA.

# **14.2.3 Signature d'un acte CE par le 'Valideur CE'**

La fonctionnalité de signature n'est accessible qu'aux intervenants ayant le profil '**Valideur CE**'.

La signature par le chef d'établissement consiste à **valider** l'acte au niveau EPLE, c'est-à-dire à apposer une authentification certifiant que l'acte a été signé par l'acteur autorisé. L'acte est alors envoyé à la plateforme de signature électronique afin d'apposer la signature personnelle du valideur sur la version PDF de l'acte (cf. Signature électronique d'un acte CE). Le '**Valideur**' a cependant la possibilité de modifier l'acte à ce niveau avant de le signer.

# **Un acte doit être complet et correctement renseigné pour être signé. A défaut, un message d'erreur est affiché**.

A l'issue de ce traitement, l'acte obtient le statut :

- '**Validés**' s'il s'agit d'un acte non transmissible (état final) ;
- '**À transmettre** 'si l'acte doit être transmis aux autorités de contrôle pour instruction.

# **Remarque** :

Dans Dém'Act, les actes du CE, transmissibles ou non transmissibles, sont automatiquement exécutoires à la signature par le '**Valideur CE**'. Ils peuvent donc être affichés.

La signature d'un acte peut être réalisée :

- Soit par lot, pour un ensemble ou la totalité des actes :
	- o À partir de chaque acte au statut '**À signer**' et présent dans la partie '**Actes votés avec décision**'.
	- o Ce traitement par lot ne peut être effectué que si ces actes ne nécessitent pas de consulter et/ou modifier le contenu de l'acte avant de le signer (voir le chapitre '14.2.3.1 - Signature à partir du tableau de bord des 'Actes à signer'').
- Soit unitairement, à partir de chaque acte au statut '**À signer**', si le '**Valideur**' décide de consulter et/ou de modifier le contenu de l'acte avant de le signer (voir le chapitre '14.2.3.2 - Traitement à partir de l'écran de l'acte 'À signer'').

Dans ce cas la signature peut se faire quand l'acte est au statut '**En cours de rédaction**' (voir les '**Actions spécifiques**' du chapitre 14.2.2 - Saisie d'un acte CE), ou '**À signer**'.

# **14.2.3.1 Signature à partir du tableau de bord des 'Actes à signer'**

| Égalité de voix                            |                           | 1                                                             |            |                          |              | Page: 1    |
|--------------------------------------------|---------------------------|---------------------------------------------------------------|------------|--------------------------|--------------|------------|
| $N^{\circ}$ séance $\div$ Date $\div$      |                           | Objet de l'acte $\div$                                        |            | Type $\div$ Décision     | <b>Suivi</b> | <b>PDF</b> |
|                                            | 05/07/2013                | Plan de prévention violence<br><b>TEST CP NTR</b>             | <b>NTR</b> | Égalité                  | E            | A          |
| 2                                          |                           | 02/08/2013 Plan de prévention de la violence                  | NTR        | Égalité                  | E            | A          |
|                                            |                           |                                                               |            |                          |              | Page: 1    |
|                                            | Actes votés avec décision | $\overline{2}$                                                |            |                          |              | Page: $1$  |
| N°séance $\div$ Date $\div$                |                           | Objet de l'acte $\div$                                        |            | Type $\div$ Décision     | <b>Suivi</b> | <b>PDF</b> |
| $\overline{\phantom{a}}$<br>$\overline{1}$ | 05/07/2013                | Plan de prévention violence<br><b>TEST CP 2 NTR</b>           | <b>NTR</b> | Refusé                   | E            | 囚          |
|                                            |                           |                                                               |            |                          |              | A          |
| $\Box$<br>$\sim$                           |                           | 17/08/2013 Organisation du temps scolaire                     | <b>NTR</b> | $\overline{\phantom{a}}$ | E            |            |
| $\blacksquare$<br>٠.                       | 27/08/2013                | Licenciement de personnels liés par contrat de droit<br>privé | <b>TR</b>  |                          | E            | A          |

Figure 18 - Tableau de bord des Actes à signer

# **Description de l'écran** :

Le tableau de bord de la page se décompose en deux zones :

- **Zone 1** : **Les actes ayant obtenus une « égalité de voix » traitement unitaire**
- **Zone2** : **Les actes votés avec « décision » traitement par lot possible**

Dans les deux zones, il y a le même tableau :

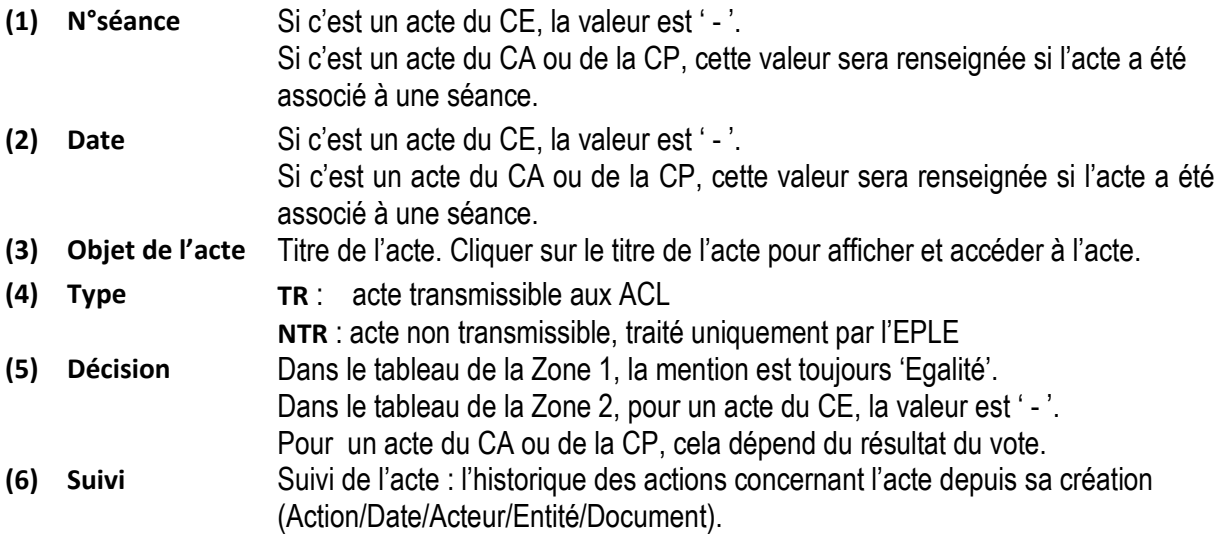

**(7) PDF** Lien vers le document PDF de l'acte.

### **Remarques** :

- Le tableau des actes votés avec « décision » dispose en plus d'une case à cocher permettant le traitement par lot pour la signature.
- En Zone 1, le champ '**Décision**', contenant le résultat du vote pour un acte CA ou CP, n'a pu être déterminé automatiquement car il y a égalité de voix 'Pour' et de voix 'Contre', ou le vote n'est pas renseigné
- Les actes du CE au statut '**À signer**' sont obligatoirement présents dans la partie 'Actes votés avec décision ' (Zone 2). N'étant pas soumis à une instance, ils ne possèdent pas de numéro de séance, ni de décision.

Pour la gestion par lot, il faut sélectionner un ou plusieurs actes et cliquer sur le bouton '**Signer les actes sélectionnés**'

▶ Signer les actes sélectionnés

Si l'acte est non transmissible, il passe au statut '**Validés**'. Sinon, il passe au statut '**À transmettre**'. L'utilisateur reste sur le tableau de bord des '**Actes à signer**'.

En cliquant sur le bouton '**Signer les actes sélectionnés**' :

- Si l'acte dépend de la compétence exclusive du CE, qu'il soit transmissible ou non, le message d'information : '**Ne pas oublier d'afficher l'acte.**' s'affiche.
- Si l'acte est lié à une décision du CA, les messages d'information : '**Ne pas oublier d'afficher l'acte.**' et '**Attention : la légalité de cet acte est conditionnée à la validation par l'ACL de l'acte d'autorisation du CA.**' s'affichent.
- S'il manque des données pour pouvoir valider la signature d'un ou des acte(s) sélectionné(s), un message d'erreur bloquant s'affiche : '**Attention : Aucun acte n'a été signé.**' '**Acte concerné:** [Objet de l'acte]**; Type:** [TR ou NTR]' '[Liste du (ou des) champ(s) obligatoire(s) non renseigné(s)]'.

Exemple : cas d'un acte incomplet dont l'objet est : '**Choix de sujets d'études spécifiques**'. Le message d'erreur suivant s'affiche :

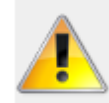

Attention : Aucun acte n'a été signé. Acte concerné: Choix de sujets d'études spécifiques: Type: NTR Champ obligatoire : Le choix de sujets d'études spécifiques

# **Remarques** :

– Dans le cas d'une demande de signature par lot, si l'un des actes de la sélection comporte une erreur, un message s'affiche et la sélection réalisée par l'utilisateur est annulée (les actes sont désélectionnés).

– Seul le premier acte sur lequel il manque des données apparaît dans la liste du message d'erreur bloquant. Pour signer l'acte bloquant la procédure de signature par lot, il faudra ouvrir l'acte et le compléter en fonction du message d'erreur affiché (voir le chapitre 14.2.3.2 - Traitement à partir de l'écran de l'acte 'À signer').

Il faudra de nouveau procéder à la signature par lot pour les autres actes.

– S'il n'y a pas correspondance entre le champ '**Nombre de pièces jointes**' et le nombre de pièces jointes réellement insérées, alors le message d'erreur **à la signature** s'affiche : '**Le nombre réel de pièces jointes attachées à l'acte doit correspondre à celui saisi au niveau du champ.**'.

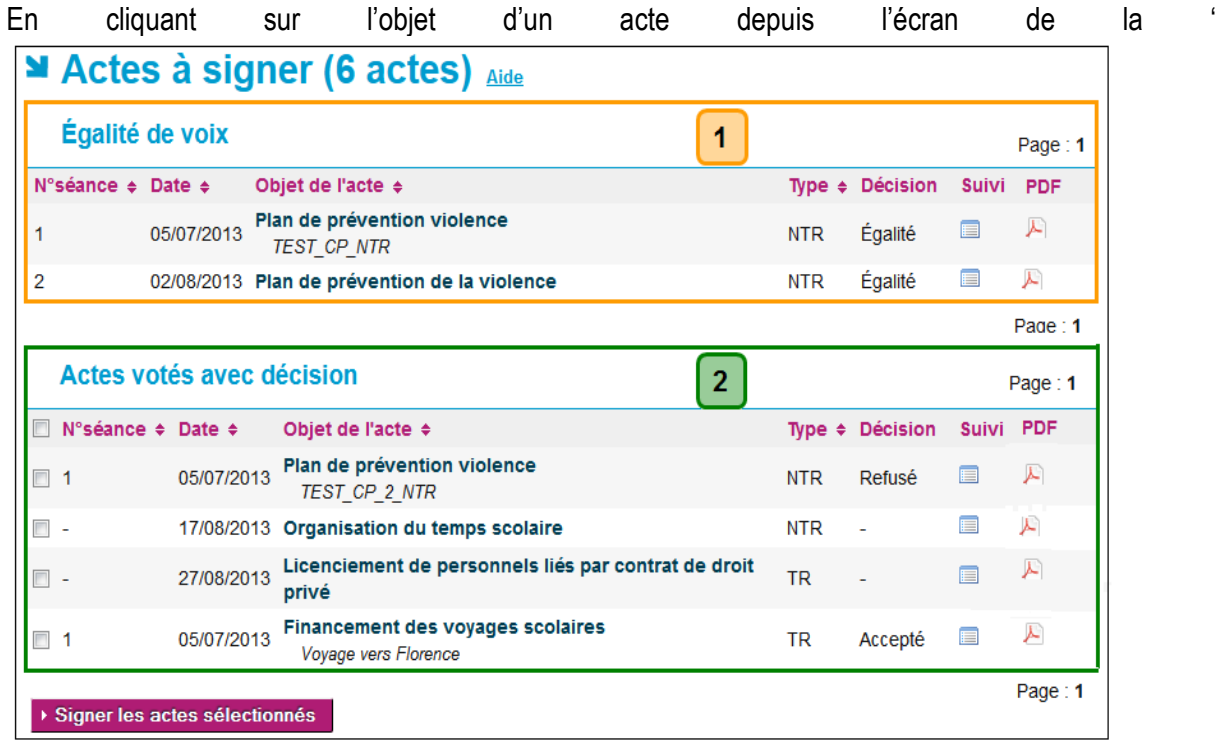

# **14.2.3.2 Traitement à partir de l'écran de l'acte 'À signer'**

Figure 24 - Tableau de bord CA ou CP des Actes à signer', l'écran de saisie d'un acte apparait tel qu'il a été saisi par le '**Rédacteur**' au statut '**En cours de rédaction**' (voir la 'Figure 17 - Formulaire de saisie d'un acte CE').

Seule la **Zone 5** contenant les boutons de commande change :

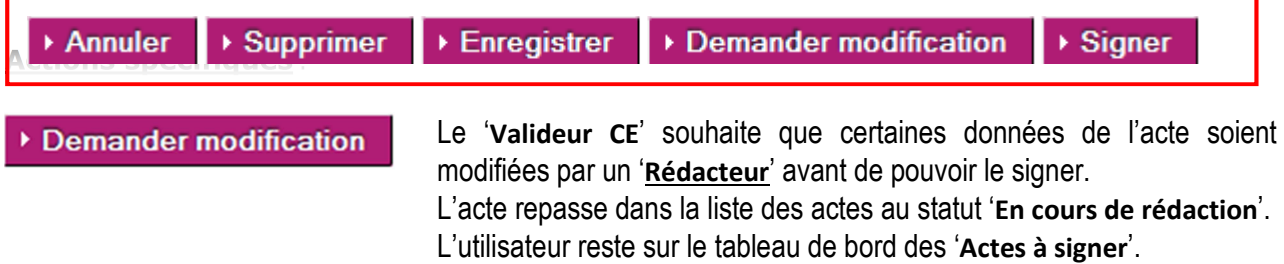

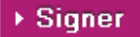

L'acte est signé par le '**Valideur CE**' :

- Si l'acte est non transmissible, il passe au statut '**Validés**'.
- Si l'acte est transmissible, il passe au statut '**À transmettre**'.

L'utilisateur reste sur le tableau de bord des '**Actes à signer**'.

Pour être signé, l'acte doit comporter toutes les données nécessaires à sa signature, sinon les messages d'erreur **à la signature** sont :

### '**Acte concerné:** [Objet de l'acte]'

'[Liste du (ou des) champ(s) obligatoire(s) non renseigné(s)] '.

Exemple : cas d'un acte incomplet dont l'objet est : '**Licenciement de personnels liés par contrat de droit privé**'. Le message d'erreur suivant s'affiche :

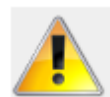

Acte concerné : Licenciement de personnels liés par contrat de droit privé Champ obligatoire : Date du licenciement

#### **Remarque** :

En cliquant sur le bouton '**Signer**' :

- Si l'acte dépend de la compétence exclusive du CE, qu'il soit transmissible ou non, le message d'information : '**Ne pas oublier d'afficher l'acte.**' s'affiche.
- Si l'acte est lié à une décision du CA, les messages d'information : '**Ne pas oublier d'afficher l'acte.**' et '**Attention : la légalité de cet acte est conditionnée à la validation par l'ACL de l'acte d'autorisation du CA.**' s'affichent.
- S'il n'y a pas correspondance entre le champ '**Nombre de pièces jointes**' et le nombre de pièces jointes réellement insérées, alors le message d'erreur s'affiche **à la signature** : '**Le nombre réel de pièces jointes attachées à l'acte doit correspondre à celui saisi au niveau du champ.**'.

# **14.2.3.3 Signature électronique d'un acte CE**

La signature personnelle du valideur (nom et prénom du signataire) est apposée sur le PDF de l'acte par le service de signature de la plateforme de confiance puis validée par le service de validation de cette même plateforme.

#### **Format de la signature électronique :**

La signature contient les informations suivantes :

- La mention : « Le président du Conseil d'administration » ou « Le président de la Commission permanente » ou « Le chef d'établissement »
- Le nom du signataire
- Le prénom du signataire
- La date de signature de l'acte au format 'JJ/MM/AAAA hh :mm :ss'
- Le logo de Dém'Act.

La mention suivante est apposée sous la signature : « Ce document est au format électronique. Il est porteur d'une signature électronique apposée au moment de sa signature par le responsable authentifié de l'entité.».

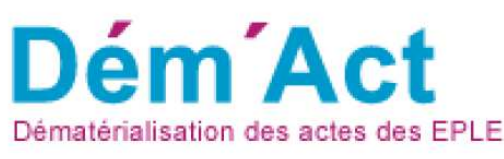

Le chef d'établissement

 $Nom:CE$ Prénom : Daudet Siané le: 23/09/2014 17:17:06

Ce document est au format électronique. Il est porteur d'une signature électronique apposée au moment de sa signature par le responsable authentifié de l'entité.

Lorsqu'une erreur se produit au cours de la signature, un message en informe l'utilisateur : « Une erreur est survenue lors de la signature de l'acte. Veuillez réessayer de le signer. Si le problème persiste, veuillez contacter les correspondants techniques de votre académie. ».

Ce message est affiché en haut du formulaire de l'acte dans le cas d'un traitement unitaire, et en haut de la page des actes à signer dans le cas d'un traitement de signature par lot. Dans ce cas, l'état de l'acte reste inchangé (statut « A signer »).

#### **14.2.4 Suppression d'un acte du CE**

Un acte du CE peut être supprimé tant qu'il n'a pas été signé. L'acte est supprimé de la liste des actes à traiter, et de l'application.

Pour un '**Rédacteur CE**' cette action est disponible uniquement au statut '**En cours de rédaction**'. Pour un '**Valideur CE**' cette action est disponible jusqu'au statut '**À signer**'.

En cliquant sur le bouton d'action **El Supprimer**, un message d'alerte s'ouvre, invitant la personne en charge du traitement de l'acte à valider ou non cette suppression :

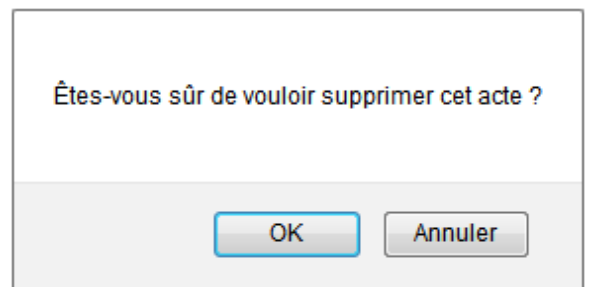

- En cliquant sur '**OK**', cela supprimera l'acte de la liste des actes à traiter, et de l'application.
- En cliquant sur '**Annuler**', cela annulera la suppression de l'acte.

# **14.3 Le traitement d'élaboration d'un acte du CA ou de la CP**

Ce traitement commence dès lors que l'utilisateur a récupéré le modèle d'acte dans la bibliothèque de modèles comme pour un acte du CE (voir les chapitres Récupération du modèle d'acte et La création d'un acte).

# **14.3.1 Présentation du formulaire de saisie d'un acte CA ou CP**

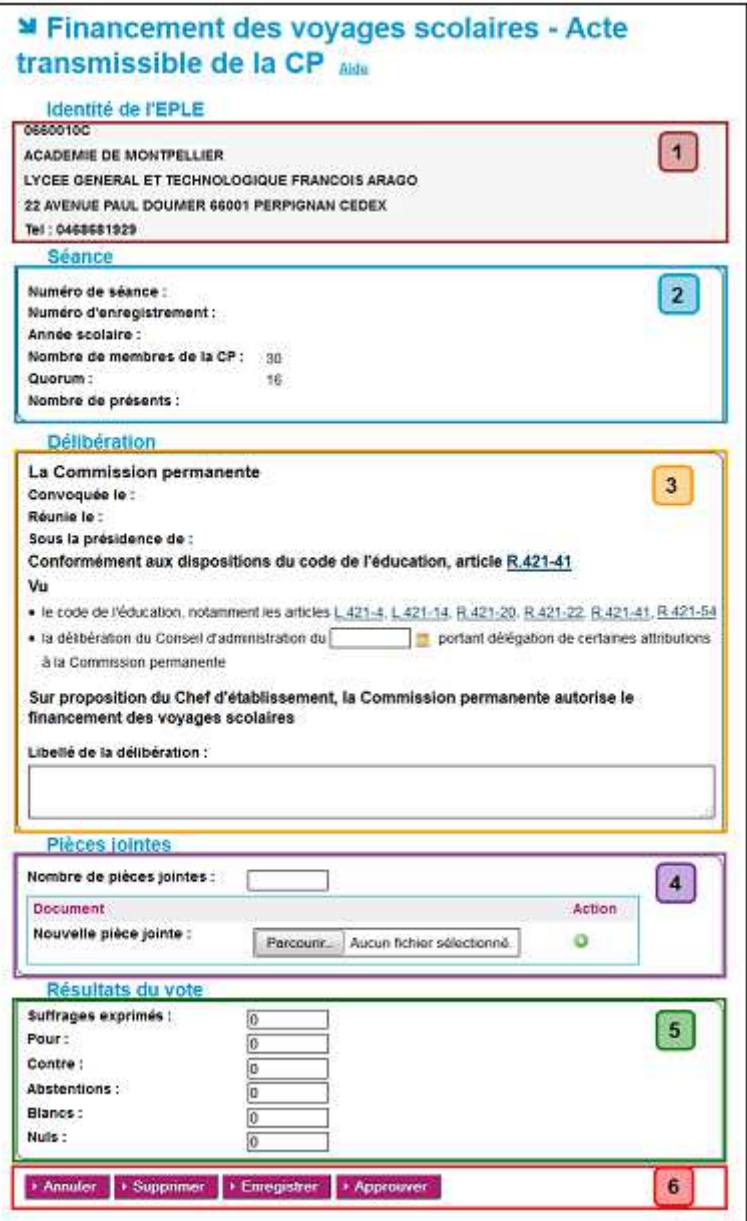

Figure 19 - Formulaire de saisie d'un acte CA ou CP

# **Description du formulaire** :

Le formulaire se décompose en six zones :

#### **Zone 1** : **Données de l'identité EPLE**

Ces données, non modifiables, sont récupérées à partir de l'application RAMSESE.

# **Zone 2** : **Données relatives à la constitution de la séance**

- Les champs '**Numéro de séance**' et '**Année scolaire**' sont **non renseignés et non saisissables**. Ils seront valorisés au moment de l'affectation de l'acte à une **séance validée**. L'**Année scolaire**' s'inscrit automatiquement au format XXXX-YYYY avec
	- o XXXX l'année de la rentrée scolaire et
	- o YYYY l'année de la sortie scolaire.
- Le champ '**Numéro d'enregistrement**' est **non renseigné et non saisissable**. Il sera valorisé à la signature de l'acte. Le numéro d'enregistrement de l'acte s'incrémente à partir du 1er acte de l'année scolaire qui débute au 1er septembre. Ce numéro est chronologique. À chaque nouvel acte créé pour l'EPLE, le compteur s'incrémente de 1 (indépendamment de l'émetteur de l'acte).
- Les champs '**Nombre de membres du CA**' (ou '**Nombre de membres CP**') et '**Quorum**' sont pré-remplis et sont **non saisissables.** Les données sont récupérées à partir des valeurs rentrées au niveau du paramétrage effectué par l'ACL et relatif à cet EPLE.
- Le champ '**Nombre de présents**' est **non renseigné et non saisissable**. Il sera valorisé, si la donnée existe, au moment de l'affectation de l'acte à une séance.

# **Remarque** :

– Pour la gestion des séances, se reporter au chapitre 18 - Description des fonctionnalités : la gestion des séances.

#### **Zone 3 : Données relatives à la délibération**

- Les champs '**Convoqué le**', '**Réuni le**' sont **non renseignés et non saisissables**. Ils seront valorisés, si la donnée existe, au moment de l'association de l'acte à une séance (voir le chapitre 'Mise à jour des informations de séance dans les actes ).
- Le champ '**Sous la présidence de**' est **non renseigné et insaisissable**, il sera renseigné avec le prénom et le nom de l'utilisateur qui signera l'acte.
- Dans cette zone, les textes réglementaires liés à l'acte sont accessibles en cliquant sur les liens. Dans la fenêtre s'affiche le texte du code de l'article à partir du site **Légifrance**.
- Le champ '**Libellé de la délibération**' est à saisir en amont ou pendant la réunion de CA ou CP, mais peut être modifié tant que l'acte n'est pas signé.

#### **Zone 4 : Zone de saisie des pièces jointes rattachées à l'acte**

 $-$  Pour la mise en place ou la suppression des pièces jointes, voir les chapitres 10.2.1 - Importer des pièces jointes aux actes et 10.2.2 - La suppression des pièces jointes dans les actes.

# **Zone 5**: **Résultats du vote**

Ces données concernent les résultats du vote, exprimé en nombre de voix.

Ces données sont à saisir dès que la séance a eu lieu, donc dès que l'acte accède au statut '**Finalisation CA/CP**'.

– La somme des champs '**Pour**', '**Contre**', '**Abstentions**', '**Blancs**', '**Nuls**' doit être égale au champ '**Suffrages exprimés**' sinon le message d'erreur bloquant **à la signature** est : '**La saisie des suffrages exprimés n'est pas correcte.**'.

# **Zone 6** : **Les boutons de commande**

Les boutons de commande permettent d'accéder à l'ensemble des actions disponibles en fonction du statut de l'acte en cours.

Les **boutons de commande génériques** correspondent aux boutons affichés dans tous les écrans et ayant un comportement identique quel que soit le statut de l'acte :

Il permet de sortir de l'écran sans prise en compte des éventuelles saisies **Annuler** effectuées par l'utilisateur. Le statut de l'acte reste inchangé. L'utilisateur est redirigé sur le tableau de bord des actes, au même statut que l'acte précédemment ouvert. Il permet de supprimer l'acte de la liste des actes à traiter, et de l'application. **Supprimer** L'utilisateur est redirigé sur le tableau de bord des actes, au même statut que l'acte précédemment ouvert. **Attention** : Seuls les actes non signés peuvent être supprimés. L'acte est enregistré tel qu'il apparait à l'écran, c'est-à-dire avec toutes les ▶ Enregistrer actions effectuées par l'utilisateur (saisie de données, ajout ou retrait de pièces jointes,…). Il reste modifiable et son statut est inchangé.

L'utilisateur est redirigé sur le tableau de bord des actes, au même statut que l'acte précédemment ouvert.

Les boutons de commande spécifiques à chaque traitement sont décrits au niveau du paragraphe '**Actions spécifiques**' de chaque fonctionnalité.

# **14.3.2 Saisie d'un acte CA ou CP**

La saisie de l'acte CA ou CP consiste à préparer l'acte qui sera soumis au vote du CA ou de la CP, c'est-à-dire à saisir les données disponibles avant la tenue du CA ou de la CP.

A l'issue de ce traitement, l'acte est disponible afin d'être approuvé par le CE.

Cette fonctionnalité est accessible à tous les intervenants ayant le profil '**Rédacteur**' à partir :

– Soit de l'écran ayant affiché le modèle d'acte et après avoir cliqué sur le bouton '**Enregistrer**'. L'acte original est affiché. Toutes les données peuvent être saisies.

– Soit du tableau de bord '**En cours de rédaction**' : des données peuvent avoir été préalablement saisies. L'acte peut être complété ou modifié.

L'écran de saisie d'un acte, tel qu'il est décrit au niveau du formulaire de saisie d'un acte CA ou CP est affiché à l'écran (voir le chapitre 14.3.1 - Présentation du formulaire de saisie d'un acte CA ou CP).

# **Actions spécifiques** :

Pour tous les '**Rédacteurs**' :

Demander approbation

Lorsque le '**Rédacteur**' a terminé la saisie des données de l'acte au statut '**En cours de rédaction**', il demande son approbation : l'acte passe au statut '**Approbation rédaction**' et peut ainsi être approuvé par le '**Valideur CE**'.

L'utilisateur est redirigé sur le tableau de bord des actes, au même statut que l'acte précédemment ouvert.

Pour le '**Valideur CE**' uniquement :

▶ Approuver

Le '**Valideur CE**' a la possibilité d'approuver directement l'acte lors de sa phase d'initialisation et de faire passer l'acte au statut '**Finalisation CA/CP**'.

L'utilisateur est redirigé sur le tableau de bord des actes, au même statut que l'acte précédemment ouvert.

# **14.3.3 Approbation de l'acte CA/CP**

L'approbation de l'acte CA ou CP consiste à approuver l'acte tel qu'il a été rédigé lors de la phase de création, avant de le soumettre en l'état aux membres du CA ou de la CP.

A l'issue de ce traitement, l'acte est disponible afin d'être complété par les informations récupérées lors de la séance du CA ou de la CP.

Cette fonctionnalité est accessible, depuis le lien '**Approbation rédaction**' du menu de gauche, aux seuls intervenants ayant le profil '**Valideur CE**' (Chef d'établissement ou personne habilitée) soit :

- Par lot (pour un ensemble ou la totalité des actes), à partir du tableau de bord des '**Actes en attente d'approbation CE**', lorsque les actes ne nécessitent pas de modification par le '**Valideur CE**'.
- Par unité, à partir de chaque acte, si le '**Valideur CE**' souhaite consulter et/ou modifier le contenu de l'acte avant de l'approuver.

## **14.3.3.1 Traitement par lot à partir du tableau de bord des 'Actes en attente d'approbation CE'**

| <b>IN Actes en attente d'approbation CE (2 actes)</b> Aide |                                            |           |              |            |  |  |
|------------------------------------------------------------|--------------------------------------------|-----------|--------------|------------|--|--|
|                                                            |                                            |           |              | Page: 1    |  |  |
| Date $\div$                                                | Objet de l'acte $\div$                     | Type<br>٠ | <b>Suivi</b> | <b>PDF</b> |  |  |
|                                                            | Compte financier - affectation du résultat | <b>TR</b> | ш            | ⋏          |  |  |
|                                                            | Projet d'établissement                     | <b>TR</b> |              |            |  |  |
|                                                            |                                            |           |              | Page: 1    |  |  |
| ▶ Approuver les actes sélectionnés                         |                                            |           |              |            |  |  |

Figure 20 - Tableau de bord des Actes en attente d'approbation CE

# **Description de l'écran** :

Pour le '**Valideur CE**', il peut sélectionner un ou plusieurs actes et cliquer sur le bouton '**Approuver les actes sélectionnés**'.

Approuver les actes sélectionnés

En cliquant sur ce bouton, les actes passent au statut '**Finalisation CA/CP**'. L'utilisateur est redirigé sur le tableau de bord des actes, au même statut que l'acte précédemment ouvert.

# **14.3.3.2 Traitement par unité à partir de l'acte 'En attente d'approbation'**

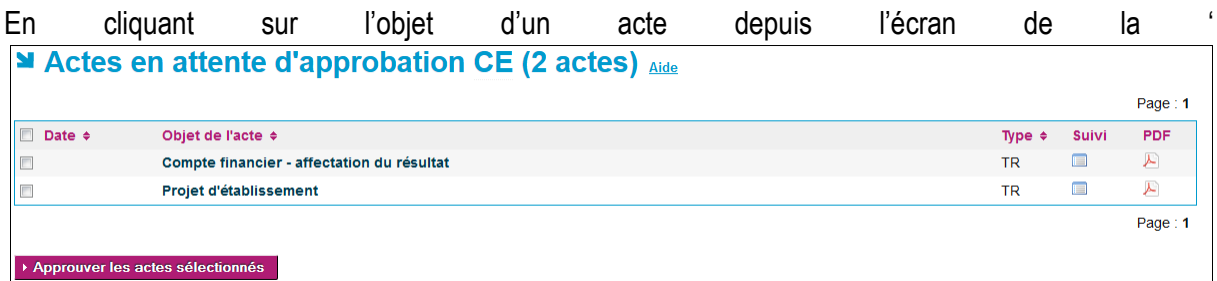

Figure 20 - Tableau de bord des Actes en attente d'approbation CE', l'approbation d'un acte en particulier est réalisée à partir du formulaire de saisie d'un acte tel qu'il est décrit au niveau du

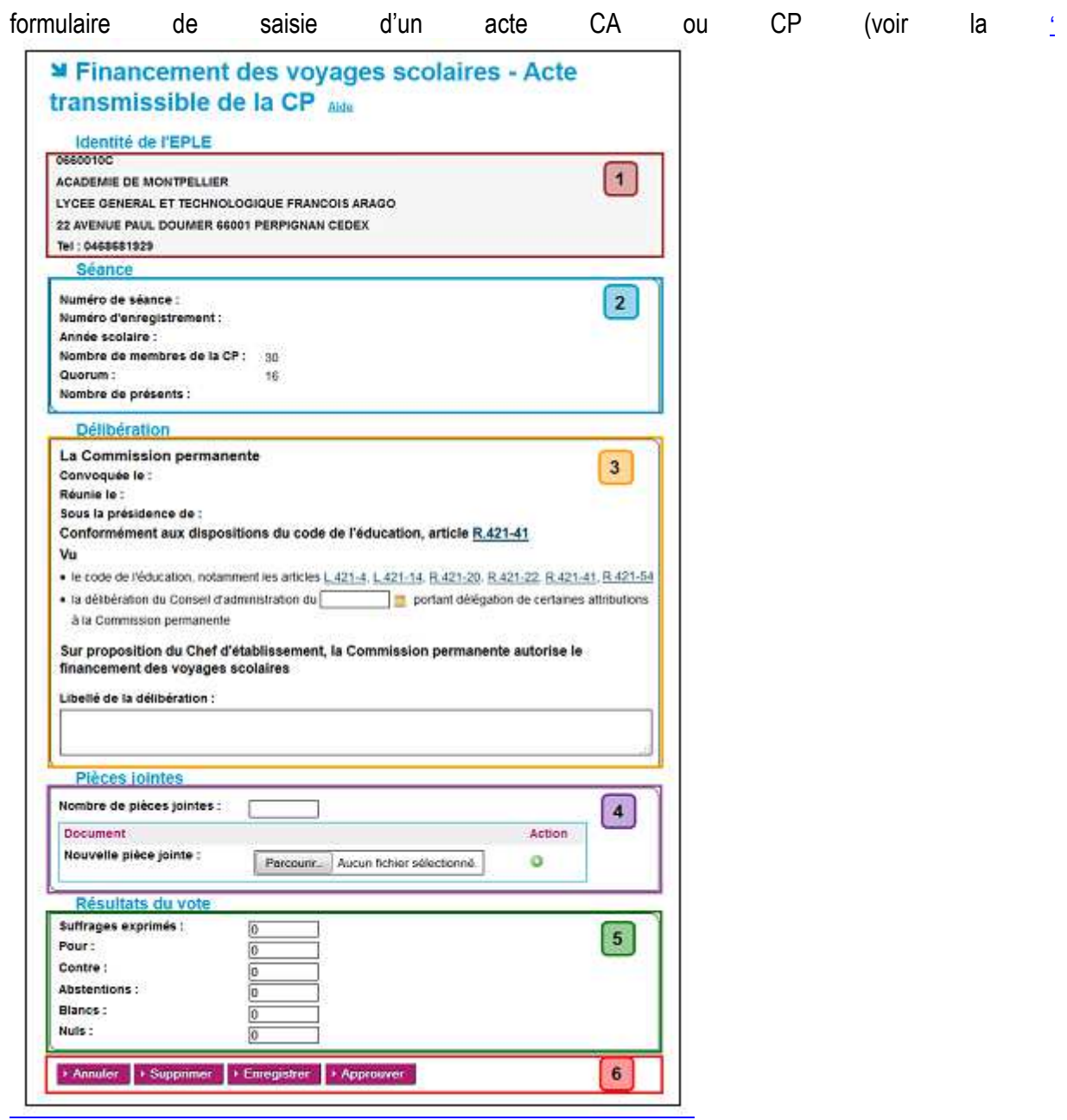

Figure 19 - Formulaire de saisie d'un acte CA ou CP'). Cet écran contient les données saisies par le rédacteur.

Seule la **Zone 6** contenant les boutons de commande change :

Approuver ▶ Annuler ▶ Supprimer ▶ Enregistrer ▶ Demander modification **Actions spécifiques** : Le '**Valideur CE**' peut demander à ce que l'acte soit modifié par le ▶ Demander modification '**Rédacteur**'.

Cet acte repasse au statut '**En cours de rédaction**'.

L'utilisateur est redirigé sur le tableau de bord des actes, au même

statut que l'acte précédemment ouvert.

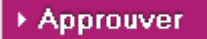

Le '**Valideur CE**' approuve l'acte, qui passe alors au statut '**Finalisation CA/CP**' et peut être complété par les données récupérées lors de la séance du CA ou de la CP. L'utilisateur est redirigé sur le tableau de bord des actes, au même statut que l'acte précédemment ouvert.

# **14.3.4 Finalisation CA/ CP**

La finalisation CA/CP consiste :

- à associer les actes à une séance,
- à compléter les données récupérées lors de la séance du CA ou de la CP.

A l'issue de ces traitements, l'acte peut être envoyé au '**Valideur**' pour signature.

Ces fonctionnalités sont accessibles à tous les intervenants ayant le droit de rédiger (**Rédacteur** ou **Rédacteur CE**), à partir d'un ou plusieurs actes sélectionnés au niveau du tableau de bord '**Actes à finaliser CA/CP**'.

# **14.3.4.1 Associer ou dissocier un acte à une séance**

L'affectation ou la dissociation des actes à une séance est possible au niveau du tableau de bord des actes au statut '**Finalisation CA/CP**'.

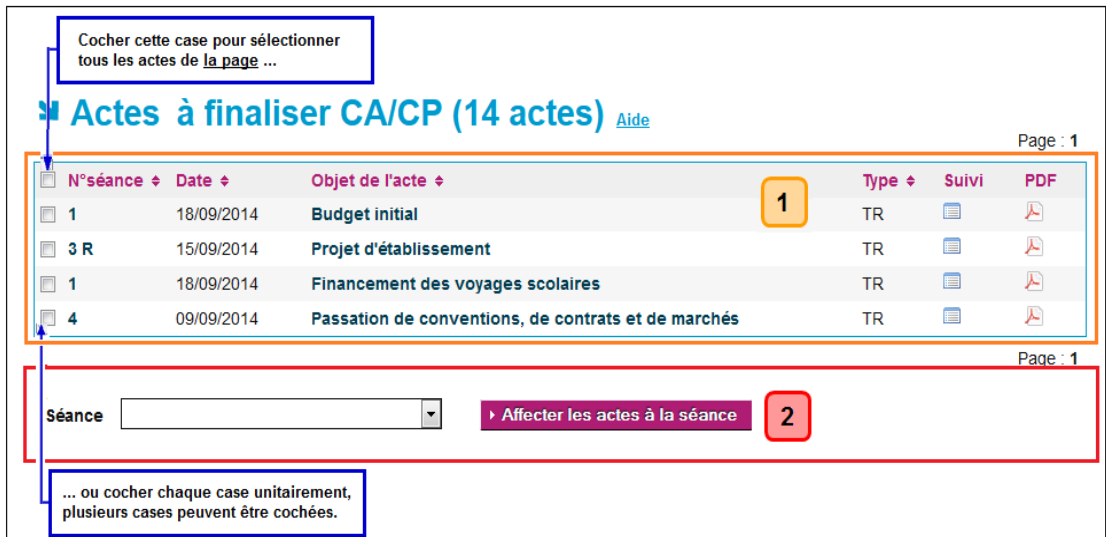

Figure 21 - Tableau de bord des Actes à finaliser CA/CP

# **Description de l'écran** :

L'écran se décompose en deux zones :

- **Zone 1** : **le tableau de bord contenant les actes en attente de finalisation**.
- **Zone 2** : **les outils permettant d'affecter ou de dissocier les actes à la séance**.

En **Zone 1** : le tableau de bord contient les actes en attente de finalisation ('**Actes à finaliser CA/CP**'), avec comme données :

- **(1) N°séance** Cette valeur sera renseignée si l'acte CA ou CP a été associé à une séance.
- **(2) Date** Cette valeur sera renseignée si l'acte CA ou CP a été associé à une séance. La date correspondra à la date de réunion de la séance.
- **(3) Objet de l'acte** Titre de l'acte. Cliquer sur le titre de l'acte pour afficher et accéder à l'acte.
- **(4) Type TR** : acte transmissible aux ACL

**NTR** : acte non transmissible, traité uniquement par l'EPLE

**(5) Suivi** Suivi de l'acte : l'historique des actions concernant l'acte depuis sa création avec les documents associés (Action/Date/Acteur/Entité/Document).

# **Remarque** :

– Le champ '**N°séance**' est un lien cliquable.

En cliquant sur le numéro d'une séance, il est possible de la consulter et/ou de la modifier comme précisé dans les chapitres '18.2.2 - Modification d'une séance initiale CA/CP' ou '18.3.2 - Modification d'une séance reconvoquée CA/CP'.

# **Attention** :

La modification ou la validation d'une séance non validée impacte tous les actes qui lui sont associés et les données modifiées seront reportées dans ces actes (voir le chapitre Mise à jour des informations de séance dans les actes).

En **Zone 2**: Les outils permettant d'affecter les actes à une séance sont :

- Une liste déroulante associée au champ '**Séance**'. Cette liste est constituée de 2 types de données :
	- o Un libellé : '**Supprimer les informations de séance**'
	- o Puis la liste de toutes les séances enregistrées dans l'application **sauf** les séances initiales avec quorum non atteint validées dont la séance reconvoquée a déjà été créée. Le libellé des séances est de la forme :

'**Numéro de séance**' – '**Type**' -'**Date de réunion**' (Exemple : 18 – CP du 21/08/2012).

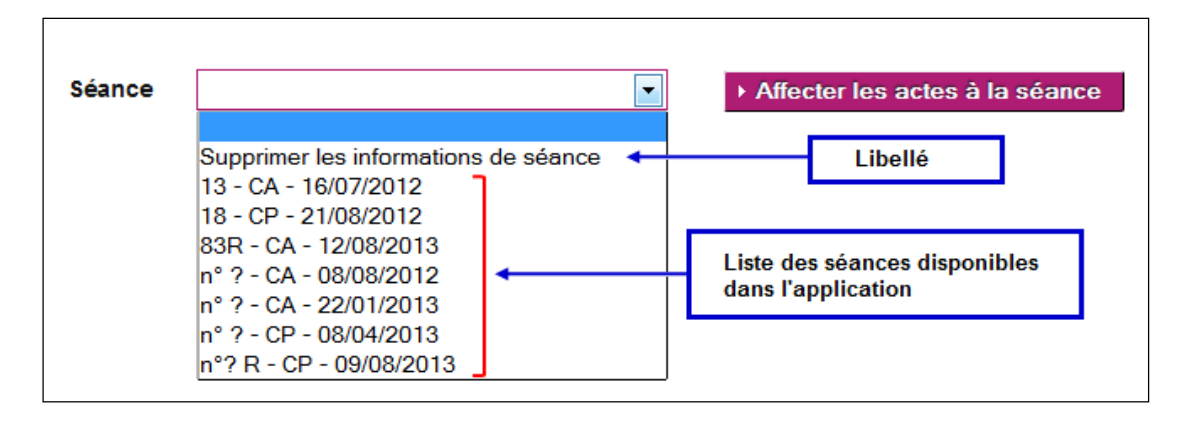

– Le bouton de commande : **EXECTE EXECTES** actes à la séance permet soit :

- - o d'affecter la séance choisie aux actes sélectionnés dans la Zone 1,
	- o de dissocier de leur propre séance les actes sélectionnés dans la Zone 1.

# **Remarque :**

– Si aucune séance n'a été sélectionnée dans la liste déroulante en cliquant sur le bouton '**Affecter les actes à la séance**', un message d'erreur bloquant s'affichera à l'écran : '**Vous devez choisir une séance avant d'associer des actes.**'.

# **Association d'une séance à un acte**

L'association d'une séance peut se faire pour un lot d'actes ou pour un seul acte. Ces traitements se font tous depuis la page de la '

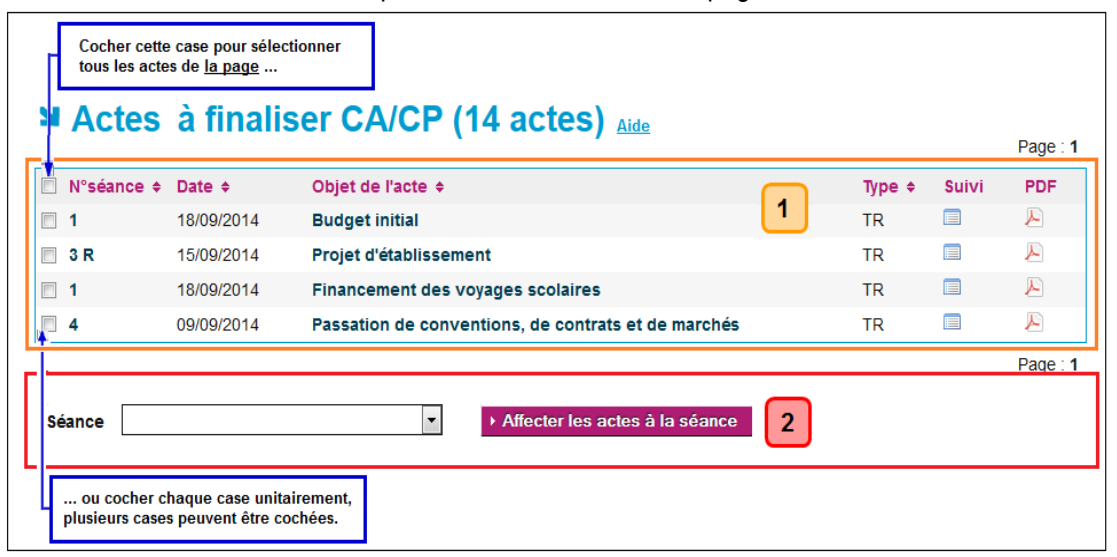

Figure 21 - Tableau de bord des Actes à finaliser CA/CP' et sont identiques.

Pour associer une séance à un acte, il faut :

- Sélectionner un acte dans le tableau de bord des '**Actes à finaliser CA/CP**',
- Sélectionner une séance dans la liste déroulante associée au champ '**Séance**'.
- Cliquer sur le bouton d'action

Affecter les actes à la séance

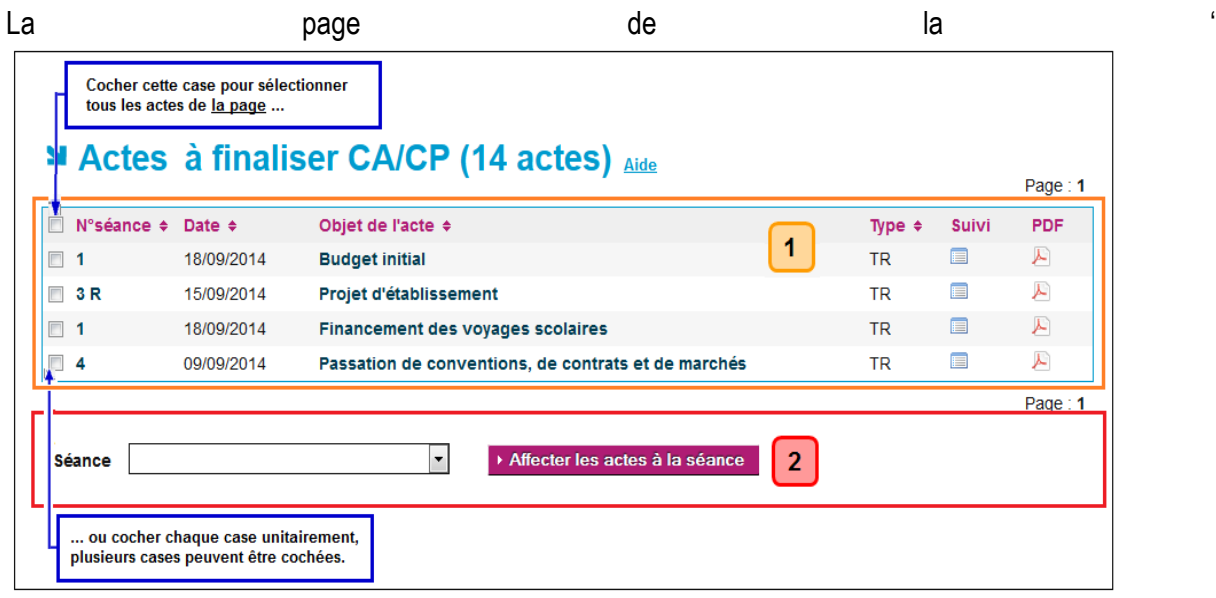

Figure 21 - Tableau de bord des Actes à finaliser CA/CP' est de nouveau affichée et dans le tableau de bord, les champs '**N°séance**' et '**Date**' pour l'acte sélectionné sont renseignés.

Les informations de séance sont mises à jour dans l'acte sélectionné.

#### **Remarques :**

- Dans la liste déroulante, l'utilisateur a la possibilité de choisir une séance parmi toutes celles proposées sans que des contrôles soient réalisés sur la date (Par exemple : sur le choix d'une séance dont la date de réunion est antérieure à la date du jour).
- En revanche, il existe un contrôle sur la correspondance entre le type d'acte (CA/CP) et le type de séance (CA/CP). Si la séance choisie correspond à une séance CP (ou CA) pour un acte de type CA (ou de type CP), un message d'erreur s'affiche à l'écran : '**Les actes du CA ne peuvent pas être affectés à une séance de la CP.**' (Respectivement '**Les actes de la CP ne peuvent pas être affectés à une séance du CA.**'). Un triangle sera affiché sur la ligne de l'acte au niveau du '**N°séance**' dans le tableau de bord des '**Actes à finaliser CA/CP**'.

# **Attention** :

Dans le cas de traitement par lot, les actes dont le type CA ou CP correspond au type de séance choisie seront associés à la séance malgré le/les autre(s) acte(s) en erreur.

Exemple :

Les actes '**Acquisition et aliénation des biens**' et '**Règlement intérieur du Conseil d'administration**' sont affectés à la séance'**3 – CA du 12/11/2012**'.

L'acte '**Acquisition et aliénation des biens**' étant un acte de type CP, l'affectation de séance ne peut se faire et un triangle est affiché dans la colonne '**N°séance**' correspondant à cet acte.

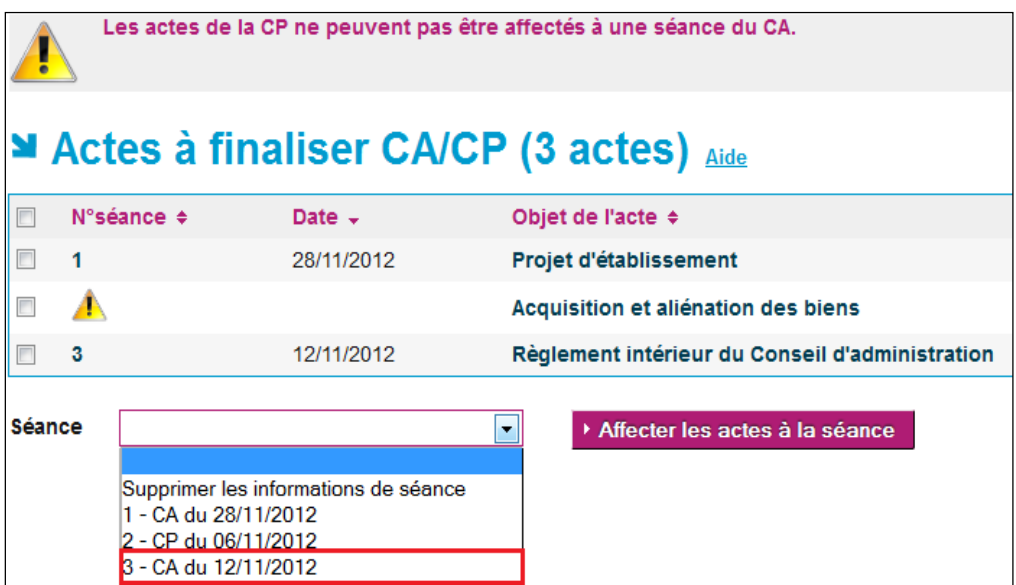

– Il est possible d'affecter une nouvelle séance à un acte disposant déjà d'une séance, les données de la nouvelle séance écrasant celles de l'ancienne dans l'acte sélectionné.

#### **Dissociation d'une séance des actes**

La dissociation d'une séance peut se faire pour un lot d'actes ou pour un seul acte. Ces traitements se font tous depuis la page de la '

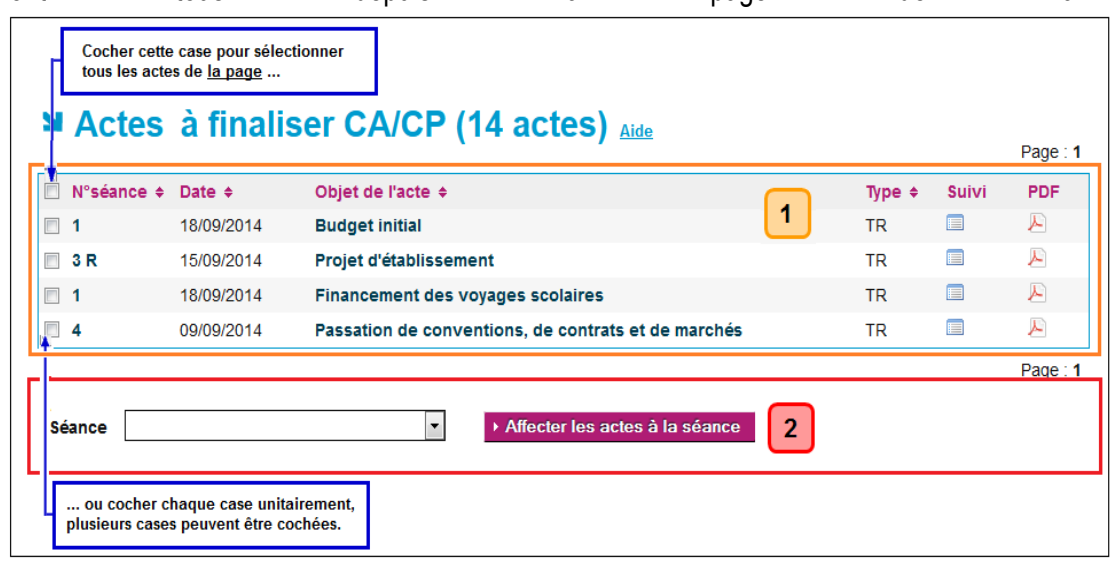

Figure 21 - Tableau de bord des Actes à finaliser CA/CP' et sont identiques.

Cette action est possible quel que soit le type de séance à laquelle est associé l'acte.

Pour dissocier une séance d'un acte, il faut :

- Sélectionner un acte dans le tableau de bord des '**Actes à finaliser CA/CP**',
- Sélectionner le libellé '**Supprimer les informations de séance**' dans la liste déroulante associée au champ '**Séance**'.
- Affecter les actes à la séance – Cliquer sur le bouton d'action
- Un message d'alerte s'affiche, invitant l'utilisateur à valider ou non cette dissociation :

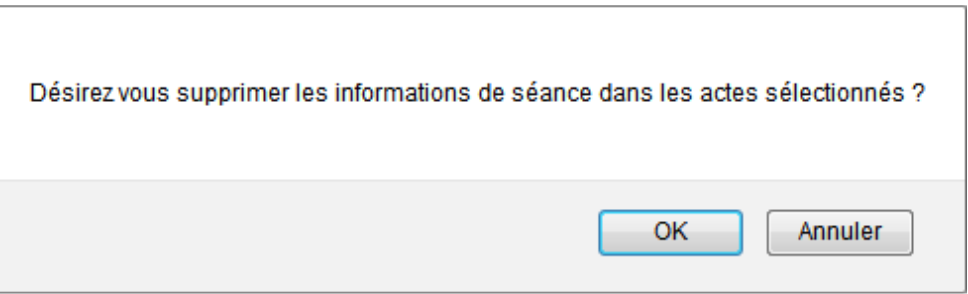

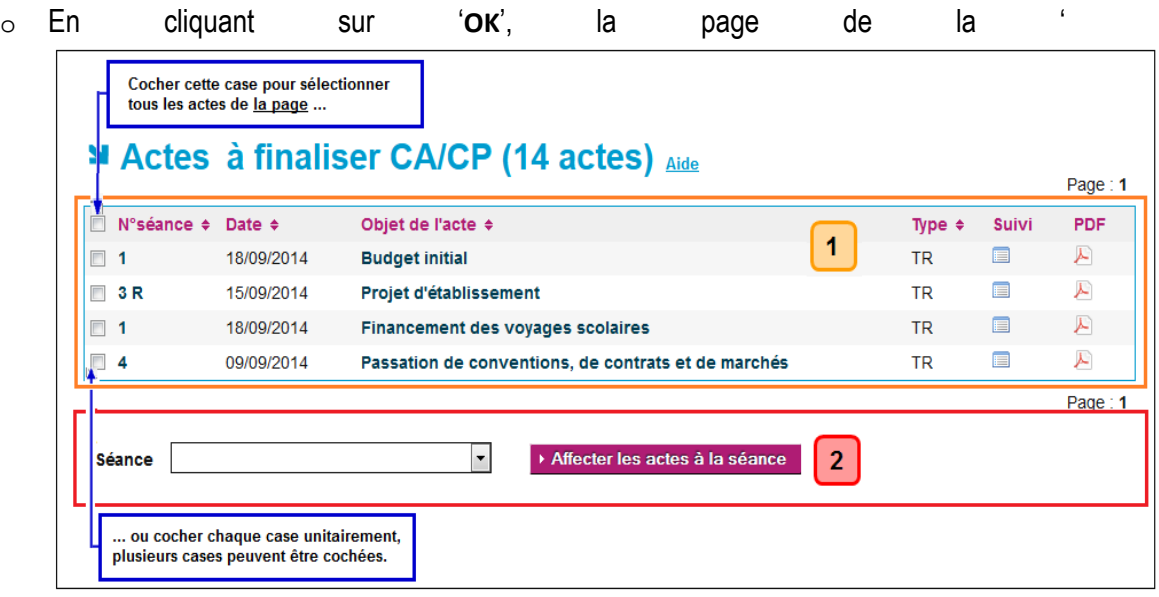

o Figure 21 - Tableau de bord des Actes à finaliser CA/CP ' est de nouveau affichée. Dans le tableau de bord, les champs '**N°séance**' et '**Date**' pour l'acte sélectionné ne sont plus renseignés.

Les informations de séance dans l'acte sélectionné sont supprimées.

o En cliquant sur '**Annuler**', la dissociation de la séance pour l'acte sélectionné est annulée.

# **Mise à jour des informations de séance dans les actes**

À l'arrivée de l'acte au statut '**Finalisation CA/CP**', les données de la séance ne sont pas valorisées. Seules les données '**Nombre de membres du CA**' (ou '**Nombre de membres CP**') et '**Quorum**' sont renseignées et ne dépendent pas de la séance choisie (voir le chapitre 14.3.1 - Présentation du formulaire de saisie d'un acte CA ou CP).

| <b>Séance</b>                    |    |
|----------------------------------|----|
| Numéro de séance :               |    |
| <b>Numéro d'enregistrement :</b> |    |
| Année scolaire :                 |    |
| Nombre de membres du CA :        | 30 |
| Quorum:                          | 16 |
| Nombre de présents :             |    |
| <b>Délibération</b>              |    |
| Le Conseil d'administration      |    |
| Convoqué le :                    |    |
| Réuni le :                       |    |

Figure 22 – Les données d'une séance initiale présentes dans un acte

Suite à l'association d'un acte à une séance, les données de cette séance sont reportées dans l'acte.

# **Cas de l'affectation d'un acte à une séance initiale** :

Dans la partie '**Séance**' :

- Le champ '**Numéro de séance**' sera valorisé uniquement si la séance initiale est validée.
- Le champ '**Année scolaire**' sera valorisé uniquement si la séance initiale est validée.
- Le champ '**Nombre de présents**' sera valorisé si le champ '**Nombre de présents**' est renseigné dans la séance initiale, sinon au plus tard à la validation de la séance.

# Dans la partie '**Délibération**' :

- Le champ '**Convoqué le**' sera valorisé si le champ '**Date de convocation**' est renseigné dans la séance initiale, sinon au plus tard quand la séance initiale sera validée.
- Le champ '**Réuni le**' sera obligatoirement valorisé par la valeur du champ '**Date de réunion**' de la séance initiale.

# **Remarque** :

– Si l'acte était déjà associé à une séance initiale, la nouvelle affectation de séance initiale modifiera toutes ces données en fonction de la nouvelle séance initiale sélectionnée.

# **Cas de la dissociation d'un acte d'une séance initiale** :

Si l'utilisateur choisit de '**Supprimer les informations de séance**' pour un acte, alors les données de la séance initiale sont effacées de l'acte.

Les parties '**Séance**' et '**Délibération**' de l'acte apparaîtront de nouveau comme présentées sur la 'Figure 22 – Les données d'une séance initiale présentes dans un acte'.

# **Cas de l'affectation d'un acte à une séance reconvoquée** :

Si un acte est affecté à une séance reconvoquée, la partie '**Séance**' de l'acte est modifiée.

Le nombre de champs dans cette partie est plus important pour pouvoir afficher les données de la séance initiale dont dépend la séance reconvoquée, et les données de cette dernière :

| <b>Séance</b>                                |            |
|----------------------------------------------|------------|
| Numéro de séance :                           |            |
| Numéro d'enregistrement :                    |            |
| Année scolaire :                             |            |
| Nombre de membres du CA :                    | 30         |
| Quorum:                                      | 16         |
| Numéro de la séance initiale :               | 20         |
| Date de réunion de la séance initiale :      | 01/08/2013 |
| Nombre de présents à la séance initiale :    | 1          |
| Nombre de présents à la séance reconvoquée : |            |
| <b>Délibération</b>                          |            |
| Le Conseil d'administration                  |            |
| Convoqué le :                                | 13/08/2013 |
| <b>Réuni le :</b>                            | 13/08/2013 |

Figure 23 – Les données d'une séance reconvoquée présentes dans un acte

Dans la partie '**Séance**' :

- Le champ '**Numéro de séance**' sera valorisé uniquement si la séance reconvoquée est validée.
- Le champ '**Année scolaire**' sera valorisé uniquement si la séance reconvoquée est validée.
- Les champs '**Numéro de séance de la séance initiale**', '**Date de réunion de la séance initiale**', '**Nombre de présents à la séance initiale**' seront obligatoirement renseignés par la valeur issue de la séance initiale
- Le champ '**Nombre de présents à la séance reconvoquée**' sera valorisé si le champ '**Nombre de présents**' est renseigné dans la séance reconvoquée ; sinon, au plus tard quand la séance reconvoquée sera validée.

Dans la partie '**Délibération**' :

- Le champ '**Convoqué le**' sera obligatoirement valorisé par la valeur du champ '**Date de la convocation**' de la séance reconvoquée.
- Le champ '**Réuni le**' sera obligatoirement valorisé par la valeur du champ '**Date de réunion**' de la séance reconvoquée.

### **Remarques** :

- Si l'acte était déjà associé à une séance reconvoquée, l'affectation d'une nouvelle séance reconvoquée modifiera toutes ces données conformément à cette nouvelle séance.
- Si l'acte était déjà associé à une séance initiale, l'affectation d'une séance reconvoquée modifiera toutes ces données conformément à cette nouvelle séance. La partie '**Séance**' de l'acte sera alors comme sur la 'Figure 22 – Les données d'une séance initiale présentes dans un acte'.
- Si l'acte était déjà associé à une séance reconvoquée, l'affectation d'une séance initiale modifiera toutes ces données conformément à cette nouvelle séance. La partie '**Séance**' de l'acte sera alors comme présentée à la 'Figure 22 – Les données d'une séance initiale présentes dans un acte'.

#### **Cas de la dissociation d'un acte d'une séance reconvoquée** :

Si l'utilisateur choisit de '**Supprimer les informations de séance**' pour un acte, alors les données de la séance reconvoquée sont effacées de l'acte.

Les parties '**Séance**' et '**Délibération**' de l'acte apparaîtront de nouveau comme présentées sur la 'Figure 22 – Les données d'une séance initiale présentes dans un acte'.

#### **14.3.4.2 Compléter les données et demander la signature**

À partir du tableau de bord des actes au statut '**Finalisation CA/CP**', il est possible de compléter les données d'un acte et d'en demander la signature.

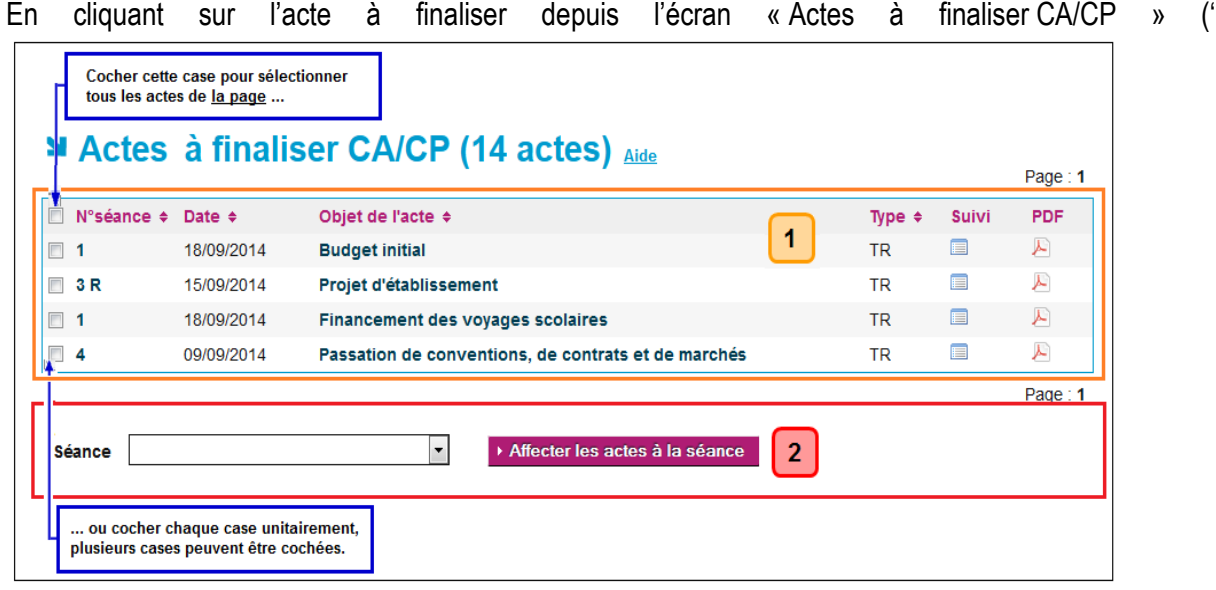

Figure 21 - Tableau de bord des Actes à finaliser CA/CP'), le formulaire de saisie d'un acte CA ou CP

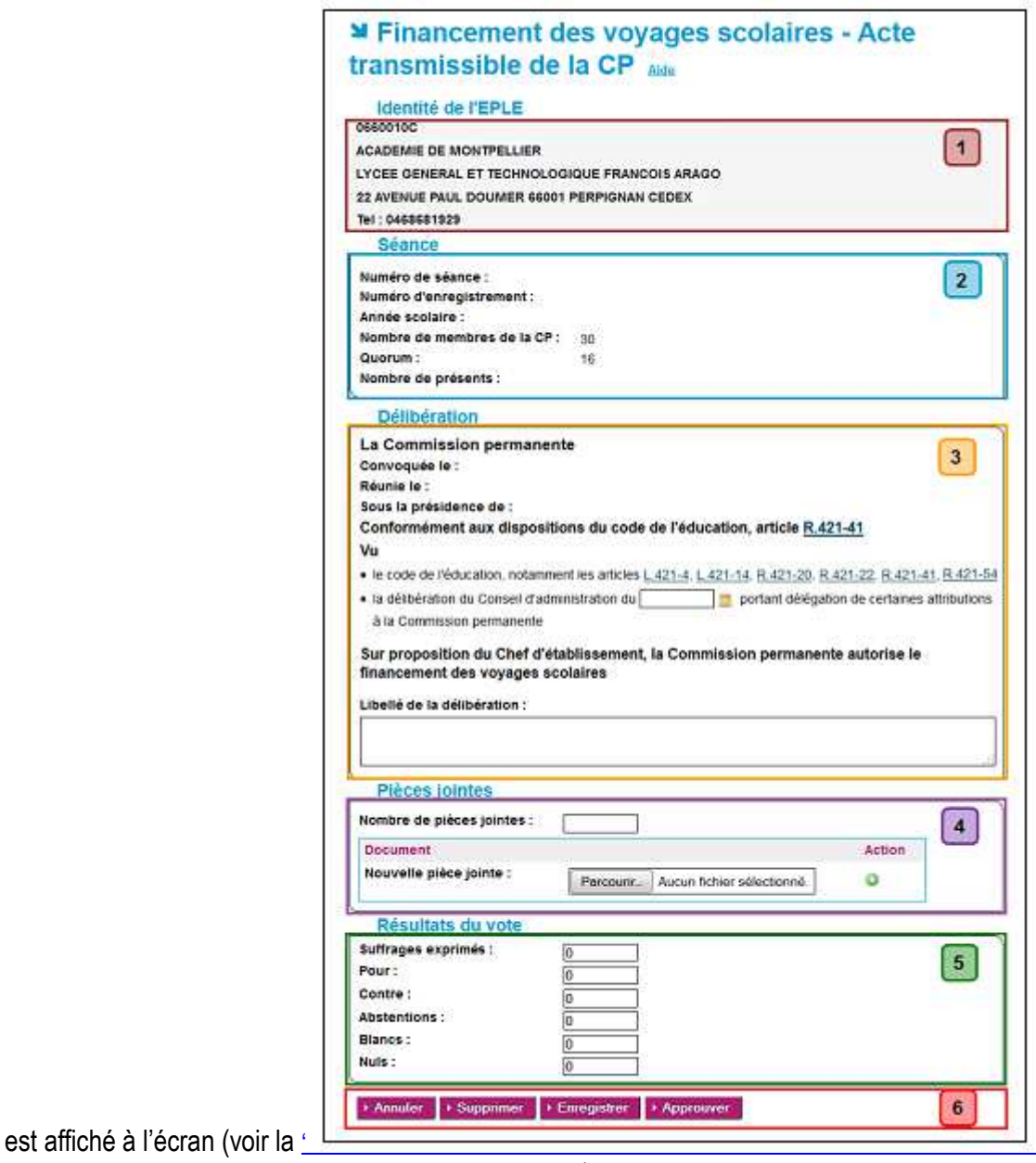

Figure 19 - Formulaire de saisie d'un acte CA ou CP').

Cet écran contient les données saisies par le '**Rédacteur**' (Secrétaire/gestionnaire ou CE).

Seule la **Zone 6** contenant les boutons de commande change :

**Annuler** ▶ Supprimer ▶ Enregistrer Demander signature

Si l'acte est considéré comme complet et correctement renseigné, il peut être envoyé au '**Valideur**' afin d'être signé et validé. Il passe alors au statut '**À signer**'.

Si l'acte n'a pas été associé à une séance alors le message d'erreur bloquant suivant s'affiche **à la demande de signature**: '**Un acte doit être associé à une séance avant de passer à l'état À signer**'.

# **14.3.5 Signature de l'acte CA/CP**

La signature par le président du CA/CP consiste à valider l'acte au niveau EPLE, c'est-à-dire à apposer une authentification certifiant que l'acte a été signé par la personne compétente.

L'acte est alors envoyé à la plateforme de signature électronique afin d'apposer la signature personnelle du valideur sur la version PDF de l'acte (cf. 14.3.5.3 Signature électronique de l'acte).

Le '**Valideur**' peut modifier l'acte à ce niveau avant de le signer.

# **Pour qu'un acte soit signé, il doit être complet et correctement renseigné. A défaut, un message d'erreur est affiché.**

Cette fonctionnalité n'est accessible qu'aux intervenants ayant le droit de signer/valider un acte au niveau de l'EPLE (président du CA/CP). Elle est accessible par le menu de gauche en cliquant sur le lien '**À signer**'.

A l'issue de ce traitement, l'acte est transféré soit :

- Au statut '**Validés**' ou '**Classés sans suite**' dans le cas d'un acte non transmissible.
- Au statut '**À transmettre**' dans le cas d'un acte transmissible aux autorités de contrôle pour instruction.

La signature d'un acte peut être réalisée :

- Soit par lot, pour un ensemble ou la totalité des actes, à partir du tableau de bord des '**Actes à signer**' dans la partie '**Actes votés avec décision**'. Ce traitement par lot ne peut être effectué que si ces actes ne nécessitent pas de modifier la décision actée lors de la séance (voir le chapitre '14.3.5.1 - Traitement à partir du tableau de bord des 'Actes à signer'').
- Soit unitairement, à partir de chaque acte au statut '**À signer**', si l'acte nécessite une prise de décision par le '**Valideur**', ou si celui-ci décide de consulter et/ou modifier le contenu de l'acte avant de le signer (voir le chapitre '14.3.5.2 - Traitement unitaire à partir de l'écran de l'acte 'À signer'')

# **14.3.5.1 Traitement à partir du tableau de bord des 'Actes à signer'**

Le tableau de bord des '**Actes à signer**' pour la CA/CP est le même que celui des actes CE (voir le chapitre 14.2.3.1 - Signature à partir du tableau de bord des 'Actes à signer').
| <b>M</b> Actes à signer (6 actes) $_{\text{Aide}}$       |                                                                  |             |                      |                |            |  |  |  |
|----------------------------------------------------------|------------------------------------------------------------------|-------------|----------------------|----------------|------------|--|--|--|
| Égalité de voix<br>1<br>Page: 1                          |                                                                  |             |                      |                |            |  |  |  |
| $N^{\circ}$ séance $\div$ Date $\div$                    | Objet de l'acte $\div$                                           | Type $\div$ | <b>Décision</b>      | <b>Suivi</b>   | <b>PDF</b> |  |  |  |
| 05/07/2013                                               | Plan de prévention violence<br><b>TEST CP NTR</b>                | <b>NTR</b>  | Égalité              | E              | 人          |  |  |  |
| 2                                                        | 02/08/2013 Plan de prévention de la violence                     | NTR         | Égalité              | $\blacksquare$ | A          |  |  |  |
|                                                          |                                                                  |             |                      |                | Page: 1    |  |  |  |
| Actes votés avec décision<br>$\overline{2}$<br>Page: 1   |                                                                  |             |                      |                |            |  |  |  |
| E<br>N°séance $\div$ Date $\div$                         | Objet de l'acte $\div$                                           |             | Type $\div$ Décision | <b>Suivi</b>   | <b>PDF</b> |  |  |  |
| 05/07/2013<br>$\overline{\phantom{a}}$<br>$\overline{1}$ | Plan de prévention violence<br><b>TEST CP 2 NTR</b>              | <b>NTR</b>  | Refusé               | E              | 囚          |  |  |  |
| $\Box$<br>$\overline{\phantom{a}}$                       | 17/08/2013 Organisation du temps scolaire                        | <b>NTR</b>  |                      | $\blacksquare$ | A          |  |  |  |
| 27/08/2013<br>$\overline{\phantom{a}}$                   | Licenciement de personnels liés par contrat de droit<br>privé    | <b>TR</b>   |                      | 目              | A          |  |  |  |
| 05/07/2013<br>$\Box$<br>- 1                              | <b>Financement des voyages scolaires</b><br>Voyage vers Florence | <b>TR</b>   | Accepté              | E              | A          |  |  |  |
| ▶ Signer les actes sélectionnés                          |                                                                  |             |                      |                | Page: 1    |  |  |  |

Figure 24 - Tableau de bord CA ou CP des Actes à signer

### **Description de l'écran** :

Le tableau de bord de la page se décompose en deux zones :

- **Zone 1** : **Les actes ayant obtenu une « égalité de voix » traitement unitaire**
- **Zone2** : **Les actes votés avec « décision » traitement par lot possible**

#### **Remarques** :

- En **Zone 1** : Le champ '**Décision**' contenant le résultat du vote n'a pu être déterminé automatiquement car il y a égalité de voix 'Pour' et de voix 'Contre', ou le vote n'est pas renseigné.
- Il revient au président de CA/CP de choisir au niveau de l'acte la décision à prendre sur cet acte :
	- o 'acte accepté' au niveau du CA/CP ou
	- o 'acte rejeté' au niveau du CA/CP.
- En **Zone 2** : Les actes peuvent être signés par lot (globalement ou pour un ensemble d'actes) à partir du tableau de bord en sélectionnant les actes et en cliquant sur le bouton '**Signer les actes sélectionnés**'.

Les actes sont signés avec la décision inscrite au niveau de la colonne '**Décision**' de l'acte. Ils ne sont pas affichés à l'écran.

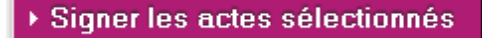

Les actes sont signés avec la décision inscrite au niveau de la colonne '**Décision**' de l'acte.

- Il n'est pas possible de signer un acte associé à une séance non validée ; en cas de demande de signature, un message d'erreur bloquant s'affiche à l'écran : '**Acte concerné:** [Objet de l'acte]**. La séance doit être validée avant de signer les actes qui lui sont affectés.**'.
- Il n'est pas possible de signer un acte associé à une séance initiale validée mais dont le quorum n'a pas été atteint ; en cas de demande de signature, un message d'erreur bloquant s'affiche à l'écran : '**Action impossible : non valide (quorum non atteint).**'.
- S'il manque des données pour pouvoir valider la signature d'un ou des acte(s) sélectionné(s), un message d'erreur bloquant s'affiche : '**Attention : Aucun acte n'a été signé.**'. '**Acte concerné:** [Objet de l'acte]**; Type:** [TR ou NTR]**; N°Séance:**[le N°]**; Date:**[JJ/MM/AAAA]**; Décision:**[Accepté ou Refusé] [Liste du (ou des) champ(s) obligatoire(s) non renseigné(s)]

Exemple :

Cas de l'acte d'objet : '**Acquisition et aliénation des biens**' n'étant pas complet pour être signé, le message d'erreur suivant s'affiche :

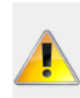

Attention : Aucun acte n'a été signé. Acte concerné: Acquisition et aliénation des biens; Type: NTR; N°séance: 6; Date: 16/11/2012; Décision: Refusé Le nombre réel de pièces jointes attachées à l'acte doit correspondre à celui saisi au niveau du champ. Champ obligatoire : date de délibération<br>Champ obligatoire : libellé de la délibération

#### **Remarques** :

- o Les actes présélectionnés pour être signés par lot sont désélectionnés.
- o Seul le premier acte sur lequel il manque des données apparaît dans la liste du message d'erreur bloquant. Pour signer l'acte bloquant la procédure par lot, il est nécessaire d'effectuer la correction de cet acte en remplissant le(les) champ(s) obligatoire(s) (voir le chapitre 14.3.5.2 -Traitement unitaire à partir de l'écran de l'acte 'À signer'). Il convient de procéder de nouveau à la signature par lot pour les autres actes.
- o En cliquant sur le bouton '**Signer les actes sélectionnés**', le message d'information : '**Ne pas oublier d'afficher l'acte.**' s'affiche si les actes sélectionnés ont pu être signés.
- o S'il n'y a pas correspondance entre le champ '**Nombre de pièces jointes**' et le nombre de pièces jointes réellement insérées, alors le message d'erreur **à la signature**  s'affiche :

'**Le nombre réel de pièces jointes attachées à l'acte doit correspondre à celui saisi au niveau du champ.**'.

### **14.3.5.2 Traitement unitaire à partir de l'écran de l'acte 'À signer'**

En cliquant sur l'objet d'un acte, l'écran de signature d'un acte, tel qu'il est décrit au niveau du formulaire de saisie d'un acte CA ou CP est affiché à l'écran (voir la '

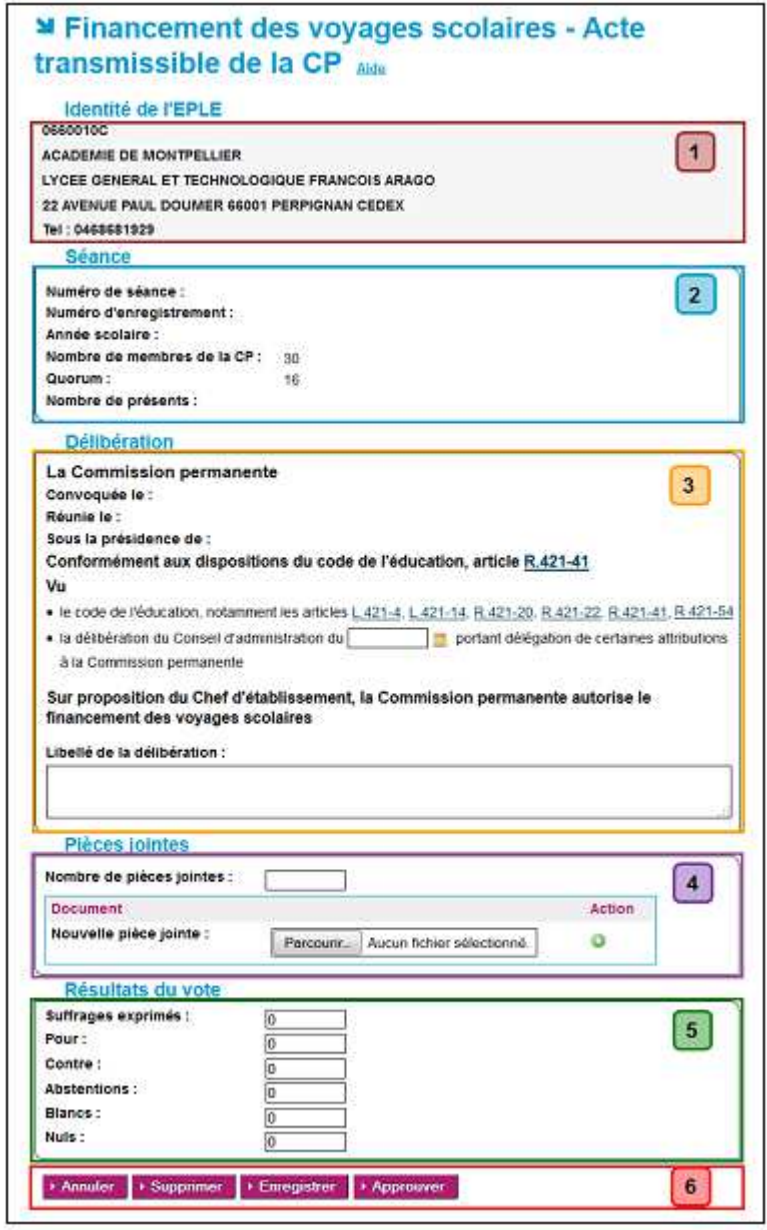

Figure 19 - Formulaire de saisie d'un acte CA ou CP'). Cet écran contient les données saisies par le '**Rédacteur**'.

Seule la **Zone 6** contenant les boutons de commande change :

#### **Cas d'un acte nécessitant une prise de décision par le 'Valideur'**

Cela concerne les actes situés dans le tableau des actes avec '**Egalité de voix**', la zone de boutons de commande est :

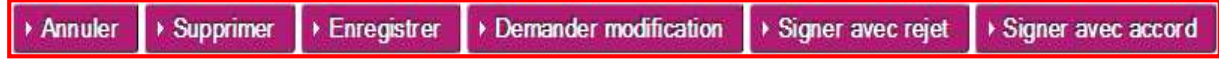

#### **Actions spécifiques** :

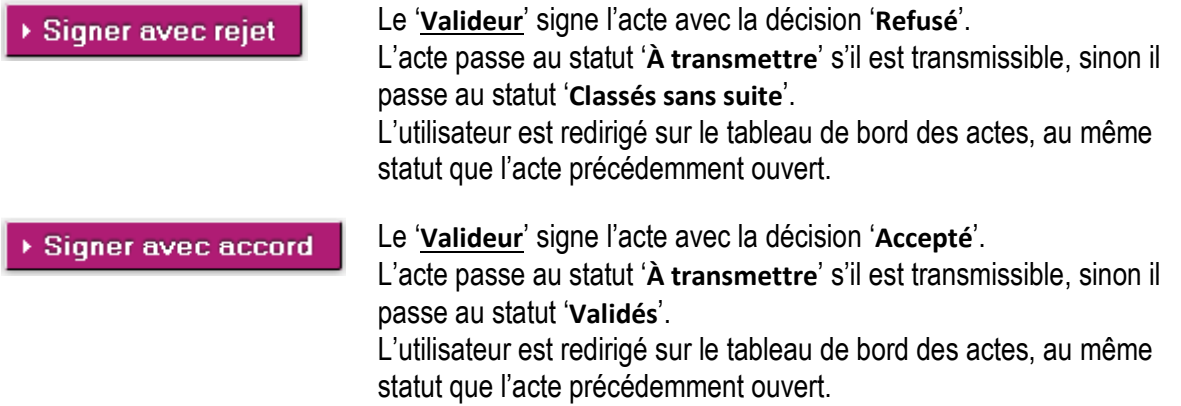

#### **Cas d'un acte ne nécessitant pas une prise de décision par le 'Valideur'**

Cela concerne les actes situés dans le tableau des '**Actes votés avec décision**', la zone de boutons de commande est :

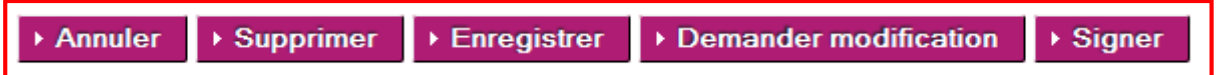

### **Actions spécifiques** :

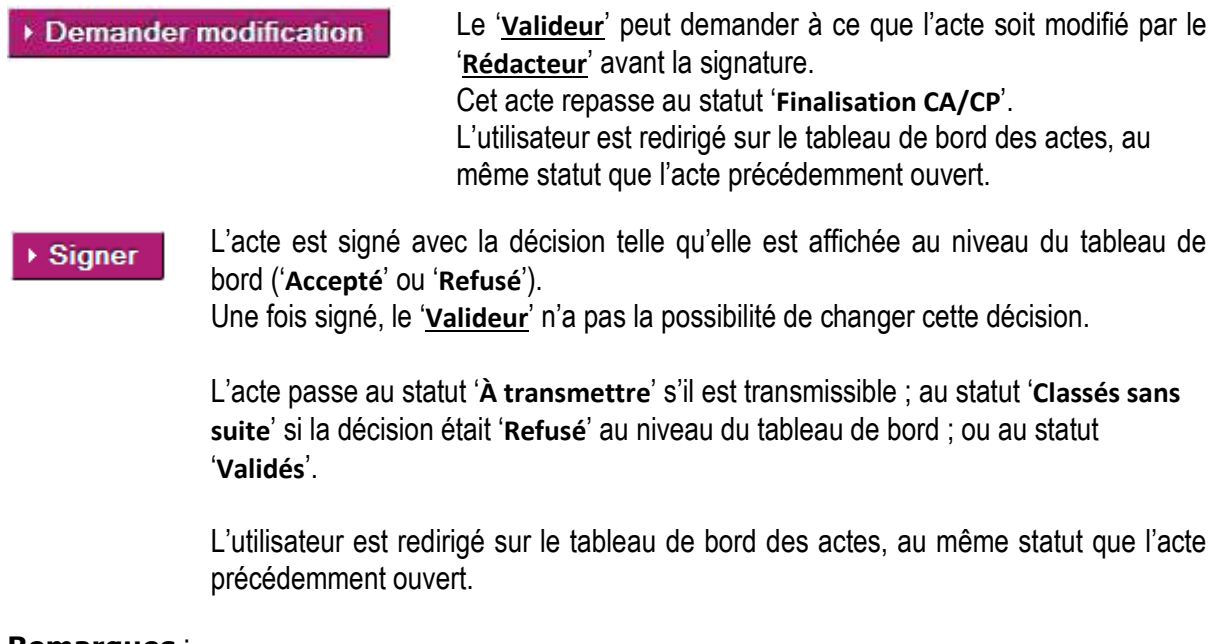

#### **Remarques** :

- Il n'est pas possible de signer un acte associé à une séance non validée; en cas de demande de signature, un message d'erreur bloquant s'affiche à l'écran : '**Acte concerné:** [Objet de l'acte]**. La séance doit être validée avant de signer les actes qui lui sont affectés.**'.
- Il n'est pas possible de signer un acte associé à une séance initiale validée mais dont le quorum n'a pas été atteint ; en cas de demande de signature, un message d'erreur bloquant s'affiche à l'écran : '**Action impossible : non valide (quorum non atteint).**'.

– S'il manque des données pour pouvoir valider la signature de l'acte sélectionné, un message d'erreur bloquant s'affiche :

'**Acte concerné:** [Objet de l'acte] [Liste du (ou des) champ(s) obligatoire(s) non renseigné(s)]

Exemple : Cas de l'acte d'objet : '**Organisation de la structure pédagogique**' n'étant pas complet pour être signé, le message d'erreur suivant s'affiche :

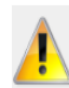

Attention : Aucun acte n'a été signé.

Acte concerné: Organisation de la structure pédagogique; Type: TR; N°séance: 1; Date: 03/10/2013; Décision: Accepté Champ obligatoire : libellé de la délibération

- En cliquant sur le bouton '**Signer les actes sélectionnés**', le message d'information : '**Ne pas oublier d'afficher l'acte.**' s'affiche si les actes sélectionnés ont pu être signés.
- S'il n'y a pas correspondance entre le champ '**Nombre de pièces jointes**' et le nombre de pièces jointes réellement insérées, alors le message d'erreur **à la signature** s'affiche : '**Le nombre réel de pièces jointes attachées à l'acte doit correspondre à celui saisi au niveau du champ.**'.

### **14.3.5.3 Signature électronique d'un acte CA/CP**

La signature personnelle du valideur (nom et prénom du signataire) est apposée sur le PDF de l'acte par le service de signature de la plateforme de confiance, puis validée par le service de validation de cette même plateforme.

La signature contient les informations suivantes :

- La mention : « Le président du Conseil d'administration » ou « Le président de la Commission permanente » ou « Le chef d'établissement »
- Le nom du signataire
- Le prénom du signataire
- La date de signature de l'acte au format 'JJ/MM/AAAA hh :mm :ss'
- Le logo de Dém'Act.

La mention « Ce document est au format électronique. Il est porteur d'une signature électronique apposée au moment de sa signature par le responsable authentifié de l'entité. » est apposée sous la signature.

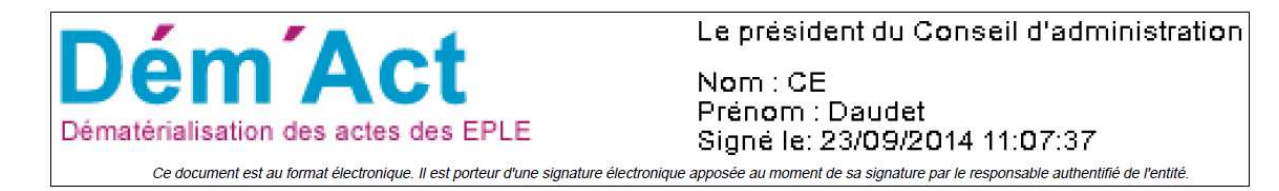

Lorsqu'une erreur se produit au cours de la signature (lors de l'apposition de la signature ou lors de validation de la signature apposée), un message en informe l'utilisateur : « Une erreur est survenue lors de la signature de l'acte. Veuillez réessayer de le signer. Si le problème persiste, veuillez contacter les correspondants techniques de votre académie. ».

Ce message est affiché en haut du formulaire de l'acte dans le cas d'un traitement unitaire, et en haut de la page des actes à signer dans le cas d'un traitement de signature par lot. Dans ce cas, l'état de l'acte reste inchangé (statut « A signer »).

### **14.3.6 Suppression d'un acte CA/CP**

Un acte du CA ou de la CP peut être supprimé tant qu'il n'a pas été signé. L'acte est supprimé de la liste des actes à traiter et de l'application.

Pour un '**Rédacteur CE**' cette action est disponible uniquement au statut '**En cours de rédaction**'. Pour un '**Valideur CE**' cette action est disponible jusqu'au statut '**À signer**'.

En cliquant sur le bouton d'action **El Supprimer** en charge du traitement de l'acte à valider ou non cette suppression :

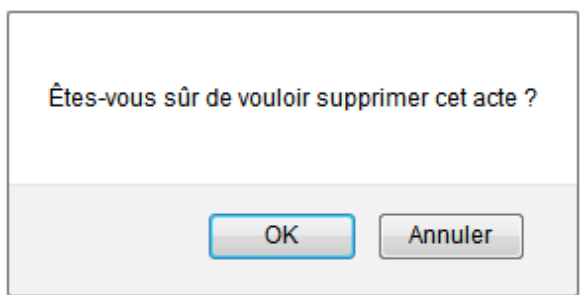

- En cliquant sur '**OK**', cela supprimera l'acte de la liste des actes à traiter, et de l'application.
- En cliquant sur '**Annuler**', cela annulera la suppression de l'acte.

## **14.4 Transmission d'un acte aux autorités de contrôle**

La transmission d'un acte CE, CA ou CP consiste à transmettre l'acte signé aux autorités de contrôle paramétrées pour instruire cet acte. Ce traitement ne s'adresse qu'aux actes transmissibles.

Les autorités de contrôle vers lesquelles sont transmis les actes sont dépendantes du type d'acte à traiter :

- **Actes action éducatrice** : Ces actes sont envoyés à la seule autorité académique, qui dispose toujours de l'application Dém'Act.
- **Actes de fonctionnement** : Ces actes sont envoyés à la préfecture, qui ne dispose pas de l'application Dém'Act, ou à l'autorité académique, connectée à Dém'Act, en cas de délégation par le préfet.
- **Actes budgétaires et financiers** : Ces actes sont envoyés aux deux instances : autorité académique et collectivité territoriale. La collectivité territoriale peut disposer ou non de l'application Dém'Act.

Cette fonctionnalité est accessible aux intervenants ayant le profil '**Rédacteur**' ou '**Valideur**', en cliquant sur le lien '**À transmettre**' dans le menu de gauche.

La transmission d'un acte peut être réalisée :

- Soit par lot, pour un ensemble ou la totalité des actes, à partir du tableau de bord des '**Actes à transmettre**'.
- Soit unitairement, à partir de chaque acte au statut '**À transmettre**' dans le tableau de bord.

|   | Cocher cette case pour sélectionner<br>tous les actes de la page<br>Actes à transmettre (5 actes) Aide |     |            |                            |                                                           |                                    |         |                |                       |
|---|----------------------------------------------------------------------------------------------------|-----|------------|----------------------------|-----------------------------------------------------------|------------------------------------|---------|----------------|-----------------------|
|   |                                                                                                    |     |            |                            |                                                           |                                    |         |                | Page: 1               |
|   | N°séance ÷ N°enr. ÷ Date ÷                                                                             |     |            | Thème $\div$               | Objet de l'acte $\div$                                    | ACL destinataire(s) Décision Suivi |         |                | <b>PDF</b>            |
| F | 13                                                                                                    | 39  | 16/07/2012 | Budgétaire et<br>financier | Compte financier - affectation du<br>résultat             | ACL EN / ACL CT /<br><b>PREF</b>   | Accepté | $\blacksquare$ | ₽                     |
|   | 28                                                                                                    | 19  | 26/09/2012 | Budgétaire et<br>financier | <b>Budget initial</b>                                     | ACL EN / ACL CT /<br><b>PREF</b>   | Refusé  | $\blacksquare$ | A                     |
|   | ÷.                                                                                                    | 137 | 24/07/2013 | Fonctionnement             | Contrats et conventions à incidence<br>financière         | <b>ACL EN</b>                      |         | E              | ₽                     |
|   | ÷.                                                                                                    | 129 | 09/08/2013 | Fonctionnement             | Recrutement des personnels par<br>contrat de droit public | <b>ACL EN</b>                      |         | $\blacksquare$ | A                     |
|   | 13                                                                                                    | 131 | 16/07/2012 | Budgétaire et<br>financier | Décision budgétaire modificative<br>soumise au vote       | ACL EN / ACL CT /<br><b>PREF</b>   | Accepté | ▣              | $\blacktriangleright$ |
|   | Page: 1<br>Transmettre aux autorités de contrôle                                                       |     |            |                            |                                                           |                                    |         |                |                       |
|   | ou cocher chaque case unitairement,<br>plusieurs cases peuvent être cochées.                           |     |            |                            |                                                           |                                    |         |                |                       |

Figure 25 - Tableau de bord des Actes à transmettre

### **Description de l'écran** :

Le tableau de bord se présente de manière identique quel que soit le type d'acte (CE, CA ou CP) :

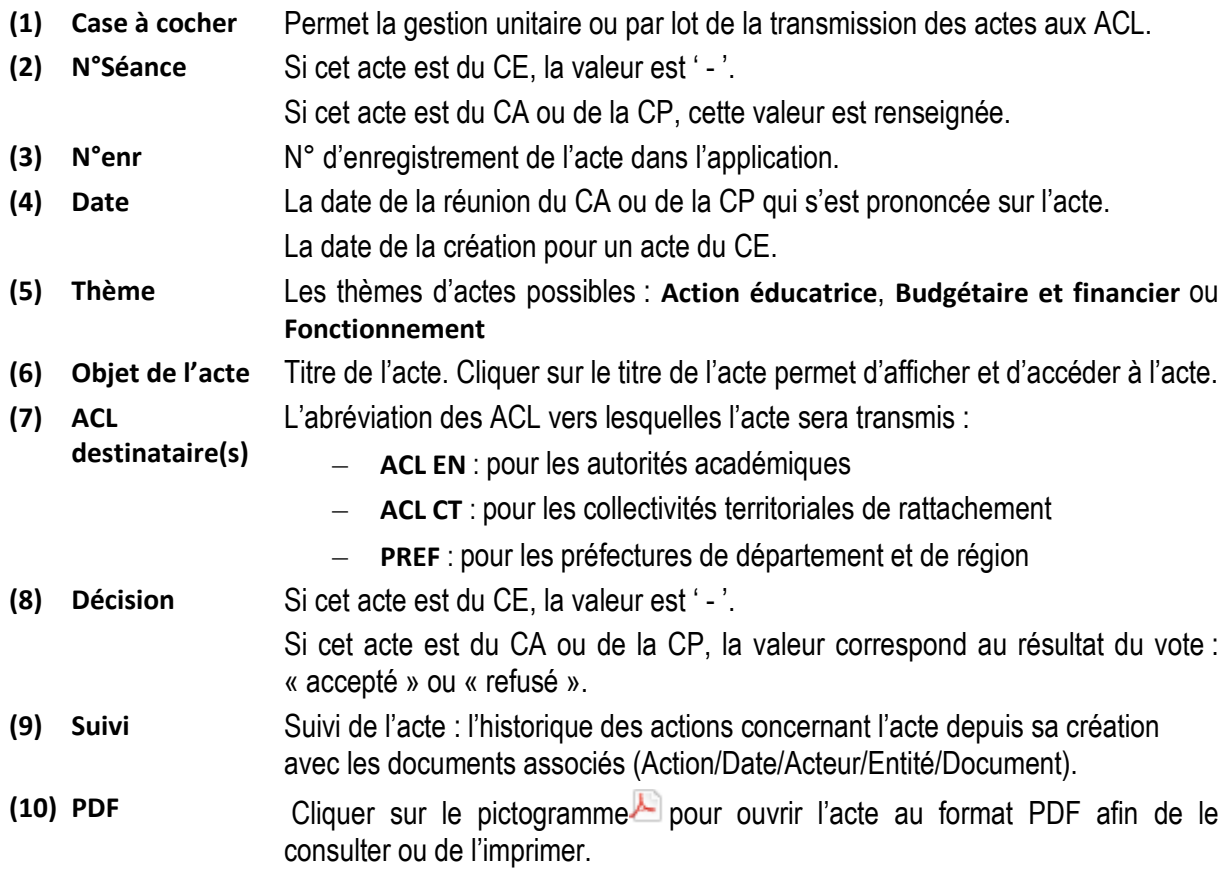

### **14.4.1 Cas d'un traitement par lot de la transmission**

Sélectionner le ou les actes à transmettre aux autorités de contrôle et cliquer sur le bouton de commande Transmettre aux autorités de contrôle les actes sélectionnés sont alors transmis aux ACL.

#### **14.4.2 Cas d'un traitement unitaire de la transmission**

Cliquer sur l'objet de l'acte à transmettre aux autorités de contrôle, l'acte s'ouvre avec les données renseignées au statut '**À signer**'.

Cliquer sur le bouton de commande **Figure 1** l'acte est transmis aux ACL.

#### **Remarques** :

- Un message d'information '**Ne pas oublier d'envoyer le PV**' est affiché à l'écran au moment de l'envoi d'actes CA ou CP.
- Un acte budgétaire est envoyé vers les deux autorités de contrôle.
	- o La préfecture ne disposant pas de l'application Dém'Act, cet acte est envoyé au format papier et un message d'information est affiché à l'écran au moment de l'envoi : '**Ne pas oublier d'envoyer l'acte n°** [N°enr] **par courrier aux ACL hors Dém'Act.**' Ce message apparaît autant de fois qu'il y a d'actes transmis.
	- o De même, si la CT ne dispose pas de l'accès à Dém'Act, cet acte est envoyé au format papier et un message d'information est affiché à l'écran au moment de l'envoi : '**Ne pas oublier d'envoyer l'acte à la collectivité territoriale par courrier**'. Ce message apparaît autant de fois qu'il y a d'actes transmis.
- Pour un acte de fonctionnement qui a été paramétré comme devant être transmis à la CT pour information uniquement (et non pour traitement), si la CT ne dispose pas de l'accès à Dém'Act, cet acte est envoyé au format papier et un message d'information est affiché à l'écran au moment de l'envoi :

'**Ne pas oublier d'envoyer l'acte à la collectivité territoriale par courrier.**'.

#### **14.4.3 Transmission d'un acte CE aux autorités de contrôle**

A l'issue de ce traitement, l'acte devient visible par le ou les autorités de contrôle destinataires au statut '**Exécutoires sans délai ou délai écoulé**' dans le tableau de bord des autorités de contrôle.

#### **14.4.4 Transmission d'un acte CA ou CP aux autorités de contrôle**

A l'issue de ce traitement, l'acte devient visible par le ou les autorités de contrôle destinataires au statut '**En arrivée pour instruction**' dans le tableau de bord des autorités de contrôle.

# **15. Description des fonctionnalités : instruction de l'acte par l'ACL et l'EPLE**

### **15.1 Description générale du traitement d'instruction d'un acte**

L'instruction par l'ACL EN ou CT d'un acte consiste à effectuer son contrôle afin de décider si l'acte transmis par l'EPLE doit faire l'objet :

- D'une validation immédiate, avec ou sans observations.
- D'une demande de rectification auprès de l'EPLE, si l'acte initial nécessite des modifications avant validation (voir le chapitre 15.1.4 - Validation de l'instruction de l'acte),
- D'une « non validation » (statut '**Classés sans suite**').

Cette instruction peut être effectuée par un '**Rédacteur**', mais doit **obligatoirement** être validée par le '**Valideur**'.

Cette instruction doit être réalisée dans le délai légal d'instruction, propre à chaque type d'acte (voir le tableau 5.1 - Liste des actes proposés par Dém'Act).

Le champ 'Délai' affiché permet de connaitre le délai d'instruction restant (voir le chapitre 12.3 -Présentation du tableau de bord ACL des actes).

- Au-delà du délai (chrono à 0), l'acte devient exécutoire **même s'il peut cependant continuer à être instruit.** Dans ce cas, il est possible de choisir uniquement les instructions '**Validation sans observations**' ou '**Validation avec observations**'.
- Dans le cas d'une demande de rectification, le délai légal d'instruction est **suspendu** mais peut être relancé par l'EPLE. Cette relance est définitive. Lorsque le délai est relancé par l'EPLE et tant que celui-ci ne transmet pas d'acte rectificatif. l'ACL a la possibilité de prendre une décision définitive sur l'acte avant la fin du délai légal d'instruction (voir le chapitre 15.1.4 - Validation de l'instruction de l'acte).

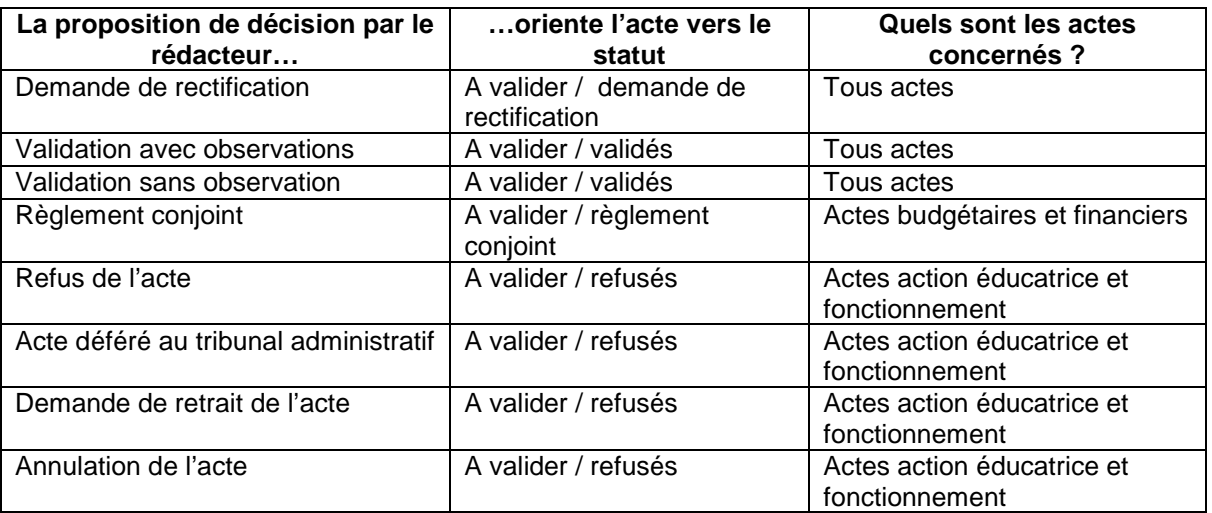

– Dans tous les autres cas, il est actif.

### **15.1.1 Vérification de la validité de l'acte signé**

A la première ouverture de l'acte depuis le tableau de bord, l'application envoie automatiquement le PDF de l'acte signé au service de validation de signature de la plateforme de confiance afin de valider la signature apposée sur le document PDF.

Cette opération, effectuée quel que soit le statut de l'acte, est invisible pour l'utilisateur.

Si la signature est validée, le détail de l'acte s'affiche.

En cas d'erreur, un message s'affiche en haut du tableau de bord pour en informer l'utilisateur. Ce message est le suivant : « La signature électronique de l'acte n°XX n'est pas valide. Veuillez rouvrir l'acte. Si le problème persiste, contactez le correspondant fonctionnel Dém'Act de votre académie. »

### **15.1.2 Présentation du formulaire d'instruction d'un acte pour l'ACL**

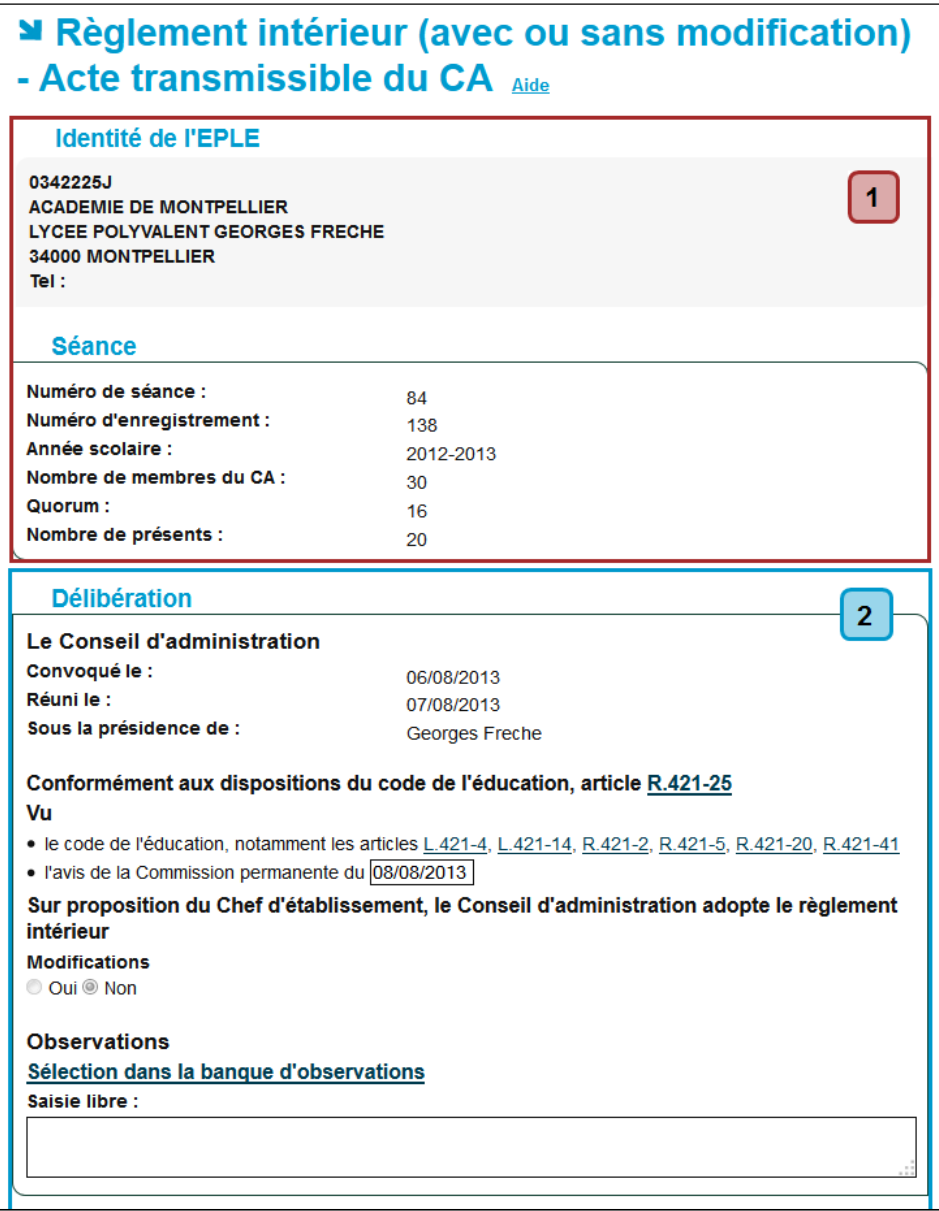

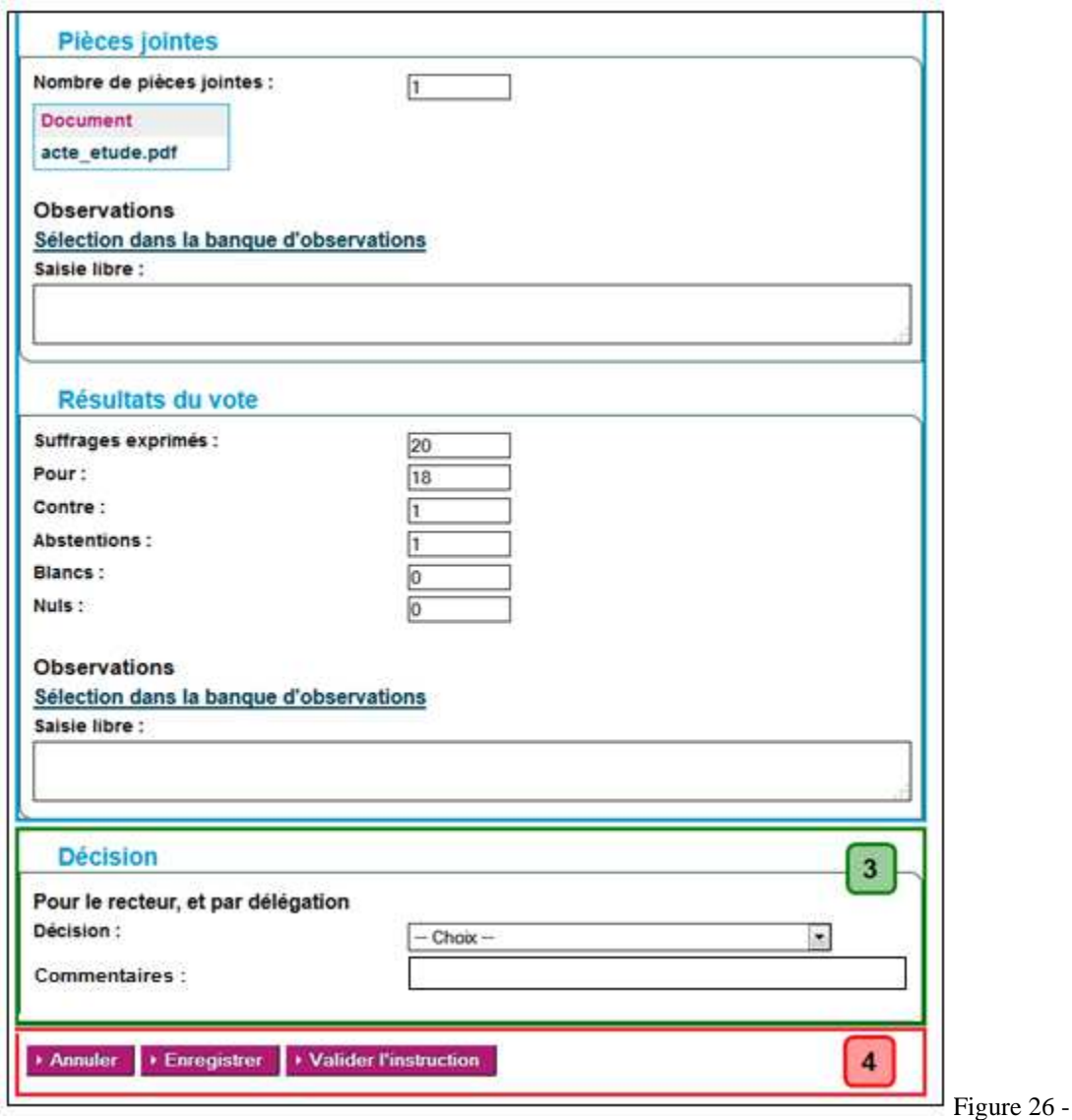

Formulaire d'instruction d'un acte pour l'ACL

### **Description de l'écran** :

Le formulaire de la page se décompose en quatre zones :

**Zone 1** : Données de l'acte non modifiables.

Cette zone regroupe les données suivantes :

- Identité EPLE
- Données de séance du CA ou de la CP.

**Zone 2** : Données saisies par l'EPLE et données pouvant être saisies par l'ACL qui reçoit l'acte Les données de l'acte saisies par l'EPLE avant la transmission sont non modifiables :

- Délibération du CA ou de la CP sur l'acte
- Pièces jointes
- Résultats du vote.

Les données pouvant être saisies par l'ACL qui reçoit l'acte :

– Observations

**Zone 3** : Zone de saisie de la décision prise par l'instructeur au sujet de l'acte et d'un commentaire associé (la saisie de ce commentaire est facultative).

#### **Zone 4** : Boutons de commande

Les boutons de commande permettent d'accéder à l'ensemble des actions disponibles en fonction du statut de l'acte en cours.

- Les **boutons de commande génériques** communs à l'ensemble des écrans de traitement d'un acte côté ACL sont les suivants :
	- Il permet de sortir de l'écran sans prise en compte des éventuelles saisies Annuler effectuées par l'utilisateur. Le statut de l'acte reste inchangé. L'utilisateur est redirigé sur le tableau de bord de la liste des EPLE gérés par l'ACL, au même statut que l'acte précédemment ouvert. (voir la 'Figure 6 - Liste des EPLE gérés par l'ACL).
- L'acte est enregistré tel qu'il apparait à l'écran, c'est-à-dire avec toutes les **Enregistrer** actions effectuées par l'utilisateur. Le statut de l'acte reste inchangé. L'instruction peut être modifiée. L'utilisateur est redirigé sur le tableau de bord des actes de l'EPLE, au
	- même statut que l'acte précédemment ouvert.
- Les **boutons de commande spécifiques** à chaque traitement sont décrits au niveau du paragraphe '**Actions spécifiques**' de chaque fonctionnalité.

#### **15.1.3 Instruction de l'acte par l'ACL**

Cette fonctionnalité est accessible aux intervenants ayant le profil '**Rédacteur ACL**' ou '**Valideur ACL**' :

- Soit, à partir du tableau de bord des actes '**En arrivée pour instruction**' pour un ensemble d'actes dont la décision du CA ou de la CP a été le rejet de l'acte (voir le chapitre 14.3.5 - Signature de l'acte CA/CP).
- Soit, à partir de chaque acte récupéré à partir du tableau de bord ACL des '**Actes en arrivée pour instruction**' ou '**Actes en cours d'instruction**'. Le formulaire d'instruction est présenté à la 'Figure 26 - Formulaire d'instruction d'un acte pour l'ACL'.

### **Remarque** :

– Si l'acte est au statut '**En arrivée pour instruction**', l'accès au formulaire fait passer l'acte au statut '**En cours d'instruction**', même si aucune instruction n'a été saisie.

Réaliser une instruction consiste à :

– Étape 1 : choisir une décision sur la suite à donner à l'acte Le nombre de décisions possibles diffère entre :

- o les actes de l'action éducatrice et de fonctionnement (voir le chapitre 15.1.3.1 Instruction d'un acte de l'action éducatrice et de fonctionnement), et
- o les actes budgétaires et financiers (voir le chapitre 15.1.3.2 Instruction d'un acte budgétaire et financier).
- Étape 2 : saisir éventuellement des observations ;
- Étape 3 : ajouter éventuellement des pièces à l'instruction ;
- Étape 4 : valider l'instruction.

### **Actions spécifiques** :

Pour un '**Rédacteur ACL**' :

Demander validation

L'instructeur a terminé son instruction et met l'acte à disposition du '**Valideur**' afin qu'il valide ou non son instruction (tant au niveau des observations émises que de la décision prise).

### **15.1.3.1 Instruction d'un acte de l'action éducatrice et de fonctionnement**

L'instruction de ces 2 types d'actes est réalisée par une seule autorité de contrôle lorsque le contrôle des actes de fonctionnement a été délégué au Recteur : l'autorité académique définie pour cet EPLE. Par défaut, un acte d'un collège est instruit par la DSDEN et un acte d'un lycée est instruit par le rectorat; cette règle peut être modifiée au niveau du paramétrage (voir le chapitre 20.3 - Paramétrage des Autorités de contrôle).

L'instruction consiste :

- $-$  Étape 1 : À choisir une décision sur la suite à donner à l'acte :
- Étape 2 : À saisir éventuellement des observations ;
- Étape 3 : À joindre éventuellement des pièces à l'instruction.

### **Étape 1 : choisir une décision pour l'acte**

Pour choisir une décision il faut se reporter à la zone 3 de la de la 'Figure 26 - Formulaire d'instruction d'un acte pour l'ACL', et sélectionner une valeur dans la liste déroulante '**Décision**'.

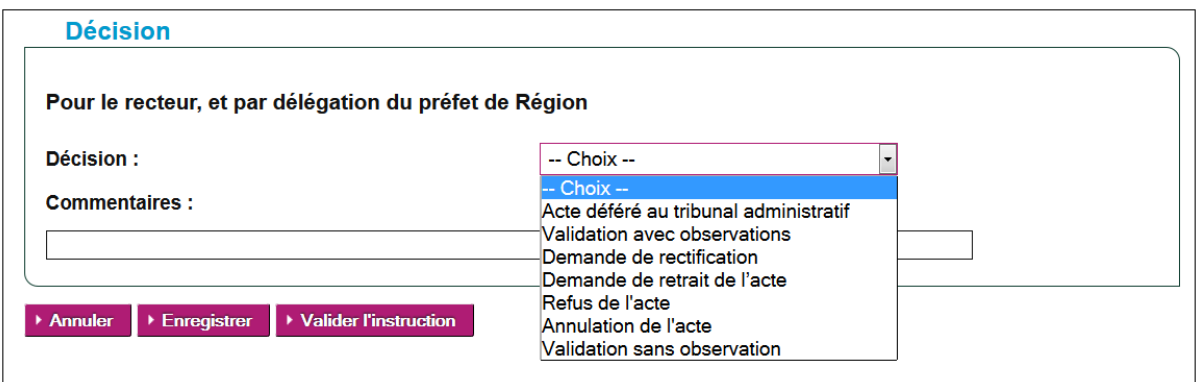

Figure 27 – Zone décision pour les actes action éducatrice et fonctionnement

Si les décisions sont :

- '**Acte déféré au tribunal administratif**',
- '**Demande de retrait de l'acte**',
- '**Refus de l'acte**',
- '**Annulation de l'acte**',

après l'enregistrement par le '**Rédacteur ACL**' d'une de ces décisions, le statut de l'acte sera '**refusés**' (sous-items du menu '**À valider**').

Si les décisions sont :

- '**Validation avec observations**',
- '**Validation sans observation**',

après l'enregistrement par le '**Rédacteur ACL**' d'une de ces décisions, le statut de l'acte sera '**validés**' (sous-items du menu '**À valider**').

Si la décision est '**Demande de rectification**', après l'enregistrement par le '**Rédacteur ACL**', le statut de l'acte sera '**demande de rectification**' (sous-items du menu '**À valider**').

### **Remarques** :

- Si aucune décision n'est choisie le message d'erreur bloquant s'affiche **à la validation de l'instruction** : '**Décision non renseignée.**'.
- La zone '**Commentaires**' permet à l'ACL de fournir un détail à l'EPLE sur sa décision. Ce champ peut être renseigné quel que soit le choix de l'instruction.

### **Étape 2 : saisir des observations**

Voir le chapitre 15.1.3.3 - Gestion des observations

### **Étape 3 : joindre des pièces à l'instruction**

Voir le chapitre 15.1.3.4 - Gestion des pièces jointes à l'instruction d'un acte.

## **15.1.3.2 Instruction d'un acte budgétaire et financier**

L'instruction de ce type d'actes est réalisée simultanément par les 2 autorités de contrôle - académique (DSDEN ou rectorat) et territoriale (conseil régional ou départemental) - définies pour cet EPLE.

Le traitement de l'instruction est identique aux actes de fonctionnement et de l'action éducatrice :

- Étape 1 : choisir une décision sur la suite à donner à l'acte ;
- Étape 2 : saisir éventuellement des observations ;
- $-$  Étape 3 : À joindre éventuellement des pièces à l'instruction.

## **Étape 1 : choisir une décision pour l'acte**

Pour choisir une décision, il faut se reporter à la zone 3 de la 'Figure 26 - Formulaire d'instruction d'un acte pour l'ACL', et sélectionner une valeur dans la liste déroulante '**Décision**'.

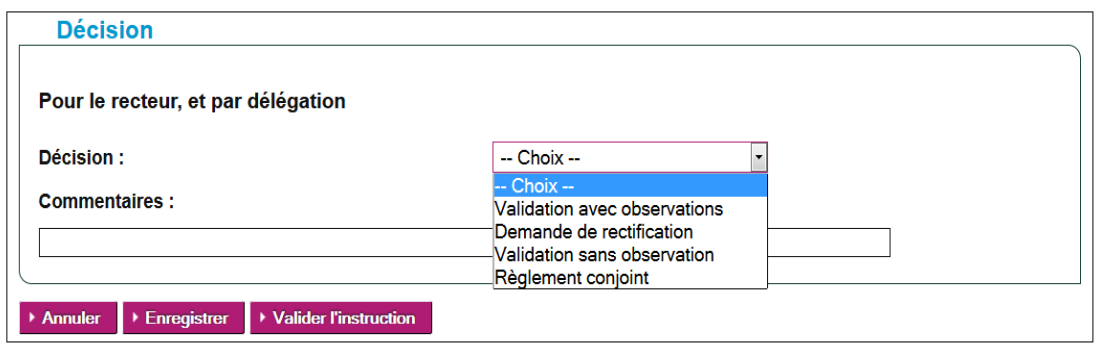

Figure 28 – Zone de décision pour un acte budgétaire et financier

Si les décisions sont :

- '**Validation avec observations**',
- '**Validation sans observation**',

après l'enregistrement par le '**Rédacteur ACL**' d'une de ces décisions, le statut de l'acte sera '**validés**' (sous-items du menu '**À valider**').

Si la décision est '**Demande de rectification**', après l'enregistrement par le '**Rédacteur ACL**', le statut de l'acte sera '**demande de rectification**' (sous-items du menu '**À valider**').

Si la décision est '**Règlement conjoint**', après l'enregistrement par le '**Rédacteur ACL**', le statut de l'acte sera '**règlement conjoint**' (sous-items du menu '**À valider**').

#### **Remarques** :

- Si aucune décision n'est choisie, le message d'erreur bloquant s'affiche **à la validation de l'instruction** : '**Décision non renseignée.**'.
- La zone '**Commentaires**' permet à l'ACL de fournir un détail à l'EPLE sur sa décision. Ce champ peut être renseigné quel que soit le choix de l'instruction.

### **Étape 2 : saisir des observations**

Voir le chapitre 15.1.3.3 - Gestion des observations.

#### **Étape 3 : joindre des pièces à l'instruction**

Voir le chapitre 15.1.3.4 - Gestion des pièces jointes à l'instruction d'un acte.

#### **15.1.3.3 Gestion des observations**

### **15.1.3.3.1 Saisie des observations**

Des observations doivent être saisies dans les cas suivants :

- À titre de simples remarques, qui ne bloquent pas le déroulement de l'instruction, si la décision est '**Validation avec observations**'.
- À titre de demande de **rectification,** à travers la décision **'Demande de rectification**' transmise à l'EPLE (voir le chapitre 15.1.4.4 - Traitement de la rectification par l'EPLE).La demande de rectification nécessite une modification de l'acte de la part de l'EPLE afin que cet acte modifié, dénommé acte rectificatif, puisse être ultérieurement validé par l'ACL.

– Si des observations ne sont pas saisies, le message d'erreur bloquant s'affiche **à la validation de l'instruction** : '**Au moins une observation doit être saisie si la décision est « validation avec observations » ou « demande de rectification ».**'.

Aucune observation ne doit être saisie si la décision est '**Validation sans observations**'.

– Si des observations sont saisies, le message d'erreur bloquant s'affiche **à la validation de l'instruction** : '**Les observations ne peuvent pas être saisies si la décision est validation sans observation.**'

Des observations peuvent être saisies dans les autres décisions.

### **Remarque** :

– Si l'ACL est hors Dém'Act ces contrôles n'ont pas lieu.

La saisie des observations peut se faire en trois endroits depuis la zone 2 de la 'Figure 26 - Formulaire d'instruction d'un acte pour l'ACL' :

- Dans la partie '**Délibération**',
- Dans la partie **'Pièces jointes**',
- Dans la partie '**Résultat du vote**'.

La saisie de ces observations s'effectue dans le bordereau de traitement de l'acte :

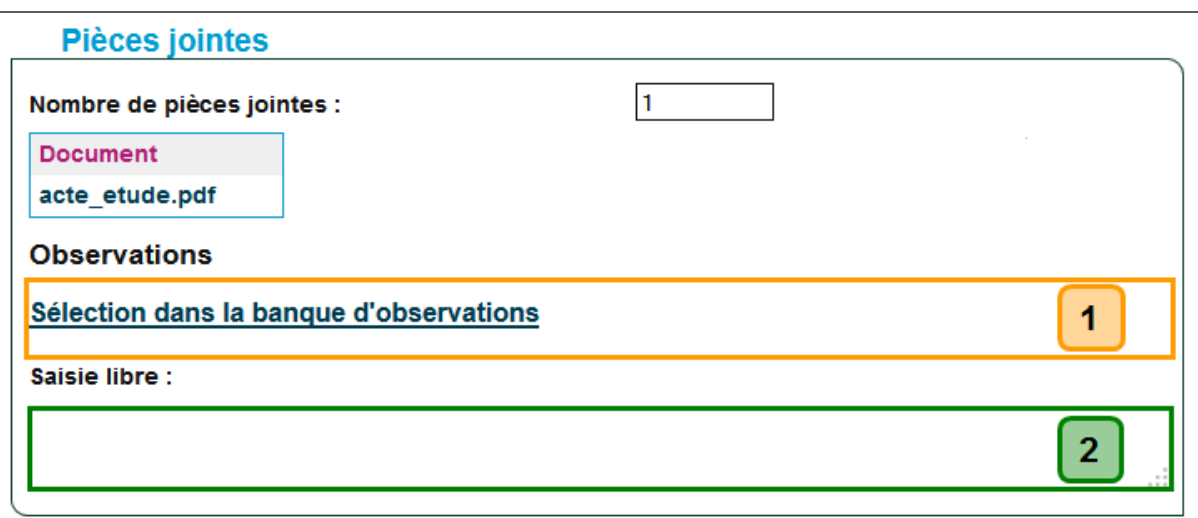

Figure 29 - Saisie des observations

#### **Description du formulaire** :

Le formulaire se décompose en deux zones :

**Zone 1** : lien d'accès à la banque d'observations **Zone 2** : zone de saisie libre

#### **Remarque** :

Les observations peuvent être saisies de deux façons :

– directement et librement par l'instructeur au niveau de la zone de saisie prévue à cet effet (Zone 2),

**et/ou**

– en cliquant sur le lien de la Zone 1 pour accéder à la liste des observations disponibles pour cet acte et présentée dans une fenêtre pop-up.

Ce traitement est décrit au niveau du chapitre 15.1.3.3.2 - Récupération des observations de la banque d'observations.

#### **15.1.3.3.2 Récupération des observations de la banque d'observations**

En cliquant sur un des liens '**Sélection dans la banque d'observations**' présents dans la zone 2 de l'acte (voir la 'Figure 26 - Formulaire d'instruction d'un acte pour l'ACL'), une fenêtre pop-up s'ouvre listant les observations :

| <b>Banque d'observations</b><br>Choisissez une ou plusieurs observations à apporter à l'acte et validez.<br><b>Observations génériques</b> |                                 |                                                                                                    |  |  |  |  |  |
|----------------------------------------------------------------------------------------------------|---------------------------------|----------------------------------------------------------------------------------------------------|--|--|--|--|--|
|                                                                                                    | <b>Type</b>                     | <b>Texte</b>                                                                                                    |  |  |  |  |  |
| $\Box$                                                                                                    | Académique                      | Concernnant la mise en place de la                                                                                  |  |  |  |  |  |
|                                                                                                    | Académique                      | Il faut penser à prendre contact avec la préfecture                                                                 |  |  |  |  |  |
|                                                                                                    | <b>Nationale</b>                | Modèle d'actes choisi non adéquat pour ce type de décision                                                          |  |  |  |  |  |
|                                                                                                    | <b>Nationale</b>                | Pièce(s) jointe(s) non conforme(s)                                                                                  |  |  |  |  |  |
|                                                                                                    | <b>Nationale</b>                | Non tacite reconduction                                                                                             |  |  |  |  |  |
|                                                                                                    | <b>Observations spécifiques</b> |                                                                                                    |  |  |  |  |  |
|                                                                                                    | <b>Type</b>                     | <b>Texte</b>                                                                                                    |  |  |  |  |  |
| $\Box$                                                                                                    | <b>Nationale</b>                | 2<br>Je vous rappelle que la charte d'utilisation de l'Internet disponible sur<br>educnet.education.fr. doit        |  |  |  |  |  |
| $\Box$                                                                                                    | <b>Nationale</b>                | Interdiction générale et absolue d'objets (exemples téléphones portables, appareils<br>photos dans l'établissement) |  |  |  |  |  |
| $\Box$                                                                                                    | <b>Nationale</b>                | Responsabilité de l'EPLE en cas de perte, de vol ou dégradation Le RI ne peut<br>mentionner que                     |  |  |  |  |  |
|                                                                                                    | Académique                      | Venant de la Banque d'Observations gérée par l'administrateur                                                       |  |  |  |  |  |
|                                                                                                    | ▶ Valider<br><b>Annuler</b>     |                                                                                                    |  |  |  |  |  |

Figure 30 - Liste des observations disponibles à partir de la banque d'observations

#### **Description du formulaire** :

Le formulaire se décompose en trois zones :

- **Zone 1** : Les observations génériques, communes à l'ensemble des actes.
- **Zone 2** : Les observations spécifiques, spécifiques à l'acte en cours d'instruction.
- **Zone 3** : Les boutons de commande.

#### **Remarque :**

Les observations génériques ou spécifiques peuvent provenir :

– De la banque nationale, visibles par tous.

– De la banque locale, visibles par les autres ACL. Ces observations sont saisies par l'administrateur ACL (pour la mise à jour de la banque locale d'observations, se reporter au chapitre 21.2 - Mise à jour de la banque d'observations locales).

Dans la zone 1 et la zone 2, les tableaux de bord se présentent de façon identique :

- **(1) Case à cocher** Permet de sélectionner les observations à faire apparaître dans l'acte.
- **(2) Type** Le type de l'observation :
	- Académique (en bleu dans le tableau).
	- Nationale (en noir dans le tableau).
- **(3) Texte** Le libellé de l'observation.

Il apparaîtra sur l'acte si l'observation est sélectionnée.

Dans la zone 3, les boutons de commande présents sont :

Annuler

Cliquer sur ce bouton permet de revenir à l'écran d'instruction de l'acte sans récupération d'observations.

▶ Enregistrer

Cliquer sur ce bouton permet de revenir à l'écran d'instruction de l'acte avec les observations sélectionnées.

Le texte de l'observation va apparaître dans l'acte avec le pictogramme de la corbeille  $\blacksquare$ , permettant de la supprimer si nécessaire. Cette suppression est possible tant que la validation de l'instruction n'a pas été réalisée. Elle est réalisée sans demande de confirmation préalable.

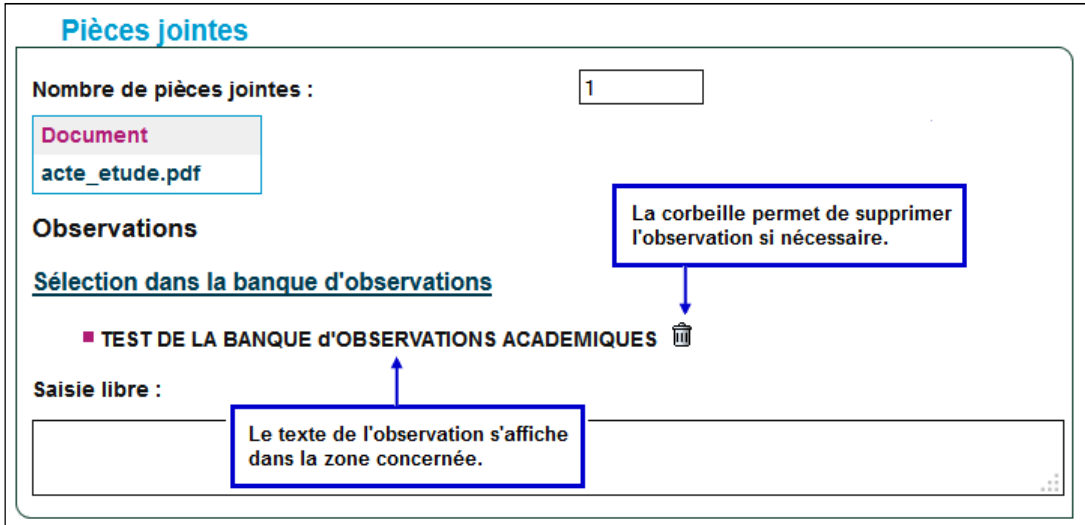

Figure 31 - Les observations dans un acte

### **15.1.3.4 Gestion des pièces jointes à l'instruction d'un acte**

### **15.1.3.4.1 Ajout de pièces à l'instruction d'un acte**

L'ajout de pièces à l'instruction d'un acte est autorisé uniquement lorsque la décision d'instruction est '**Demande de rectification**'.

Lorsque l'instructeur sélectionne cette décision, une zone de saisie des pièces jointes s'affiche. Pour les autres décisions d'instruction, la zone est masquée (affichage dynamique).

Cette zone de saisie se présente de la façon suivante :

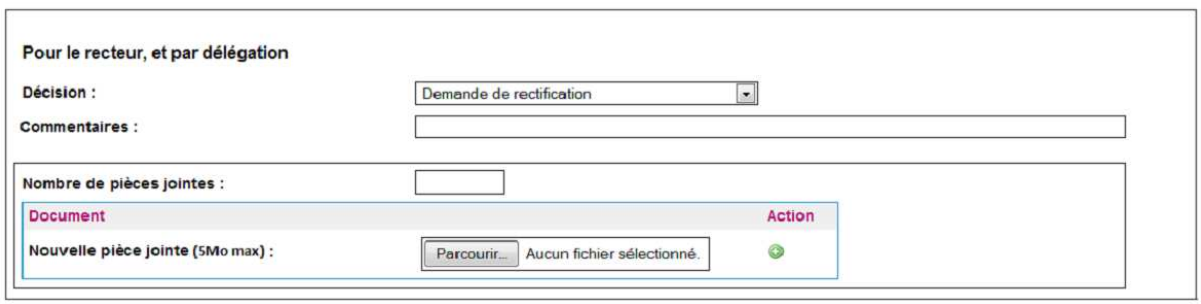

Figure 32 – Saisie des pièces jointes à une demande de rectification d'un acte

#### **Pour ajouter des pièces à l'instruction** :

Étape 1 : Dans la zone '**Nombre de pièces jointes**', saisir le nombre de pièces jointes à l'instruction.

- $Étane 2$ : Cliquer sur le bouton  $\Box$  la fenêtre standard de Windows de recherche de fichiers est affichée.
- Étape 3 : Rechercher et sélectionner le fichier à joindre. Valider la sélection et le nom du fichier est récupéré, il s'affichera en italique dans la page de l'acte.
- Étape  $4:$  Pour rajouter une nouvelle pièce jointe, cliquer sur le pictogramme  $\bullet$ , une nouvelle zone de saisie pour un nouveau fichier apparaît.

#### **Remarques** :

- L'instructeur peut joindre au plus deux pièces à son instruction. S'il en ajoute plus de deux, un message d'erreur bloquant s'affiche **à l'enregistrement** de l'instruction : '**Seules deux pièces au plus peuvent être jointes à l'instruction.**'.
- La taille de chacune de ces pièces ne peut pas excéder 5 Mo. Si la taille d'un document est supérieure à la valeur autorisée, un message d'erreur bloquant s'affiche **à l'enregistrement** de l'instruction :

'**La taille de la [première/seconde] pièce jointe à l'instruction ne peut pas excéder 5 Mo.**'.

- Aucun contrôle n'est effectué sur le format des documents importés.
- Si le nombre saisi de pièces jointes ne correspond pas au nombre de fichiers effectivement importés, un message d'erreur bloquant s'affiche **à la validation** de l'instruction : '**Le nombre réel de pièces jointes à l'instruction doit correspondre au nombre saisi dans le champ « Nombre de pièces jointes ».**'.
- A la réouverture de l'acte :
	- o Dans la colonne '**Document**', les noms des pièces jointes s'affichent.
	- o Dans la colonne 'Action', en face de chaque nom de pièce jointe, le pictogramme <sup>a</sup> est affiché, il permet de supprimer la pièce jointe si nécessaire.

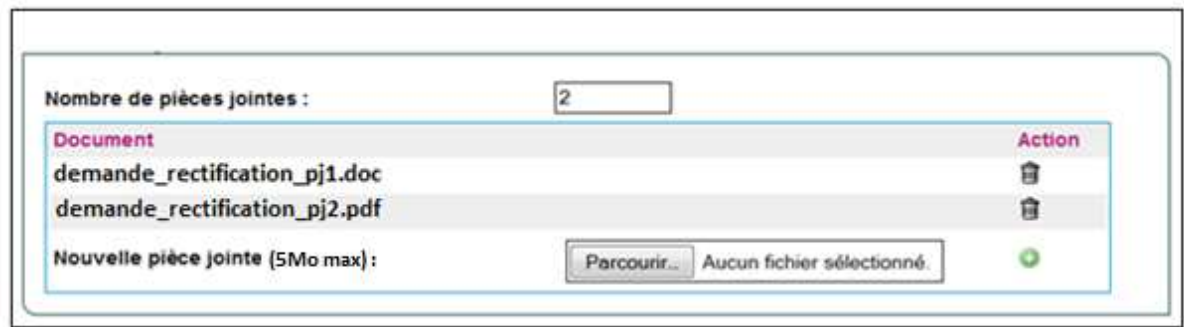

Figure 33 – Affichage des pièces jointes à une demande de rectification d'un acte

### **15.1.3.4.2 Suppression des pièces jointes à une instruction**

La suppression de la pièce jointe est réalisée en cliquant sur le pictogramme is situé à côté du nom du fichier à supprimer. La ligne de la pièce jointe disparaît de la zone.

### **Attention** :

- La suppression de la pièce jointe s'effectue sans demande de confirmation préalable.
- Après suppression d'une pièce jointe, le champ '**Nombre de pièces jointes**' doit être mis à jour, sinon le message d'erreur bloquant s'affichera **à la validation** de l'instruction : '**Le nombre réel de pièces jointes à l'instruction doit correspondre au nombre saisi dans le champ « Nombre de pièces jointes ».**'.

### **15.1.3.5 Cas de l'instruction d'un acte budgétaire en attente de rectification**

Plusieurs cas de figure peuvent se présenter selon l'avancement de l'instruction de l'ACL n'ayant pas demandé de rectification :

- Si une ACL (DSDEN, CT ou EPLE si la CT est hors Dém'Act) demande une rectification de l'acte et que la seconde ACL (DSDEN, CT ou EPLE si la CT est hors Dém'Act) n'a pas encore validé son instruction, alors cette dernière pourra instruire l'acte avec uniquement les deux décisions : '**En attente de rectification**' et '**Règlement conjoint**'.
- De même, si elle avait déjà enregistré une instruction avant que la première ACL ne demande une rectification de l'acte, la validation de son instruction ne sera plus autorisée. Seules les deux décisions '**En attente de rectification**' et '**Règlement conjoint**' lui seront proposées.
- Si la seconde ACL avait validé l'acte avant que la première ACL ne demande une rectification de l'acte, alors l'instruction de cette seconde ACL est forcée en demande de rectification et l'acte passe de l'état '**Validés**' à l'état '**En attente de rectification**' pour cette ACL.
- Si les deux ACL ont demandé une rectification de l'acte, l'acte passe à l'état '**En attente de rectification**' pour les deux ACL.

### **15.1.3.6 Cas de l'instruction d'un acte budgétaire en règlement conjoint**

Les actes en '**Règlement conjoint**' sont des actes budgétaires ayant fait l'objet d'un désaccord de la part d'une des ACL. Dans ce cas, le budget est réglé conjointement par la CT et l'ACL-EN. Il est ensuite transmis au préfet et devient exécutoire.

Après avoir déclaré l'acte en règlement conjoint, les ACL n'interviennent plus dans le traitement de cet acte. C'est à l'EPLE de finaliser le traitement, après récupération et enregistrement de la notification du règlement conjoint ainsi que validation de sa date de réception par l'intermédiaire d'une zone spécifique dans le formulaire de l'acte :

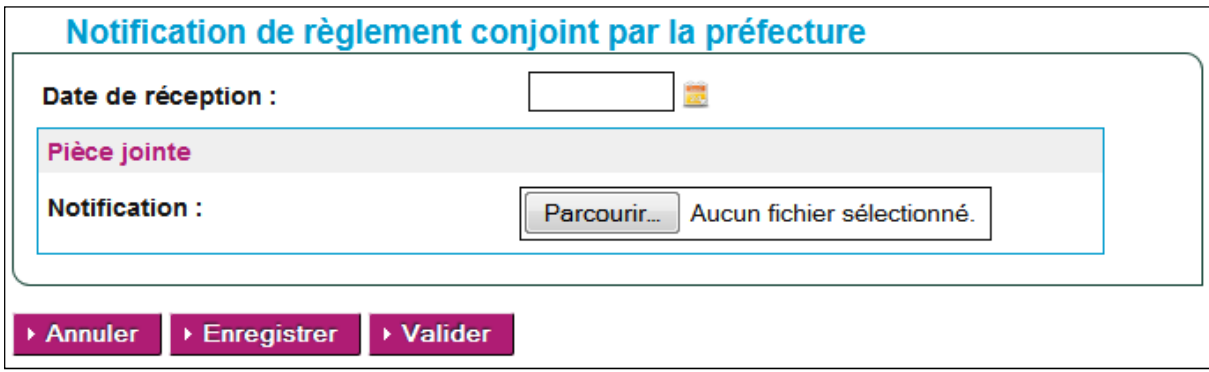

Figure 34 - Zone de saisie de la notification de règlement conjoint

Un acte enregistré au statut '**Règlement conjoint**' par la 1ère ACL ayant instruit cet acte doit obligatoirement être mis à ce même statut par l'autre ACL. **Il n'est pas possible de lui affecter une autre décision**.

Un délai de deux mois maximum, de date à date, est réservé à la livraison du règlement conjoint à l'EPLE. Ce délai court **à compter de la réception du budget par la dernière des deux autorités (académie etcollectivité territoriale) chargées du contrôle**.

Quand le décompte parvient au terme des deux mois, un pictogramme  $\bullet$  s'affiche au niveau de l'acte dans le tableau de bord de l'EPLE et des ACL pour chaque acte budgétaire en '**Règlement conjoint**'. L'acte reste au statut '**Règlement conjoint**' :

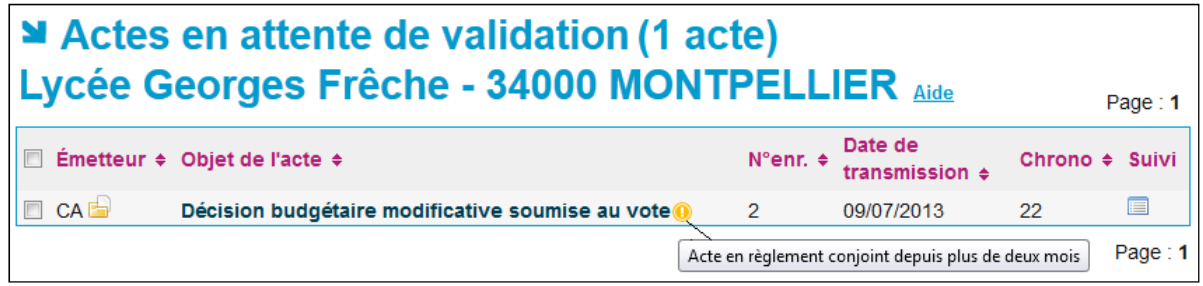

Figure 35 – Actes en règlement conjoint de plus de 2 mois

### **15.1.3.7 Cas particulier de la décision d'une instruction forcée en règlement conjoint**

Si une première ACL (DSDEN, CT ou EPLE si la CT est hors Dém'Act) a validé l'instruction de l'acte avec une décision autre que '**Règlement conjoint**' et que la seconde ACL (DSDEN, CT ou EPLE si la CT est hors Dém'Act) valide son instruction avec la décision '**Règlement conjoint**', alors :

- Pour la première ACL, le statut de l'acte est '**À valider**' avec la décision '**Règlement conjoint**'.
- Pour la seconde ACL, le statut de l'acte est '**Règlement conjoint**'.

L'instruction de la première ACL reste inscrite dans l'acte dans la partie '**Instructions précédentes**' :

Exemple :

- La première ACL a choisi '**Demande de rectification**'
- La seconde ACL a choisi '**Règlement conjoint**'
- Le bordereau d'instruction (PDF) de la première ACL sera affiché dans un bloc d'instructions précédentes sous forme de lien.

Dans le cas d'une CT hors Dém'Act, l'EPLE devra saisir une nouvelle instruction. La nouvelle instruction sera marquée dans le tableau de bord de l'ACL avec le pictogramme

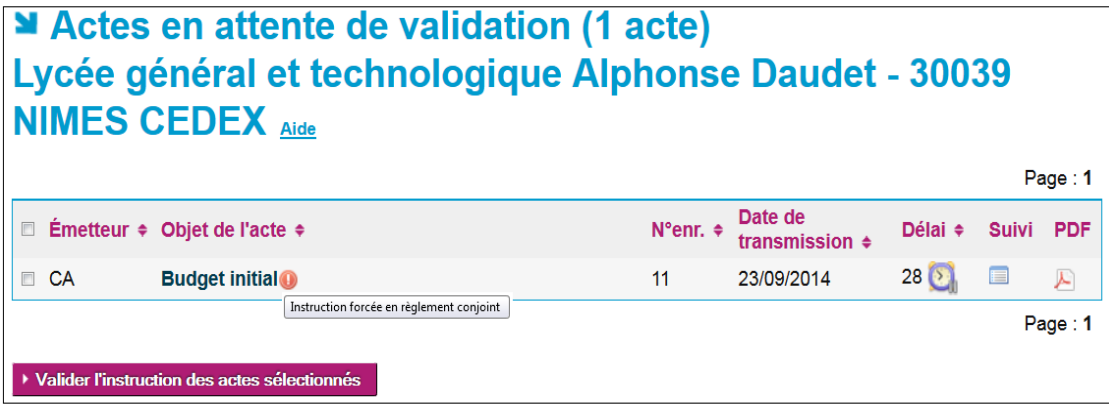

Figure 36 - Instruction d'un acte forcée en règlement conjoint

### **15.1.3.8 Cas particulier des actes exécutoires sans délai ou délai écoulé**

Les actes au statut « Exécutoires sans délai ou délai découlé » regroupent deux types d'actes :

- Les actes transmissibles exécutoires immédiatement (actes exécutoires sans délai)
- Les actes transmissibles exécutoires faute d'instruction par l'ACL à l'issue du délai légal d'instruction (actes avec délai écoulé).

Ces actes peuvent être instruits par l'ACL avec les décisions suivantes :

- '**Validation sans observation**' ;
- '**Validation avec observations**'.

Néanmoins, même s'ils sont instruits par l'ACL, les actes ne seront visibles que dans ce statut dans les tableaux de bord EPLE et ACL.

Dans le cas où l'instruction est saisie par l'EPLE (cas des actes de fonctionnement non délégués par la préfecture et des actes budgétaires instruits par une collectivité territoriale non connectée à Dém'Act), les notifications d'instruction et de réception peuvent toujours être déposées.

### **15.1.3.9 Traitement des actes rejetés par le CA ou la CP**

Les actes dont la décision du CA ou de la CP a été le rejet (les actes dont la valeur dans la colonne '**Décision**' est à '**Refusé**') peuvent être instruits avec les décisions suivantes :

Pour tous les types d'actes :

- '**Demande de rectification**' ;
- '**Validation avec observations**' ;
- '**Validation sans observation**'.
- auxquelles s'ajoutent pour les actes action éducatrice et de fonctionnement :
	- o '**Refus de l'acte**' ;
	- o '**Acte déféré au tribunal administratif**';
	- o '**Demande de retrait de l'acte**' ;
	- o '**Annulation de l'acte**'.
- et pour les actes budgétaires et financiers :
	- o '**Règlement conjoint**'.

Lorsqu'un acte est refusé en séance par le CA/CP, puis transmis à l'ACL et non instruit durant le délai de contrôle de légalité (ou paramétré comme étant exécutoire immédiatement), il sera positionné au statut '**Exécutoire sans délai ou délai écoulé**'.

Les décisions d'instruction possibles pour l'ACL seront alors, comme pour tous les actes de cette rubrique :

- '**Validation sans observation**' ;
- '**Validation avec observations**'.

Même si toutes les décisions d'instructions sont disponibles pour les actes CA/CP refusés en séance, **ils ne deviendront jamais exécutoires et ne pourront pas être affichés**.

Les actes, une fois instruits, vont passer à l'état final correspondant à la décision d'instruction dont ils ont fait l'objet (validation comprise) mais ne seront pas pour autant exécutoires.

De même, dans certains cas (si le délai a été modifié à 0 pour certains modèles ou si le délai expire avant la fin de l'instruction), ces actes passeront au statut '**Exécutoire sans délai ou délai écoulé**'.

#### **15.1.4 Validation de l'instruction de l'acte**

La validation de l'instruction consiste à valider l'instruction réalisée par le '**Rédacteur ACL**', tout en y apportant éventuellement des modifications.

Cette fonctionnalité est accessible aux intervenants ayant le profil '**Valideur ACL**' et se fait pour un ou plusieurs actes au statut '**À valider**' mais ayant la même décision.

A partir des sous-items du menu '**À valider**', on accède aux différents cas d'instruction de l'acte sur un de ces statuts en cliquant sur un de ces liens accessibles depuis le menu de gauche :

- '**validés**',
- '**refusés**',
- '**demande de rectification**',
- '**règlement conjoint**'.

#### **15.1.4.1 Liste des EPLE ayant des actes en attente de validation**

En cliquant sur un des sous-items du menu '**À valider**', on accède à la liste des EPLE comme présentée dans la 'Figure 36 – Tableau de bord de la liste des EPLE pour les Actes en attente de validation'.

Ces tableaux de bord contiennent un sous-titre reprenant la '**Décision instructeur**', qui dépend du sousmenu sélectionné :

| ■ Actes en attente de validation - Liste des EPLE Aide |                                |                                                                   |   |                       |  |  |  |
|--------------------------------------------------------|--------------------------------|-------------------------------------------------------------------|---|-----------------------|--|--|--|
|                                                        | Décision instructeur : validés | Sous-titre reprenant le nom du<br>sous-item du statut 'À valider' |   |                       |  |  |  |
|                                                        |                                |                                                                   |   | Page: 1               |  |  |  |
| Numéro UAI ÷                                           | Libellé court +                |                                                                   |   | Nombre d'actes $\div$ |  |  |  |
| 0300024N                                               | <b>Collège Antoine Bigot</b>   |                                                                   | 2 |                       |  |  |  |
| 0300021K                                               |                                | Lycée général et technologique Alphonse Daudet                    |   |                       |  |  |  |
| 0342225J                                               | Lycée Georges Frêche           |                                                                   | 6 |                       |  |  |  |
|                                                        |                                |                                                                   |   | Page: 1               |  |  |  |

Figure 37 - Tableau de bord de la liste des EPLE pour les Actes en attente de validation

Après avoir sélectionné l'EPLE concerné, la validation de l'instruction de l'acte se fait :

- Soit par lot, pour un ensemble ou la totalité des actes, à partir du tableau de bord des actes '**Actes en attente de validation**'.
- Soit à partir de chaque acte récupéré à partir du tableau de bord ACL des actes '**À valider**'.

### **15.1.4.2 Traitement par lot à partir du tableau de bord des 'Actes en attente de validation'**

Il est accessible à partir du tableau de bord des actes '**Actes en attente de validation**' accessible par le menu de gauche en cliquant sur l'un des sous-menu du menu '**À valider**' : '**validés**' ou '**refusés**' ou '**demande de rectification**' ou' **règlement conjoint**'.

Quel que soit la décision du rédacteur, le tableau de bord des écrans des actes au statut '**Actes en attente de validation**' est identique :

#### Actes en attente de validation (2 actes) Lycée général et technologique Alphonse Daudet - 30039 **NIMES CEDEX Aide** Page : 1 Date de □ Émetteur + Objet de l'acte ÷ Délai ÷ **Suivi** PDF  $N^{\circ}$ enr.  $\triangleq$ transmission  $\div$  $1$   $\Omega$ Règlement intérieur (avec ou sans modification) 22/09/2014 **DCA**  $\overline{4}$ ⊟  $\mathcal{L}$ Organisation du temps scolaire  $\Box$  CA 5 23/09/2014  $13\sqrt{2}$ ⊟ Ā ok Page: 1 ▶ Valider l'instruction des actes sélectionnés

Figure 38 - Tableau de bord des Actes en attente de validation

Sélectionner un ou plusieurs actes et cliquer sur le bouton :

Valider l'instruction des actes sélectionnés

Les actes passent au statut :

- '**Validés**' depuis le sous-lien '**validés**'
- '**Classés sans suite**' depuis le sous-lien '**refusés**'
- '**En attente de rectification**' depuis le sous-lien '**demande de rectification**'
- '**Règlement conjoint**' depuis le sous-lien '**règlement conjoint**'.

### **15.1.4.3 Traitement à partir de l'écran de l'acte 'Actes en attente de validation'**

Dans le tableau de bord, cliquer sur l'acte que l'on veut examiner. On accède au formulaire d'instruction et de validation de l'acte.

La validation de l'instruction d'un acte en particulier est réalisée à partir du bordereau d'instruction d'un acte tel qu'il est décrit au niveau de la présentation de la 'Figure 26 - Formulaire d'instruction d'un acte pour l'ACL'. Cet écran contient les données saisies par le '**Rédacteur ACL**'. Le '**Valideur**' peut modifier ces données.

Seule la **Zone 4** change, elle contient les boutons de commande suivants :

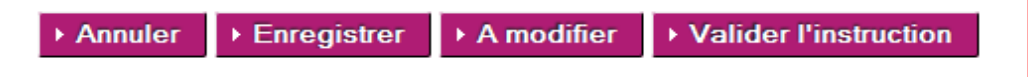

#### **Actions spécifiques** :

- Le '**Valideur**' peut demander à ce que l'instruction de l'acte soit A modifier modifiée par le '**Rédacteur**'. Cet acte repasse alors au statut '**En cours d'instruction**'. L'utilisateur est redirigé sur le tableau de bord des '**Actes en attente de validation**' de l'EPLE. ▶ Valider l'instruction L'instruction de l'acte est validée et passe au statut :
	- '**Validés**' si le champ décision contient :
		- o '**Validation sans observation**' ou
		- o '**Validation avec observations**'
	- '**Classés sans suite**' si le champ décision contient :
		- o '**Refus de l'acte**' ou
		- o '**Acte déféré au tribunal administratif**' ou
		- o '**Demande de retrait de l'acte**' ou
		- o '**Annulation de l'acte**'
	- '**En attente de rectification**' si le champ décision contient :
		- o '**Demande de rectification**'
- '**Règlement conjoint**' si le champ décision contient :
	- o '**Règlement conjoint**'.

L'utilisateur est redirigé sur le tableau de bord des '**Actes en attente de validation**'.

### **15.1.4.4 Traitement de la rectification par l'EPLE**

Le traitement de rectification consiste à modifier l'acte initial conformément aux demandes effectuées par le ou les ACL (observations). Cet acte modifié dénommé '**acte rectificatif**' est ensuite transmis aux ACL pour validation.

Ce traitement est réservé à l'EPLE et donc disponible au niveau du menu EPLE.

L'acte rectificatif correspond à une version modifiée de l'acte initial : son numéro d'enregistrement est composé du numéro d'enregistrement de l'acte initial suffixé par le numéro de version de l'acte rectificatif (ex : acte 14-1).

Cette fonctionnalité est accessible :

- aux intervenants ayant le profil '**Rédacteur EPLE**' pour la phase 'saisie des actions' ;
- aux intervenants ayant le profil '**Valideur CE**' pour la phase 'validation des actions saisies' à partir de chaque acte récupéré à partir du tableau de bord de l'EPLE des actes '**En attente de rectification**'.

La prise en compte de la demande de rectification se fait à partir du tableau de bord des '**Actes en attente de rectification**' affiché à l'écran.

#### **Remarques :**

- La demande de rectification d'un acte suspend automatiquement le délai légal d'instruction (chrono). L'EPLE a alors la possibilité de relancer manuellement le chrono en cliquant sur le bouton réservé à cet effet depuis la colonne « Délai » de son tableau de bord. La relance du chrono est définitive. Dans ce cas, l'ACL peut instruire de nouveau l'acte sans attendre l'émission de l'acte rectificatif (cf. chapitre Actes en attente de rectification pour lesquels l'EPLE a choisi de relancer le chrono). Seule une demande de règlement conjoint pourra alors interrompre définitivement le délai légal d'instruction.
- Si l'EPLE choisit de ne pas relancer le chrono, celui-ci est automatiquement relancé à la transmission de l'acte rectificatif.

### **15.1.4.5 Présentation de l'acte en attente de rectification**

#### **Actes action éducatrice et de fonctionnement**

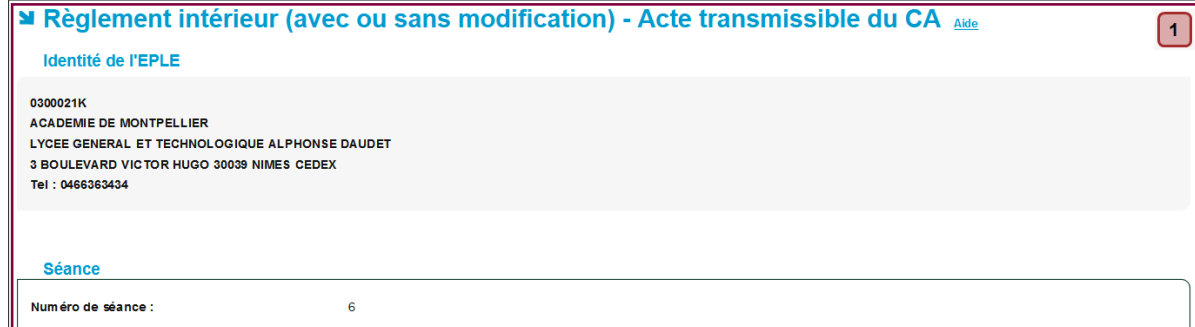

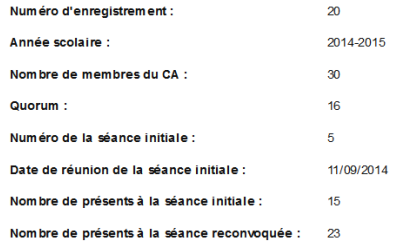

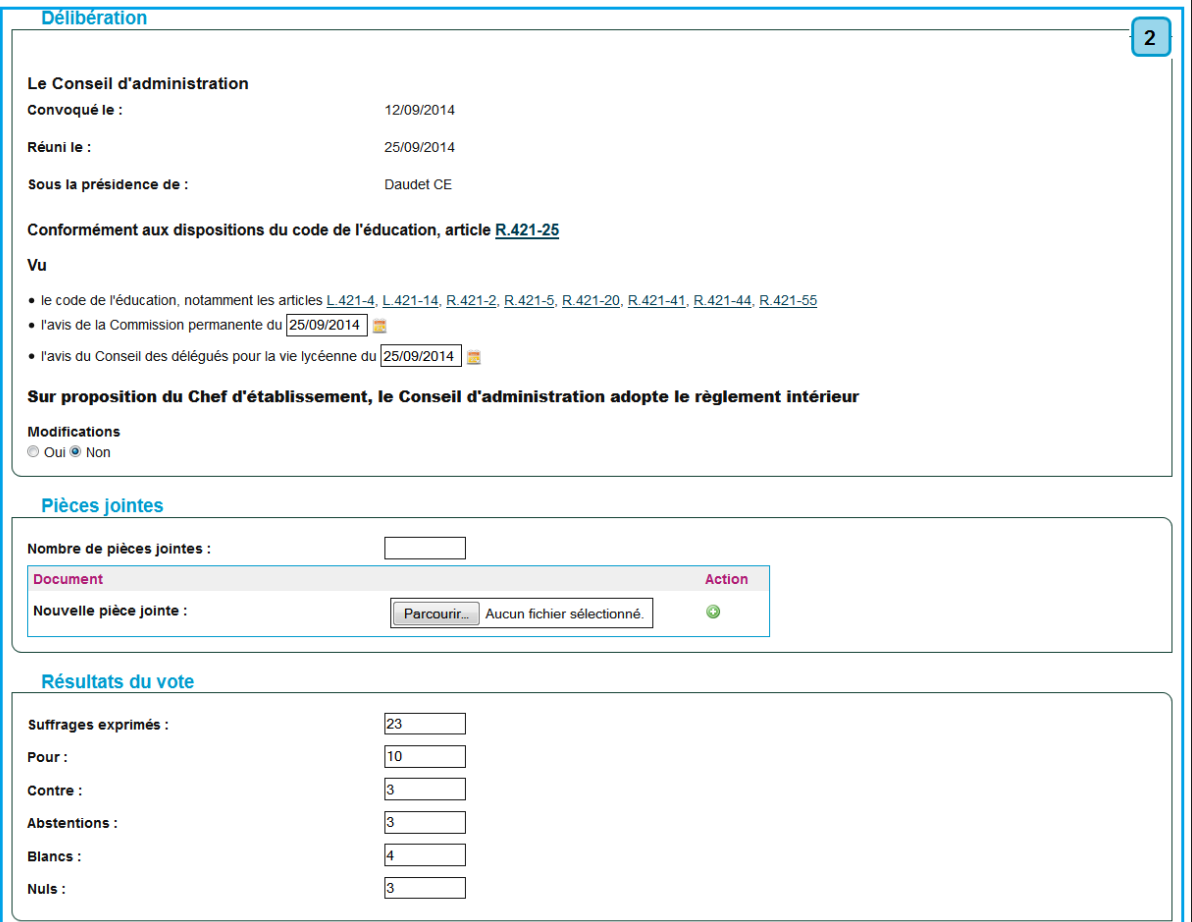

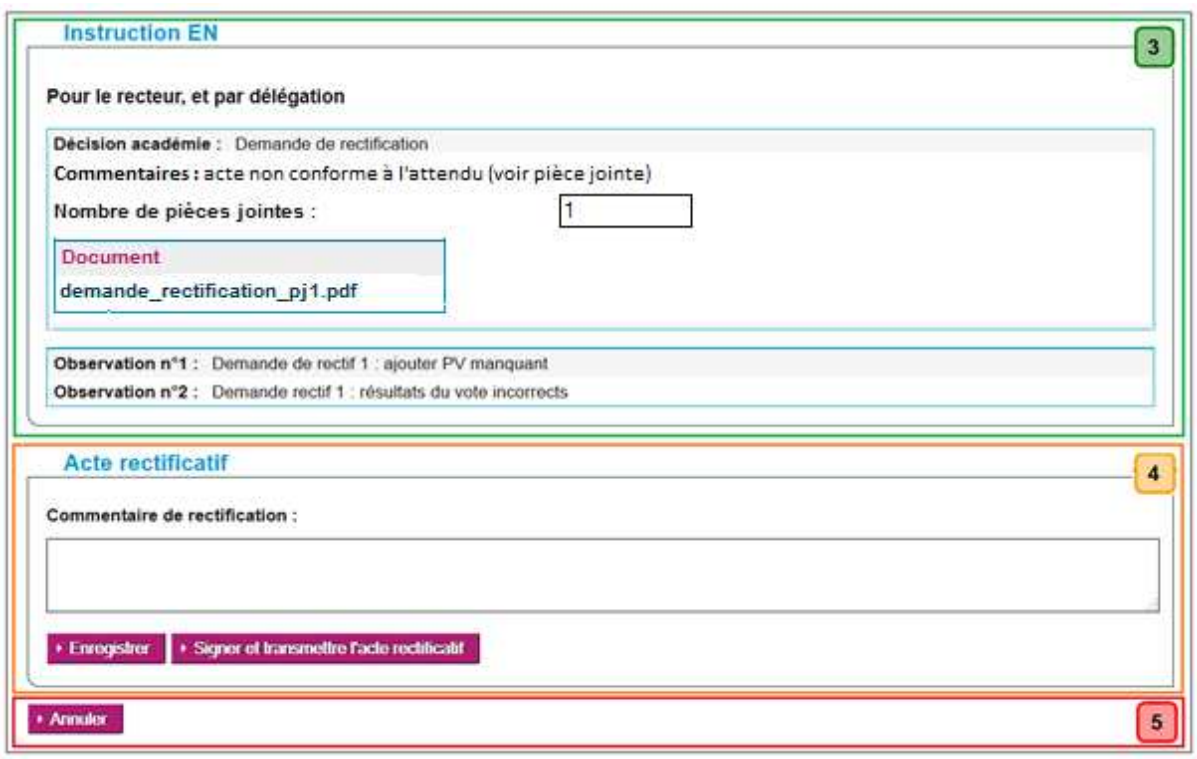

Figure 39 - Acte de fonctionnement en attente de rectification

### **Description du formulaire** :

Le formulaire se décompose en cinq zones :

**Zone 1** : Données de l'acte non modifiables.

**Zone 2** : Données de l'acte modifiables : il s'agit des données saisies par l'EPLE lors de l'élaboration de l'acte.

**Zone 3** : Bloc contenant la décision de l'instruction, les observations émises par l'ACL, le commentaire et les pièces jointes saisis par l'ACL.

**Zone 4** : Cadre de signature de l'acte rectificatif

Dans cette partie, le '**Rédacteur**' ou le '**Valideur**' peut saisir un commentaire de rectification.

–

Sont également présents dans ce cadre deux boutons de commande :

 $E$ nregistrer

L'acte est enregistré tel qu'il apparait à l'écran, c'est-à-dire avec toutes les modifications effectuées par l'utilisateur (modification de données, ajout ou retrait de pièces jointes,…). L'acte reste au statut '**En attente de rectification**'.

#### Signer et transmettre l'acte rectificatif

L'acte passe au statut '**Acte rectificatif**' et devient accessible à l'ACL pour instruction. L'acte n'est alors plus modifiable par aucun utilisateur. Ce bouton est actif uniquement pour le '**Valideur**'. Il est affiché mais inactif pour le '**Rédacteur**'. Pour cet utilisateur, le message « Votre niveau de droits ne vous permet pas d'effectuer cette action. Veuillez-vous rapprocher du valideur de votre EPLE. » s'affiche au survol de ce bouton.

#### **Zone 5 :** Bouton de commande

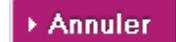

Sortie de l'écran sans prise en compte des éventuelles saisies effectuées par l'utilisateur. L'acte reste au statut '**En attente de rectification**'.

#### **Actes budgétaires et financiers**

Pour les actes budgétaires et financiers, l'EPLE effectue les modifications demandées par l'une ou les deux ACL dans l'acte initial, comme pour un acte d'action éducatrice ou de fonctionnement.

Lorsque l'EPLE valide les modifications qu'il a apportées (via le bouton 'Signer et transmettre l'acte rectificatif'), un acte rectificatif unique est généré et signé avec la signature personnelle du valideur EPLE. Il est consultable dans les tableaux de bord EPLE et ACL, et dans le suivi de l'acte.

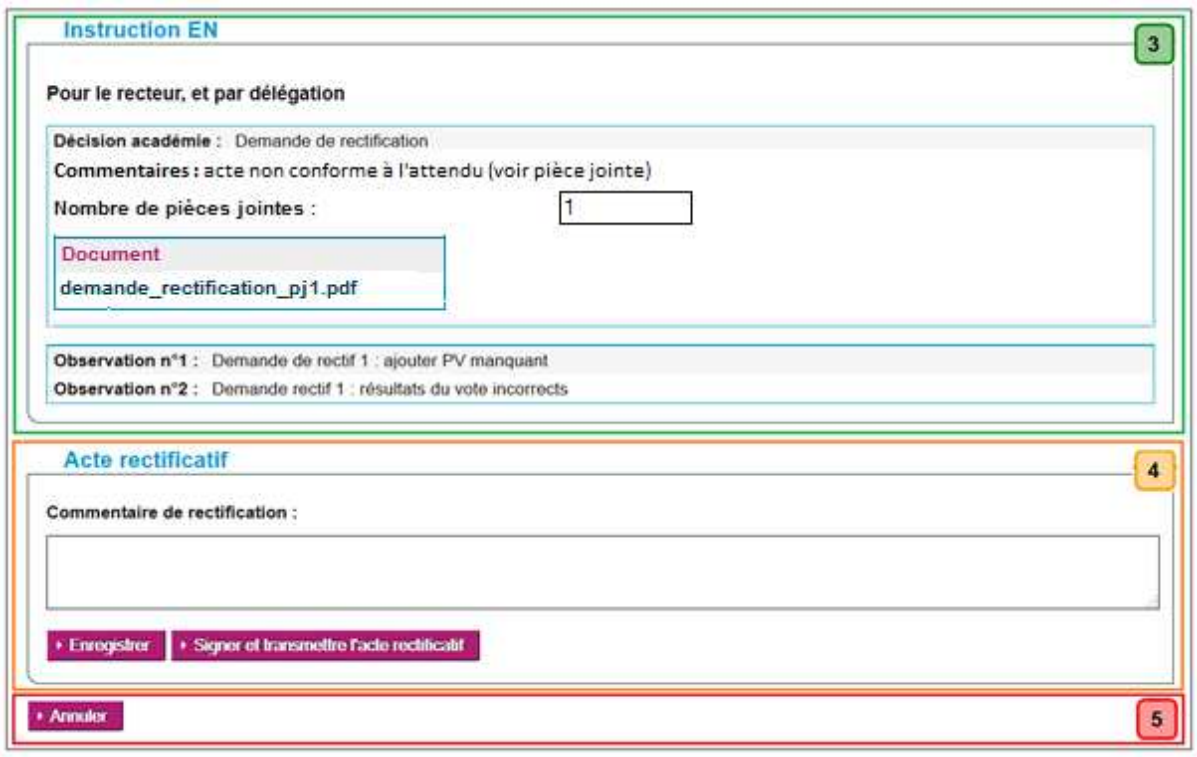

Les zones 1, 2, 4 et 5 sont identiques à celle de la

Figure 39 - Acte de fonctionnement en attente de rectification**Erreur ! Source du renvoi introuvable.**. Seule la zone 3 diffère.

Dans le cas d'actes budgétaires et financiers, il y a deux blocs d'instruction distincts, l'un pour l'ACL-EN et l'autre pour l'ACL-CT.

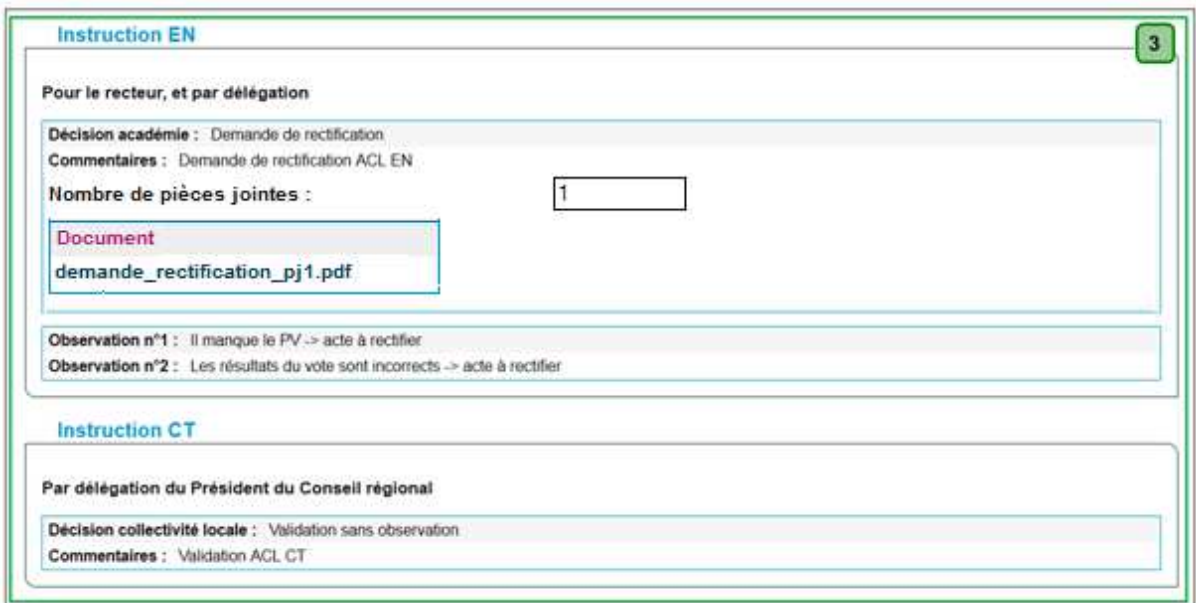

Figure 40 - Partie Instruction d'un acte budgétaire et financier

### **Description du formulaire** :

**Zone 3** : Blocs d'instruction contenant les décisions de l'instruction, les observations émises par l'ACL EN et l'ACL CT, les commentaires et les pièces jointes saisis par ces deux ACL.

#### **Remarques** :

- Après transmission de l'acte modifié, le statut de l'instruction de l'acte passe à '**Acte rectificatif**' pour les deux ACL.
- Au niveau du menu EPLE, son statut passe à '**Acte rectificatif**'.

#### **15.1.4.6 Actes en attente de rectification pour lesquels l'EPLE a choisi de relancer le chrono**

Lorsque le chrono d'un acte en attente de rectification est relancé à l'initiative de l'EPLE, l'ACL récupère la possibilité de finaliser l'instruction de cet acte sans attendre l'acte rectificatif de la part de l'EPLE, afin de pouvoir prendre une décision définitive avant l'expiration du délai légal d'instruction. Dans ce cas, la dernière instruction passe dans les instructions précédentes (lien vers le bordereau correspondant) et l'ACL peut renseigner une nouvelle décision d'instruction. Les décisions proposées à l'ACL sont toutes les décisions possibles selon le type d'acte instruit, hormis les décisions de « validation avec observations » et « validation sans observation ».

A l'enregistrement de cette nouvelle instruction, une pop-up s'affiche avec le message suivant : « Attention, vous venez d'enregistrer une nouvelle instruction pour cet acte en attente de rectification. Cette nouvelle instruction ne sera effective qu'après avoir été validée par le valideur de votre autorité de contrôle. Le décompte du délai légal d'instruction est toujours actif actuellement.»

#### **15.1.4.7 Cas de la rectification non effectuée par l'EPLE**

Si la demande de rectification date de plus de 3 mois (l'EPLE n'ayant pas répondu à la demande de rectification dans un délai de trois mois) l'ACL peut décider de terminer le traitement de cet acte en

positionnant l'acte au statut '**Rectification non effectuée**'. Cet acte ne pourra pas être exécutoire et sera conservé en l'état.

Ce traitement est accessible soit à partir du tableau de bord ACL des actes au statut '**En attente de rectification > 3mois**' (traitement par lot), soit à partir du détail d'un acte (traitement unitaire).

Traitement par lot à partir du tableau de bord des actes au statut '**En attente de rectification > 3mois**' :

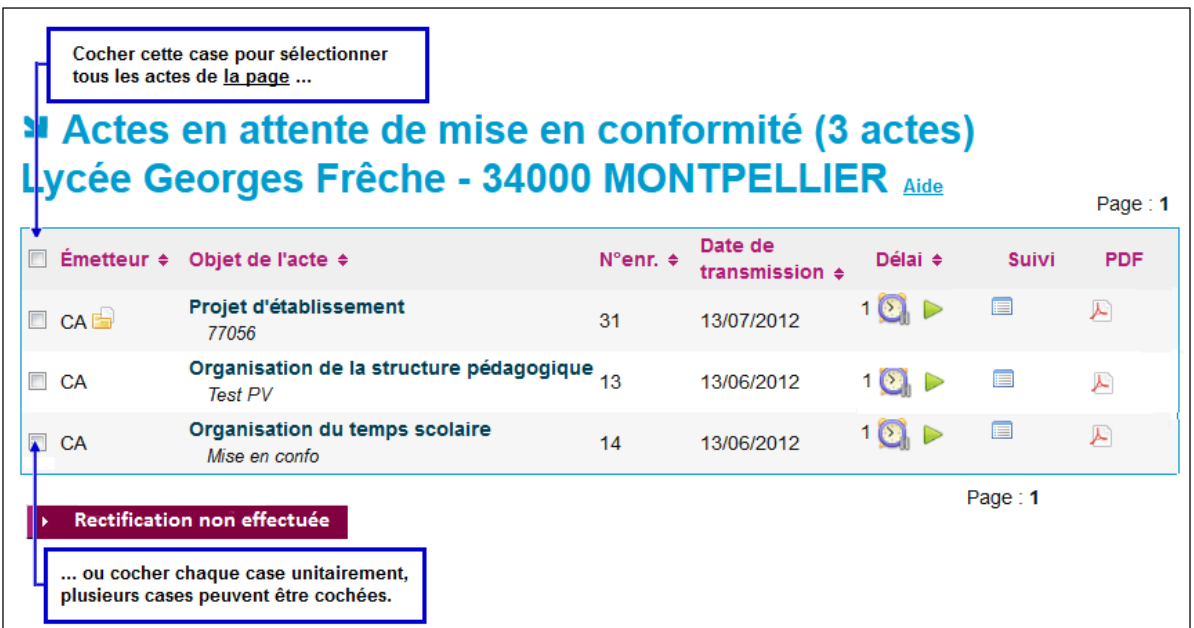

Figure 41 - Tableau de bord des Actes en attente de rectification > 3 mois

Pour terminer le traitement par lot des actes et les positionner au statut '**Rectification non effectuée**', il faut les sélectionner en cochant la case correspondante, puis cliquer sur le bouton '**Rectification non effectuée**'.

#### Rectification non effectuée

Les actes sélectionnés passent au statut '**Rectification non effectuée**'

Traitement unitaire à partir du détail d'un acte en attente de rectification depuis plus de trois mois :

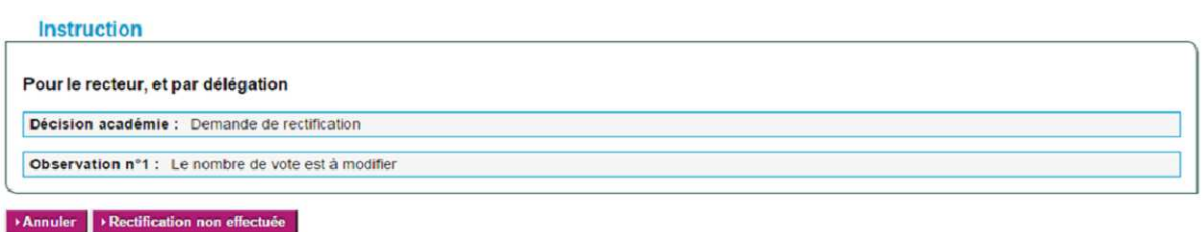

Figure 42 - Traitement unitaire d'une mise en rectification non effectuée

Pour terminer le traitement de cet acte et le positionner au statut '**Rectification non effectuée**', il faut cliquer sur le bouton 'Rectification non effectuée'. L'acte passe alors au statut '**Rectification non effectuée**'.

### **15.1.5 Gestion de la rectification par l'ACL**

La gestion de la rectification consiste à vérifier l'acte rectificatif contenant les modifications apportées par l'EPLE et à valider ou non cet acte.

Cette fonctionnalité est accessible aux intervenants ayant le profil '**Valideur ACL**' et se fait pour chaque acte récupéré à partir du tableau de bord ACL des actes au statut '**Acte rectificatif**'.

Le formulaire de l'acte est affiché comme celui décrit au paragraphe Présentation de l'acte en attente de rectification, mais sans les parties liées à la transmission de l'acte rectificatif (zones 4 et 5).L'acte rectificatif est non modifiable.

La partie 'Instruction' (zone 3) est également modifiée pour intégrer les boutons de commande permettant à l'ACL de statuer sur ce nouvel acte.

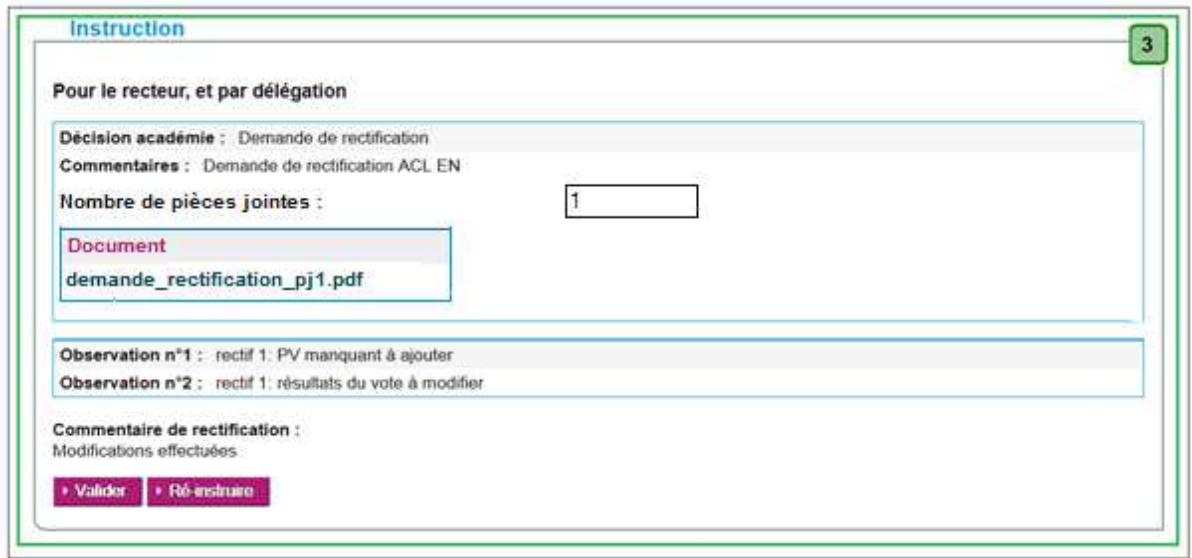

Figure 43 - Partie Instruction d'un acte rectificatif côté ACL

Le bloc 'Instruction' de l'ACL (Zone 3) affiche le commentaire de rectification saisi par l'EPLE dans l'acte rectificatif, ainsi que deux boutons de commande :

#### Le '**Valideur**' accepte les modifications apportées et valide cet acte rectificatif. ▶ Valider Celui-ci passe au statut '**Validés**'. Un bordereau d'instruction est généré et signé avec la signature personnelle du valideur ACL avec la décision 'Validation sans observation'.

Le '**Valideur**' estime que l'acte rectificatif ne peut être validé en l'état et souhaite ▶ Ré-instruire ajouter de nouvelles observations ou refuser l'acte.

> Dans ce cas, l'acte rectificatif repasse au statut '**En cours d'instruction**' afin de faire l'objet d'une instruction complémentaire. Les bordereaux d'instruction précédents sont affichés sous forme de lien dans un bloc d'instructions précédentes dédié, dans l'ordre chronologique d'instruction. Lorsque des pièces ont été ajoutées aux instructions en demande de rectification, elles sont accessibles pour consultation via une icône  $\mathscr Q$  affichée à côté du lien vers le bordereau correspondant.

### **15.1.6 Bordereau d'instruction d'un acte**

### **15.1.6.1 Génération du bordereau d'instruction d'un acte**

Lorsque l'ACL enregistre une décision d'instruction sur un acte (profil rédacteur ou valideur) ou lorsqu'elle demande sa validation (profil rédacteur), l'application génère le PDF du bordereau d'instruction en mode « PROJET ». Cette mention « PROJET » est inscrite en filigrane sur le fond du PDF.

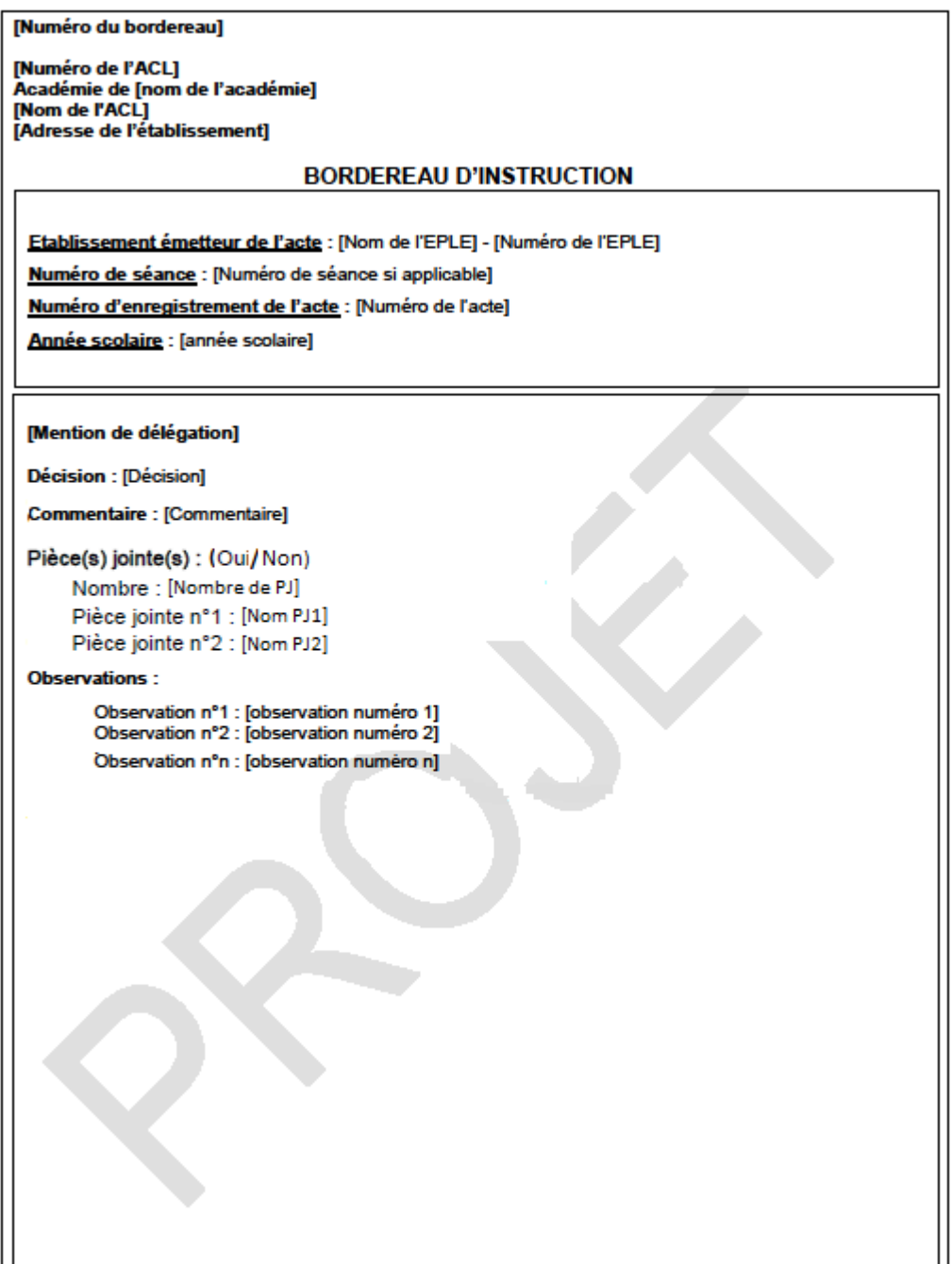

Le numéro du bordereau permet d'identifier l'émetteur de l'acte, l'ACL instructrice, et de faire le lien entre un acte et son bordereau d'instruction. Il est composé des éléments suivants :

- *1- la nature de l'ACL : 'BIEN' s'il s'agit des services académiques ; 'BICT' s'il s'agit d'une collectivité territoriale.*
- *2- l'année scolaire (8 caractères).*
- *3- Le numéro d'enregistrement de l'acte de l'EPLE (3 caractères) + suffixe en cas de versions modificatives.*
- *4- l'UAI de l'EPLE.*

*Exemple : BIEN\_20142015\_35-2\_0123456A.*

Lorsque l'ACL valide l'instruction, le bordereau d'instruction est envoyé au service de signature de la plateforme de confiance afin d'y apposer la signature personnelle du valideur ACL. Cette signature apposée dans un cadre en bas de page du bordereau se compose des éléments suivants :

- Le logo de Dém'Act
- Le nom du valideur ACL
- Le prénom du valideur ACL
- L'horodatage de la signature au format JJ/MM/AAAA hh:mm:ss.

La mention « Ce document est au format électronique. Il est porteur d'une signature électronique apposée au moment de sa signature par le responsable authentifié de l'entité. » est apposée sous la signature.

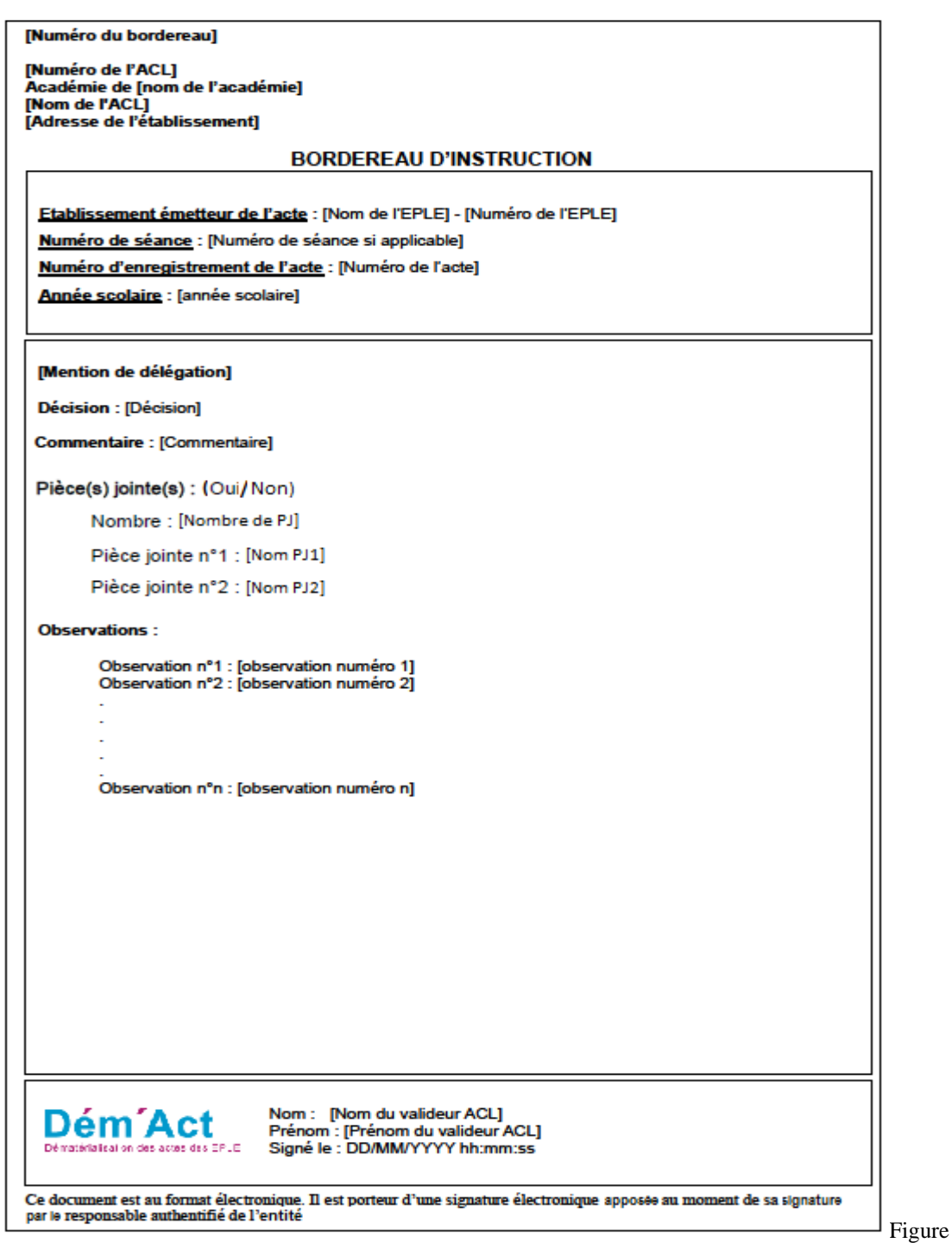

45 - Bordereau d'instruction signé

Le bordereau signé est ensuite envoyé au service de validation de la plateforme de confiance afin de valider la signature apposée.

En cas d'erreur lors de l'apposition de la signature personnelle du valideur ACL ou lors de la validation de la signature sur le PDF du bordereau d'instruction, l'utilisateur en est informé par le message suivant :

« *Une erreur technique est survenue lors de la signature du bordereau d'instruction. Veuillez réessayer. Si le problème persiste, veuillez contacter le correspondant technique de votre académie.* » Ce message est affiché en haut du formulaire de l'acte.
L'état de l'acte reste inchangé.

#### **15.1.6.2 Consultation du bordereau d'instruction d'un acte**

Le PDF du bordereau d'instruction signé d'un acte est accessible depuis les tableaux de bord EPLE et ACL (cf. respectivement chapitre 'Présentation du tableau de bord des actes pour l'EPLE' et chapitre '12.3 - Présentation du tableau de bord ACL des actes), et depuis le tableau des actions dans le suivi de l'acte (cf. chapitre 'Suivi d'un acte').

Le bordereau d'instruction en mode Projet est disponible uniquement depuis le tableau de bord de l'ACL ayant enregistré l'instruction.

Pour une ACL CT non connectée à Dém'Act, la notification d'instruction de l'ACL est disponible depuis le tableau de bord de l'EPLE se substituant à cette ACL.

# **16. Description des fonctionnalités : la gestion des Procès-verbaux**

La gestion des procès-verbaux est réalisée :

– Par les EPLE :

Lorsque le procès-verbal d'une séance est disponible et doit être attaché à l'ensemble des actes traités lors d'une même séance à partir du menu de gauche '**Dépôt de PV**'.

– Par les ACL :

Lorsque le procès-verbal a été rattaché mais non encore ouvert par les ACL, il est consultable dans la liste des procès-verbaux en arrivée à partir du menu de gauche ACL '**PV en arrivée**'.

– Dès lors qu'un procès-verbal a été consulté une fois, il peut être recherché et consulté à partir du menu ACL '**Recherche de PV**' car il n'apparaît plus dans la liste des '**PV en arrivée**'.

**La gestion des procès-verbaux tant du côté EPLE qu'ACL n'est pas liée à un statut particulier de l'acte, cependant elle ne peut se faire que si la séance est validée et rattachée à un acte. Donc à minima, l'acte est au moins au statut 'Finalisation CA/CP' rattaché à une séance.** 

### **16.1 La création d'un procès-verbal (par l'EPLE)**

L'EPLE dispose d'une aide à la saisie du procès-verbal.

Cette aide est disponible en cliquant sur le lien '**PV**' situé en haut à droite de l'écran. Il lui permet d'accéder :

- A un modèle de procès-verbal au format Word,
- A un guide juridique relatif au contenu d'un procès-verbal.

#### **16.2 Le dépôt de procès-verbal (par l'EPLE)**

Le dépôt de procès-verbal consiste à attacher le procès-verbal généré au cours d'une séance CA ou CP à l'ensemble des actes traités au cours de cette séance.

Cette fonctionnalité n'est donc pas disponible pour les actes du CE.

Elle est accessible, en cliquant dans le menu de gauche sur le lien '**Dépôt de PV**', à tout intervenant EPLE ayant le profil '**Rédacteur**' ou '**Valideur**' à partir du moment où le procès-verbal a été créé.

#### ■ Dépôt de procès-verbaux Aide 1 Année scolaire : format XXXX-YYYY Numéro de séance : Cliquer pour chercher et récupérer le PV qui doit être au format PDF Date de séance : Procès-verbal à joindre  $\mathbb R$  : Parcourir. Aucun fichier sélectionné. Cliquer sur le bouton 'Valider' pour rattacher **Valider** le PV à l'ensemble des actes de la séance I Liste des procès-verbaux déposés Aide PV séance 2 de la Commission permanente 08/07/2013  $\overline{2}$ PV séance 1 du Conseil d'administration 08/07/2013

Figure 46 - Dépôt de procès-verbaux

#### **Description de l'écran** :

L'écran se décompose en deux zones

**Zone 1** : Formulaire permettant le dépôt de procès-verbaux

**Zone 2** : Liste des procès-verbaux déposés s'il(s) existe(nt) sous forme de lien(s) cliquable(s).

Attention : en cas de dépôt de procès-verbal d'une séance reconvoquée, le numéro de séance saisi dans le champ '**Numéro de séance**' ne doit pas comporter le sigle '**R**'.

Le bouton de commande présent dans la zone 1 :

Valider

En cliquant sur ce bouton, le procès-verbal est rattaché à l'ensemble des actes dépendants de cette séance. Ce procès-verbal est ajouté à la '**Liste des procèsverbaux déposés**' située sous le formulaire de dépôt.

#### **Remarques** :

– Le dépôt de procès-verbal est précédé de l'affichage d'un message d'alerte :

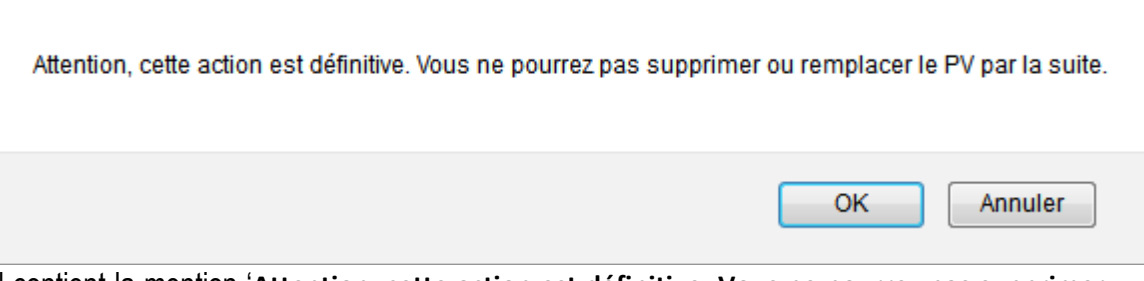

Il contient la mention '**Attention, cette action est définitive. Vous ne pourrez pas supprimer ou remplacer le PV par la suite.**'

- o En cliquant sur '**OK**', le dépôt de PV sera validé.
- o En cliquant sur '**Annuler**', le dépôt de PV sera annulé.
- Un seul procès-verbal peut être joint pour une séance donnée, sinon un message d'erreur bloquant s'affiche **à la validation** : '**Un procès-verbal existe déjà pour cette séance**'.
- Un procès-verbal ne peut être joint à une séance que si celle-ci comporte un acte, sinon un message d'erreur bloquant s'affiche **à la validation** : '**Il n'est pas possible de joindre un procès-verbal à une séance ne comportant aucun acte**'.
- Les champs '**Année scolaire**' et '**Numéro de séance**' doivent être renseignés, sinon un message d'erreur bloquant s'affiche **à la validation** : '**Vous devez renseigner le numéro de séance et l'année scolaire pour pouvoir déposer le procès-verbal**'.
- Le champ '**Année scolaire**' doit être au format XXXX-YYYY avec XXXX l'année de la rentrée scolaire et YYYY l'année de la sortie scolaire.
- Si la valeur saisie ne respecte pas ce format, un message d'erreur bloquant s'affiche **à la validation** : ' **L'année scolaire doit respecter le format suivant XXXX-YYYY avec XXXX l'année de la rentrée scolaire et YYYY l'année de la sortie scolaire**'.
- Le champ '**Numéro de séance**' est un nombre, sinon un message d'erreur bloquant s'affiche **à la validation** : '**Le numéro de séance saisi est incorrect**'.
- Le champ '**Numéro de séance**' doit correspondre à une séance validée dans Dém'Act, sinon un message d'erreur bloquant s'affiche **à la validation** : '**Le numéro de séance doit correspondre à une séance validée**'.
- Le champ '**Date de séance**' doit correspondre à la date de la séance renseignée dans le champ '**Numéro de séance**', sinon un message d'erreur bloquant s'affiche **à la validation** : '**La date de réunion ne correspond pas au numéro de séance**'.
- Le champ '**Date de séance**' doit être renseigné, sinon un message d'erreur bloquant s'affiche **à la validation** : '**Champ obligatoire : date de séance**'.
- Le champ '**Procès-verbal à joindre**' permet de joindre un fichier au format PDF. Si le fichier n'est pas au bon format ou absent, un message d'erreur bloquant s'affiche **à la validation** : '**Joindre le procès-verbal au format PDF**'.

Une fois le dépôt du procès-verbal effectué, celui-ci est ajouté à la liste des procès-verbaux déposés sous forme de lien, et peut être consulté à partir de la '**Liste des procès-verbaux déposés**' située sous le formulaire de dépôt.

Les liens sont de la forme : '**PV séance** [N° séance] **du** [Type séance][Date de séance]' Avec [Type séance] = Conseil d'administration ou Commission permanente

Le procès-verbal est consultable mais non modifiable en cliquant sur le lien (voir la zone 2 de la 'Figure' 46 - Dépôt de procès-verbaux').

#### **16.3 Procès-verbaux en arrivée (par l'ACL)**

La liste des procès-verbaux en arrivée permet de consulter leur contenu.

Cette fonctionnalité est accessible à tout intervenant ACL, en cliquant sur le lien '**PV en arrivée**' dans le menu de gauche.

| $\blacktriangleright$ PV en arrivée (5 Pv) Aide                        |           |                                               |  |  |  |  |
|------------------------------------------------------------------------|-----------|-----------------------------------------------|--|--|--|--|
| EPLE $\triangleq$                                                      |           | Émetteur ≑ Procès-verbal                      |  |  |  |  |
| Lycée Georges Frêche<br>34000 MONTPELLIER                              | <b>CA</b> | PV de la séance 13 du CA, tenue le 10/07/2013 |  |  |  |  |
| Lycée général et technologique François Arago<br>66001 PERPIGNAN CEDEX | CA        | PV de la séance 5 du CA, tenue le 09/07/2013  |  |  |  |  |
| Lycée Georges Frêche<br>34000 MONTPELLIER                              | CA        | PV de la séance 11 du CA, tenue le 18/10/2012 |  |  |  |  |
| Lycée Georges Frêche<br>34000 MONTPELLIER                              | CA        | PV de la séance 6 du CA, tenue le 08/07/2013  |  |  |  |  |
| Lycée Georges Frêche<br>34000 MONTPELLIER                              | CA        | PV de la séance 2 du CA, tenue le 14/07/2010  |  |  |  |  |

Figure 47 - Liste des procès-verbaux en arrivée

Le procès-verbal est consultable mais non modifiable en cliquant sur le lien. Dès lors que le procès-verbal a été ouvert et consulté, il disparaît de cette liste.

Au niveau du tableau de bord ACL, la présence d'un procès-verbal est indiqué par le pictogramme affiché à côté du type de la séance. En survolant ce pictogramme, le message affiché est '**Consulter le procès-verbal de la séance n°**[numéro de la séance] [**du CA/de la CP**] **tenue le** [date de réunion de la séance au format JJ/MM/AAAA]'.

# Actes en arrivée pour instruction (3 actes) Lycée général et technologique Alphonse Daudet - 30039 NIMES **CEDEX** Aide Page:  $1$

| $Emetter \div$ | Objet de l'acte $\div$                                           | N°enr. $\div$ | <b>Décision</b> | Date de<br>transmission $\div$ | Délai $\div$     | <b>Suivi</b> | <b>PDF</b> |
|----------------|------------------------------------------------------------------|---------------|-----------------|--------------------------------|------------------|--------------|------------|
| CAE            | Règlement intérieur (avec ou sans modification)                  | 6             | Accepté         | 01/12/2014                     | $15$ $\odot$     | O            | F          |
| CA             | Organisation du temps scolaire<br>Accepté                        | 8             | Accepté         | 01/12/2014                     | 15 <sup>o</sup>  | Ξ            | K          |
| CP             | Recrutement de personnels de droit privé<br>Décision votée à l'u | 9             | Accepté         | 01/12/2014                     | $15$ $\boxed{5}$ | ⊟            | F          |
|                |                                                                  |               |                 |                                |                  |              | Page: $1$  |

Figure 48 – Tableau de bord ACL avec PV séances

#### **16.4 Recherche des procès-verbaux (par l'ACL)**

Cette fonctionnalité est accessible à tout intervenant ACL en cliquant sur le lien '**Recherche de PV**' dans le menu de gauche.

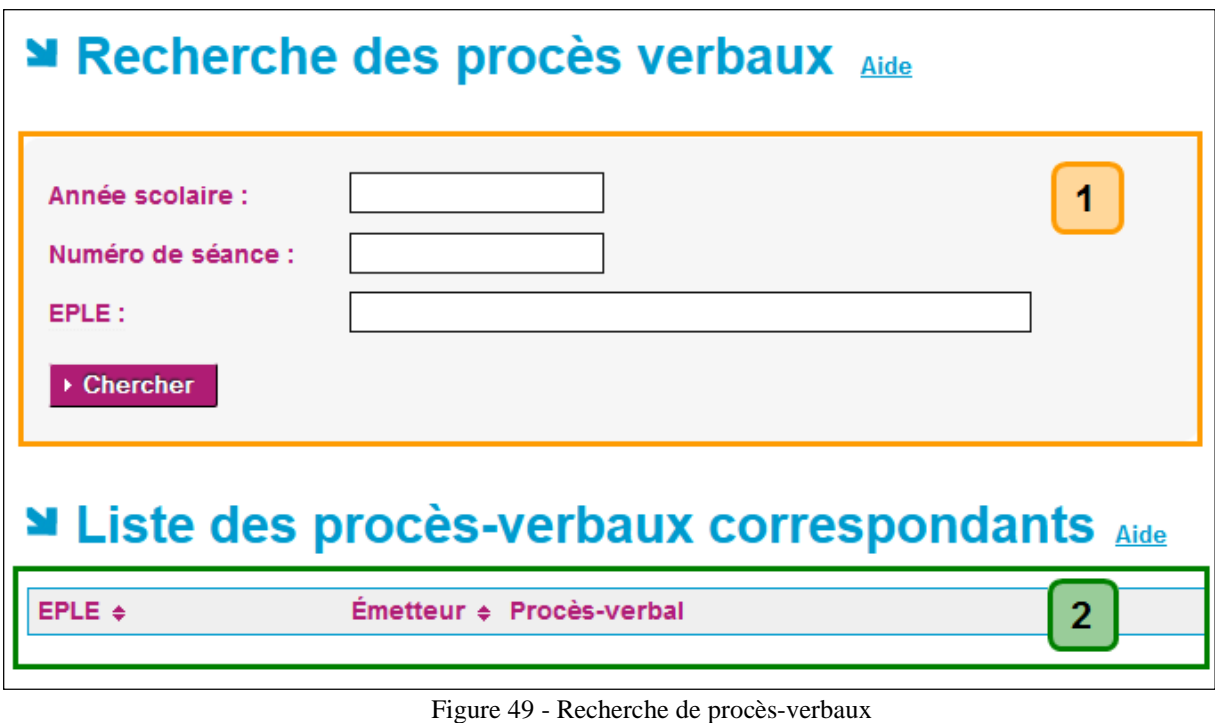

#### **Description de l'écran**:

L'écran se décompose en deux zones :

**Zone 1** : Les critères de recherche

**Zone 2** : Les résultats de la recherche. A l'ouverture de la page, la Zone 2 est vide.

La recherche des procès-verbaux s'effectue à partir de 3 critères pouvant être ou non renseignés par l'utilisateur:

- Le champ '**Année scolaire**' à saisir au format 'XXXX-YYYY' avec XXXX l'année de la rentrée scolaire et YYYY l'année de la sortie scolaire.
- Le champ '**Numéro de séance**' est à saisir sous forme d'un nombre. Attention : en cas de recherche de procès-verbal pour une séance reconvoquée, le numéro de séance saisi dans le champ '**Numéro de séance**' ne doit pas comporter le sigle R.
- Le champ '**Nom de l'EPLE**'.

Aucun contrôle n'est effectué sur les données saisies dans les champs.

La liste des procès-verbaux est affichée en Zone 2 en fonction du résultat de la recherche effectuée à partir des critères saisis.

Cette liste se présente de manière identique à celle des '**PV en arrivée**'.

# **M Liste des procès-verbaux correspondants** Alde

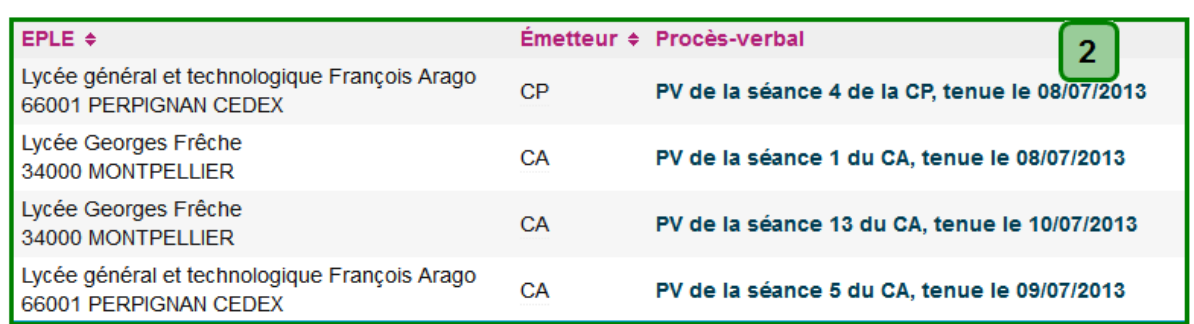

Figure 50 - Résultat de la recherche : Liste des procès-verbaux correspondants

# **17. Description des fonctionnalités : la gestion des actes finalisés**

Un acte finalisé est un acte parvenu à l'état final, au terme de son cycle d'élaboration et d'instruction.

Il a pu faire l'objet :

- d'une validation,
- d'un classement sans suite,
- d'une exécution sans délai,
- d'une rectification non effectuée.

Les actes validés doivent être affichés. Les actes finalisés doivent être archivés (10 ans).

## **17.1 L'affichage des actes validés**

Les actes ayant acquis un caractère exécutoire suite à validation par l'ACL-CT ou bien après expiration du délai d'instruction, doivent obligatoirement être **affichés** par l'EPLE (ou notifiés à l'intéressé le cas échéant).

**La fonction d'affichage dans Dém'Act n'a pas pour objet d'imprimer l'acte, mais uniquement à avertir l'utilisateur que cet acte a bien été affiché**.

Ces actes sont accessibles à partir du menu EPLE en cliquant sur le lien '**Actes affichables**'.

|        | <b>M</b> Actes affichables (5 actes) $_{\text{Aide}}$ |     |            |                                                           |                  |           |           |  |  |
|--------|-------------------------------------------------------|-----|------------|-----------------------------------------------------------|------------------|-----------|-----------|--|--|
|        |                                                       |     |            |                                                           |                  |           | Page: 1   |  |  |
|        | N°séance $\div$ N°enr. $\div$ Date $\div$             |     |            | Objet de l'acte $\div$                                    | Type $\triangle$ | Suivi PDF |           |  |  |
| $\Box$ |                                                       | 46  |            | 21/07/2010 Organisation du temps scolaire                 | TR               | 目         | 人         |  |  |
| п      |                                                       | 5   | 08/07/2013 | Recrutement des personnels par contrat de droit<br>privé  | TR               | E         | 人         |  |  |
| П      | $\overline{a}$                                        | 37  | 31/07/2013 | Recrutement des personnels par contrat de droit<br>privé  | <b>TR</b>        | F         | 人         |  |  |
| $\Box$ | $\overline{2}$                                        | 106 | 08/07/2013 | <b>Financement des voyages scolaires</b><br>libellé s     | <b>TR</b>        | E         | 人         |  |  |
|        | ٠                                                     | 3   |            | 08/07/2013 Contrats et conventions à incidence financière | <b>TR</b>        | E         | 人         |  |  |
|        | ▶ Afficher les actes sélectionnés                     |     |            |                                                           |                  |           | Page: $1$ |  |  |

Figure 51 - Liste des Actes affichables

#### Afficher les actes sélectionnés

Lorsque l'utilisateur clique sur ce bouton après avoir sélectionné un ou des actes, ceux-ci disparaissent de la liste des actes affichables.

Le pictogramme **Night**, signifiant que l'acte est au statut 'Affiché', apparaît alors dans la colonne '**Affiché** ' du tableau de bord des '**Actes validés**' (accessible depuis le lien '**Validés**' du menu de gauche).

**Attention** : si l'acte affiché est un acte exécutoire sans délai, le pictogramme **Night** n'apparaît pas puisque son statut final n'est pas le statut 'Validés' mais le statut 'Exécutoires sans délai ou délai écoulé'.

| <b>M</b> Actes validés (4 actes) $_{\text{Aide}}$                          |                            |            |                                                               |  |                  |                   |   |         |
|----------------------------------------------------------------------------|----------------------------|------------|---------------------------------------------------------------|--|------------------|-------------------|---|---------|
|                                                                            | Exporter au format CSV (4) |            |                                                               |  | Page: 1          |                   |   |         |
| N°séance $\Leftrightarrow$ N°enr. $\Leftrightarrow$ Date $\Leftrightarrow$ |                            |            | Objet de l'acte $\div$                                        |  | Type $\triangle$ | Affiché Suivi PDF |   |         |
|                                                                            | 124                        | 16/08/2013 | Licenciement de personnels liés par<br>contrat de droit privé |  | TR               |                   | ⊟ | ᄼ       |
| 2                                                                          | 8                          | 08/07/2013 | <b>Financement des voyages scolaires</b><br>HSU Test          |  | TR               |                   | ⊟ | ᄼ       |
|                                                                            | 123                        |            | 13/08/2013 Emploi de la dotation horaire globalisée           |  | <b>NTR</b>       |                   | E | ⊬       |
| 2                                                                          | 20                         | 08/07/2013 | Acquisition et aliénation des biens<br>LBH Test Non Transmi   |  | <b>NTR</b>       |                   | E | ᄼ       |
|                                                                            |                            |            |                                                               |  |                  |                   |   | Page: 1 |

Figure 52 - Liste des actes validés

#### **17.2 L'archivage des actes finalisés**

Les actes aux statuts '**Validés**', '**Exécutoires sans délai ou délai écoulé**', '**Classés sans suite**' et '**Rectification non effectuée**' doivent rester disponibles avant leur versement aux archives départementales.

Les actes sont pour le moment conservés dans l'application et dans la plateforme de signature.

Aucune action ne sera à effectuer pour ces actes.

# **18. Description des fonctionnalités : la gestion des séances**

Cette fonctionnalité est disponible pour toute personne de profil '**Rédacteur**' ou '**Valideur**' appartenant à un EPLE. Pour créer des séances, les quorums CA / CP doivent avoir été définis par l'administrateur du rectorat (voir le chapitre 20.2 - Paramétrage des Données du CA et de la CP).

Il est possible de créer les séances de CA ou de CP indépendamment du traitement d'un acte en particulier. La séance contient des données qui lui sont propres (n° de séance, type, date…) et qui sont communes à l'ensemble des actes soumis à cette séance (voir le chapitre 14.3.4.1 - Associer ou dissocier un acte à une séance).

La gestion des séances (création, modification, suppression) est disponible indépendamment du traitement des actes. Cette gestion de séance permet de mutualiser les données de la séance afin de pouvoir les intégrer globalement à l'ensemble des actes concernés.

Une fois créée, cette séance est conservée en base et peut être modifiée ou supprimée tant que la séance n'a pas été validée.

Il existe deux sortes de séance : la séance initiale et la séance reconvoquée. La séance reconvoquée est la séance créée suite à la reconvocation d'une séance initiale dont le quorum n'a pas été atteint.

#### **18.1 Accès au traitement des séances initiales ou reconvoquées CA/CP**

Le traitement d'une séance initiale ou reconvoquée peut s'effectuer depuis le lien '**Gestion de séances**' dans le menu de gauche.

A l'ouverture, la page '**Gestion des séances**' ne contient par défaut que le titre et le bouton d'action '**Créer une nouvelle séance**'.

Dès lors que des séances initiales ou reconvoquées seront créées, elles apparaitront dans le tableau comme suit :

| $\left(1\right)$ | (2)                 | (3)         | (4)            | (5)                               | (6)                     | (7)                      | (8)       | (9) |
|------------------|---------------------|-------------|----------------|-----------------------------------|-------------------------|--------------------------|-----------|-----|
| N°séance ÷       | Année<br>scolaire + | Type $\div$ | Date réunion ^ | <b>Date</b><br>convocation $\div$ | Nombre de<br>présents ÷ | A<br>reconvoquer $\div$  | Validée + |     |
| $n^{\circ}$ ?    |                     | CA          | 12/11/2015     | 07/11/2015                        | 17                      | Non                      | Non       | 龠   |
| 4                | 2013-2014           | CA          | 05/11/2013     | 30/10/2013                        | 15                      | Oui                      | Oui       |     |
| 1                | 2013-2014           | CP          | 04/11/2013     | 30/10/2013                        | 18                      | Non                      | Oui       |     |
| $n^{\circ}$ ?    |                     | CP          | 18/10/2013     | 17/10/2013                        | 20                      | Non                      | Non       | û   |
| $\mathbf{3}$     | 2013-2014           | CA          | 14/10/2013     | 01/10/2013                        | 30                      | <b>Non</b>               | Oui       |     |
| $\overline{2}$   | 2013-2014           | CA          | 10/10/2013     | 11/10/2013                        | 17                      | Non                      | Oui       |     |
| $n^{\circ}$ ? R  |                     | CP          | 07/10/2013     | 03/10/2013                        | 18                      | $\sim$                   | Non       | 俞   |
| 7R               | 2013-2014           | CA          | 03/10/2013     | 01/10/2013                        | 16                      | ะ                        | Oui       |     |
| $n^{\circ}$ ?    |                     | CA          | 03/10/2013     | 26/09/2013                        | 16                      | Non                      | Non       | û   |
| 5                | 2013-2014           | CP          | 02/10/2013     | 30/09/2013                        | 14                      | Oui                      | Oui       |     |
| $\epsilon$       | 2013-2014           | CA          | 30/09/2013     | 02/09/2013                        | 11                      | Oui                      | Oui       |     |
| $n^{\circ}$ ?    |                     | CP          | 03/10/2012     |                                   |                         | $\overline{\phantom{a}}$ | Non       | 意   |

Figure 53– Ecran Gestion des séances

#### **Description de l'écran** :

Le tableau de bord de la page comporte :

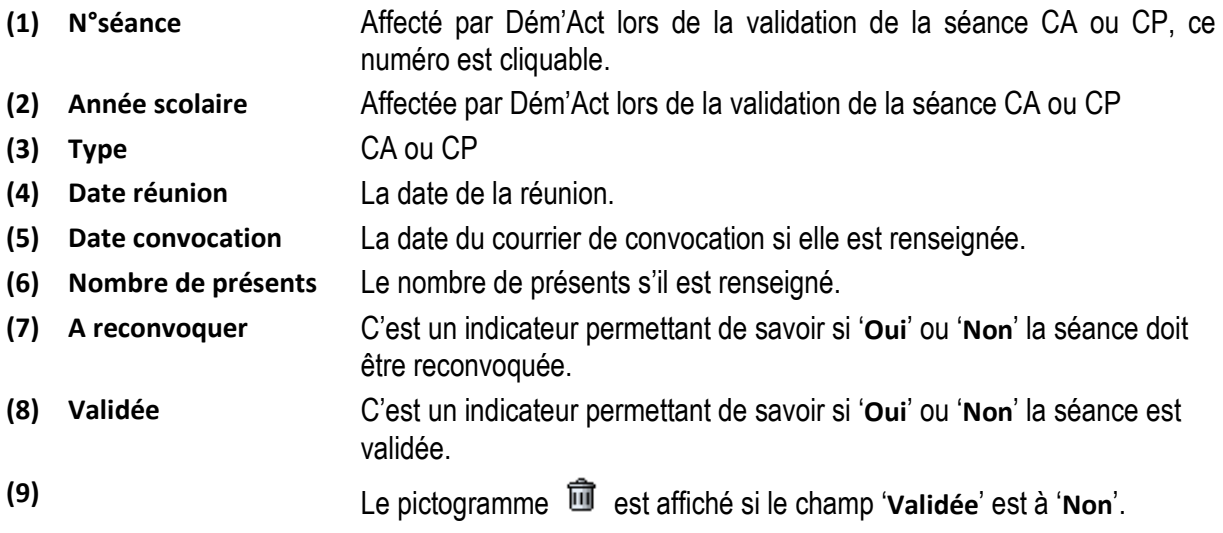

#### **Remarques** :

Dans la colonne '**N° séance' :**

- A un numéro correspond une séance initiale validée,
- A un sigle '**n° ?**' correspond une séance initiale non validée,
- A un numéro suivi d'un '**R**' correspond une séance reconvoquée validée,
- A un sigle '**n°? R**' correspond une séance reconvoquée non validée.

Dans la colonne '**A reconvoquer**' :

- A un sigle '**-**' correspond une séance reconvoquée,
- A un sigle '**?**' correspond une séance initiale non validée avec quorum non défini,
- A la valeur '**Oui**' correspond une séance initiale non validée avec quorum non atteint,
- A la valeur '**Oui**' correspond une séance initiale validée avec quorum non atteint.
- A la valeur '**Non**' correspond une séance initiale non validée avec quorum atteint,
- A la valeur '**Non**' correspond une séance initiale validée avec quorum atteint.

#### **18.2 Le traitement des séances initiales CA/CP**

#### **18.2.1 Création d'une séance initiale CA/CP**

En cliquant sur le bouton d'action '**Créer une nouvelle séance**' (voir la 'Figure 53– Ecran Gestion des séances'), la page '**Création d'une nouvelle séance'** s'ouvre, permettant de saisir les données nécessaires à la séance initiale.

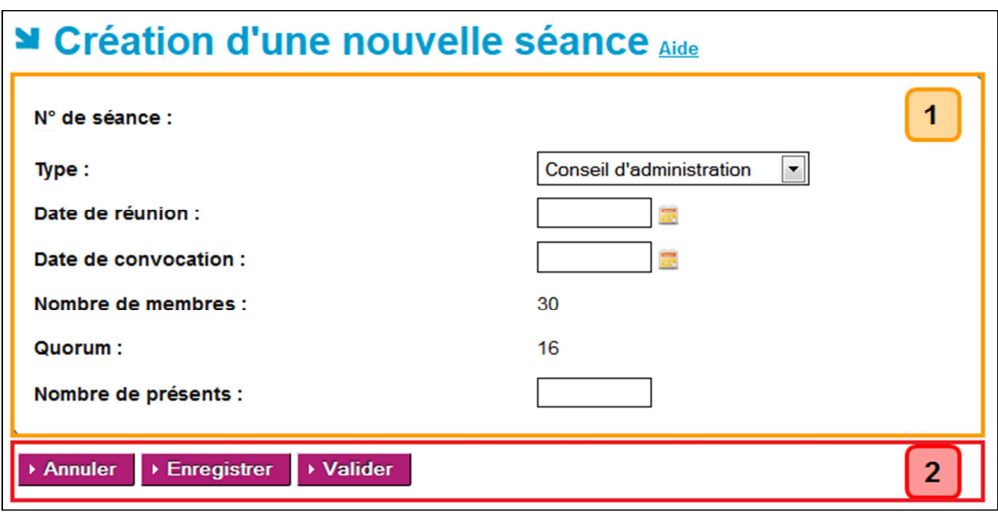

Figure 54- Création d'une séance initiale CA/CP

#### **Description de l'écran** :

Le formulaire se décompose en deux zones :

- **Zone 1** : Elle permet d'affecter les données relatives à la séance initiale.
- **Zone 2** : Elle contient les boutons de commande.

En **Zone 1**, pour la séance initiale, il est possible de :

- Choisir le '**Type**' dans la liste déroulante (Conseil d'administration ou Commission permanente),
- Définir la '**Date de réunion**',
- Définir la '**Date de convocation**',
- Définir le '**Nombre de présents**'.

#### **Remarques** :

- Le champ '**N° de séance**' est vide et non saisissable, il sera renseigné à la validation de la séance.
- Le '**Type**' et la '**Date de réunion**' de la séance initiale sont à définir pour permettre la création d'une séance. Si la '**Date de réunion**' n'est pas renseignée, le message d'erreur à l'enregistrement est '**La date de réunion est obligatoire.**'.
- Les champs '**Nombre de membres**' et '**Quorum**' sont non saisissables. Ces données sont issues du paramétrage.
- Le '**Quorum**' d'une séance de type CA ou de type CP est défini et paramétré pour l'EPLE : Si la valeur du champ '**Nombre de présents**' est inférieure à la valeur du champ '**Quorum**', la mention '*quorum non atteint*' s'affichera à côté du champ de saisie '**Nombre de présents**'. Sinon c'est la mention '*quorum atteint*' qui s'affichera à côté du champ de saisie '**Nombre de présents**'.
- Si les données du CA (ou de la CP) du paramétrage ACL EN ne sont pas enregistrées, le message d'erreur **à l'enregistrement** est '**Création refusée. Les données du CA (ou de la CP) de votre établissement n'ont pas été renseignées par le rectorat pour l'année scolaire en cours.**'.
- Lors de **l'enregistrement ou de la validation de la séance initiale,** si la date de réunion ne correspond pas à l'année scolaire en cours, un message d'avertissement non bloquant prévient l'utilisateur d'une discordance entre l'année scolaire du jour de création et l'année scolaire de la date de réunion saisie de la séance initiale. Ce message est le suivant :

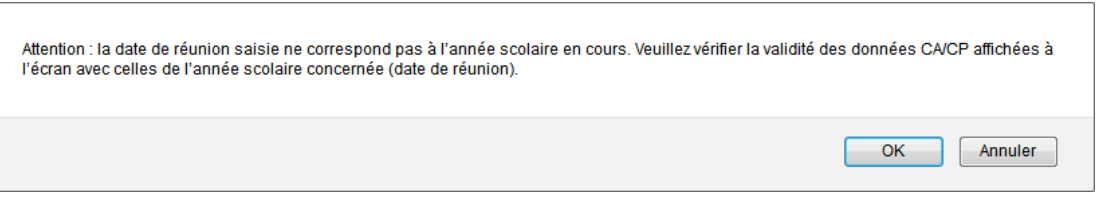

- o En cliquant sur '**OK**', la réunion initiale saisie sera enregistrée ou validée, et la page '**Gestion des séances**' s'affichera.
- o En cliquant sur '**Annuler**', l'enregistrement ou la validation de la séance initiale sera annulé, et la page '**Création d'une nouvelle séance**' restera affichée.

En **Zone 2** :

La zone de boutons de commande est composée de :

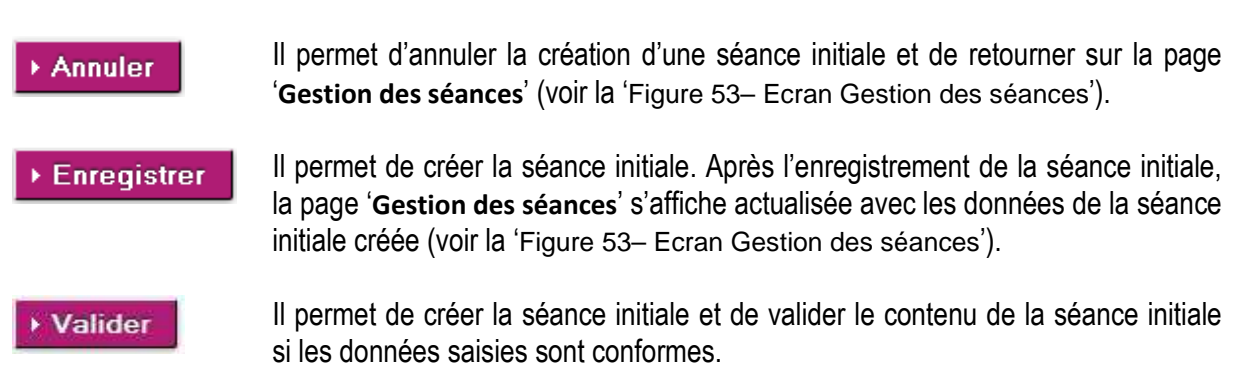

#### **Remarque** :

A la validation de la séance initiale :

Si le quorum est atteint pour la séance initiale, la page '**Gestion des séances**' s'affiche actualisée avec les données de la séance initiale validée (voir la 'Figure 53– Ecran Gestion des séances').

- Sinon, la page '**Modification d'une séance**' est affichée avec les données précédemment saisies, ainsi qu'un :
	- o message d'information '**Cette séance est validée et n'est plus modifiable.**' est affiché au-dessus du formulaire.
	- o lien d'accès à l'écran de création de la séance reconvoquée. (voir la 'Figure 56 Validation d'une séance initiale CA/CP – quorum non atteint').

#### **18.2.2 Modification d'une séance initiale CA/CP**

La modification d'une séance initiale ne peut être réalisée que **pour une séance initiale non validée**, depuis la page '**Gestion des séances**' (voir la 'Figure 53– Ecran Gestion des séances').

Dans le tableau, les séances initiales non validées sont identifiables par la valeur '**Non**' dans la colonne '**Validée**' et elles ont un sigle '**n° ?**' dans la colonne '**N°séance**'.

En cliquant sur le sigle '**n° ?**' de la colonne '**N°séance**', la page '**Modification d'une séance**' s'affiche. Le formulaire de modification est pré-rempli avec les données de la séance initiale :

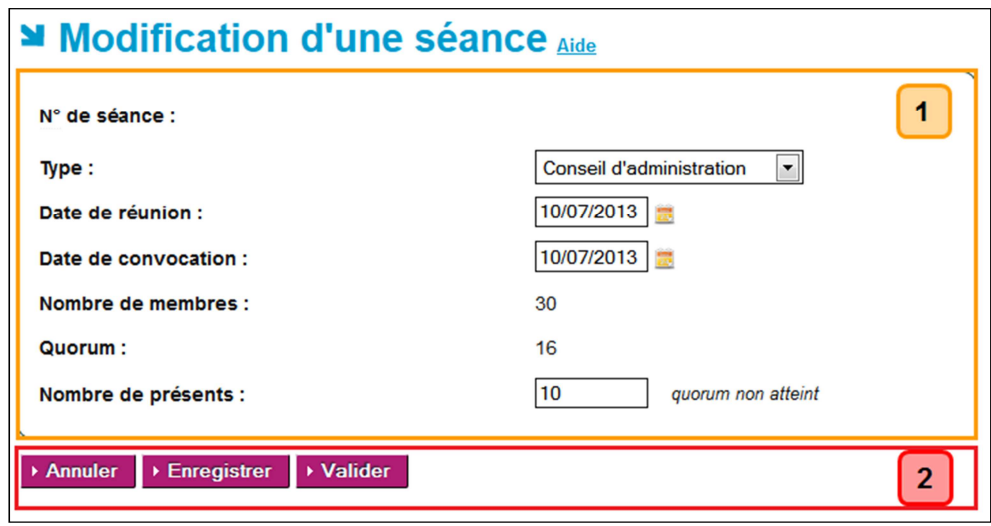

Figure 55 – Modification d'une séance initiale CA/CP

#### **Description de l'écran** :

Le formulaire se décompose en deux zones :

- **Zone 1** : Elle permet de retrouver les données relatives à la séance initiale.
- **Zone 2** : Elle contient les boutons de commande.

En **Zone 1,** pour la séance initiale, il est possible de modifier :

- Le '**Type**' dans la liste déroulante (Conseil d'administration ou Commission permanente),
- La '**Date de réunion**',
- La '**Date de convocation**',
- Le '**Nombre de présents**'.

#### **Remarque** :

Les règles indiquées pour chacun des champs dans le paragraphe '**Création d'une séance initiale CA/CP**' sont à respecter pour effectuer les modifications.

#### En **Zone 2** :

La zone de boutons de commande est composée des boutons suivants :

Annuler

Il permet d'annuler la modification des données saisies pour la séance initiale et de retourner sur la page '**Gestion des séances**' (voir la 'Figure 53– Ecran Gestion des séances).

Enregistrer

Il permet d'enregistrer la modification des données de la séance initiale. La page '**Gestion des séances**' s'affiche actualisée avec les données de la séance initiale précédemment modifiée (voir la 'Figure 53– Ecran Gestion des séances').

Le message d'information '**La modification de la séance modifie les données de la séance des actes qui lui sont associés.**' est affiché au-dessus du tableau des séances.

#### ▶ Valider

Il permet d'enregistrer la modification et de valider le contenu de la séance initiale si les données saisies sont conformes.

#### **Remarque** :

A la validation de la séance initiale :

- Si le quorum est atteint pour la séance initiale, la page '**Gestion des séances**' s'affiche actualisée avec les données de la séance initiale validée (voir la 'Figure 53– Ecran Gestion des séances'.
- Sinon, la page '**Modification d'une séance**' est affichée avec les données précédemment saisies, ainsi qu'un :
	- o Message d'information '**Cette séance est validée et n'est plus modifiable.**' affiché audessus du formulaire.
	- o Lien d'accès à l'écran de création de la séance reconvoquée (voir la 'Figure 56 Validation d'une séance initiale CA/CP – quorum non atteint').
- Si l'utilisateur clique sur le numéro d'une séance initiale validée depuis la colonne '**N°séance**', la page '**Modification d'une séance**' s'affiche mais elle sera accessible en lecture uniquement :
	- o Le message d'information '**Cette séance est validée et n'est plus modifiable.**' est affiché au-dessus du formulaire.
	- o Les champs sont grisés et non saisissables.
	- o La zone de boutons de commande est composée du seul bouton :

#### Annuler

Il permet de retourner sur la page '**Gestion des séances**' (voir la 'Figure 53– Ecran Gestion des séances').

#### **18.2.3 Suppression d'une séance initiale CA/CP**

La suppression d'une séance initiale ne peut être réalisée que pour une séance initiale non validée, depuis la page '**Gestion des séances**' (voir la 'Figure 53– Ecran Gestion des séances').

Dans le tableau, les séances initiales non validées sont identifiables par le sigle '**n° ?**' dans la colonne '**N°séance**', la valeur '**Non**' dans la colonne '**Validée**' et par le pictogramme présent en fin de ligne .

En cliquant sur ce pictogramme, un message d'alerte s'ouvre, invitant la personne en charge du traitement des séances à valider ou non cette suppression :

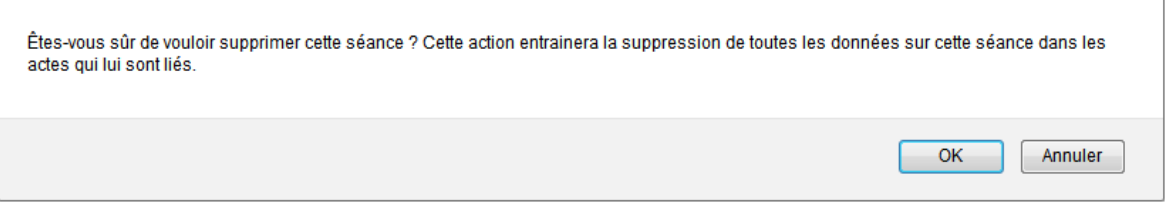

- En cliquant sur '**OK**', la séance initiale du tableau sera supprimée.
- En cliquant sur '**Annuler**', la séance initiale ne sera pas supprimée.

#### **18.2.4 Validation d'une séance initiale CA/CP**

La validation d'une séance initiale peut se faire :

- Depuis l'écran '**Création d'une nouvelle séance**', en cliquant sur le bouton '**Valider**', la séance initiale sera affichée dans le tableau de la page '**Gestion des séances**' avec toutes les données de la séance initiale et :
	- o Le numéro de séance dans la colonne '**N°séance**',
	- o L'année scolaire dans la colonne '**Année scolaire**', qui correspond à celle de la date de la réunion saisie,
	- o La mention '**Oui**' dans la colonne '**Validée**'.
- Depuis l'écran '**Modification d'une séance**', en cliquant sur le bouton '**Valider**', dans le tableau de la page '**Gestion des séances**' la validation entrainera :
	- o L'affectation d'un numéro de séance dans la colonne '**N°séance**',
	- o L'affectation de l'année scolaire dans la colonne '**Année scolaire**', qui correspond à celle de la date de la réunion saisie,
	- o Le passage à la mention '**Oui**' dans la colonne '**Validée**',
	- $\circ$  La suppression du pictogramme  $\overline{u}$  sur la ligne de la séance initiale.

#### **Remarque** :

Toutes les données sont obligatoires pour la validation :

- S'il manque des données un message d'erreur bloquant s'affiche **à la validation** : '**Les données Type, Date de réunion, Date de convocation, Nombre de présents sont obligatoires pour la validation.**'.
- La date de la réunion saisie doit être antérieure ou égale à celle du jour de saisie, sinon le message d'erreur **à la validation** est : '**Une séance ne peut être validée qu'une fois sa date de réunion atteinte.**'.
- Lors de **la validation de la séance initiale** si la date de réunion ne correspond pas à l'année scolaire en cours, un message d'avertissement non bloquant prévient l'utilisateur d'une discordance entre l'année scolaire du jour de création et l'année scolaire de la date de réunion saisie de la séance initiale. Ce message est le suivant :

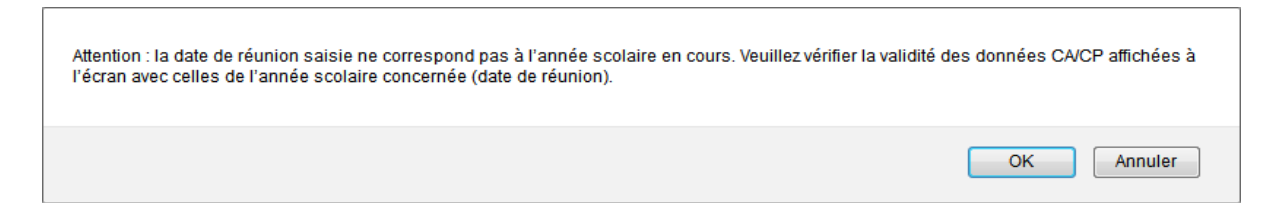

- o En cliquant sur '**OK**', la séance initiale saisie sera enregistrée ou validée, et la page '**Gestion des séances**' s'affichera.
- o En cliquant sur '**Annuler**', l'enregistrement ou la validation de la séance initiale sera annulé, et la page '**Création d'une nouvelle séance**' restera affichée.
- Si la validation de la séance initiale a lieu avant la date de la réunion saisie, un message d'erreur bloquant s'affiche à la validation : '**Une séance ne peut être validée qu'une fois sa date de réunion atteinte.**'.
- Si le quorum n'est pas atteint lors de la séance initiale, alors la page de '**Modification d'une séance**' est affichée avec les données de la séance initiale précédemment saisies, ainsi qu'un lien d'accès à l'écran de **Création d'une séance reconvoquée** :

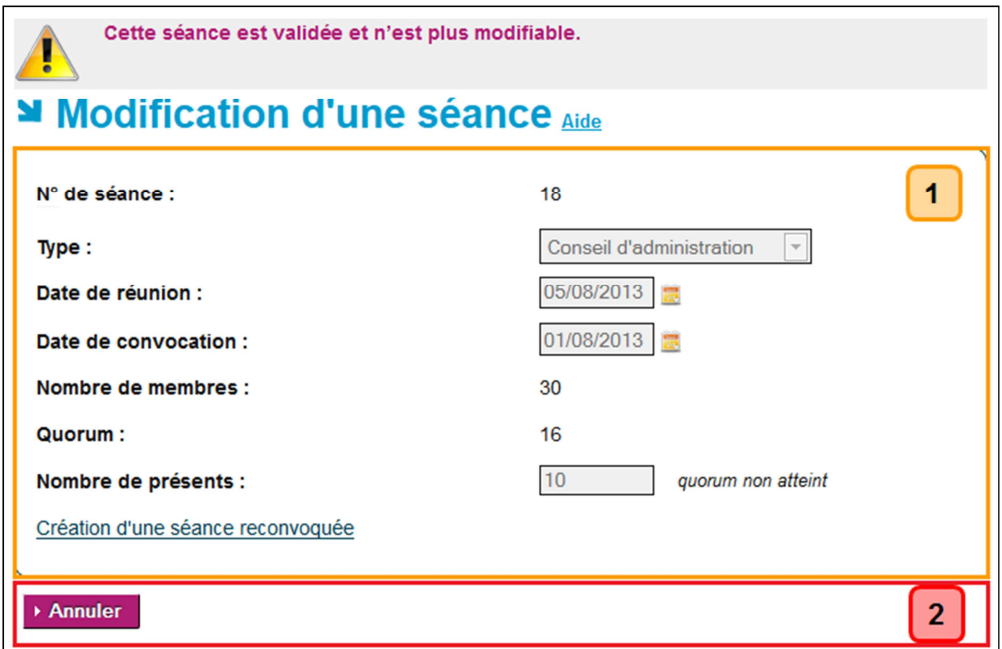

Figure 56 - Validation d'une séance initiale CA/CP – quorum non atteint

#### **18.3 Le traitement des séances reconvoquées CA/CP**

Dans le tableau de bord de la page '**Gestion des séances**', une séance initiale nécessitant une séance reconvoquée est identifiable par le fait que cette séance initiale est validée, le champ '**N°séance**' contient un nombre, le champ '**Validée**' est à '**Oui**', le quorum n'est pas atteint et le champ '**A reconvoquer**' est à '**Oui**'.

#### **M** Gestion des séances Aide

▶ Créer une nouvelle séance

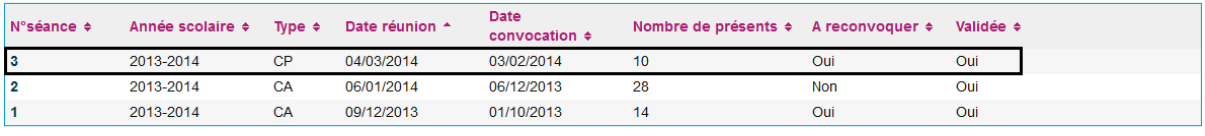

Figure 57 - Gestion des séances – Séance avec quorum non atteint

#### **18.3.1 Création d'une séance reconvoquée CA/CP**

La création d'une séance reconvoquée peut se faire :

- Depuis la page '**Gestion des séances**', en cliquant sur le numéro d'une séance initiale validée dont le quorum n'est pas atteint, puis en cliquant dans la page '**Modification d'une séance**' sur le lien '**Création d'une séance reconvoquée**'.
- Ou directement depuis la page '**Modification d'une séance**', en cliquant sur le lien '**Création d'une séance reconvoquée**'.

L'écran '**Création d'une séance reconvoquée**' s'affiche :

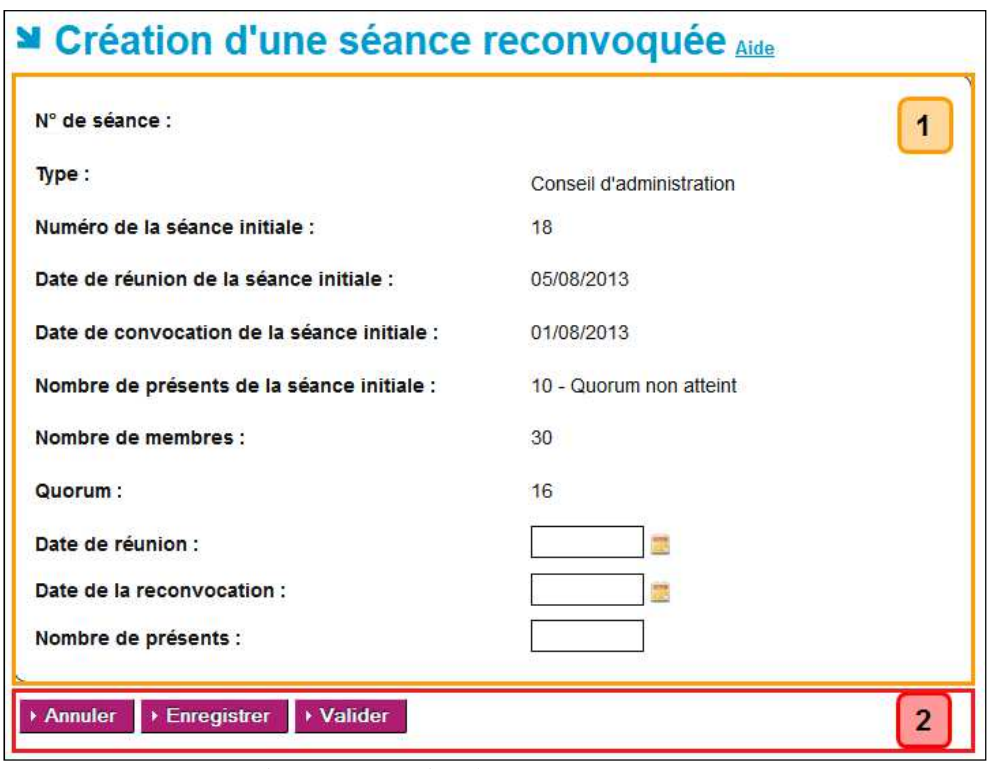

Figure 58- Création d'une séance reconvoquée CA/CP

#### **Description de l'écran** :

Le formulaire se décompose en deux zones :

- **Zone 1** : Elle permet de retrouver les données issues de la séance initiale et d'affecter les données relatives à la séance reconvoquée.
- **Zone 2** : Elle contient les boutons de commande.
- En **Zone 1**, pour la séance reconvoquée, il est possible de définir :
	- la '**Date de réunion**',
	- la '**Date de la reconvocation**',
	- le '**Nombre de présents**'.

#### **Remarques** :

- Le champ '**N° de séance**' est vide et non saisissable.
- Les champs suivants sont non saisissables et renseignés par les données issues de la séance initiale :
	- o '**Type**',
	- o '**Numéro de la séance initiale**',
	- o '**Date de réunion de la séance initiale**',
	- o '**Date de convocation de la séance initiale**',
	- o '**Nombre de présents de la séance initiale**' (format : nombre de présents Quorum non atteint).
- Les champs '**Nombre de membres**' et '**Quorum**' sont non saisissables. Ces données sont issues du paramétrage.
- La '**Date de réunion**' et la '**Date de la reconvocation**' de la séance reconvoquée sont à définir pour permettre la création d'une séance reconvoquée.
- Si la '**Date de réunion**' n'est pas renseignée, le message d'erreur bloquant **à l'enregistrement** est '**La date de réunion est obligatoire**'.
- Si la '**Date de la reconvocation**' n'est pas renseignée, le message d'erreur bloquant **à l'enregistrement** est '**La date de la reconvocation est obligatoire**'.
- Si la **'Date de réunion'** de la séance reconvoquée est différente de l'année scolaire de la séance initiale alors un message d'erreur bloquant s'affiche **à l'enregistrement** : '**Action impossible. La date de réunion de la séance reconvoquée ne correspond pas à l'année scolaire de la séance initiale**'.
- Si la '**Date de réunion**' de la séance reconvoquée n'intervient pas entre 3 et 15 jours après la '**Date de réunion**' de la séance initiale, alors un message d'erreur bloquant s'affiche **à l'enregistrement**:

'**La date de réunion de la séance reconvoquée doit survenir entre 3 et 15 jours à compter de la date de réunion de la séance initiale**'.

– Le champ '**Nombre de présents**' peut être renseigné à la création. Dans le cadre d'une séance reconvoquée, la règle du quorum n'est pas applicable.

#### En **Zone 2** :

La zone de boutons de commande est composée des boutons suivants :

- Il permet d'annuler la création d'une séance reconvoquée et de retourner sur la ▶ Annuler page '**Modification d'une séance**' (voir la 'Figure 56 - Validation d'une séance initiale CA/CP – quorum non atteint').
- Il permet de créer la séance reconvoquée. Après l'enregistrement de la séance **Enregistrer** reconvoquée, la page actualisée '**Gestion des séances**' s'affiche avec les données de la séance reconvoquée créée (voir la 'Figure 53– Ecran Gestion des séances').
- Il permet de créer la séance reconvoquée et d'en valider le contenu. Si les ▶ Valider données saisies sont conformes, la page actualisée '**Gestion des séances**' s'affiche avec les données de la séance reconvoquée validée (voir la 'Figure 53– Ecran Gestion des séances').

#### **18.3.2 Modification d'une séance reconvoquée CA/CP**

La modification d'une séance reconvoquée ne peut être réalisée que pour une séance reconvoquée non validée, depuis la page '**Gestion des séances**'.

Dans le tableau, les séances reconvoquées non validées sont identifiables par la valeur '**Non**' dans la colonne '**Validée**' et elles ont un sigle '**n°? R**' dans la colonne '**N°séance**'.

En cliquant sur le sigle **'n°? R**' dans la colonne '**N°séance**', la page 'Modification d'une séance reconvoquée' s'affiche. Le formulaire de modification est pré-rempli avec les données de la séance reconvoquée :

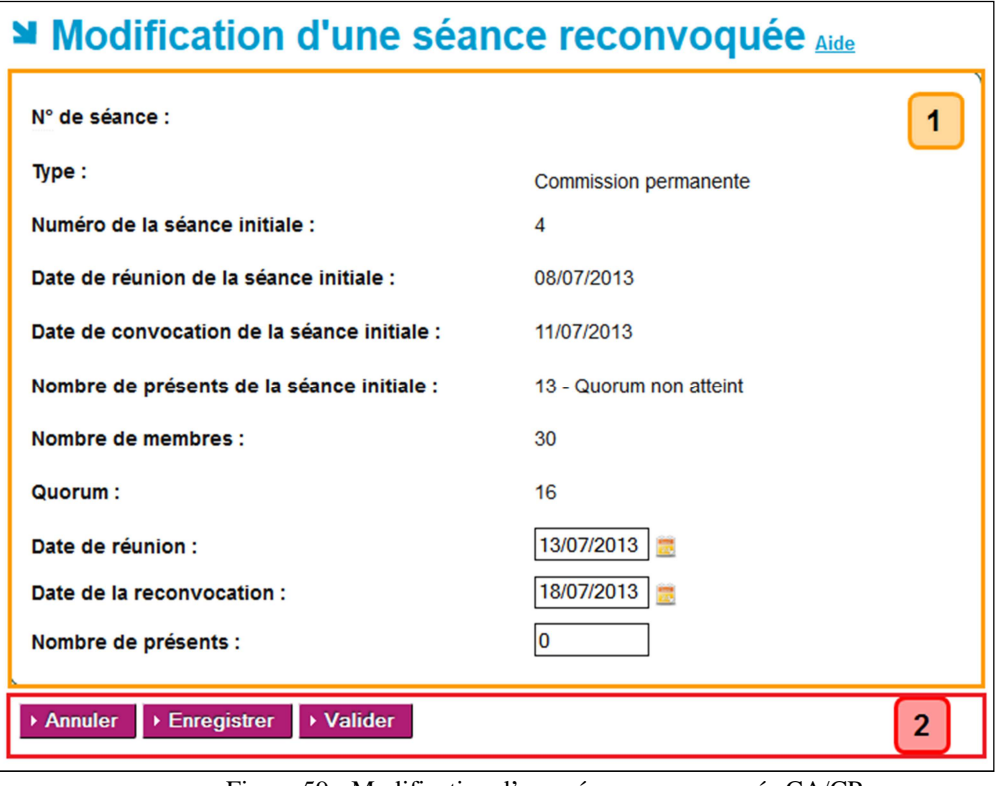

Figure 59 - Modification d'une séance reconvoquée CA/CP

#### **Description de l'écran** :

Le formulaire se décompose en deux zones :

- **Zone 1** : Elle permet de retrouver les données issues de la séance initiale et de modifier les données relatives à la séance reconvoquée.
- **Zone 2** : Elle contient les boutons de commande.

En **Zone 1** pour la séance reconvoquée il est possible de modifier :

- La '**Date de réunion**',
- La '**Date de la reconvocation**',
- Le '**Nombre de présents**'.

#### **Remarque** :

Les règles indiquées pour chacun des champs dans la partie '**Création d'une séance reconvoquée CA/CP**' sont à respecter pour effectuer les modifications.

#### En **Zone 2** :

La zone de boutons de commande est composée des boutons suivants :

#### ▶ Annuler

Il permet d'annuler la modification des données saisies pour la séance reconvoquée et de retourner sur la page '**Gestion des séances**'(voir la 'Figure 53– Ecran Gestion des séances').

#### ▶ Enregistrer

Il permet d'enregistrer la modification des données de la séance reconvoquée. La page actualisée '**Gestion des séances**' s'affiche avec les données de la séance initiale précédemment modifiée (voir la 'Figure 53– Ecran Gestion des séances').

Le message d'information '**La modification de la séance modifie les données de la séance des actes qui lui sont associés.**' est affiché au-dessus du tableau des séances.

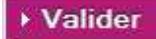

Il permet d'enregistrer la modification et de valider le contenu de la séance reconvoquée si les données saisies sont conformes.

#### **Remarque** :

Si l'utilisateur clique sur le numéro d'une séance reconvoquée validée depuis la colonne '**N°séance**', la page '**Modification d'une séance reconvoquée**' s'affiche, mais elle sera accessible en lecture uniquement :

- Le message d'information '**Cette séance est validée et n'est plus modifiable.**' est affiché audessus du formulaire.
- Les champs sont grisés et non saisissables.
- La zone de boutons de commande est composée du seul bouton :

Annuler

Il permet de retourner sur la page '**Gestion des séances**' (voir la 'Figure 53– Ecran Gestion des séances').

#### **18.3.3 Suppression d'une séance reconvoquée CA/CP**

La suppression d'une séance reconvoquée ne peut être réalisée que pour une séance reconvoquée non validée, depuis la page '**Gestion des séances**' (voir la 'Figure 53– Ecran Gestion des séances').

Dans le tableau, les séances reconvoquées non validées sont identifiables par le sigle '**n°? R**' dans la colonne '**N°séance**', la valeur '**Non**' dans la colonne '**Validée**' et elles ont le pictogramme .

En cliquant sur ce pictogramme, un message d'alerte s'ouvre, invitant la personne en charge du traitement des séances à valider ou non cette suppression :

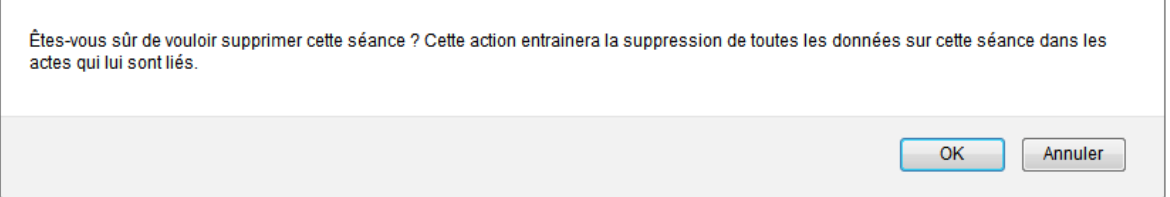

- En cliquant sur '**OK**', la séance reconvoquée du tableau sera supprimée.
- En cliquant sur '**Annuler**', la séance reconvoquée ne sera pas supprimée.

#### **18.3.4 Validation d'une séance reconvoquée CA/CP**

La validation d'une séance reconvoquée peut se faire :

Depuis l'écran '**Création d'une séance reconvoquée**', en cliquant sur le bouton '**Valider**' (voir la 'Figure 58- Création d'une séance reconvoquée CA/CP').

La séance reconvoquée sera affichée dans le tableau de la page '**Gestion des séances**' avec toutes les données de la séance reconvoquée et :

- Le numéro de séance dans la colonne '**N°séance**',
- L'année scolaire dans la colonne '**Année scolaire**',
- La mention '**Oui**' dans la colonne '**Validée**'.

Ou

Depuis l'écran '**Modification d'une séance reconvoquée**', en cliquant sur le bouton '**Valider**' (voir la 'Figure 59 - Modification d'une séance reconvoquée CA/CP').

Dans le tableau de la page '**Gestion des séances**', la validation entrainera :

- L'affectation d'un numéro de séance dans la colonne '**N°séance**',
- L'affectation de l'année scolaire dans la colonne '**Année scolaire**',
- Le passage à la mention '**Oui**' dans la colonne '**Validée**',
- La suppression du pictogramme  $\overline{m}$  sur la ligne de la séance reconvoquée.

#### **Remarques** :

- Les données suivantes sont obligatoires pour la validation :
	- o La '**Date de réunion**'
	- o La '**Date de la reconvocation**'
	- o Le '**Nombre de présents**'
- S'il manque des données, un message d'erreur bloquant s'affiche **à la validation**: '**Les données Date de réunion, Date de la reconvocation, Nombre de présents sont obligatoires pour la validation**'.
- La date de la réunion saisie doit être inférieure ou égale à celle du jour, sinon le message d'erreur **à la validation** est :

'**Une séance ne peut être validée qu'une fois sa date de réunion atteinte**'.

# **19. Description des fonctionnalités : la gestion des espaces collaboratifs**

L'espace collaboratif est un outil de communication et d'échange de documents pour les utilisateurs intervenant dans le traitement des actes administratifs et budgétaires par l'application Dém'Act. Ces échanges s'effectuent soit entre les autorités de contrôle (ACL Éducation nationale et ACL Collectivité territoriale) responsables d'un même EPLE, ou entre une autorité de contrôle et les EPLE de son ressort territorial.

Pour communiquer avec les EPLE, chaque ACL (EN et CT) a son espace collaboratif. La communication s'effectue de manière descendante, de l'ACL vers les EPLE. L'ACL possède l'initiative de la communication.

Les ACL de même type (par exemple, un rectorat et une inspection académique, ou une région et un département ou une métropole) ne peuvent pas communiquer entre elles via les espaces collaboratifs.

Les espaces collaboratifs traduisent le schéma d'organisation de l'autorité académique.

- Pour un EPLE, il existe au moins deux '**espaces collaboratifs**' : autorité académique et, sous réserve qu'elle soit raccordée à Dém'Act, la collectivité territoriale de rattachement (cas standard de paramétrage).
- Dans le cas d'une organisation académique spécifique, les '**espaces collaboratifs**' d'un EPLE peuvent être plus nombreux.

#### **19.1 Les types d'espaces collaboratifs**

Il existe deux types d'espaces collaboratifs :

- Les espaces collaboratifs de type '**EPLE/ACL**' (entre les EPLE et une autorité de contrôle)
- Les espaces collaboratifs de type '**ACL-EN/ACL-CT**' (ACL).

#### **19.1.1 Le type 'EPLE/ACL' (entre les EPLE et une autorité de contrôle)**

Il permet à une autorité de contrôle déterminée de communiquer avec les établissements de son périmètre de responsabilité.

La communication entre les EPLE et les ACL n'est pas individuelle. Elle **s'effectue de l'ACL vers l'ensemble des EPLE de son périmètre de compétence**.

Tous les EPLE du périmètre de compétence d'une ACL ont donc visibilité sur les échanges effectués dans le cadre de ce type d'espace collaboratif (EPLE-ACL-CT ou EPLE ACL-EN).

Le nombre et le périmètre des '**Espaces collaboratifs**' de chaque EPLE dépendent du paramétrage effectué en amont dans Dém'Act par l'administrateur fonctionnel académique en fonction de l'organisation académique en place (voir le chapitre 20.3 - Paramétrage des Autorités de contrôle). Les '**Espaces collaboratifs**' accessibles par l'EPLE correspondent aux autorités de contrôle paramétrées.

Par exemple, un EPLE soumis au contrôle à la fois du rectorat et de la DSDEN1 aura deux '**Espaces collaboratifs**' académiques (rectorat et DSDEN1).

Chaque espace collaboratif de type '**EPLE/ACL**' est indépendant. Il existe un espace collaboratif de type '**EPLE/ACL**' pour chaque autorité de contrôle responsable de l'EPLE pour tout ou partie des actes.

L'EPLE a accès à l'espace collaboratif de chacune de ses autorités de contrôle. Chaque ACL-EN ou ACL-CT possède son espace collaboratif de communication vers ses EPLE.

#### **19.1.2 Le type 'ACL-EN / ACL-CT' (ACL)**

Il s'agit d'un espace de communication et d'échange entre chaque autorité académique (ACL-EN) et chaque collectivité territoriale (ACL-CT) responsable d'un même EPLE.

Il existe un espace collaboratif '**ACL-EN/ACL-CT**' pour chaque couple « autorité académique – collectivité territoriale » dont relève un EPLE.

Chaque espace de type ACL-EN/ACL-CT est indépendant des autres espaces.

#### **19.2 Présentation générale des espaces collaboratifs**

L'accès aux espaces collaboratifs est disponible à partir du lien '**Espaces collaboratifs**' du menu de gauche de l'application Dém'Act. Toute personne habilitée à accéder à Dém'Act et appartenant à une ACL ou à un EPLE est reconnue et habilitée à se connecter aux espaces collaboratifs de l'entité à laquelle elle appartient.

L'application '**Espaces collaboratifs**' s'ouvre dans un nouvel onglet du navigateur.

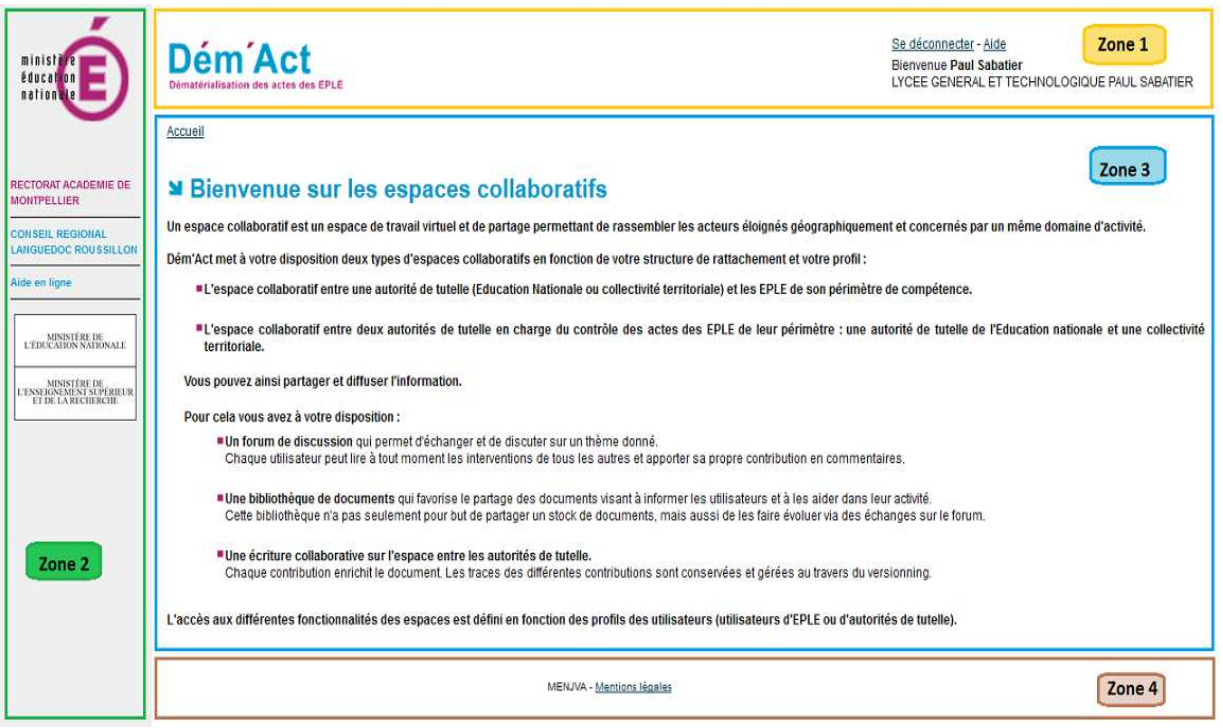

Figure 60- Page d'accueil des Espaces collaboratifs

#### **Description de l'écran** :

Il se décompose en quatre zones :

#### **Zone 1** :

- À gauche : une bannière représentant le nom de l'application Dém'Act.
- À droite : deux zones composées :
	- o D'une ligne de liens :
		- Le lien '**Se déconnecter**' pour se déconnecter de l'application.
		- Le lien '**Aide**' permettant d'accéder à l'aide en ligne.
	- o De lignes reprenant l'identité de l'utilisateur, son rôle et l'académie d'appartenance.

**Zone 2** : cette zone se décompose en trois parties :

- En haut : le logo de l'académie.
- Au centre : la liste des espaces collaboratifs auxquels il est possible de se connecter en cliquant sur le nom de l'espace collaboratif souhaité.
- En bas : un cartouche reprenant la mention du ministère de l'Education Nationale, de l'Enseignement Supérieur et de la Recherche.

**Zone 3** : cette zone se décompose en deux parties :

- Un fil d'Ariane représentant l'arborescence des rubriques traversées depuis la connexion aux espaces collaboratifs, ici le fil d'Ariane est 'Accueil'.
- Un texte rappelant les objectifs et les conditions d'utilisation des espaces collaboratifs.

**Zone 4** : Elle contient des liens cliquables permettant d'accéder à des données spécifiques au MEN.

#### **19.2.1 Menu des espaces collaboratifs EPLE / ACL**

#### **Remarque** :

- Le nombre et le périmètre des espaces collaboratifs sont le reflet du schéma d'organisation de l'autorité académique.
- **Cas standard de paramétrage (par l'administrateur fonctionnel académique)** :

**INSPECTION ACADEMIQUE DE L AUDE CONSEIL GENERAL AUDE** Aide en ligne

Figure 61 – Exemple d'un menu Espaces collaboratifs d'un collège (cas standard)

Le menu '**Espaces collaboratifs**' d'un collège permet d'accéder à l'espace collaboratif de la DSDEN et à celui du conseil général du département.

**RECTORAT ACADEMIE DE MONTPELLIER CONSEIL REGIONAL LANGUEDOC ROUSSILLON** Aide en ligne

Figure 62 – Exemple d'un menu Espaces collaboratifs d'un lycée (cas standard)

Le menu '**Espaces collaboratifs**' d'un lycée permet d'accéder à l'espace collaboratif du rectorat et à celui du conseil régional.

– **Cas spécifiques de paramétrage (par l'administrateur fonctionnel académique)** :

Un EPLE peut avoir accès aux espaces collaboratifs de plusieurs autorités académiques, selon le schéma organisationnel de contrôle des actes mis en place par l'académie.

#### **19.2.2 Menu des espaces collaboratifs ACL-CT/ ACL-EN (ACL)**

#### – **Cas standard de paramétrage** :

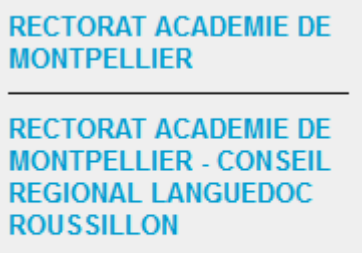

Figure 63 - Exemple d'un menu espaces collaboratifs d'une ACL de type EN

Le menu des '**Espaces collaboratifs**' d'un rectorat permet d'accéder à l'espace collaboratif du conseil régional (CR) ; celui d'une DSDEN à l'espace collaboratif du conseil général (CG).

**CONSEIL REGIONAL LANGUEDOC ROUSSILLON** 

**RECTORAT ACADEMIE DE MONTPELLIER - CONSEIL REGIONAL LANGUEDOC ROUSSILLON** 

Figure 64 - Exemple d'un menu espaces collaboratifs d'une ACL de type CT

Aide en ligne

Aide en ligne

Le menu des '**Espaces collaboratifs**' du conseil régional (CR) permet d'accéder à l'espace collaboratif du rectorat ; celui du conseil général (CG) à l'espace collaboratif de la DSDEN.

#### – **Cas spécifique de paramétrage** :

En cas de mise en place d'un schéma spécifique d'organisation de contrôle des actes des EPLE,

– un rectorat ou une DSDEN peut accéder aux espaces collaboratifs du CR, d'une métropole et d'un ou plusieurs CG,

**RECTORAT ACADEMIE DE MONTPELLIER** 

**RECTORAT ACADEMIE DE MONTPFLIJFR. METROPOLE DE MONTPELLIER** 

Figure 65 - Exemple d'un menu spécifique espaces collaboratifs d'une ACL de type EN avec métropole

**RECTORAT ACADEMIE DE MONTPELLIER - CONSEIL REGIONAL LANGUEDOC ROUSSILLON** 

Aide en ligne

– un conseil régional, un conseil général ou une métropole peut accéder aux espaces collaboratifs du rectorat et d'une ou plusieurs DSDEN.

#### **19.2.3 Les éléments d'un espace collaboratif**

Les espaces collaboratifs se structurent autour d'éléments nommés '**Thème**'.

Un thème contient :

- Un espace documentaire avec un ensemble de documents,
- Un forum de discussion avec des sujets de discussion et les commentaires associés,
- Les dernières modifications du thème (Dernière minute).

En cliquant sur l'espace collaboratif de son choix depuis l'écran d'accueil, l'utilisateur accède à la page listant les thèmes.

Un espace collaboratif est composé d'un ensemble de thèmes. Un thème peut avoir aucun, un ou plusieurs thèmes fils. Ce regroupement de thèmes forme une arborescence. Cette arborescence a une profondeur maximale de 3 niveaux (représentée par les niveaux des thèmes sur l'image). Le niveau 0 de l'arborescence est la **racine** des thèmes.

Un thème possède obligatoirement un parent qui peut être la racine de l'espace collaboratif ou un autre thème.

Exemple : dans la 'Figure 66 – Liste des thèmes d'un espace collaboratif', le thème '**Etude scolaire**' a pour parent '**THEME 1**' et le thème '**THEME 2**' a pour parent l'espace collaboratif '**CONSEIL REGIONAL LANGUEDOC ROUSSILLON**'.

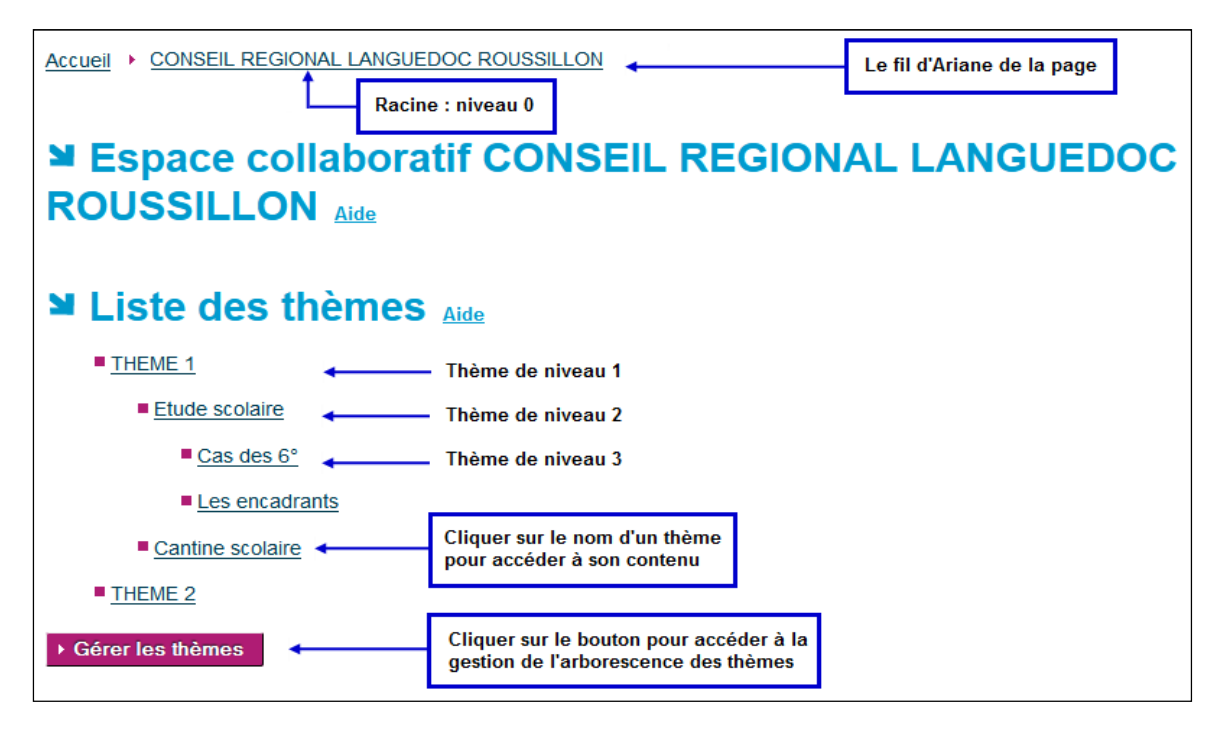

Figure 66 – Liste des thèmes d'un espace collaboratif

Un thème peut avoir aucun, un ou plusieurs thèmes fils. Exemple : le thème '**THEME1**' a pour fils '**Etude scolaire**' et '**Cantine scolaire**' et le thème '**THEME 2**' n'a pas de fils.

Les noms des thèmes sont des liens cliquables permettant d'accéder au contenu du thème : les documents, les sujets de discussions et les commentaires s'y rattachant, les dernières modifications faites.

#### **Remarques** :

- Pour les EPLE, la page s'affiche sans le bouton '**Gérer les thèmes'**.
- A l'initiation d'un espace collaboratif, aucun thème n'existe. Le message '**Cet espace collaboratif ne contient actuellement aucune arborescence.**' s'affiche sous le libellé '**Liste des thèmes**'.
- Le fil d'Ariane est complété par le nom de la **racine** des thèmes.

#### **19.2.4 La gestion des droits dans un espace collaboratif**

Les droits ne sont pas identiques pour les deux types d'espaces collaboratifs '**EPLE/ ACL**' et '**ACL-(ACL-EN / ACL-CT)**'

Ainsi :

- Un utilisateur ACL a un droit :
	- o En création, modification, suppression et consultation pour les thèmes, les documents, les sujets et les commentaires,
	- o En consultation pour les dernières modifications faites.
- Un utilisateur EPLE a un droit :
	- o En consultation pour les thèmes, les documents et les sujets,
	- o En création, modification, suppression et consultation pour les commentaires,
	- o En consultation pour les dernières modifications faites.

Il existe d'autres restrictions sur certaines actions, détaillées dans les parties concernées.

#### **19.3 Gestion des thèmes**

La gestion des thèmes est possible pour les ACL uniquement. Les EPLE ont accès aux thèmes en consultation.

Ces fonctionnalités de gestion des thèmes (création, modification, suppression) sont accessibles en cliquant sur le bouton '**Gérer les thèmes**' depuis la page listant les thèmes.

#### **19.3.1 Création d'un thème**

Dans un espace collaboratif '**ACL-EN/ACL-CT**', cette fonctionnalité est toujours disponible. Dans un espace collaboratif '**EPLE/ACL**', cette fonctionnalité est disponible pour la seule ACL.

En cliquant sur le bouton '**Gérer les thèmes**' depuis la page listant les thèmes, une nouvelle page '**Gestion des thèmes : Création**' s'affiche :

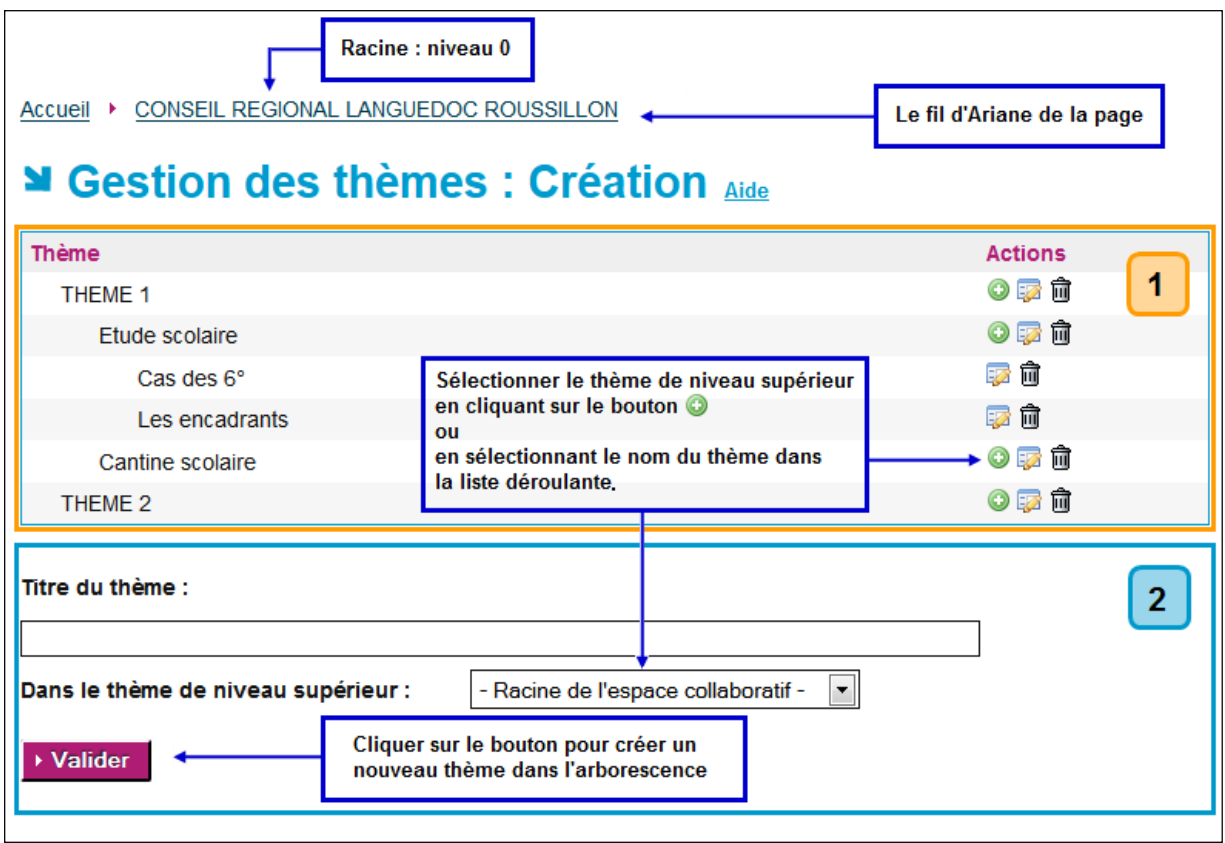

Figure 67 - Création d'un thème

#### **Description de l'écran** :

Il se décompose en deux zones :

**Zone 1** : cette zone se décompose en deux parties :

- À gauche, l'arborescence des thèmes disponibles dans l'espace collaboratif.
- À droite, des boutons d'action.

#### **Remarque** :

⊙

Le nombre de boutons d'action affichés varie en fonction du niveau du thème et/ou des droits de l'utilisateur :

Ce pictogramme permet de positionner automatiquement dans la liste déroulante '**Dans le thème de niveau supérieur**' le nom du thème de la ligne. Il est affiché si le thème est de niveau 1 ou 2.

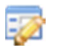

Ce pictogramme permet de modifier le titre du thème. Dans un espace collaboratif '**ACL-EN/ACL-CT**', il est affiché si l'utilisateur est l'auteur du thème. Dans un espace collaboratif '**EPLE/ACL**', il est toujours affiché pour l'ACL.

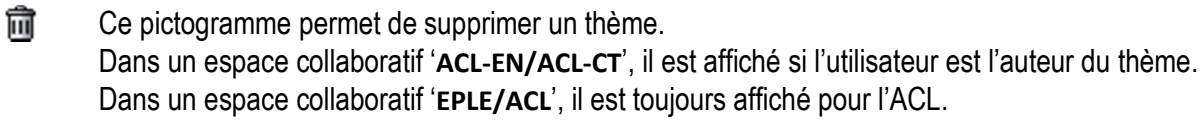

- Une zone de saisie pour le titre du thème.
- Une liste déroulante contenant :
	- o La mention ' **Racine de l'espace collaboratif -**' correspondant au niveau 0
	- o La liste des thèmes de niveau 1 puis de niveau 2 dans l'ordre dans lesquels ils sont affichés.

– Un bouton de commande :

▶ Valider

En cliquant sur ce bouton, un thème sera créé sous le nom du thème sélectionné dans la liste déroulante des thèmes de niveau supérieur.

La page est actualisée : le thème créé est affiché.

#### **Remarques** :

- La sélection du parent n'est pas obligatoire. La position par défaut est la racine de l'espace collaboratif (niveau 0).
- Le titre du thème est obligatoire, si ce champ est vide un message d'erreur s'affichera **à la validation** : '**Champ obligatoire : Titre du thème**'.

#### **19.3.2 Modification d'un thème**

Dans un espace collaboratif '**ACL-EN/ACL-CT**', cette fonctionnalité est disponible si l'utilisateur est l'auteur du thème.

Dans un espace collaboratif '**EPLE/ACL**', cette fonctionnalité est toujours disponible pour une ACL.

Cette fonctionnalité est accessible depuis l'écran '**Gestion des thèmes : Création**' (voir la 'Figure 67 - Création d'un thème

') en cliquant sur le pictogramme  $\mathbb{Z}$  situé en face du nom du thème qui affiche une nouvelle page '**Gestion des thèmes : Modification**'.

Seul le titre du thème peut être modifié.

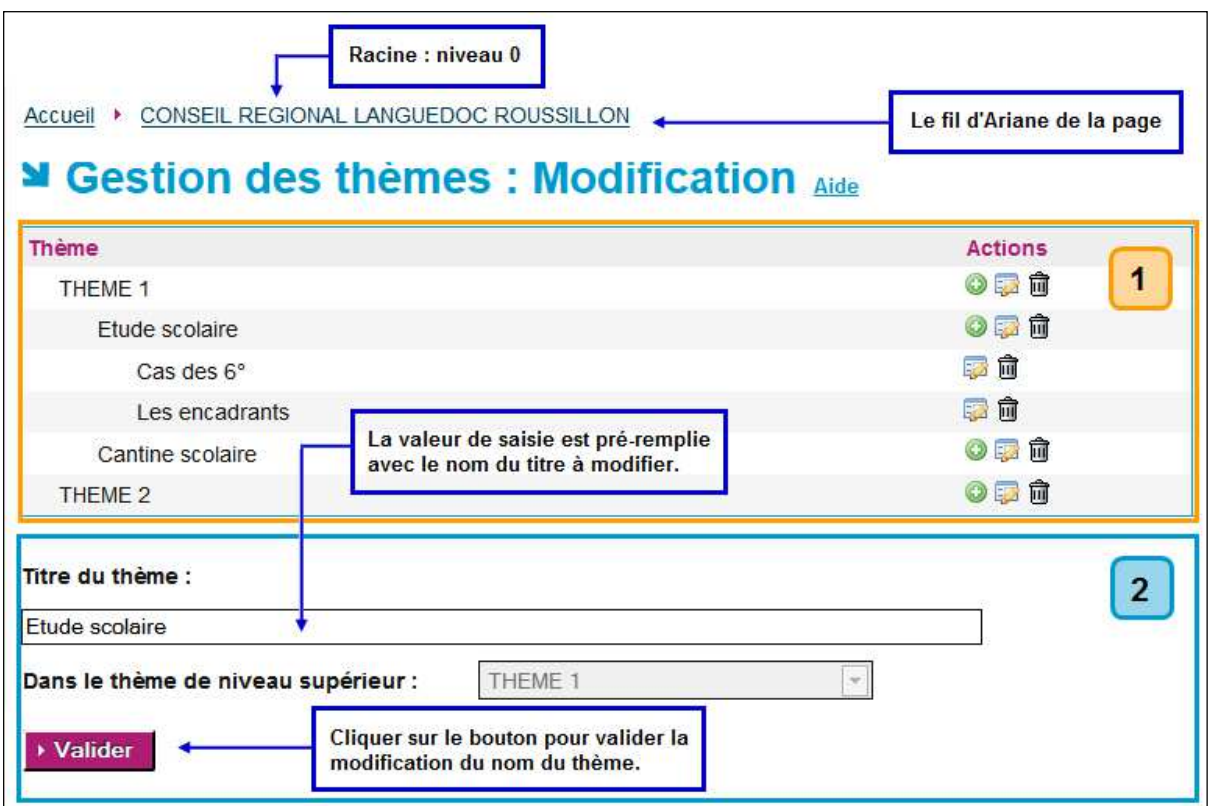

Figure 68 - Modification d'un thème

#### **Description de l'écran** :

Il se décompose en deux zones :

**Zone 1** : cette zone se décompose en deux parties :

- À gauche, l'arborescence des thèmes disponibles dans l'espace collaboratif.
- $-\overrightarrow{A}$  droite, des boutons d'action

**Zone 2** : cette zone contient :

- Une zone de saisie pour le titre du thème, pré-remplie avec le nom du titre du thème à modifier.
- Une liste déroulante désactivée.
- Un bouton de commande :

En cliquant sur ce bouton, le titre du thème sera modifié.

La page de création des thèmes sera actualisée avec le thème modifié.

#### **Remarque** :

– Le titre du thème est obligatoire, si ce champ est vide un message d'erreur s'affichera **à la validation** '**Champ obligatoire : Titre du thème**'.

#### **19.3.3 Suppression d'un thème**

Dans un espace collaboratif '**ACL-EN/ACL-CT**', cette fonctionnalité est disponible si l'utilisateur est l'auteur du thème.

Dans un espace collaboratif '**EPLE/ACL**', cette fonctionnalité est toujours disponible pour une ACL.

Cette fonctionnalité est accessible depuis l'écran '**Gestion des thèmes : Création**' (voir la 'Figure 67 - Création d'un thème

<sup>▶</sup> Valider

') en cliquant sur le pictogramme  $\widehat{m}$  situé en face du nom du thème.

En cliquant sur ce pictogramme, un message d'alerte s'ouvre, invitant l'utilisateur à valider ou non cette suppression :

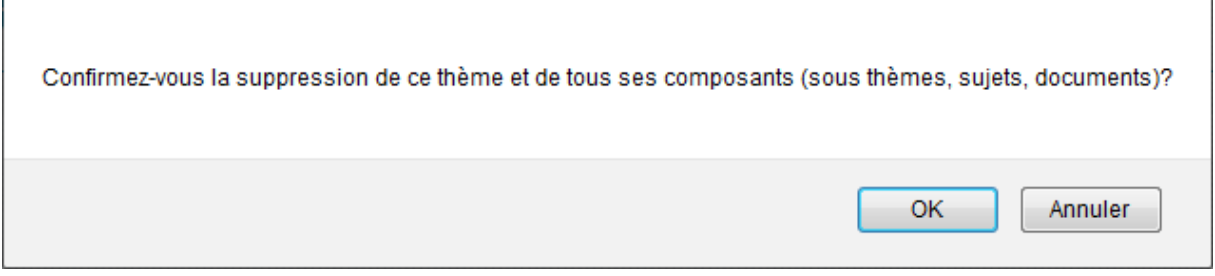

- En cliquant sur '**OK**', le thème et tous ses composants associés, s'ils existent, seront supprimés de la liste des thèmes.
- En cliquant sur '**Annuler**', le thème ne sera pas supprimé.

#### **19.4 Les éléments constituant un thème**

Le contenu des thèmes est accessible en cliquant sur le nom d'un thème depuis la page listant les thèmes, ou en cliquant sur un nom de thème présent dans le fil d'Ariane.

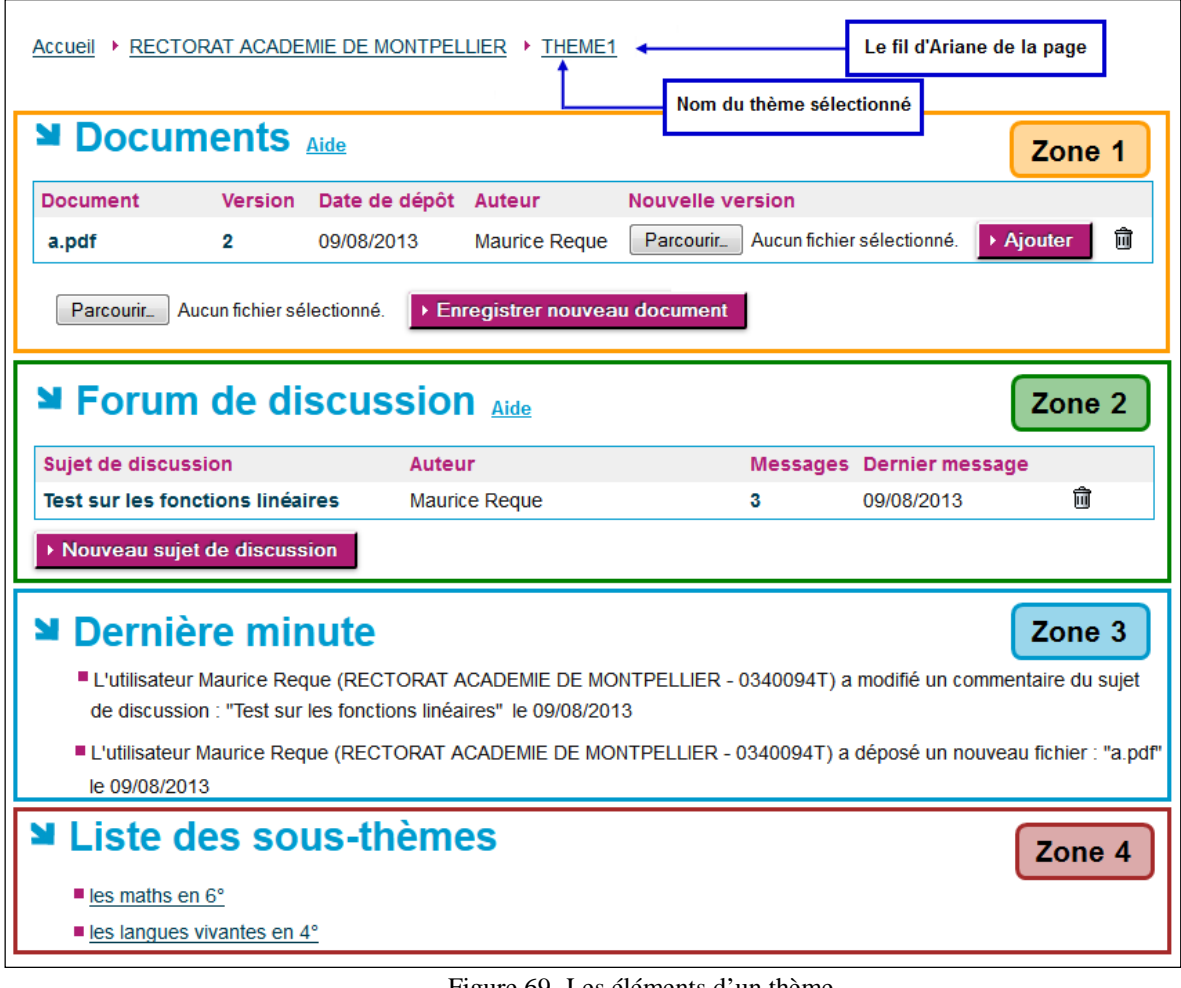

#### Figure 69- Les éléments d'un thème

#### **Description de l'écran** :

Une page d'un thème contient en :

**Zone 1** : Un espace documentaire contenant un ensemble de documents.

- Cette partie peut contenir de 0 à *n* documents.
- La gestion de la partie '**Documents**' est expliquée dans le chapitre 19.7 Gestion des documents.

#### **Zone 2** : Un forum de discussion avec des sujets de discussion et les commentaires associés.

- Cette partie peut contenir de 0 à *n* sujets de discussion.
- La partie '**Forum de discussion**' regroupe les éléments suivants :
	- o '**Sujets de discussion**' (voir le chapitre 19.5 Gestion des sujets de discussion)
	- o '**Commentaires**' (voir le chapitre 19.6 Gestion des commentaires).
- **Zone 3** : Les dernières modifications du thème.
	- La fonction '**Dernière minute**' permet de consulter les 15 dernières modifications établies à partir de l'historique des modifications faites sur les documents, sur les sujets de discussion du thème.
	- Pour chaque modification, les données suivantes sont affichées dans l'ordre :
		- o Les prénom et nom de la personne à l'origine de la modification ;
- o Le code RNE et le nom de l'entité de cette personne ;
- o La date de la modification ;
- o Le type concerné par la modification (document, sujet, commentaire) ;
- o Le type de modification (ajout, modification, suppression).

**Zone 4** : La liste de ses sous-thèmes.

- Si le thème est de niveau 1 ou 2 et possède des fils, les noms des sous-thèmes seront affichés.
- Ce sont des liens cliquables permettant l'accès à la page de ces sous-thèmes.
- Ces pages contiennent les mêmes éléments présentés ici.

#### **19.5 Gestion des sujets de discussion**

La gestion des sujets de discussion est possible pour les ACL uniquement ; les EPLE peuvent avoir accès aux sujets de discussion en consultation.

Un sujet de discussion est une liste de commentaires liée à un thème. Un thème peut n'avoir aucun, un ou plusieurs sujets de discussion. Les sujets de discussion apparaissent dans la partie appelée '**Forum de discussion**' d'un thème :

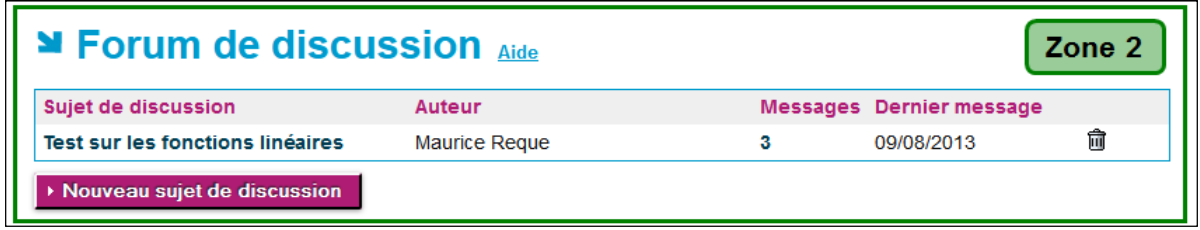

Figure 70 - Partie Forum de discussion

#### **Description de l'écran** :

Il contient :

- Une liste de sujets de discussion contenant 5 colonnes :
	- o '**Sujet de discussion**' : le titre de sujet de discussion sous forme de lien cliquable pour accéder aux commentaires du sujet.
	- o '**Auteur**' : les prénom et nom de la personne auteur du sujet de discussion.
	- o '**Messages**' : le nombre de messages rattachés au sujet sous forme de lien cliquable pour accéder au dernier commentaire. Ce nombre peut être compris entre 1 et *n*.
	- o '**Dernier message**' : la date du dernier commentaire.
	- $\circ$  Le pictogramme  $\overline{w}$  est affiché si l'utilisateur est l'auteur du sujet de discussion pour un espace collaboratif '**ACL-EN/ACL-CT**'. Pour un espace collaboratif '**EPLE/ACL**', cette fonctionnalité est toujours disponible pour un utilisateur ACL.
- Un bouton de commande '**Nouveau sujet de discussion**' **sauf si l'utilisateur est un EPLE**.

#### **19.5.1 Création d'un sujet de discussion**

Dans un espace collaboratif '**ACL-EN/ACL-CT**', cette fonctionnalité est toujours disponible. Dans un espace collaboratif '**EPLE/ACL**', cette fonctionnalité est disponible pour un utilisateur ACL.
Pour créer un nouveau sujet de discussion, il faut cliquer sur le bouton '**Nouveau sujet de discussion**', une nouvelle page s'ouvre (en fonction du navigateur internet utilisé, la présentation peut être assez différente) :

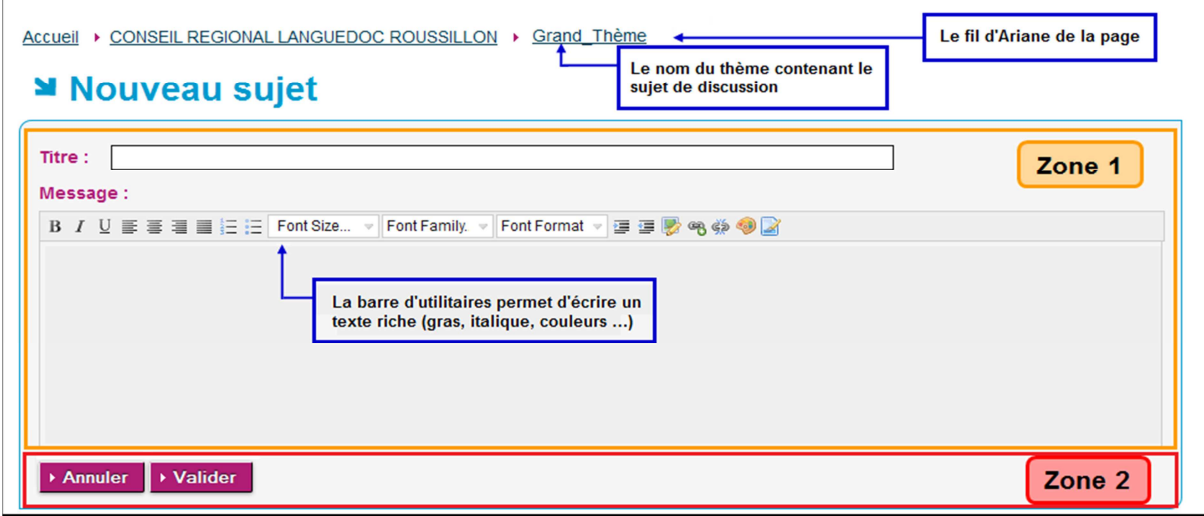

Figure 71 - Création d'un sujet de discussion

## **Description de l'écran** :

Il se décompose en deux zones :

**Zone 1** : cette zone se compose des champs de saisie suivants :

- titre du sujet de discussion
- message du sujet de discussion

**Zone 2** : cette zone contient les boutons de commande

En cliquant sur ce bouton, le sujet de discussion n'est pas enregistré et l'utilisateur est redirigé vers la page de consultation du thème (cf. 'Figure 69- Les éléments d'un thème').

Valider

Annuler

En cliquant sur ce bouton, le sujet de discussion est validé et enregistré. L'utilisateur est redirigé vers la page de consultation du sujet de discussion (cf. 'Figure 72 - Consultation d'un sujet de discussion

## **Remarques** :

- Le titre du sujet de discussion est obligatoire : si ce champ est vide, un message d'erreur s'affiche **à la validation** : '**Champ obligatoire : Titre**'.
- Le message du sujet de discussion est obligatoire : si ce champ est vide, un message d'erreur s'affiche **à la validation** : '**Champ obligatoire : Message**'.

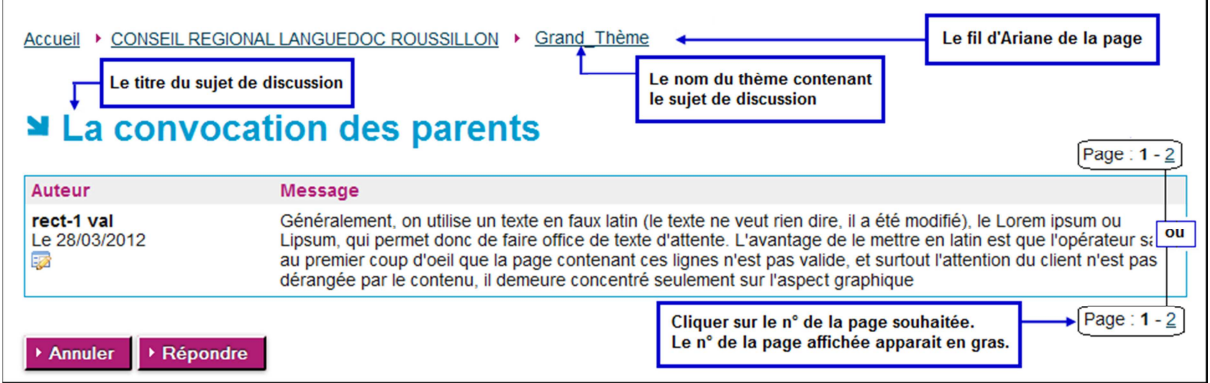

Figure 72 - Consultation d'un sujet de discussion

#### **19.5.2 Modification d'un sujet de discussion**

Dans un espace collaboratif '**ACL-EN/ACL-CT**', cette fonctionnalité est disponible si l'utilisateur est l'auteur du sujet de discussion.

Dans un espace collaboratif 'EPLE/ACL', cette fonctionnalité est toujours disponible pour un utilisateur ACL.

Cette fonctionnalité est accessible depuis l'écran '**Forum de discussion** '(voir la 'Figure 70 - Partie Forum de discussion

').

Cliquer sur le nom du sujet de discussion à modifier : la page de consultation du sujet de discussion (cf. 'Figure 72 - Consultation d'un sujet de discussion s'affiche.

En cliquant sur le pictogramme **situé sous la date du premier commentaire du sujet de discussion**, la page s'ouvre, permettant la modification du titre et/ou du message du sujet de discussion.

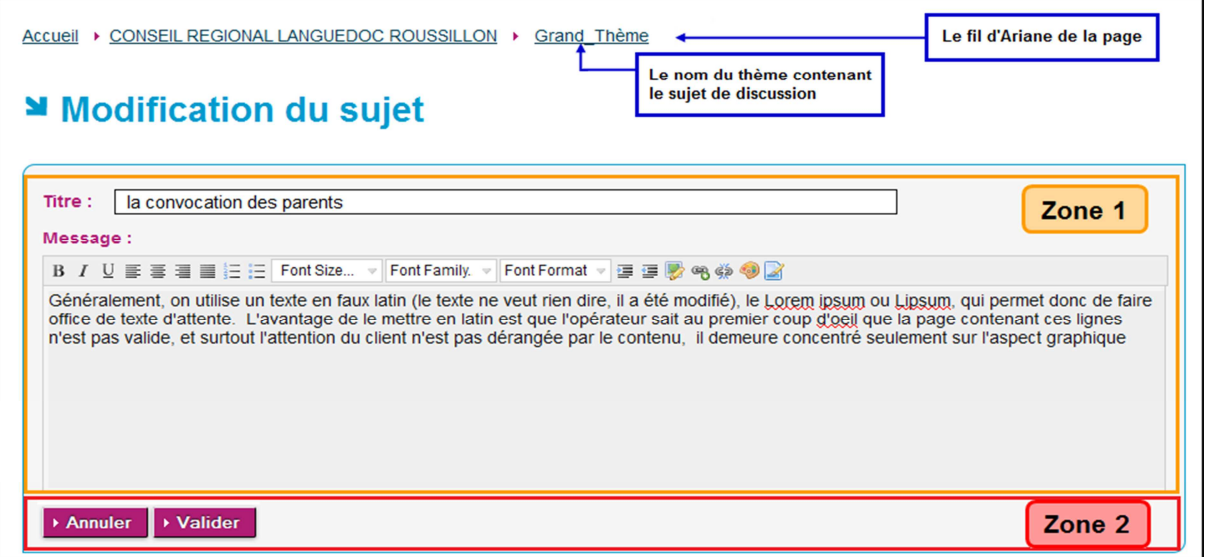

Figure 73- Modification d'un sujet de discussion

#### **Description de l'écran** :

Il se décompose en deux zones :

**Zone 1** : cette zone se compose de :

- La zone de saisie du titre du sujet de discussion préalablement remplie avec le titre.
- La zone de saisie du message du sujet de discussion préalablement remplie avec le message.

**Zone 2** : cette zone contient les boutons de commande

En cliquant sur ce bouton, la modification du sujet de discussion n'est pas ▶ Annuler enregistrée et l'utilisateur est redirigé vers la page de consultation du sujet de discussion (cf. 'Figure 72 - Consultation d'un sujet de discussion

▶ Valider

En cliquant sur ce bouton, la modification du sujet de discussion est enregistrée et l'utilisateur est redirigé vers la page de consultation du sujet de discussion (cf. 'Figure 72 - Consultation d'un sujet de discussion

## **19.5.3 Suppression d'un sujet de discussion**

Dans un espace collaboratif 'ACL-EN/ACL-CT', cette fonctionnalité est disponible si l'utilisateur est l'auteur du sujet de discussion.

Dans un espace collaboratif '**EPLE/ACL'**, cette fonctionnalité est toujours disponible pour un utilisateur ACL.

Cette fonctionnalité est accessible depuis l'écran '**Forum de discussion**' (voir la 'Figure 70 - Partie Forum de discussion ').

Cliquer sur le pictogramme **in** situé en face du nom du sujet de discussion.

En cliquant sur ce pictogramme, un message d'alerte s'ouvre invitant l'utilisateur à valider ou non cette suppression :

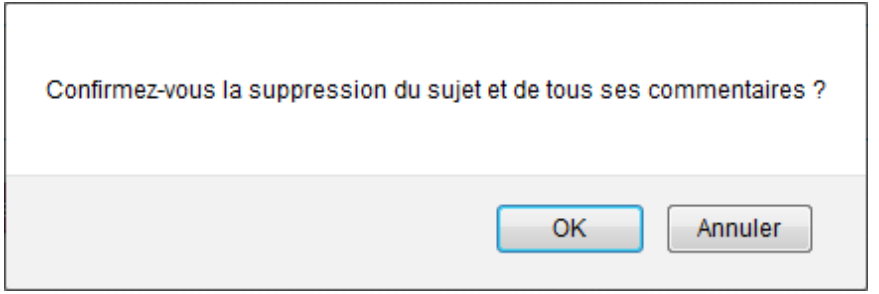

- En cliquant sur '**OK**', le sujet de discussion et tous ses commentaires associés, s'ils existent, seront supprimés du tableau de la partie '**Forum de discussion**'.
- En cliquant sur '**Annuler**', le sujet de discussion ne sera pas supprimé.

## **19.6 Gestion des commentaires**

La gestion des commentaires permet de créer, modifier, supprimer des commentaires à l'intérieur d'un sujet de discussion. En cela, ils sont liés à la partie appelée '**Forum de discussion**' d'un thème. Les commentaires correspondent aux messages échangés entre les différents interlocuteurs. La gestion des commentaires est possible pour tous les utilisateurs sur les 2 types d'espaces collaboratifs.

Un sujet de discussion peut être composé de 1 à *n* commentaires. Suivant le nombre de commentaires, il peut y avoir plusieurs pages. Une page correspond à 20 commentaires. Les commentaires sont triés par ordre chronologique (du plus ancien au plus récent) dans un sujet de discussion.

Cette fonctionnalité est accessible depuis l'écran '**Forum de discussion**' (voir la 'Figure 70 - Partie Forum de discussion

').

Cliquer sur le nom du sujet de discussion souhaité. La page d'accès aux commentaires s'affiche :

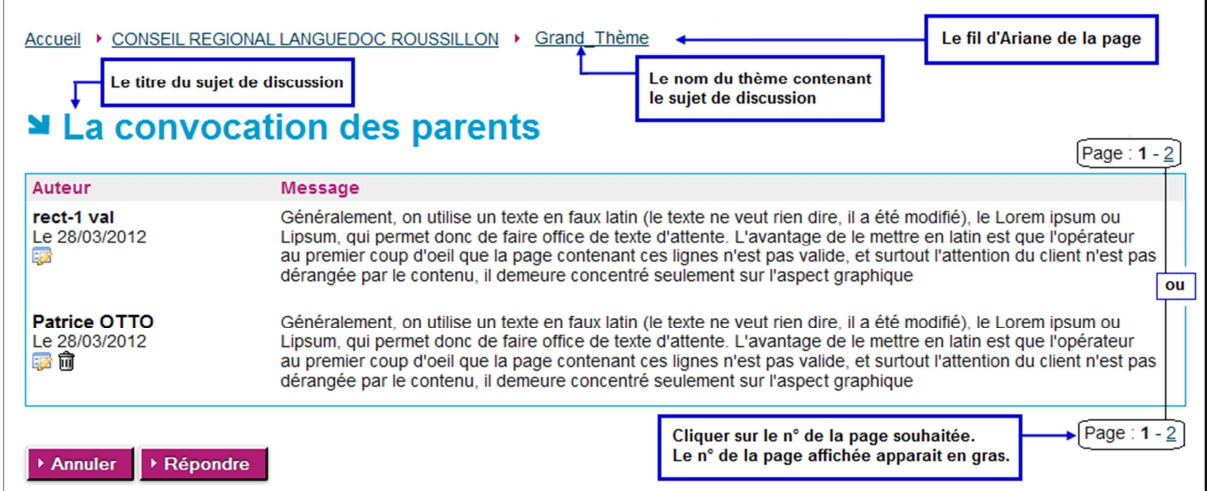

Figure 74- Page d'accès aux commentaires

## **19.6.1 Création d'un commentaire**

En cliquant sur le bouton '**Répondre**' de la page d'accès aux commentaires, une nouvelle page s'ouvre :

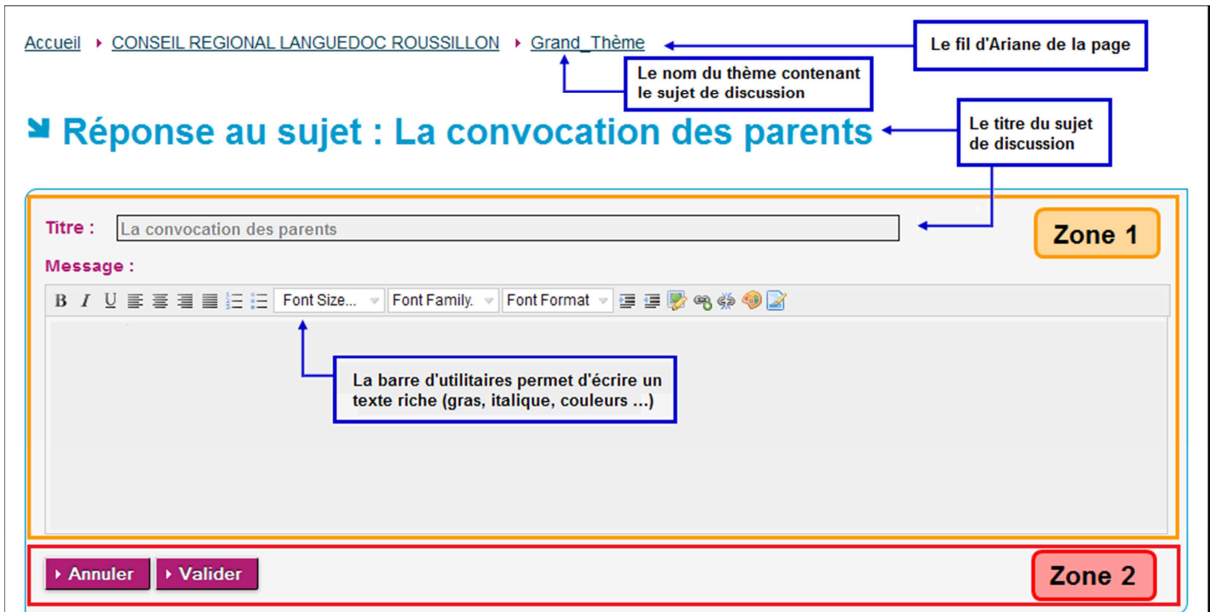

Figure 75- Création d'un commentaire

#### **Description de l'écran** :

Il se décompose en deux zones :

**Zone 1** : cette zone se compose des zones de saisie :

- titre préalablement rempli avec le titre du sujet de discussion. Cette zone est non saisissable.
- commentaire

**Zone 2** : cette zone contient les boutons de commande :

En cliquant sur ce bouton, le commentaire n'est pas enregistré et l'utilisateur est redirigé vers la page d'accès aux commentaires (cf. 'Figure 74- Page d'accès aux commentaires').

```
Valider
```
Annuler

En cliquant sur ce bouton, le commentaire est enregistré et l'utilisateur est redirigé vers la page d'accès aux commentaires (cf. 'Figure 74- Page d'accès aux commentaires').

#### **Remarque** :

– La saisie d'un message est obligatoire : si ce champ est vide, un message d'erreur s'affiche au moment **de l'enregistrement** : '**Champ obligatoire : Message**'.

#### **19.6.2 Modification d'un commentaire**

Cette fonctionnalité est accessible depuis la page d'accès aux commentaires (cf. 'Figure 74- Page d'accès aux commentaires').

Cliquer sur le pictogramme **situé sous la date du commentaire du sujet de discussion qu'il souhaite modifier**. La page permettant la modification du message du commentaire s'ouvre :

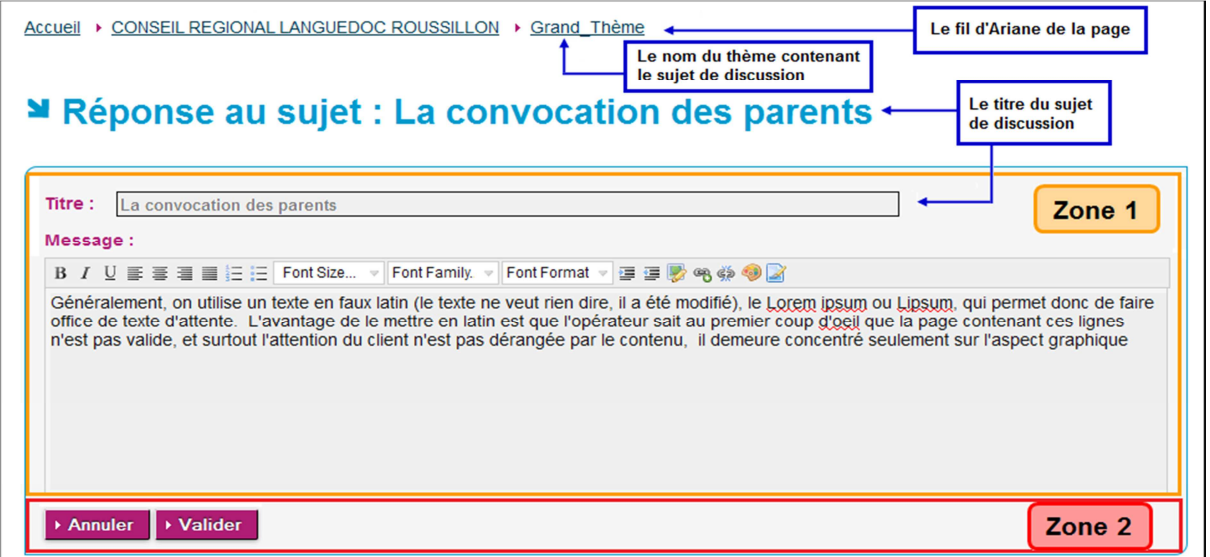

Figure 76 - Modification d'un commentaire

#### **Description de l'écran** :

Il se décompose en deux zones :

**Zone 1** : cette zone se compose des zones de saisie :

- titre préalablement rempli avec le titre du sujet de discussion. Cette zone est non saisissable.
- message du commentaire préalablement remplie.

**Zone 2** : cette zone contient les boutons de commande

- En cliquant sur ce bouton, la modification du commentaire n'est pas enregistrée et ▶ Annuler l'utilisateur est redirigé vers la page d'accès aux commentaires (cf. 'Figure 74-Page d'accès aux commentaires').
	- En cliquant sur ce bouton, la modification du commentaire est enregistrée et l'utilisateur est redirigé vers la page d'accès aux commentaires (cf. 'Figure 74-Page d'accès aux commentaires').

#### **Remarque** :

▶ Valider

– Le message d'un commentaire est obligatoire. Si ce champ est vide, un message d'erreur s'affichera au moment de l'enregistrement '**Champ obligatoire : Message**'.

#### **19.6.3 Suppression d'un commentaire**

Dans un espace collaboratif '**ACL-EN/ACL-CT**', cette fonctionnalité est disponible si l'utilisateur est l'auteur du commentaire.

Dans un espace collaboratif '**EPLE/ACL'**, cette fonctionnalité est toujours disponible pour un utilisateur  $ACI$ 

#### **Pour un EPLE, cette fonctionnalité est disponible si l'utilisateur est l'auteur du commentaire**.

Cette fonctionnalité est accessible depuis la page d'accès aux commentaires (cf. 'Figure 74- Page  $d'acc$ ès aux commentaires'), en cliquant sur le pictogramme  $\overline{w}$  situé en face du commentaire à supprimer.

En cliquant sur ce pictogramme un message d'alerte s'ouvre invitant l'utilisateur à valider ou non cette suppression :

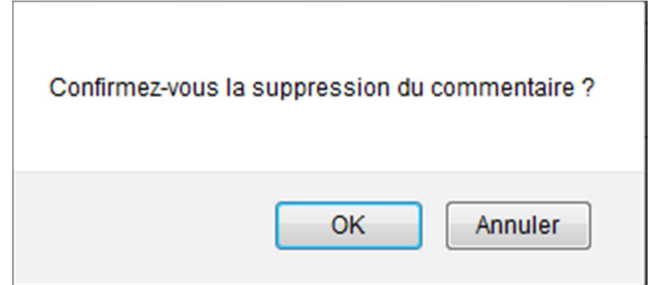

- En cliquant sur '**OK**', le commentaire sera supprimé de la liste des commentaires.
- En cliquant sur '**Annuler**', le commentaire ne sera pas supprimé.

#### **19.7 Gestion des documents**

La gestion des documents est possible pour les ACL uniquement. Les EPLE peuvent avoir accès aux documents en consultation.

La gestion des documents permet de déposer, modifier, supprimer des documents à l'intérieur d'un thème. **Tous les formats de document sont supportés, sans contrôle de leur taille**.

Un thème peut n'avoir aucun, un ou plusieurs documents. Les documents apparaissent dans la partie appelée '**Documents**' d'un thème :

| <b>Document</b>            | <b>Version</b> | Date de dépôt | Auteur        | <b>Nouvelle version</b><br>$1 - A$       |                |   |
|----------------------------|----------------|---------------|---------------|------------------------------------------|----------------|---|
| tests fonctionnels.png     | $\mathbf{2}$   | 08/08/2013    | Maurice Reque | Aucun fichier sélectionné.<br>Parcourir_ | Ajouter        | û |
| Nouveau document texte.txt |                | 08/08/2013    | Maurice Reque | Aucun fichier sélectionné.<br>Parcourir_ | <b>Ajouter</b> | û |

Figure 77 - Partie Documents dans un espace collaboratif vue de l'ACL

## **Description de l'écran** :

Il contient :

En **zone 1–A** : une liste de documents contenant 6 colonnes :

- '**Document**' : le nom du document sous forme de lien cliquable.
- '**Version**' : le nombre de versions sous forme de lien cliquable.
- '**Date de dépôt**' : la date de dépôt de la dernière version du document.
- '**Auteur**' : les prénom et nom de la personne ayant déposé le document.
- '**Nouvelle version**' : constituée d'un champ de saisie et du bouton de commande '**Ajouter**'. **Attention** : si l'utilisateur est un EPLE, les 2 éléments n'apparaissent pas.
- Le pictogramme  $\overline{u}$  est affiché si l'utilisateur est celui ayant déposé le document dans un espace collaboratif '**ACL-EN/ACL-CT**'. Dans un espace collaboratif '**EPLE/ACL**', cette fonctionnalité est toujours disponible pour un utilisateur ACL.

## En **zone 1–B**: un champ de saisie et un bouton de commande '**Enregistrer un nouveau document**'. **Attention** : si l'utilisateur est un EPLE, ces 2 éléments n'apparaissent pas.

## **19.7.1 Dépôt d'un document**

Dans un espace collaboratif 'ACL-EN/ACL-CT', cette fonctionnalité est toujours disponible. Dans un espace collaboratif '**EPLE/ACL**', cette fonctionnalité est disponible pour un utilisateur ACL.

## **19.7.1.1 Dépôt d'un document :**

Dans la partie '**Documents**' de la 'Figure 77 - Partie Documents dans un espace collaboratif vue de l'ACL

- Cliquer sur le bouton **Parcourir** de la **zone 1−B**.
- La fenêtre standard Windows de recherche de fichiers est affichée. Une fois le fichier sélectionné, le nom de ce dernier s'affichera en italique à côté du champ texte de la zone 1-B.
- Enregistrer nouveau document – Cliquer sur le bouton d'action
- Le nouveau document est enregistré en '**Version**' 1.
- L'utilisateur est redirigé vers la page de consultation du thème (cf. 'Figure 69- Les éléments d'un thème') avec, dans la liste des '**Document**', le nouveau document, sous les autres documents s'il(s) existe(nt).

#### **Remarques** :

- La sélection d'un fichier est obligatoire pour créer un document. Si aucun fichier n'est sélectionné, un message d'erreur s'affiche **à l'enregistrement** : '**Champ obligatoire : Nouveau document**'.
- Aucun contrôle n'est fait sur la taille, le nom ou le type de document.

#### **19.7.1.2 Ajout d'une nouvelle version d'un document**

Dans un espace collaboratif 'ACL-EN/ACL-CT', cette fonctionnalité est toujours disponible. Dans un espace collaboratif 'EPLE/ACL', cette fonctionnalité est toujours disponible pour un utilisateur ACL.

Dans la partie '**Documents**' de la 'Figure 77 - Partie Documents dans un espace collaboratif vue de l'ACL

- Cliquer sur le bouton de la colonne '**Nouvelle version**' dans la **zone 1–A**.
- La fenêtre standard Windows de recherche de fichiers est affichée. Une fois le fichier sélectionné, le nom de ce dernier s'affichera en italique à côté du champ texte de la zone 1-A.
- ▶ Ajouter – Cliquer sur le bouton d'action

La nouvelle version du document est enregistrée et l'utilisateur est redirigé vers la page de consultation du thème (cf 'Figure 69- Les éléments d'un thème') avec, dans la liste des documents, la nouvelle version du document.

#### **Remarques** :

- La sélection d'un fichier est obligatoire pour ajouter une nouvelle version d'un document. Si aucun fichier n'est sélectionné, un message d'erreur s'affiche **à l'enregistrement** : '**Champ obligatoire : nouvelle version du document**'.
- **Attention** : Aucun contrôle n'est fait sur le nom du document, cela implique qu'il est possible d'avoir un nom de document en version 3, différent de ceux des versions 1 et 2.
- Aucun contrôle n'est fait sur la taille, ou le type de document.
- Après mise à jour, la '**Version**' du document est incrémentée de 1.

## **19.7.1.3 Suppression d'une version d'un document**

Dans un espace collaboratif '**ACL-EN/ACL-CT**', cette fonctionnalité est disponible si l'utilisateur est la personne qui a déposé la version du document.

Dans un espace collaboratif 'EPLE/ACL', cette fonctionnalité est toujours disponible pour un utilisateur ACL.

Pour supprimer une version d'un document, depuis l'écran '**Documents'** (voir la 'Figure 77 - Partie Documents dans un espace collaboratif vue de l'ACL

, cliquer sur le numéro de la colonne '**Version**' d'un document.

Une nouvelle page s'ouvre :

|                         |                |               | Le nom du thème contenant |   |
|-------------------------|----------------|---------------|---------------------------|---|
| <b>■ Documents</b>      |                | le document   |                           |   |
| <b>Document</b>         | <b>Version</b> | Date de dépôt | Auteur                    |   |
| <b>Mon document.doc</b> |                | 22/05/2011    | <b>Himeka NICIENNE</b>    | û |
| Mon document2.doc       | $\overline{2}$ | 05/06/2011    | Amina MIKAL               | 俞 |
| Mon document3.doc       | 3              | 24/06/2011    | Étienne HERVÉ             | û |

Figure 78- Suppression de version d'un document

#### **Description de l'écran** :

Les différentes versions du document sont listées par numéro de version croissant. L'utilisateur clique sur le pictogramme  $\overline{u}$  de la version qu'il désire supprimer.

En cliquant sur ce pictogramme un message d'alerte s'ouvre, invitant l'utilisateur à valider ou non cette suppression :

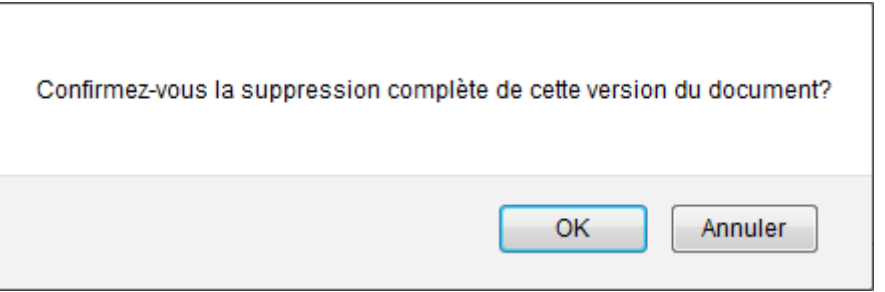

- En cliquant sur '**OK**', la version du document sera supprimée de la liste des versions du document.
- En cliquant sur '**Annuler**', la version du document ne sera pas supprimée.

#### **Remarques** :

- Le tableau affichera pour ce document le nom de la dernière version enregistrée et son numéro (il ne sera pas modifié).
- Si pour un nom de document, il ne reste plus qu'une version de document, le pictogramme  $\overline{m}$ n'apparaît pas dans la colonne action. Pour supprimer cette dernière version, il faudra procéder à la suppression du document (voir le chapitre 19.7.2 - Suppression d'un document).
- Le bouton d'action **Ex Annuler** permet de retourner sur la page de consultation du thème (cf 'Figure 69- Les éléments d'un thème').

## **19.7.2 Suppression d'un document**

Dans un espace collaboratif 'ACL-EN/ACL-CT', cette fonctionnalité est disponible si l'utilisateur est la personne qui a déposé la **première version du document**.

Dans un espace collaboratif '**EPLE/ACL**', cette fonctionnalité est toujours disponible pour un utilisateur ACL.

Dans la partie 'Documents' (voir la 'Figure 77 - Partie Documents dans un espace collaboratif vue de l'ACL

 $\overline{\mathbf{u}}$  if faut depuis la **zone 1-A** cliquer sur le pictogramme  $\overline{\mathbf{u}}$  situé sur la ligne du document.

En cliquant sur ce pictogramme un message d'alerte s'ouvre invitant l'utilisateur à valider ou non cette suppression :

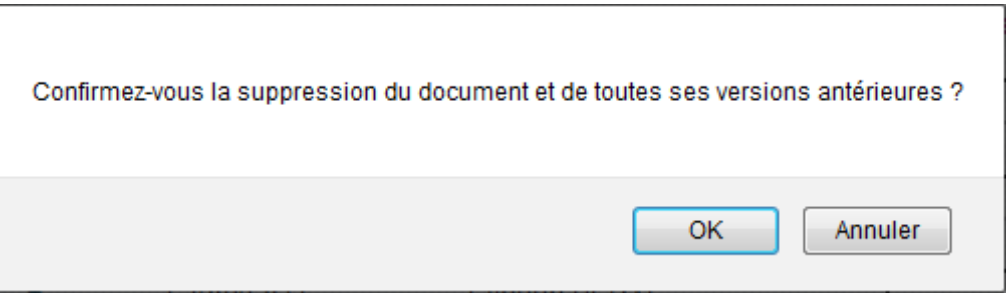

- En cliquant sur '**OK**', le document et toutes ses versions successives seront supprimés.
- En cliquant sur '**Annuler**' la suppression du document et de toutes ses versions sera annulée.

## **20. Description des fonctionnalités : le paramétrage par le rectorat**

**Attention** : Le paramétrage du rectorat doit s'effectuer avant le paramétrage des autres ACL-EN et CT, et avant la création des actes par les EPLE.

Par défaut, Dém'Act utilise un paramétrage. Il est possible qu'il ne convienne pas à l'académie dans laquelle il est déployé.

Le paramétrage, à la charge du rectorat, a pour objet de renseigner :

- Des données liées aux séances CA / CP des EPLE de l'académie,
- Les autorités en charge du contrôle de légalité des actes pour les EPLE de l'académie,
- La délégation par les préfectures du contrôle à une ACL-EN des actes de fonctionnement transmissibles d'un EPLE,
- Les délais légaux d'instruction des actes transmissibles des EPLE,
- Les établissements fermés dans l'académie.

## **20.1 Description du menu**

Ce menu est proposé lorsqu'un utilisateur ayant le profil '**Administrateur ACL**' et **appartenant au rectorat** se connecte à l'application Dém'Act. Il permet d'accéder à l'ensemble des fonctionnalités dépendantes du paramétrage.

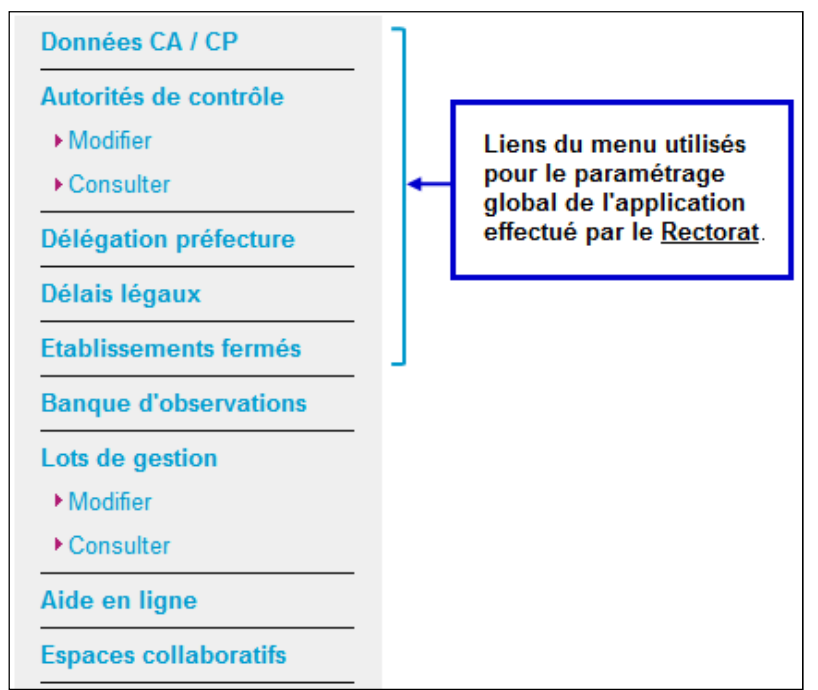

Figure 79 - Menu Paramétrage ACL Rectorat

## **20.2 Paramétrage des Données du CA et de la CP**

## **20.2.1 Objectif du paramétrage**

L'objectif de ce paramétrage est de paramétrer pour chacun des EPLE de l'académie les informations règlementaires relatives aux séances de CA et CP qui s'y dérouleront.

Cinq informations sont à saisir par établissement :

- Nombre de membres du CA ;
- Quorum du CA ;
- Nombre de membres de la CP ;
- Quorum de la CP ;
- Le président CA / CP en activité dans l'établissement.

Par défaut, Dém'Act applique le paramétrage suivant :

- Si l'établissement est un collège, le nombre de membres du CA est égal à 24 et le nombre de membres de la CP est égal à 12. L. Ces valeurs sont modifiables par l'administrateur académique.
- $-$  Le quorum est calculé automatiquement par l'application et positionné à : (nombre de sièges  $(2)$ ) +1, soit 13 pour le CA et 7 pour la CP. Ces valeurs ne sont pas modifiables par l'administrateur académique (champs grisés) mais restent accessibles en lecture seule. Si l'établissement est un lycée, le nombre de membres du CA est égal à 30 et le nombre de membres de la CP est égal à 12.
- $-$  Le quorum est calculé automatiquement par l'application et positionné à : (nombre de sièges /2) +1, soit 16 pour le CA et 7 pour la CP. Ces valeurs ne sont pas modifiables par l'administrateur académique (champs grisés) mais restent accessibles en lecture seule. Les présidents CA / CP en activité sont les chefs d'établissements des EPLE.

#### **20.2.2 La sélection des EPLE concernés**

Le paramétrage s'effectue pour les EPLE récupérés à partir de l'écran de recherche en sélectionnant dans le menu de gauche le lien '**Données CA / CP**', soit :

- Pour l'ensemble des EPLE du ressort de l'ACL si aucun critère de recherche n'est saisi,
- Pour les EPLE correspondant à un type d'établissement (collège ou lycée) et/ou un territoire.

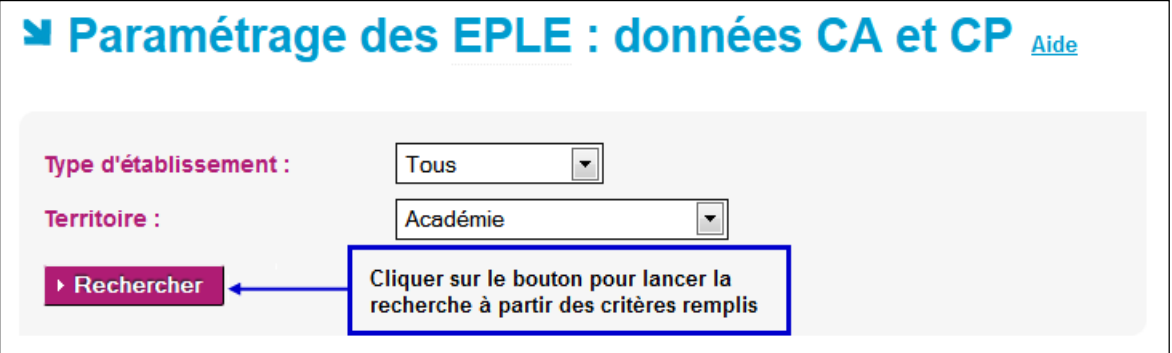

Figure 80 - Recherche de(s) EPLE à paramétrer pour les données CA et CP

## **20.2.3 Le paramétrage des informations CA/CP**

Après avoir lancé la recherche sur l'écran de paramétrage des EPLE (cf. 'Figure 80 - Recherche de(s) EPLE à paramétrer pour les données CA et CP

'), la page permettant de paramétrer les EPLE s'affiche :

| Copier | Type EPLE  |                                                                   | <b>UAI</b> | Nb membres |    | Conseil d'administration Commission permanente<br>Quorum Nb membres | Quorum | Président                                               |
|--------|------------|-------------------------------------------------------------------|------------|------------|----|---------------------------------------------------------------------|--------|---------------------------------------------------------|
| 0      | <b>LYC</b> | Lycée général et<br>technologique François<br>Arago               | 0660010C   | 30         | 16 | 30                                                                  | 16     | $\sqrt{ }$<br>CF<br>Sinon<br>$-$ Choix $-$              |
|        |            | Lycée professionnel Pierre<br>de Coubertin                        | 0660908D   | 30         | 16 | 30                                                                  | 16     | $\vee$<br>CE<br>Sinon<br>$-$ Choix $-$                  |
|        | <b>CLG</b> | Collège Jean Macé                                                 | 0660017K   | 24         | 13 | 24                                                                  | 13     | $\mathbf{v}$<br>CE<br>Sinon<br>$-$ Choix $-$            |
|        |            | Etablissement régional<br>EREA d'enseignement adapté<br>Joan Miro | 0660078B   | 30         | 16 | 30                                                                  | 16     | $\overline{\mathbf{v}}$<br>CE<br>Sinon<br>$-$ Choix $-$ |

Figure 81 - Paramétrage des données CA/CP

## **Description de l'écran** :

Le tableau de paramétrage contient les données suivantes :

- **(1) Copier** Cette colonne comporte deux types d'éléments :
	- des radios bouton : pour sélectionner les données à copier.
		- Un seul EPLE peut être sélectionné.
	- des cases à cocher : pour sélectionner le ou les EPLE vers lesquels les données vont être recopiées.
- **(2) Type** Représente le type d'établissement
- **(3) EPLE** Nom de l'établissement
- **(4) UAI** Numéro UAI : numéro de l'EPLE

#### Pour les colonnes '**Conseil d'administration**' :

- **(5) Nb membres**  Le nombre de membres du CA, avec une valeur – modifiable - renseignée par défaut à 24 si c'est un collège, à 30 si c'est un lycée.
- **(6) Quorum** Le quorum du CA

#### Pour les colonnes '**Commission Permanente**' :

- **(7) Nb membres**  défaut à 24 si c'est un collège, à 30 si c'est un lycée. Le nombre de membres de la CP avec une valeur – modifiable - renseignée par
- **(8) Quorum** Le quorum de la CP
- **(9) Président** Le nom du président de CA/CP (le président du CA est le même que celui de la CP) qui sera habilité à valider (signer) les actes votés en séance.

Par défaut, le CE est le président du CA/CP (case CE cochée par défaut).

**(10) Sinon** Si le CE n'est pas le président du CA/CP, l'administrateur doit récupérer le nom du président dans la liste des personnes pouvant être habilitées à exercer cette fonction. Pour cela, il faut décocher la case à cocher '**CE**' et choisir un nom dans la liste déroulante.

Les fonctions disponibles à partir de cet écran sont :

Il permet de sortir de l'écran sans prise en compte des éventuelles saisies et de ▶ Annuler retourner sur l'écran de recherche '**Paramétrage des EPLE : données CA et CP**'.

▶ Copier la ligne choisie vers les lignes sélectionnées

Il permet d'effectuer la copie des données de l'EPLE sélectionné vers le ou les

EPLE choisis.

 $\triangleright$  Enregistrer

Il permet d'enregistrer toutes les données saisies. L'utilisateur reste sur le même écran.

#### **Remarque** :

Si le paramétrage porte sur des EPLE d'un même type d'établissement et territoire, les données du CA/CP sont généralement identiques.

Afin d'éviter la répétition de saisies identiques, une **fonction de copier/coller** est disponible (voir la colonne **(1) Copier**), permettant de ne saisir les données que sur une seule ligne en vue de les appliquer à tout ou partie des autres EPLE.

La copie ne porte que sur les données saisies par l' '**Administrateur ACL**', à savoir :

- **Nb membres** (pour le CA et CP)
- **Quorum** (pour le CA et CP)
- **Président.**

## **20.3 Paramétrage des Autorités de contrôle**

#### **20.3.1 Objectif du paramétrage**

L' '**Administrateur ACL-EN**' doit paramétrer les autorités de contrôle destinatrices des actes élaborés par les EPLE afin de les instruire, compte tenu des schémas d'organisation du contrôle des actes mis en place en académie, et du raccordement ou non des collectivités à Dém'Act.

Le paramétrage de Dém'Act doit permettre de définir les trois autorités de contrôle pour un acte en fonction du :

- territoire de son établissement d'origine,
- type de son établissement d'origine,
- type et/ou modèle d'acte.

Il existe deux procédures de paramétrage des '**Autorités de contrôle**' :

– Le '**Paramétrage par défaut**' respecte le schéma «classique » de répartition des compétences entre les DSDEN (collège) et le rectorat (lycée).

- Le '**Paramétrage spécifique**' doit être utilisé dans les cas où :
	- Certains EPLE ou types d'EPLE sont gérés par d'autres autorités administratives académiques que celles définies par défaut pour un territoire donné et/ou pour un type d'établissement ;
	- Et/ou certains actes sont transmis à des ACL académiques différentes de celles définies par défaut, en fonction du type d'acte.

Par exemple : l'ensemble des actes financiers peut être contrôlé par une DSDEN, et les actes administratifs par une autre DSDEN ou le rectorat.

– Et/ou certains actes sont transmis à une collectivité territoriale différente de celle définie par défaut.

Par exemple : actes financiers transmis pour instruction et actes de fonctionnement transmis pour information à une métropole pour les EPLE relevant de sa compétence et sélectionnés par l'administrateur dans le paramétrage spécifique

#### **20.3.2 Choix du type de paramétrage des Autorités de contrôle académiques**

Le choix du type de paramétrage '**par défaut'** ou '**spécifique'** s'effectue sur la première page en sélectionnant dans le menu de gauche le lien '**Autorités de contrôle> Modifier**'.

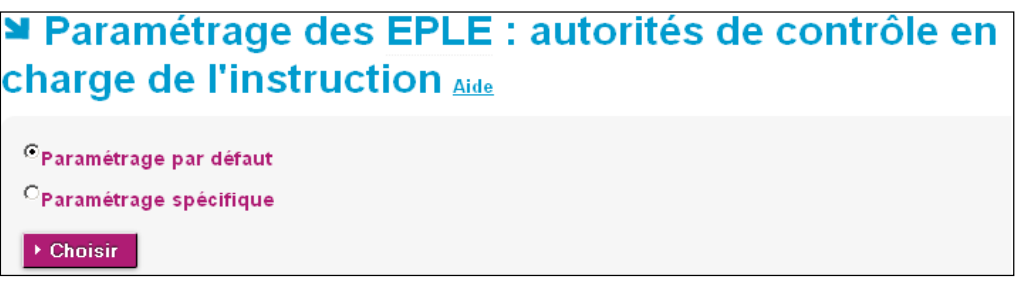

Figure 82 - Choix du type de paramétrage des ACL

La page permet de faire la sélection du type de paramétrage en le cochant et en cliquant sur le bouton '**Choisir**' pour valider. Par défaut, l'option '**Paramétrage par défaut**' est présélectionnée.

#### **20.3.3 Paramétrage par défaut des Autorités de contrôle**

Le paramétrage par défaut aboutit au schéma suivant : les actes des collèges sont transmis à la DSDEN, et ceux des lycées au rectorat.

Seul le **paramétrage de la connexion de la collectivité territoriale à Dém'Act** est à effectuer.

En optant pour le choix '**Paramétrage par défaut**', une nouvelle page s'affiche, qui présente la liste des collectivités territoriales de l'académie.

# ■ Paramétrage par défaut des EPLE : autorités de contrôle en charge de l'instruction Aide

| <b>UAI</b>                   | Collectivités territoriales                                                    | Connectée ?                                                                           |
|------------------------------|--------------------------------------------------------------------------------|---------------------------------------------------------------------------------------|
| 011004XN                     | <b>CONSEIL GENERAL AUDE</b>                                                    | V                                                                                     |
| 034004XN                     | CONSEIL REGIONAL LANGUEDOC ROUSSILLON                                          | ⊽                                                                                     |
| 030003XX                     | CONSEIL GENERAL DU DEPARTENIENT DU GARD                                        |                                                                                       |
| 034006XF                     | <b>CONSEIL GENERAL DE L'HERAULT</b>                                            |                                                                                       |
| 048001XB                     | CONSEIL GENERAL DU DEPARTENIENT DE LA LOZERE                                   |                                                                                       |
| 066007XM                     | CONSEIL GENERAL DES PYRENNES ORIENTALES                                        |                                                                                       |
| $\triangleright$ Enregistrer | Cocher cette case pour indiquer que toutes<br>les CT sont connectées à Dém'Act | ou cocher chaque case unitairement pour<br>indiquer que la CT est connectée à Dém'Act |

Figure 83 - Paramétrage par défaut – Ecran choix

## **Description de l'écran** :

Pour chacune des collectivités territoriales de l'académie, une case indique si la CT est connectée ou non à l'application. Une case cochée indique que la collectivité est connectée à Dém'Act. **Par défaut les cases sont décochées.** 

Pour effectuer le paramétrage des autorités de contrôle, il faut cocher ou décocher les collectivités territoriales et valider ses actions en cliquant sur le bouton '**Enregistrer**'.

 $E$ nregistrer

Permet d'enregistrer toutes les données saisies et de visualiser l'ensemble du paramétrage actuel des autorités de contrôle.

En cliquant sur le bouton '**Enregistrer**', une nouvelle page s'affiche. Elle contient un tableau récapitulatif de l'ensemble des établissements avec le nouveau paramétrage tel qu'il a été saisi :

## ■ Paramétrage par défaut enregistré des EPLE : autorités de contrôle en charge de l'instruction Aide

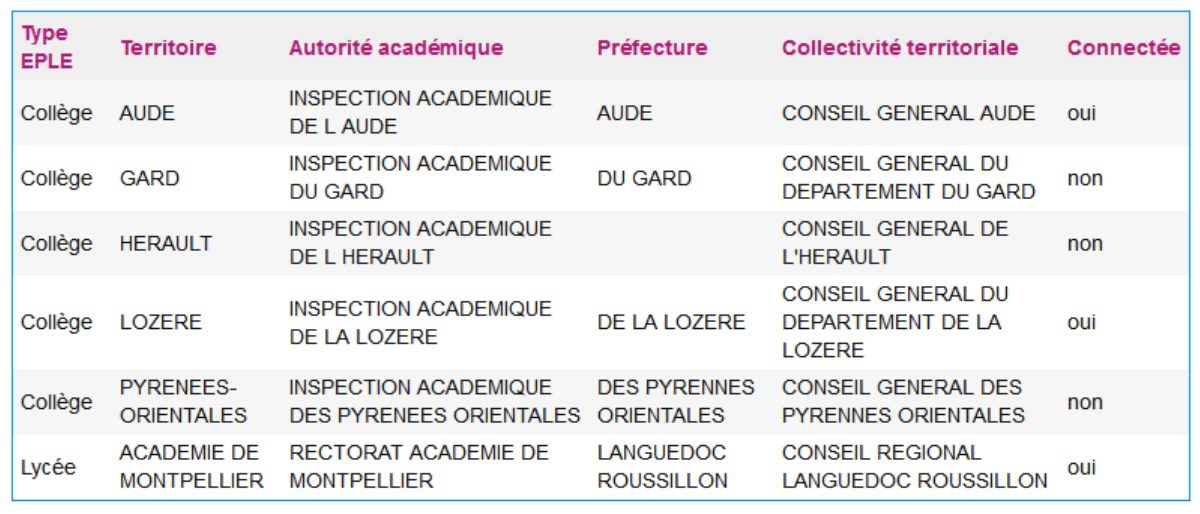

Figure 84 – Récapitulatif du paramétrage par défaut des AC

## **20.3.4 Paramétrage spécifique des Autorités de contrôle**

Le choix '**Paramétrage spécifique**' s'effectue en cinq étapes :

Les 3 premières étapes sont sur l'écran '**Paramétrage des EPLE : autorités de contrôle en charge de l'instruction**' :

- Étape 1 : Choix du type des modèles d'acte à paramétrer (voir la '**Erreur ! Source du renvoi introuvable.**Figure 85 - Paramétrage spécifique – Ecran type modèles d'acte**Erreur ! Source du renvoi introuvable.**').
- Étape 2 : Sélection des modèles d'acte à paramétrer (voir la 'Figure 86 Paramétrage spécifique – Ecran modèles d'acte').
- $-$  Étape 3 : Sélection des établissements concernés par le paramétrage (voir la 'Figure 87 -Paramétrage spécifique – Ecran choix des établissements
- Étape 4 : Sélection des autorités de contrôle. (voir la 'Figure 88 Paramétrage spécifique Ecran choix des autorités de contrôle
- Étape 5 : Récapitulatif du paramétrage des autorités de contrôle (voir la 'Figure 89 Paramétrage spécifique : Ecran récapitulatif du paramétrage des autorités de contrôle').

## **20.3.4.1 Choix du type des modèles d'acte à paramétrer**

En optant pour le choix '**Paramétrage spécifique**', une nouvelle page s'affiche permettant de faire le choix du type d'acte.

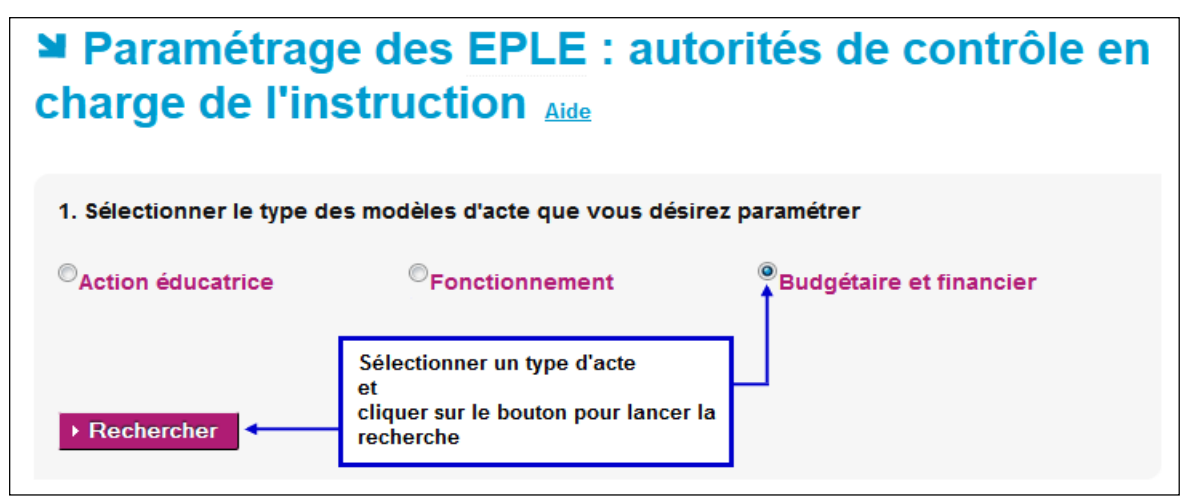

Figure 85 - Paramétrage spécifique – Ecran type modèles d'acte

## **Description de l'écran** :

Cet écran permet de sélectionner le type de modèles d'acte à paramétrer par le bouton radio associé. Cliquer sur le bouton '**Rechercher**' pour accéder aux modèles d'actes à paramétrer.

#### **Remarques** :

- Par défaut, il n'y a pas de type de modèle d'acte présélectionné.
- Un seul choix est possible : la sélection d'un type de modèle d'acte désélectionne un autre type choisi précédemment.
- Ce choix est obligatoire. Si la recherche est lancée sans choix préalable d'un type de modèles d'acte, un message d'erreur bloquant s'affiche : '**Vous devez sélectionner le type des modèles d'acte que vous désirez paramétrer**'.

## **20.3.4.2 Sélection des modèles d'acte à paramétrer**

Le choix du type de modèles d'actes fait à l'étape précédente permet l'affichage des modèles d'actes concernés. La page permet de sélectionner les modèles d'actes à paramétrer en fonction de leur typologie.

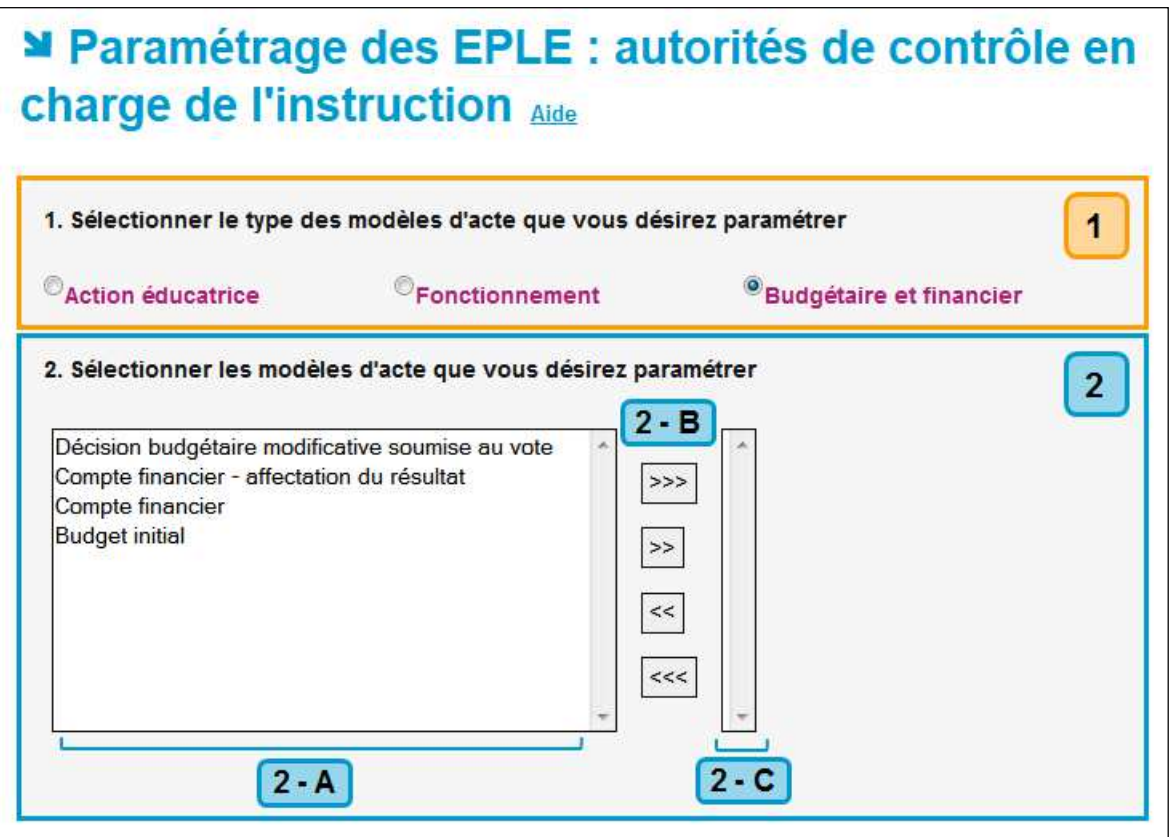

Figure 86 - Paramétrage spécifique – Ecran modèles d'acte

#### **Description de l'écran** :

La page se décompose en deux zones :

**Zone 1** : Elle concerne le choix du type des modèles d'acte : la sélection faite à l'étape 1 est affichée. Il est possible de changer de type de modèles d'acte si besoin est.

**Zone 2** : Elle concerne le choix des modèles d'acte à paramétrer.

Cette zone est composée de 3 sous-parties :

– **Zone2-A** : Par défaut, elle contient la liste des modèles d'actes disponibles en fonction du type choisi.

Les actes qui resteront dans cette partie seront les actes qui ne seront pas paramétrés. Cette liste est dynamique, son contenu change si :

- Le type des modèles d'acte est changé à cette étape,
- Des modèles d'acte ont été transférés en utilisant les boutons de la zone 2-B.
- **Zone 2-B** : des boutons de transfert permettent de faire passer des données de la zone 2-A vers la zone 2-C et inversement (voir le chapitre '10.3 Gestion des doubles listes avec boutons de transfert').
- **Zone 2-C** : Par défaut, cette liste est vide. **Au final elle représentera les modèles d'actes qui seront paramétrés.** Cette liste est dynamique, son contenu change si des modèles d'acte ont été transférés en utilisant les boutons de la zone 2-B.

#### **Remarque** :

– Le choix des modèles d'actes à paramétrer est obligatoire.

Si la recherche est lancée sans choix préalable, un message s'affiche : '**Vous devez sélectionner le(s) modèle(s) d'acte que vous désirez paramétrer.**'.

#### **20.3.4.3 Sélection des établissements concernés par le paramétrage**

Dans la partie '**3.Sélectionner les établissements que vous désirez paramétrer'**, il est possible de faire la sélection des établissements concernés par ces paramétrages.

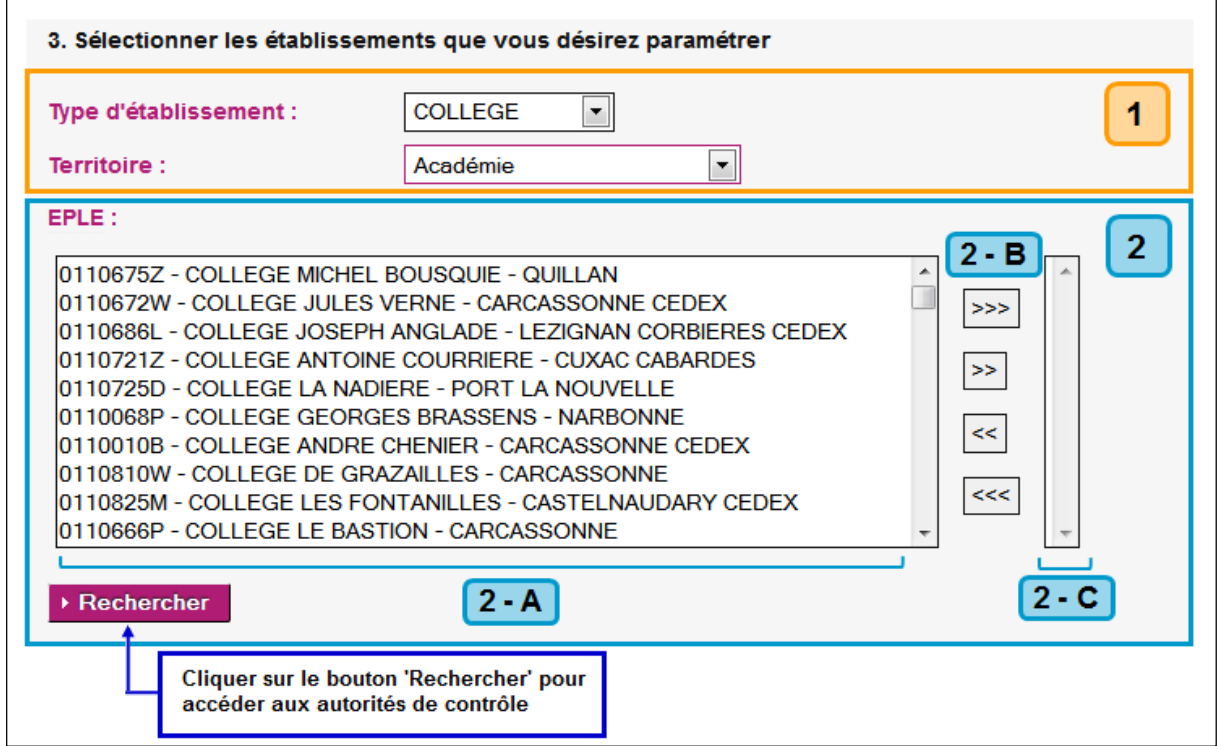

Figure 87 - Paramétrage spécifique – Ecran choix des établissements

#### **Description de l'écran** :

La page se décompose en deux zones :

**Zone 1** : cette zone contient des critères de choix qui sont fonction :

- Du '**Type d'établissement**' : cette liste déroulante est alimentée par les différents types d'EPLE gérés dans Dém'Act (par défaut le choix est : '**Tous**').
- Du '**Territoire**' : cette liste déroulante contient l'académie et les départements dépendant de l'académie connectée (par défaut le choix est : '**Académie**').

**Zone 2** : Elle concerne le choix des établissements :

Cette zone est composée de 3 sous-parties :

– **Zone2-A** : Par défaut elle contient la liste des établissements disponibles dans Dém'Act, en fonction de l'académie connectée.

**Au final, si aucun choix d'établissement n'est fait, tous les établissements seront retenus dans la sélection**.

Cette liste est dynamique, son contenu change si :

- Les critères choisis en Zone 1 changent,
- Des établissements ont été transférés en utilisant les boutons de la zone 2-B.

#### **Remarque** :

- o Pour chaque établissement sont affichés son UAI, son nom (incluant son type) et sa commune, sous la forme '**UAI-Nom EPLE -Commune**'.
- o Les établissements sont initialement triés par département.
- **Zone 2-B** : Des boutons de transfert permettant de faire passer des données de la zone 2-A vers la zone 2-C et inversement (voir le chapitre '10.3 Gestion des doubles listes avec boutons de transfert').
- **Zone 2-C** : Par défaut, cette liste est vide. **Au final, elle représentera les établissements qui seront paramétrés si une sélection a été faite**.

Cette liste est dynamique, son contenu change si des établissements ont été transférés en utilisant les boutons de la zone 2-B.

La fonction disponible à partir de cet écran est :

Elle permet de valider les critères de sélection faits au niveau du type d'acte, ▶ Rechercher des modèles d'actes et des établissements, pour pouvoir les rattacher par la suite aux autorités de contrôle.

> L'écran de la 'Figure 88 - Paramétrage spécifique – Ecran choix des autorités de contrôle

' s'affiche.

#### **20.3.4.4 Sélection des autorités de contrôle**

Depuis la page de sélection des autorités de contrôle (cf. '**Erreur ! Source du renvoi introuvable.**Figure 88 - Paramétrage spécifique – Ecran choix des autorités de contrôle '), il est possible de paramétrer les autorités de contrôle en charge de l'instruction :

# Paramétrage des EPLE : autorités de contrôle en **charge de l'instruction Aide**

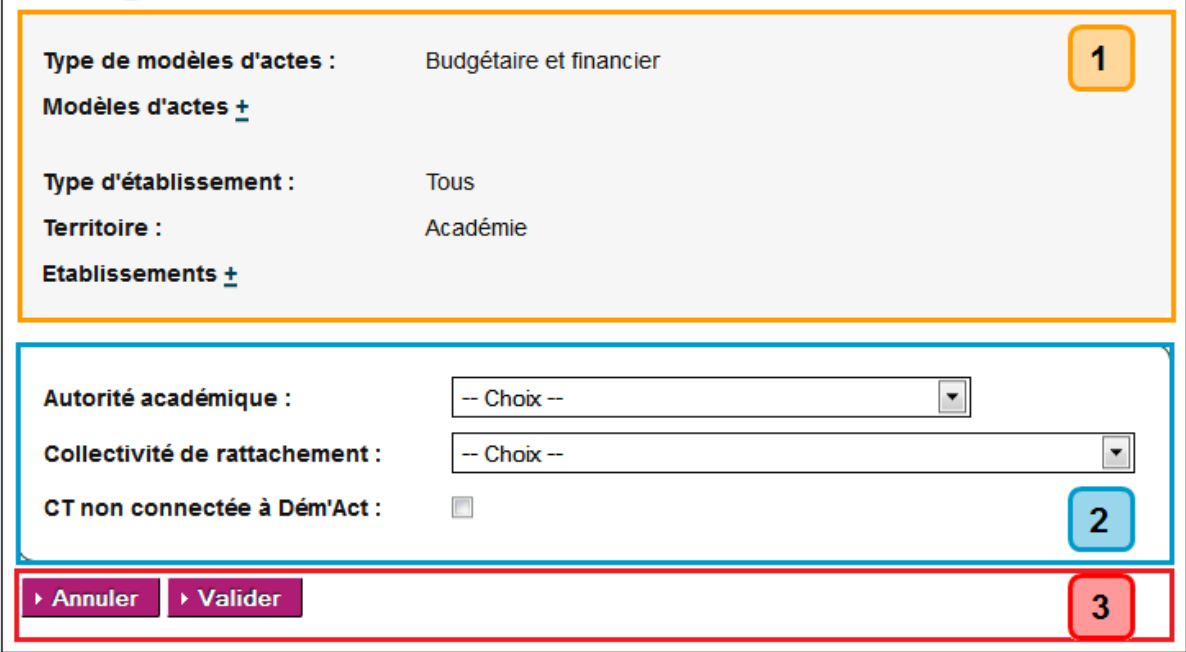

Figure 88 - Paramétrage spécifique – Ecran choix des autorités de contrôle

#### **Description de l'écran** :

La page se décompose en trois zones :

**Zone 1** : Cette zone contient la liste des critères de sélection effectuée précédemment. Il y a deux types de critères :

– Les critères portant sur une donnée unique : La donnée sélectionnée précédemment est affichée directement à l'écran. C'est toujours le cas, par exemple, du critère '**Type de modèles d'acte**'.

– Les critères portant sur des données multiples : Les données sélectionnées précédemment ne sont pas affichées à l'écran et à côté du critère sont affichés les symboles **±**. C'est le cas des critères '**Modèles d'acte**' et '**Etablissements**'. En cliquant sur le symbole **+**, les éléments cachés apparaissent sous le nom du critère.

Exemple avec le critère '**Modèles d'acte**' :

Modèles d'actes +

Décision budgétaire modificative soumise au vote - Acte transmissible du CA

En cliquant sur le symbole **-**, les éléments sont de nouveau cachés.

**Zone 2** : Elle concerne le choix des autorités de contrôle.

Pour chacune des listes déroulantes et pour la case à cocher :

- Si ces champs sont obligatoires, alors ils sont affichés (par exemple le champ '**Autorité académique**').
- Si ces champs ne sont pas obligatoires, alors ils sont masqués (par exemple le champ '**Préfecture**' est masqué si le type des modèles d'actes est '**Action éducatrice**').
- La case à cocher permet de définir si la CT est connectée ou non à Dém'Act et suit les règles d'affichage de la CT.

**Zone 3**: Elle contient les boutons de commande.

Les fonctions disponibles à partir de cet écran sont :

Annuler

En cliquant sur ce bouton, on retourne vers l'écran précédent avec les données déjà saisies (voir la 'Figure 86 - Paramétrage spécifique – Ecran modèles d'acte').

```
Enregistrer
```
Toutes les données saisies sont enregistrées. Le paramétrage est validé. L'enregistrement permet d'accéder au tableau récapitulatif des paramétrages effectués (voir la 'Figure 89 - Paramétrage spécifique : Ecran récapitulatif du paramétrage des autorités de contrôle').

## **20.3.4.5 Récapitulatif du paramétrage des autorités de contrôle**

Les tableaux récapitulatifs du paramétrage spécifique résument l'ensemble du paramétrage pour les établissements. Ils ne sont disponibles qu'en consultation et correspondent aux données saisies. Les établissements qui y figurent sont triés par type d'acte et territoire.

Il existe donc un tableau pour :

- Les actes d''**Actions éducatrice**',
- Les actes de '**Fonctionnement**',
- Les actes '**Budgétaire et financier**'

Il est possible d'exporter les tableaux de paramétrages effectués en cliquant sur le lien Exporter au format Excel **3** Ce fichier comporte 3 onglets, un par type d'acte.

|                                       | <b>Action éducatrice</b>       |                   |                                                                                  |            |                                                        |            |                                                                |                                            |                 |                                                                  | Exporter au format Excel图)                    |                   |
|---------------------------------------|--------------------------------|-------------------|----------------------------------------------------------------------------------|------------|--------------------------------------------------------|------------|----------------------------------------------------------------|--------------------------------------------|-----------------|------------------------------------------------------------------|-----------------------------------------------|-------------------|
| Type                                  |                                | Territoire        | UAI                                                                              |            | <b>Nom</b>                                             |            | Modèle d'acte                                                  |                                            |                 | <b>Emetteur</b>                                                  | Autorité académique                           |                   |
| LP LYCEE DES METIERS AUDE             |                                |                   | 0110008Z                                                                         |            | Lycée professionnel,<br>Lycée des métiers Jules<br>Fil |            | modification)                                                  | Règlement intérieur (avec ou sans          |                 | CA                                                               | RECTORAT ACADEMIE DE<br><b>MONTPELLIER</b>    |                   |
|                                       |                                |                   |                                                                                  |            | J                                                      |            |                                                                |                                            |                 |                                                                  |                                               |                   |
| LP LYCEE DES METIERS AUDE             |                                |                   | 0110008Z                                                                         |            | Lycée professionnel,<br>Lycée des métiers Jules<br>Fil |            | et de formation continue                                       | Programme de formation complémentaire      |                 | CA                                                               | RECTORAT ACADEMIE DE<br><b>MONTPELLIER</b>    |                   |
|                                       | <b>Fonctionnement</b>          |                   |                                                                                  |            |                                                        |            |                                                                |                                            |                 |                                                                  |                                               |                   |
| Type                                  |                                | <b>Territoire</b> | UAI                                                                              | <b>Nom</b> |                                                        |            | Modèle d'acte                                                  |                                            | <b>Emetteur</b> |                                                                  | Autorité académique                           | Préfecture        |
| <b>LP LYCEE DES</b><br><b>METIERS</b> |                                | <b>AUDE</b>       | 0110008Z                                                                         |            | Lycée professionnel, Lycée<br>des métiers Jules Fil    |            | Licenciement de personnels liés par<br>contrat de droit public |                                            | CE              |                                                                  | RECTORAT ACADEMIE LANGUEDOC<br>DE MONTPELLIER | <b>ROUSSILLON</b> |
| 1                                     | $$ <i>I</i>                    |                   |                                                                                  | 1          |                                                        |            |                                                                |                                            | 1               |                                                                  |                                               |                   |
| LP LYCEE DES<br><b>METIERS</b>        |                                | <b>AUDE</b>       | 0110008Z                                                                         |            | Lycée professionnel, Lycée<br>des métiers Jules Fil    | financière | Contrats et conventions à incidence                            |                                            | CE              |                                                                  | RECTORAT ACADEMIE LANGUEDOC<br>DE MONTPELLIER | <b>ROUSSILLON</b> |
| LP LYCEE DES<br><b>METIERS</b>        |                                | <b>AUDE</b>       | 0110008Z                                                                         |            | Lycée professionnel, Lycée<br>des métiers Jules Fil    |            | Financement des voyages scolaires                              |                                            | CA              |                                                                  | RECTORAT ACADEMIE LANGUEDOC<br>DE MONTPELLIER | <b>ROUSSILLON</b> |
|                                       | <b>Budgétaire et financier</b> |                   |                                                                                  |            |                                                        |            |                                                                |                                            |                 |                                                                  |                                               |                   |
| Type                                  | <b>Territoire UAI</b>          |                   | <b>Nom</b>                                                                       |            | Modèle d'acte                                          |            | <b>Emetteur</b>                                                | Autorité<br>académique                     |                 | Collectivité<br>territoriale                                     |                                               | Connectée ?       |
| LP LYCEE DES<br><b>METIERS</b>        | AUDE                           |                   | Lycée professionnel,<br>0110008Z Lycée des métiers<br>Jules Fil                  |            | Décision budgétaire<br>modificative soumise<br>au vote |            | CA                                                             | RECTORAT ACADEMIE<br>DE MONTPELLIER        |                 | <b>CONSEIL REGIONAL</b><br><b>LANGUEDOC</b><br><b>ROUSSILLON</b> |                                               | oui               |
|                                       |                                |                   |                                                                                  |            | 1                                                      |            |                                                                |                                            |                 |                                                                  |                                               |                   |
| <b>LP LYCEE DES</b><br><b>METIERS</b> | <b>AUDE</b>                    |                   | Lycée professionnel.<br>0110008Z Lycée des métiers<br>Jules Fil                  |            | <b>Budget initial</b>                                  |            | CA                                                             | <b>RECTORAT ACADEMIE</b><br>DE MONTPELLIER |                 | <b>CONSEIL REGIONAL</b><br>LANGUEDOC<br><b>ROUSSILLON</b>        |                                               | oui               |
| <b>LP LYCEE DES</b><br><b>METIERS</b> | <b>AUDE</b>                    | 0110013E          | Lycée des métiers du<br>bâtiment et des travaux<br>publics François<br>Andreossy |            | <b>Budget initial</b>                                  |            | CA                                                             | RECTORAT ACADEMIE<br>DE MONTPELLIER        |                 | CONSEIL REGIONAL<br>LANGUEDOC<br><b>ROUSSILLON</b>               |                                               | oui               |

Figure 89 - Paramétrage spécifique : Ecran récapitulatif du paramétrage des autorités de contrôle

## **20.3.5 Consultation des paramétrages des Autorités de contrôle**

Les choix du type de paramétrage effectués pour les établissements peuvent être consultés en sélectionnant dans le menu de gauche le lien '**Autorités de contrôle> Consulter**'.

La page '**Paramétrage des EPLE : autorités de contrôle en charge de l'instruction**' s'affiche. Son contenu est identique à celui du chapitre 20.3.4.5 -Récapitulatif du paramétrage des autorités de contrôle.

## **20.4 Paramétrage de la Délégation préfecture**

#### **20.4.1 Objectif du paramétrage**

Le paramétrage s'effectue pour les actes de fonctionnement transmissibles des EPLE :

- Si la préfecture a délégué son droit d'instruction, cet acte sera transmis à l'autorité académique.
- Sinon, l'acte devra être transmis en format papier à la préfecture compétente par l'EPLE.

## **20.4.2 La sélection des EPLE concernés**

Le paramétrage s'effectue pour les EPLE récupérés à partir de l'écran de recherche en sélectionnant dans le menu de gauche le lien '**Délégation préfecture**', soit :

- Pour l'ensemble des EPLE du ressort de l'ACL si aucun critère de recherche n'est saisi,
- Pour les EPLE correspondant à un type d'établissement (collège ou lycée) et/ou un territoire.

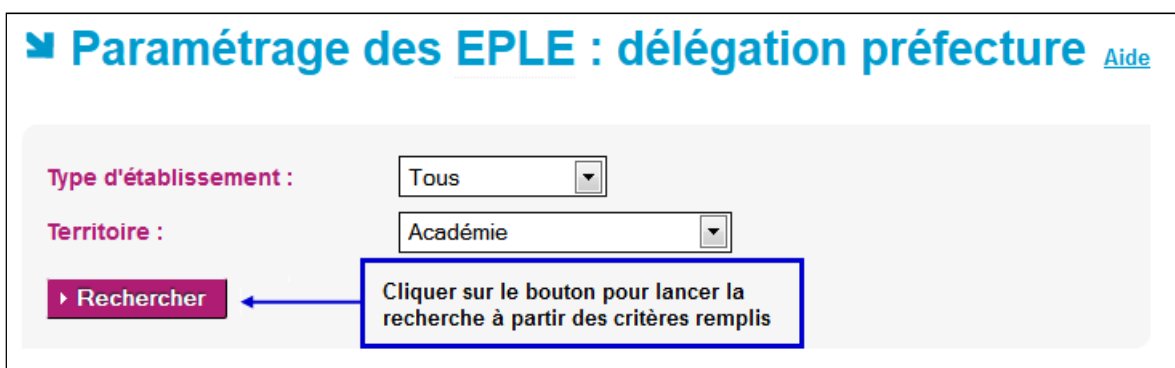

Figure 90 - Ecran de recherche de(s) EPLE à paramétrer

#### **Remarque** :

Si la recherche pour un '**Type d'établissement**' et/ou un '**Territoire**' ne retourne aucun acte, le message '**Aucun résultat trouvé**' s'affiche sous l'écran de recherche des EPLE à paramétrer.

## **20.4.3 La délégation pour les actes de fonctionnement transmissibles**

En lançant la recherche, la page permettant de sélectionner les actes de fonctionnement transmissibles à déléguer s'affiche :

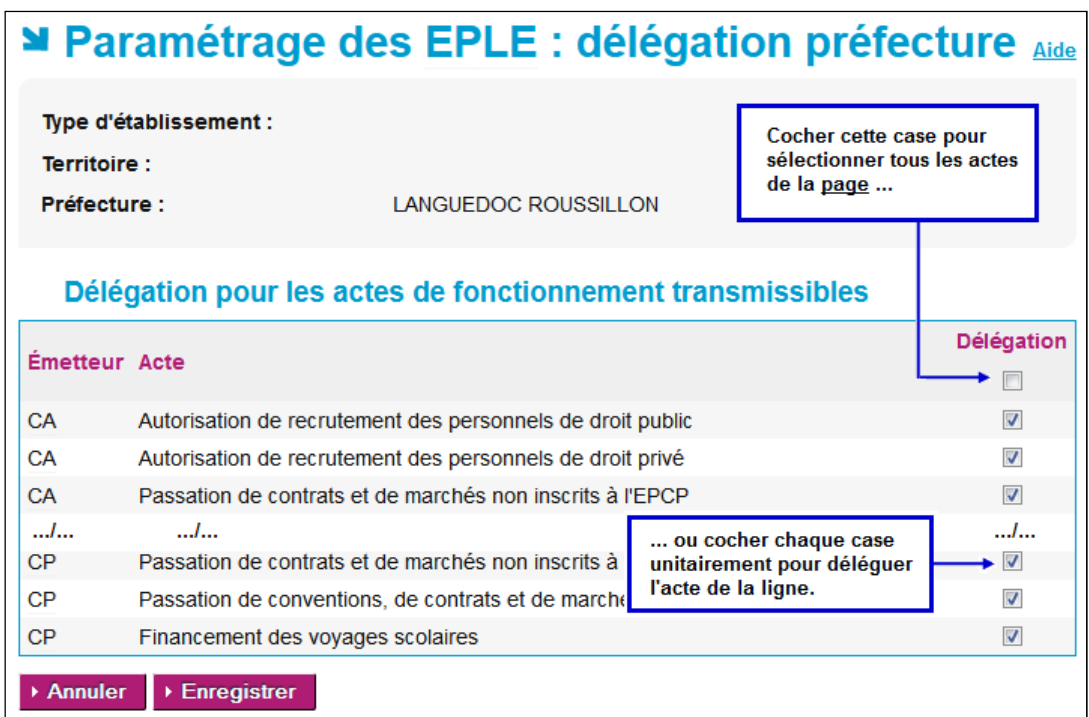

Figure 91 - Paramétrage de la délégation de la préfecture pour les actes de fonctionnement transmissibles

## **Description de l'écran** :

La liste des actes de fonctionnement transmissibles est présentée avec les données suivantes :

- **(1) Émetteur** CA, CP ou CE.
- **(2) Acte** Nom de l'acte de fonctionnement transmissible.

**(3) Délégation** La délégation ou non de la préfecture peut être renseignée en cochant ou décochant les cases '**Délégation**'.

Les fonctions disponibles à partir de cet écran sont :

▶ Annuler

Si des cases ont été cochées, elles seront décochées ou inversement, avant un retour sur la page de la 'Figure 90 - Ecran de recherche de(s) EPLE à paramétrer'.

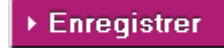

Permet d'enregistrer la liste des actes qui font l'objet d'une délégation ou non de la préfecture. La page reste affichée.

#### **Remarque** :

Toutes les cases sont cochées par défaut.

## **20.5 Paramétrage des délais légaux**

Le paramétrage des '**Délais légaux**' a pour fonction de définir les délais attachés à l'instruction d'un acte. Au-delà de ce délai, l'acte est exécutoire même si l'instruction par l'autorité de contrôle n'est pas terminée.

| Type $\triangleq$       | $Émetteur$ $\triangle$ | Acte $\div$                                                    | Délais légaux |
|-------------------------|------------------------|----------------------------------------------------------------|---------------|
| Budgétaire et financier | <b>CA</b>              | Décision budgétaire modificative soumise au vote               | 15            |
| Action éducatrice       | CA                     | Projet d'établissement                                         | 15            |
| Action éducatrice       | <b>CA</b>              | Programme de formation complémentaire et de formation continue | 15            |
| Action éducatrice       | <b>CA</b>              | Organisation du temps scolaire                                 | 15            |
| Budgétaire et financier | CA                     | <b>Budget initial</b>                                          | 30            |
| I                       |                        |                                                                | /             |
| Action éducatrice       | CA                     | Organisation de la structure pédagogique                       | 15            |
| Fonctionnement          | CF                     | Recrutement des personnels par contrat de droit privé          | Ю             |
| Fonctionnement          | CF                     | Licenciement de personnels liés par contrat de droit privé     | O             |
| Fonctionnement          | <b>CE</b>              | Contrats et conventions à incidence financière                 | ю             |
| Fonctionnement          | <b>CE</b>              | Licenciement de personnels liés par contrat de droit public    | O             |
| Fonctionnement          | <b>CE</b>              | Recrutement des personnels par contrat de droit public         | lо            |
| Fonctionnement          | <b>CP</b>              | Passation de conventions, de contrats et de marchés            | 15            |
| Fonctionnement          | CP                     | Recrutement de personnels de droit privé                       | 15            |
| <b>Fonctionnement</b>   | CP                     | Recrutement de personnels de droit public                      | 15            |
| Fonctionnement          | <b>CP</b>              | Financement des voyages scolaires                              | 15            |
| Fonctionnement          | <b>CP</b>              | Passation de contrats et de marchés non inscrits à l'EPCP      | 15            |

Figure 92 - Paramétrage des délais légaux d'instruction

## **Description de l'écran** :

Les délais légaux sont remplis par défaut, pour chaque acte, avec les valeurs définies au niveau du code de l'administration à savoir :

- 15 (jours) pour les actes de type 'Action éducatrice', 'Fonctionnement' et 'Budgétaire et Financier' de type 'Décision budgétaire modificative' ;
- 30 (jours) pour les actes budgétaires de type 'Budget initial' ;

– 0 (jour) pour les actes du chef d'établissement.

Ils peuvent toutefois être modifiés par l'administrateur.

#### **Attention** :

#### **Aucun contrôle n'est réalisé sur le bien-fondé de ce nouveau délai**.

## **20.6 Gestion des établissements fermés**

Chaque année des établissements ferment, fusionnent entre eux ou sont intégrés à d'autres établissements.

La gestion des '**Etablissements fermés**' offre la possibilité de rattacher un établissement fermé à un établissement toujours ouvert.

Cette fonctionnalité est accessible en cliquant dans le menu de gauche sur le lien '**Etablissements fermés**'.

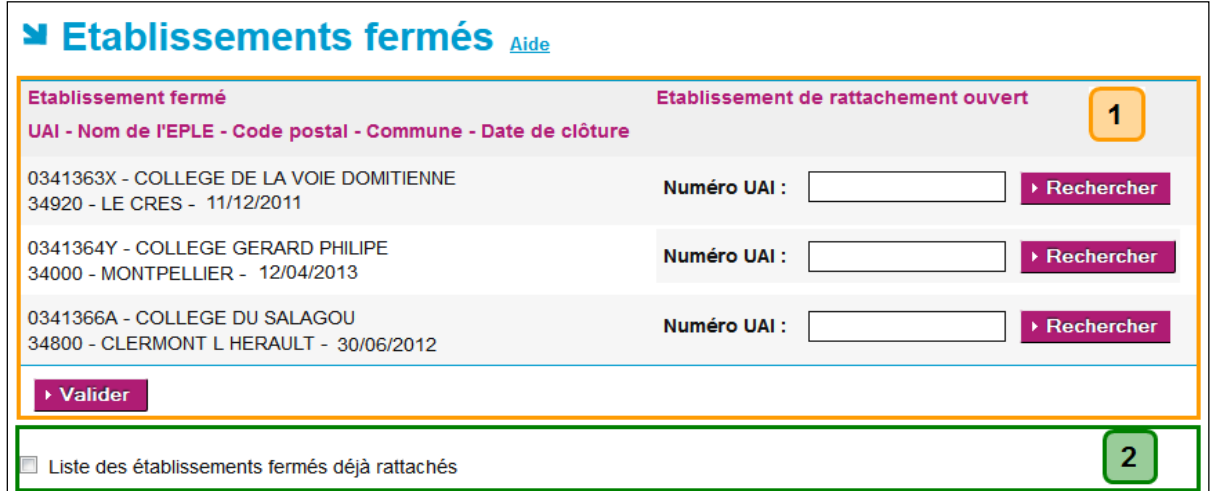

Figure 93 - Gestion des établissements fermés

## **Description de l'écran :**

L'écran de paramétrage est constitué de deux zones :

**Zone 1** : Elle permet de lister les établissements fermés durant les 24 derniers mois et de rechercher des établissements ouverts auquel il est possible de les rattacher.

Elle contient :

– Un tableau comprenant deux colonnes :

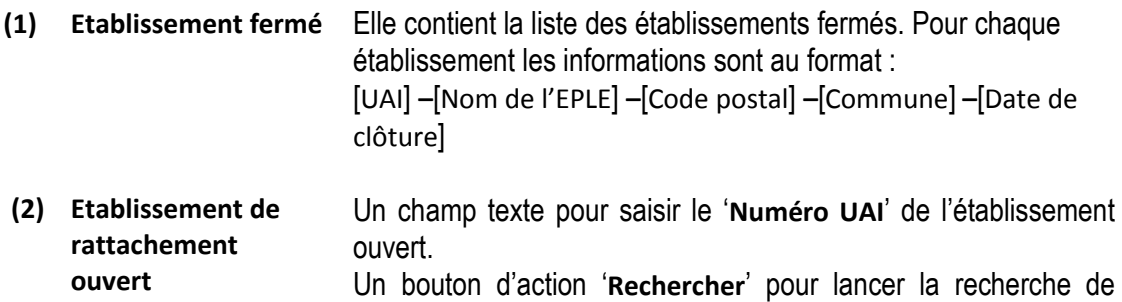

## l'établissement ouvert.

– Un bouton d'action :

▶ Valider

Il permet de valider le rattachement entre l'établissement fermé et l'établissement de rattachement ouvert.

**Zone 2** : Elle permet de lister les établissements fermés déjà rattachés.

A l'ouverture de la page, elle est constituée d'une case à cocher et du libellé '**Liste des établissements fermés déjà rattachés**'. Par défaut elle est décochée et la liste des établissements fermés n'est pas visible.

## **20.6.1 Affecter un établissement de rattachement ouvert à un établissement fermé**

Pour l'établissement fermé à rattacher, il faut dans la colonne '**Etablissement de rattachement ouvert**' de la zone 1 :

- Saisir un '**Numéro UAI**'
- ▶ Rechercher – Cliquer sur le bouton
- Les informations de l'établissement ouvert s'affichent sous le champ '**Numéro UAI**' Ces informations sont au format : [Nom de l'EPLE] **–** [Code postal] **–** [Commune]

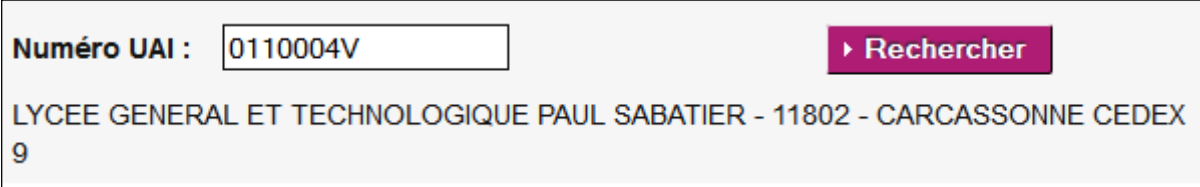

– Cliquer sur le bouton d'action

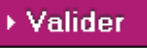

- En cliquant sur ce bouton l'établissement rattaché disparaît de la liste de la zone 1 et sera consultable en zone 2.
- Un message d'information s'affiche au-dessus du titre de la page : '**Votre paramétrage a bien été validé.**'

## **Remarque** :

– Si le '**Numéro UAI**' ne correspond pas **un EPLE ouvert**, alors un message d'erreur s'affiche lors de la recherche : '**Aucun EPLE ne correspond à cet UAI.**' sous le champ '**Numéro UAI**' réinitialisé à vide :

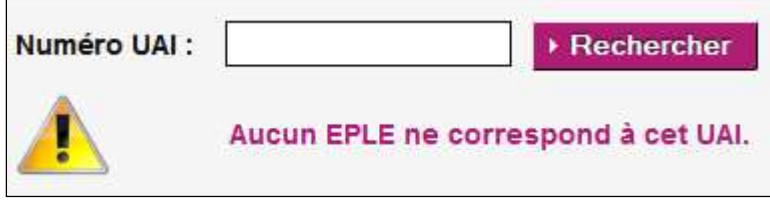

## **20.6.2 La liste des établissements fermés déjà rattachés**

Pour voir les établissements fermés déjà rattachés il suffit de cliquer dans la case à cocher de libellé '**Liste des établissements fermés déjà rattachés**' (voir zone 2 de la 'Figure 93 - Gestion des établissements fermés

').

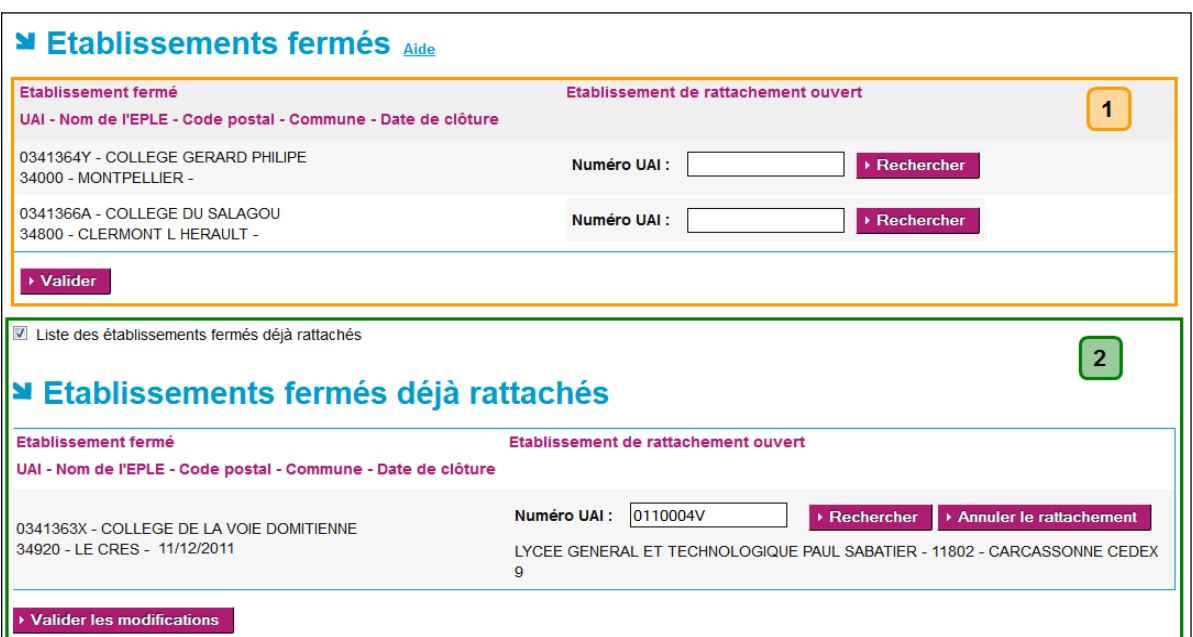

Figure 94 - Les établissements fermés déjà rattachés

## **Description de l'écran :**

L'écran de paramétrage est constitué de deux zones :

**Zone 1** : Les données sont identiques à celles présentées sur la 'Figure 93 - Gestion des établissements fermés ').

**Zone 2** : Elle permet :

- De lister les établissements fermés déjà rattachés s'il(s) existe(nt) (comme présenté sur la 'Figure 93 - Gestion des établissements fermés
- ').
- De rechercher des établissements ouverts pour **modifier le rattachement de l'établissement fermé**, si nécessaire.

▶ Rechercher

En mettant un nouveau numéro UAI dans le champ '**Numéro UAI**' et en cliquant sur le bouton '**Rechercher**', les nouvelles coordonnées de l'EPLE s'affichent.

– D'**annuler le rattachement d'un établissement fermé**, si nécessaire.

Annuler le rattachement

En cliquant sur ce bouton, les coordonnées de l'établissement de rattachement ouvert disparaissent de la zone.

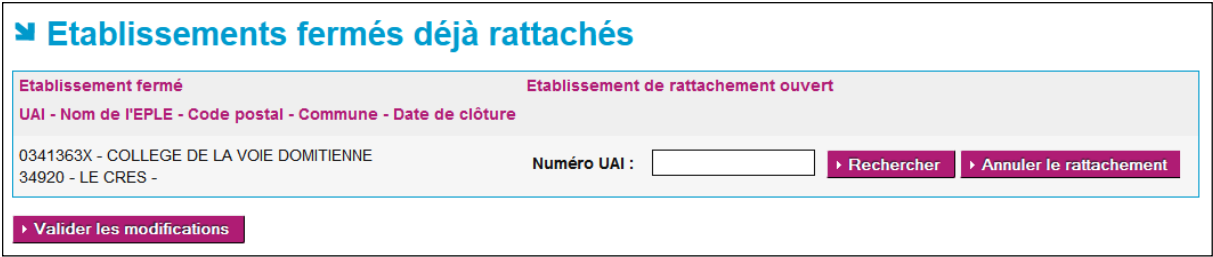

Figure 95 - Annulation d'un rattachement

– Un bouton d'action :

▶ Valider les modifications

Il permet de valider les modifications faites en zone 2 :

- La modification d'établissement de rattachement ouvert ;
- L'annulation de rattachement d'un établissement fermé.

#### **Remarques** :

- Si les actions ne sont pas validées par le bouton d'action ▶ Valider les modifications | les
- données ne sont pas modifiées et la page s'affiche de nouveau avec la zone 2 déployée.
- Sinon la page s'affiche de nouveau avec la zone 2 fermée, et les modifications apparaissent à l'écran. Un message d'information s'affiche au-dessus du titre de la page : '**Votre paramétrage a bien été validé.**'
- En cas de validation d'annulation de rattachement d'un établissement fermé, l'établissement fermé est de nouveau visible en zone 1.
- Si le '**Numéro UAI**' ne correspond pas à **un EPLE ouvert**, alors un message d'erreur s'affiche lors de la recherche d'un nouvel établissement de rattachement : '**Aucun EPLE ne correspond à cet UAI.**' sous le champ '**Numéro UAI**' réinitialisé à vide.

## **21. Description des fonctionnalités : le paramétrage par l'ACL**

Ce menu est proposé lorsqu'un utilisateur ayant le profil '**Administrateur ACL**' se connecte à l'application Dém'Act. Il permet d'accéder à l'ensemble des fonctionnalités dépendant du paramétrage de son autorité de contrôle.

Par défaut, Dém'Act utilise un paramétrage. Il est possible qu'il ne convienne pas à l'académie dans laquelle il est déployé.

Le paramétrage d'une ACL EN par son administrateur est composé :

- Du renseignement d'une banque d'observations locales, destinées à simplifier la saisie des instructions des actes ;
- Du renseignement des différents lots de gestion.

Le paramétrage d'une ACL-CT par son administrateur est composé :

- Du renseignement d'une banque d'observations locales, destinées à simplifier la saisie des instructions des actes ;
- Du renseignement des différents lots de gestion ;
- Du renseignement de la mention de délégation.

Ce paramétrage doit être effectué après le paramétrage du rectorat, mais avant que les EPLE ne commencent à émettre des actes à destination des ACL.

## **21.1 Description du menu**

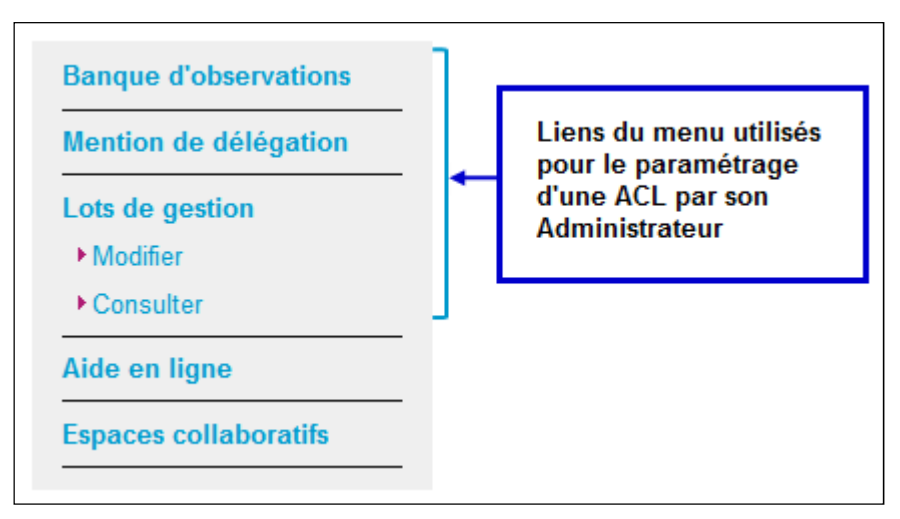

Figure 96 - Menu paramétrage ACL

## **21.2 Mise à jour de la banque d'observations locales**

La '**Banque d'observations**' utilisée lors de la phase d'**'instruction de l'acte** contient les observations nationales et locales (académiques, des collectivités territoriales) mises à la disposition de l'utilisateur lors de la demande de 'rectification' (voir le chapitre 15.1.3- Instruction de l'acte par l'ACL). Seules les observations académiques peuvent être ajoutées, modifiées ou supprimées au niveau de l'administrateur.

Pour accéder à l'écran de mise à jour de la banque d'observations locales, il faut cliquer dans le menu de gauche sur le lien '**Banque d'observations**'.

## **21.2.1 Ajout et recherche d'une observation**

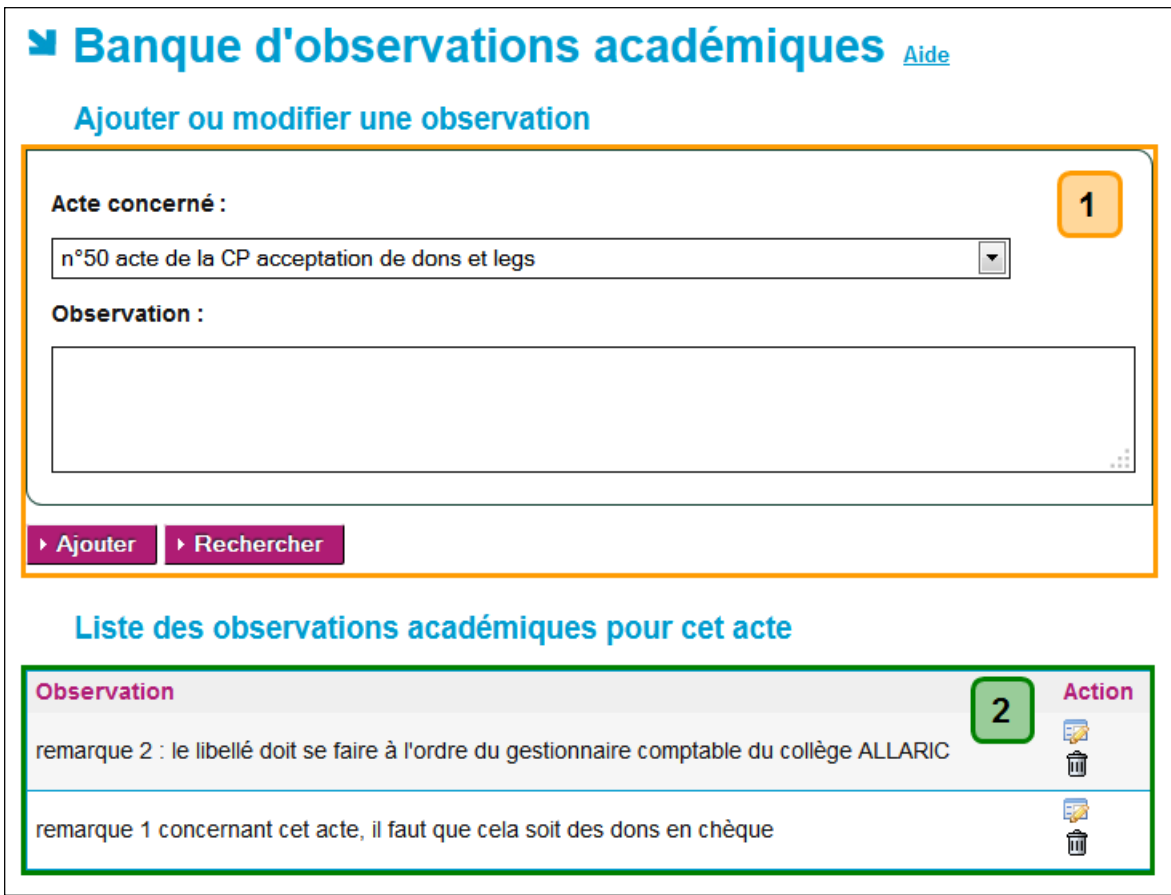

Figure 97 - Recherche dans la banque d'observations locales

#### **Description de l'écran** :

Le formulaire se décompose en deux zones :

**Zone 1** : Elle permet de rechercher les observations académiques relatives à un acte et d'y ajouter des observations si nécessaires.

Elle contient :

- Une liste déroulante associée au champ '**Acte concerné**'. Cette liste est constituée de 2 types de données :
	- o Un libellé : '**Tous (observation générale)**'.
	- o Puis la liste de tous les actes enregistrés dans l'application.
	- o Le libellé des actes est de la forme '**Numéro de l'acte** du '**Émetteur**' '**objet de l'acte**' Avec **Émetteur**= CA, CE ou CP

(Exemple : n°52 acte du CA budget initial).

– La zone de boutons de commande est constituée des boutons suivants :

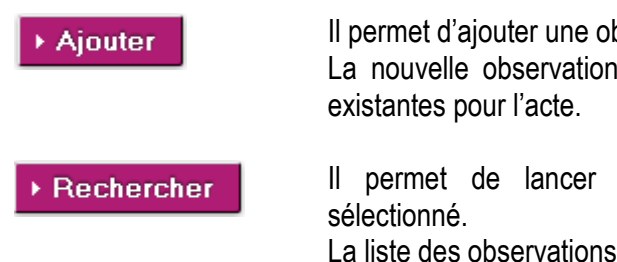

Il permet d'ajouter une observation pour l'acte sélectionné. La nouvelle observation s'ajoutera à la suite des observations déjà

Il permet de lancer une recherche d'observation(s) sur l'acte

La liste des observations s'affichera en Zone 2.

#### **Remarques** :

- En choisissant pour le champ '**Acte concerné**' le libellé : '**Tous (observation générale)**', l'observation, une fois enregistrée, sera accessible dans la zone 1 - partie '**Les observations génériques**' de la 'Figure 30 - Liste des observations disponibles à partir de la banque d'observations'.
- En choisissant pour le champ '**Acte concerné**' un nom d'acte, l'observation, une fois enregistrée, sera accessible dans la zone 2 - partie '**Les observations spécifiques**' de la 'Figure 30 - Liste des observations disponibles à partir de la banque d'observations'.
- Pour lancer la recherche, le champ '**Acte concerné**' doit être renseigné en choisissant le libellé '**Tous (observation générale)**' ou un acte dans la liste déroulante. Si ce champ n'est pas renseigné, un message d'alerte bloquant s'affiche :

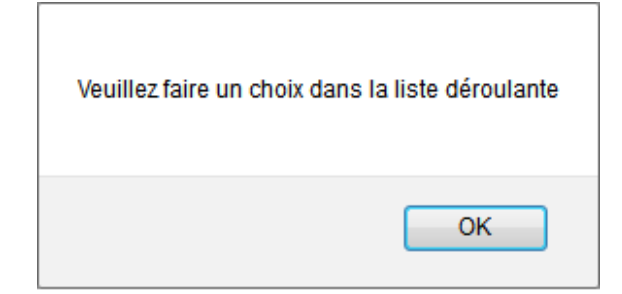

– Pour ajouter une observation, le champ '**Observation**' doit être renseigné. Si ce champ n'est pas renseigné un message d'alerte bloquant s'affiche :

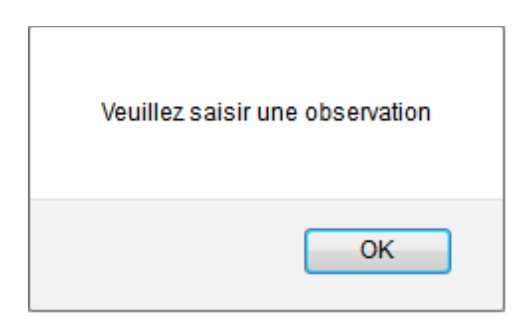

**Zone 2** : A l'ouverture de la page '**Banque d'observations académiques**', cette zone n'est pas affichée. Elle est affichée lorsque l'utilisateur a effectué une recherche ou a ajouté une nouvelle observation.

- La zone '**Observation**' contient les données mises dans le champ '**Observation**' de la Zone 1.
- La colonne '**Action**' contient deux pictogrammes :
	- o permet de réafficher les données de l'observation dans le champ '**Observation**' de la Zone 1.
	- $\overline{0}$  permet de supprimer une observation.

#### **Remarques** :

- En lançant une recherche, le champ '**Acte concerné**' reste renseigné.
- Si la recherche pour un acte donné ne retourne aucune observation, le message '**Aucun résultat trouvé**' s'affiche à la place de la Zone 2.

#### **21.2.2 Mise à jour d'une observation**

Pour accéder à l'écran de mise à jour d'une observation de la banque d'observations locales, il faut cliquer dans le menu de gauche sur le lien '**Banque d'observations**'.

Pour mettre à jour une observation pour un acte donné, il faut :

- Rechercher les observations existantes pour l'acte (voir le chapitre 21.2.1 Ajout et recherche d'une observation)
- Dans la zone 2 cliquer sur le pictogramme  $\overline{d}$  de l'observation à modifier. La page permettant la modification de l'observation s'affiche et le contenu de l'observation apparait alors dans le champ '**Observation**' de la Zone 1.

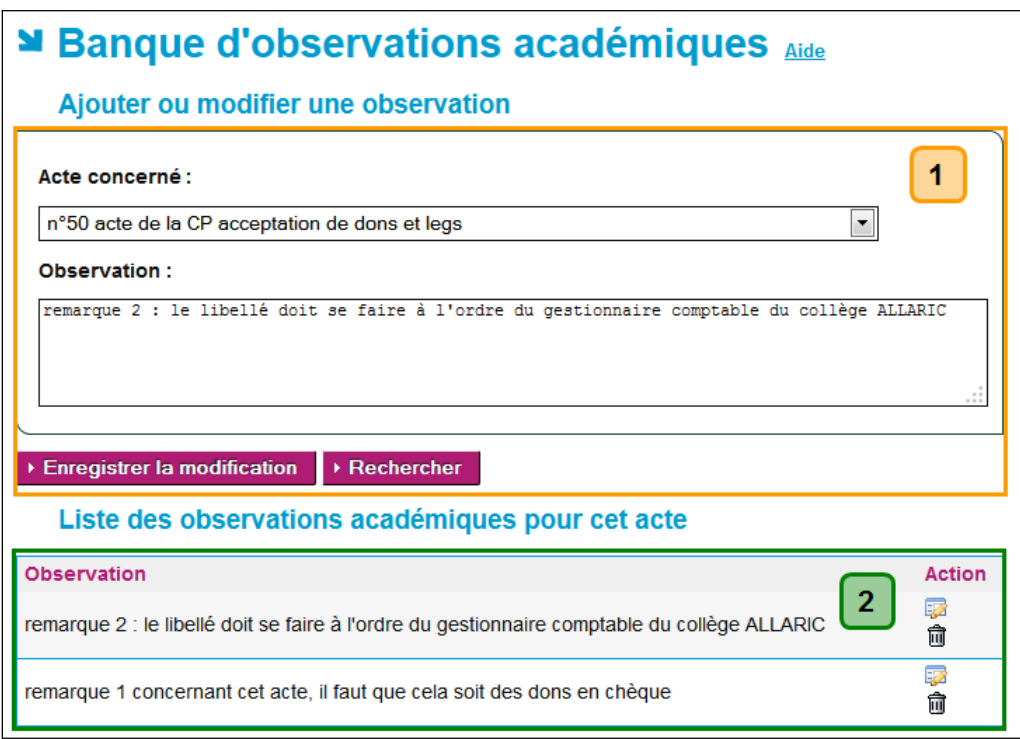

Figure 98 - Mise à jour dans la banque d'observations locales

La page a les mêmes caractéristiques que la page de la 'Figure 97 - Recherche dans la banque d'observations locales

'. Seule la zone de boutons de commande a changé.

Elle est composée des boutons suivants :

Enregistrer la modification

Il permet de prendre en compte les modifications faites sur l'observation.

Rechercher

Il permet de revenir sur la page sans faire de modification.

Le champ '**Acte concerné**' de la zone 1 reste renseigné.

- Faire les modifications de l'observation dans le champ '**Observation**' de la Zone 1.
- Cliquer sur le bouton '**Enregistrer la modification**'.
- La liste des observations de la zone 2 est affichée avec la modification faite.
- Le champ '**Acte concerné**' de la zone 1 reste renseigné.

Dans les deux cas, les boutons de commande ramènent à la page de la 'Figure 97 - Recherche dans la banque d'observations locales '.

#### **21.2.3 Suppression d'une observation**

Pour accéder à l'écran de mise à jour d'une observation de la banque d'observations locales, il faut cliquer dans le menu de gauche sur le lien '**Banque d'observations**'.

- Cliquer sur le pictogramme  $\overline{u}$  de l'observation à supprimer.
- Un message d'alerte de demande de confirmation s'affiche :
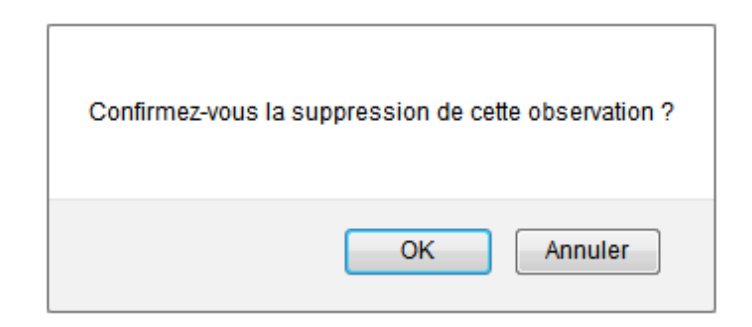

- o En cliquant sur '**OK**', l'observation de la liste des observations relatives à l'acte sera supprimée.
- o En cliquant sur '**Annuler**', l'observation ne sera pas supprimée.

## **Remarques** :

- La suppression d'observation n'a pas d'impact sur les actes ayant déjà cette observation dans la partie instruction.
- S'il n'existe plus d'observation relative à l'acte, le message '**Aucun résultat trouvé**' s'affiche à la place de la Zone 2.

# **21.3 Mention de délégation**

Ce paramétrage de la '**Mention de délégation**' permet aux **Collectivités Territoriales** de renseigner la mention de délégation qui sera déposée sur les instructions des actes budgétaires et financiers.

Pour accéder à l'écran de mise à jour de la mention de délégation, cliquer dans le menu de gauche, sur le lien '**Mention de délégation**'.

Cette mention de délégation est enregistrée et sera utilisée pour les futurs actes.

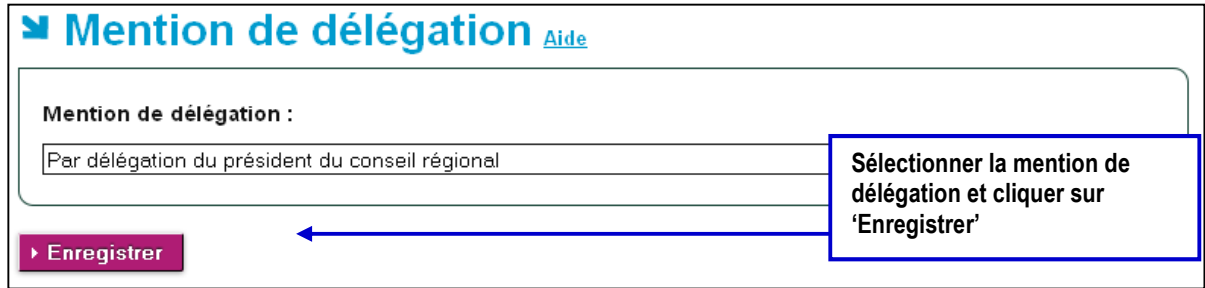

Figure 99 - Mise à jour de la mention de délégation

## **Remarque** :

Dém'Act initialise les mentions de délégation comme suit :

- '**Par délégation du Président du conseil régional**' si la collectivité est un conseil régional.
- '**Par délégation du Président du conseil général**' si la collectivité est un conseil général.
- '**Par délégation du Président du conseil exécutif de Corse**' dans le cas particulier de la Corse.
- '**Par délégation du Président du conseil de la métropole'** si la collectivité est une métropole.

En cliquant sur le bouton '**Enregistrer**', le paramétrage de la délégation est pris en compte : il n'y a pas de changement d'écran.

# **21.4 Lots de gestion**

Un lot de gestion est un regroupement d'entités qui peuvent être de type :

- EPLE / modèle d'acte
- Gestionnaires rédacteurs
- Valideurs.

Ce paramétrage est accessible en cliquant dans le menu de gauche sur le lien '**Lots de gestion > Modifier**'.

# **21.4.1 Accès au traitement des lots de gestion**

En cliquant sur le lien du menu de gauche '**Lots de gestion > Modifier**', la page s'ouvre avec par défaut le titre et le bouton '**Créer un lot de gestion**'.

Elle contient en outre la liste des lots de gestion déjà créés sous forme de liens cliquables, comme présenté sur la figure ci-dessous :

| <b>Examedrage des lots de gestion</b> $_{\text{Alice}}$ |                  |
|---------------------------------------------------------|------------------|
| Lot de gestion                                          | <b>Supprimer</b> |
| <b>GESTION LOT 1</b>                                    | 侖                |
| <b>GESTION LOT 2</b>                                    | 侖                |
| ▶ Créer un lot de gestion                               |                  |

Figure 100 - Traitement des lots de gestion - accès

En cliquant sur le bouton '**Créer un lot de gestion**', une nouvelle page s'ouvre, permettant de rentrer les données nécessaires à la création d'un lot de gestion.

# **21.4.2 Création et modification d'un lot de gestion**

## **Attention** :

La création d'un lot de gestion peut impacter un autre lot de gestion déjà existant si des données sont communes.

Un couple EPLE/modèle ne pouvant appartenir qu'à un seul lot de gestion, c'est le dernier paramétrage effectué qui fait référence. Ceci implique qu'un lot de gestion peut récupérer complètement ou partiellement les EPLE/modèles d'actes d'un autre lot de gestion. Ainsi chaque couple EPLE/modèle d'acte sélectionné déjà présent dans un autre lot de gestion créé pour votre ACL sera supprimé du lot existant.

Cet impact sera rappelé à l'utilisateur au moment de l'enregistrement du lot de gestion.

# **21.4.3 Création d'un lot de gestion**

La page '**Création d'un lot de gestion**' est accessible en cliquant sur le bouton d'action '**Créer un lot de gestion**' de la page d'accès du traitement des lots de gestion.

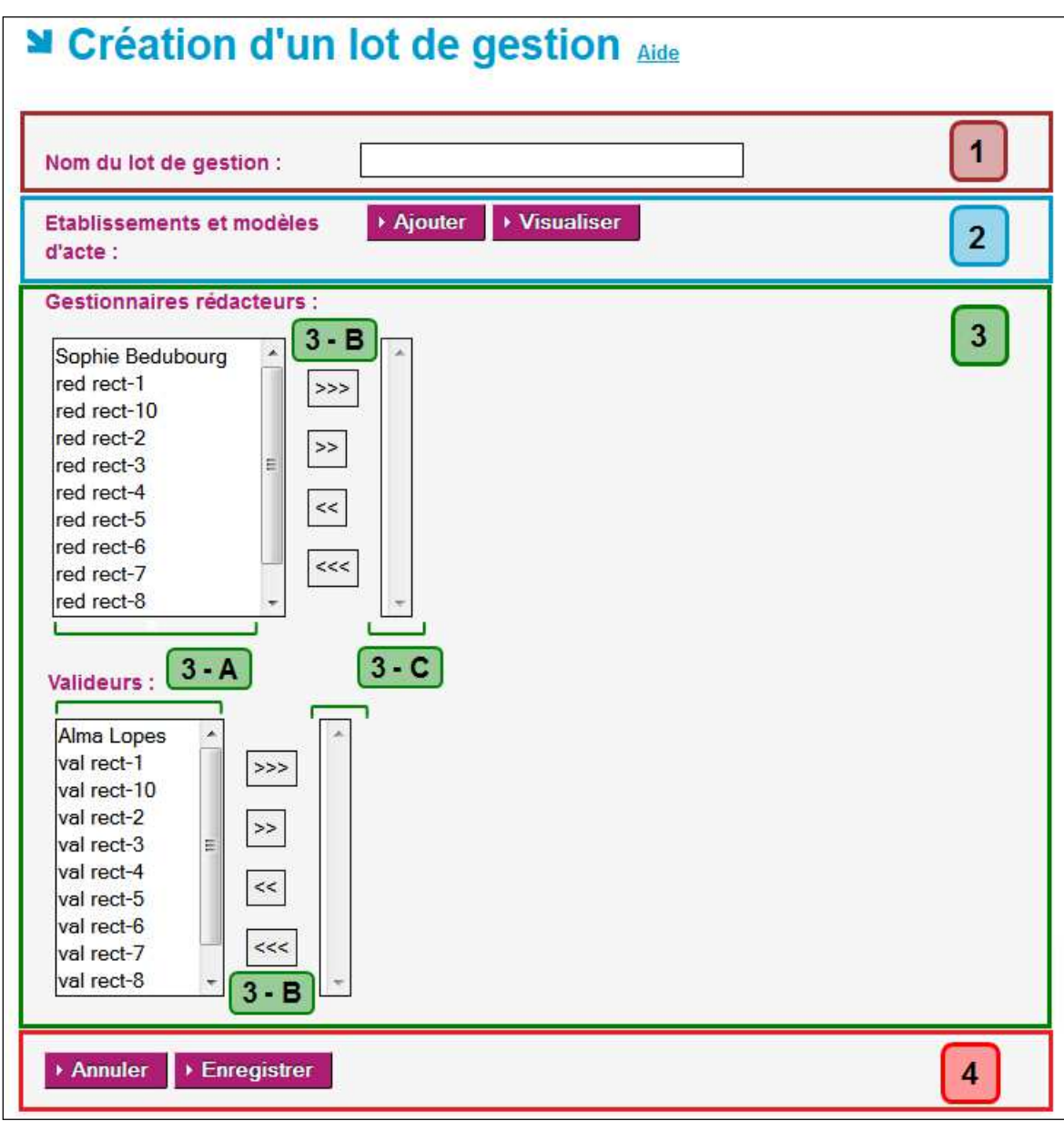

Figure 101 - Création des lots de gestion - initialisation

Le formulaire se décompose en quatre zones :

- **Zone 1** : Elle permet d'affecter un nom au lot de gestion.
- **Zone 2** : Elle permet de sélectionner les entités EPLE/modèles d'acte pour un lot de gestion.
- **Zone 3** : Elle permet de sélectionner des gestionnaires rédacteurs et des valideurs.
- **Zone 4** : Elle contient les boutons de commande.

Pour la création d'un lot de gestion, il faut :

En **Zone 1** : remplir le champ texte du '**Nom du lot de gestion**'.

## **Remarque** :

- Cette action est obligatoire, sinon un message d'erreur bloquant s'affichera au moment de l'enregistrement du lot de gestion : '**Le nom du lot de gestion est vide**'.
- Ce nom de lot de gestion doit être **unique**, sinon un message d'erreur bloquant s'affichera au moment de l'enregistrement du lot de gestion : '**Il existe déjà un lot de gestion portant ce nom**'.
- Ce nom ne doit pas dépasser 200 caractères, sinon un message d'erreur bloquant s'affichera au moment de l'enregistrement du lot de gestion : '**Le nom du lot de gestion excède 200 caractères**'.

# En **Zone 2** :

- Cliquer sur le bouton '**Ajouter**', une fenêtre pop-up s'ouvre.
- Dans la nouvelle page, choisir dans la liste des critères :
	- o Le **Type d'établissement** par défaut, le choix est '**Tous**'
	- o Le **Territoire**  par défaut le choix est '**Académie**'
	- o L'**EPLE**
	- o Le ou les **modèles d'acte**
- Cliquer sur le bouton '**Ajouter**' de cette nouvelle page pour revenir au formulaire du lot de gestion et ainsi associer les EPLE/modèles d'acte au lot de gestion en cours de création.

## **Remarques** :

- Cette action d'ajout est obligatoire.
- Si aucune sélection d'EPLE et de modèles d'acte n'a été faite, un message d'erreur bloquant s'affichera au moment de l'enregistrement du lot de gestion : '**Au moins un couple eple/modèle d'acte doit être sélectionné**'.
- Il est possible de revoir la sélection d'établissements et de modèles d'acte faite en cliquant sur le bouton d'action '**Visualisation**'.
- Ces procédures sont détaillées dans le chapitre '21.4.5 Ajout des établissements et modèles d'acte pour un lot de gestion'.

## En **Zone 3** :

- Sélectionner un ou des '**Gestionnaires rédacteurs**' dans la liste.
- Sélectionner un ou des '**Valideurs**' dans la liste.

## **Remarque** :

– La sélection de '**Valideurs**' est obligatoire, sinon un message d'erreur bloquant s'affichera au moment de l'enregistrement du lot de gestion : '**Aucun valideur n'a été paramétré pour ce lot de gestion**'.

**Cette Zone est composée de doubles listes avec boutons de transfert :** 

– En **zone 3-A** : Par défaut, ces listes contiennent les interlocuteurs '**Gestionnaires rédacteurs**' ou '**Valideurs**'.

Ils sont récupérés à partir des données exportées du LDAP intégrées dans Dém'Act en fonction des autorités dont ils dépendent et des droits qui leur sont affectés (respectivement '**Rédacteur**' et '**Valideur**').

**Au final ces listes représenteront les interlocuteurs non concernés par le paramétrage**. Elles sont dynamiques, leur contenu change si des interlocuteurs ont été transférés en utilisant les boutons de la zone 3-B.

- **Zone 3-B** : Des boutons de transfert permettant de faire passer des données de la zone 3-A vers la zone 3-C dans chacune des doubles listes et inversement (voir le chapitre '10.3- Gestion des doubles listes avec boutons de transfert').
- **Zone 3-C** : Par défaut, ces listes sont vides. **Au final elles représenteront les interlocuteurs concernés par le paramétrage**. Ces listes sont dynamiques, leur contenu change si des interlocuteurs ont été transférés en utilisant les boutons de la zone 3-B.

## En **Zone 4** :

La zone de boutons de commande est composée des boutons :

Annuler

Il permet d'annuler la création d'un lot de gestion, l'utilisateur est redirigé sur la page d'accès au paramétrage des lots de gestion (cf. 'Figure 100 - Traitement des lots de gestion - accès').

## ▶ Enregistrer

Il permet de créer et d'enregistrer le lot de gestion. La page d'accès au paramétrage des lots de gestion (cf. 'Figure 100 - Traitement des lots de gestion - accès') s'affiche, contenant le nom du nouveau lot de gestion créé dans le tableau.

#### **Remarque** :

– Lors de la création d'un lot de gestion, un message d'alerte s'affiche afin d'avertir l'utilisateur des impacts potentiels de la création d'un lot de gestion recouvrant au moins une partie d'un lot déjà existant :

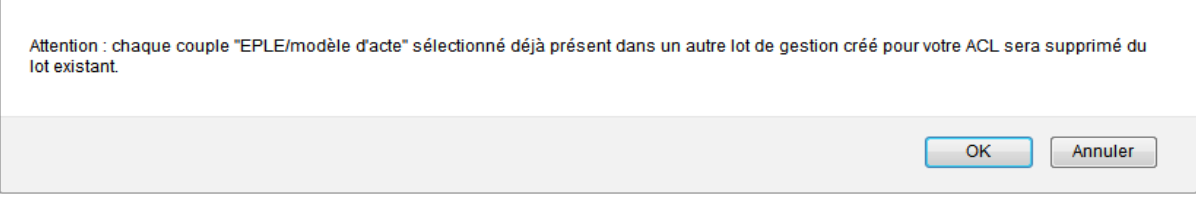

- o En cliquant sur '**OK**', le lot de gestion est créé,
- o En cliquant sur '**Annuler**', le lot de gestion n'est pas créé.

# **21.4.4 Modification d'un lot de gestion**

Pour modifier un lot de gestion, il faut cliquer sur son nom depuis la page d'accès au paramétrage des lots de gestion (cf. 'Figure 100 - Traitement des lots de gestion - accès'). La page '**Modification d'un lot de gestion**' est affichée.

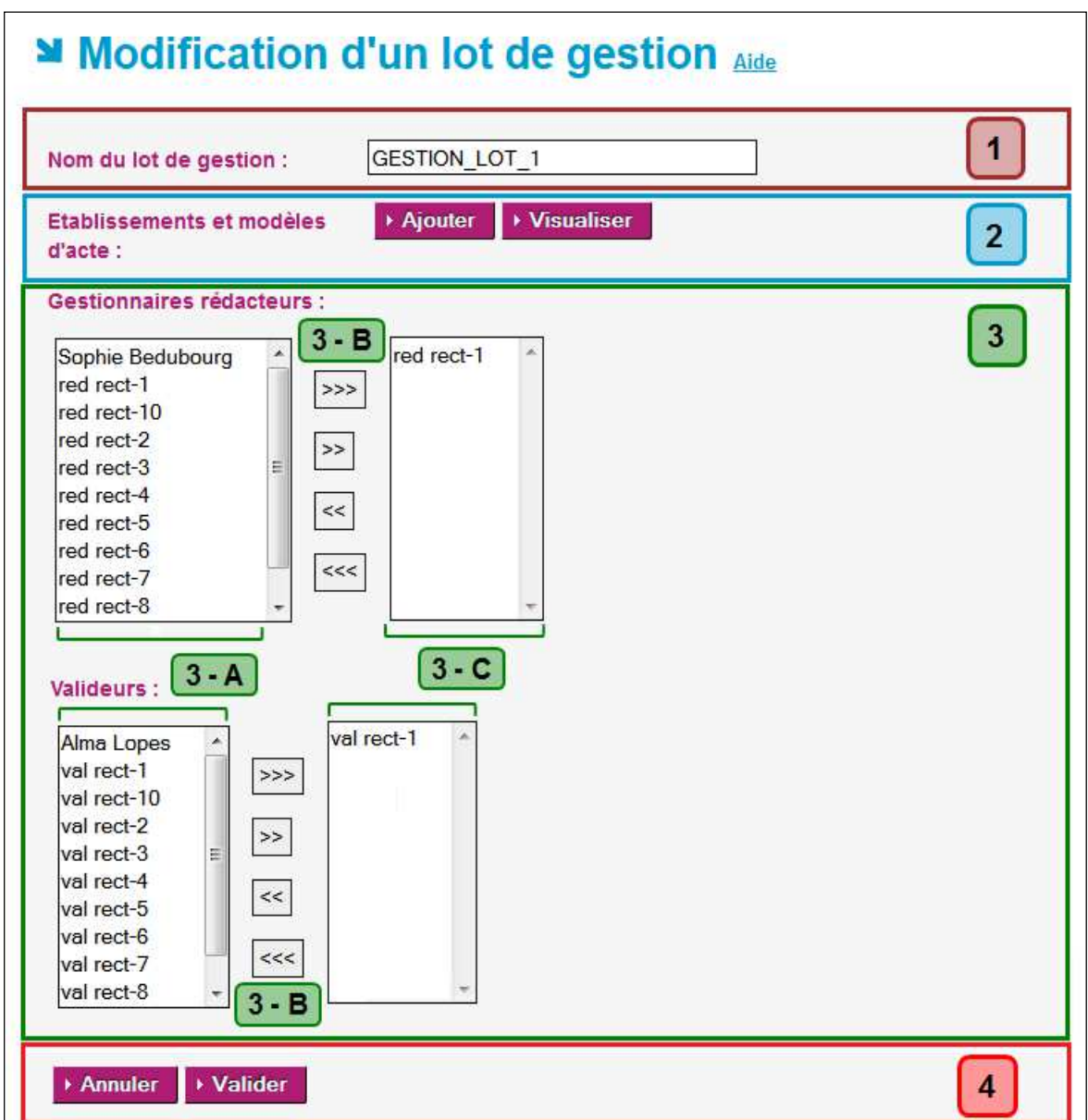

Elle contient toutes les données du lot de gestion enregistré :

Figure 102 - Modification des lots de gestion

Le comportement de la page est identique à l'écran de création d'un lot de gestion. Tout en respectant les règles indiquées pour chacune des zones, il est possible de modifier :

- Dans la **Zone 1** : le nom du lot de gestion.
- Dans la **Zone 2** : la liste des EPLE et des modèles d'acte associés au lot de gestion en cliquant sur le bouton '**Ajouter**' du formulaire. Voir le chapitre '21.4.5 - Ajout des établissements et modèles d'acte pour un lot de gestion'.

## **Attention :**

Suite à l'accès à cette page permettant d'ajouter des EPLE et des modèles d'acte, il faut impérativement utiliser un des boutons de commande pour poursuivre la modification du lot de gestion.

- Dans la **Zone 3** :
	- o Les '**gestionnaires rédacteurs'** en charge de l'instruction,
	- o Les '**Valideurs**'en charge de la validation de l'instruction.
- Dans la **Zone 4**, les boutons de commande :

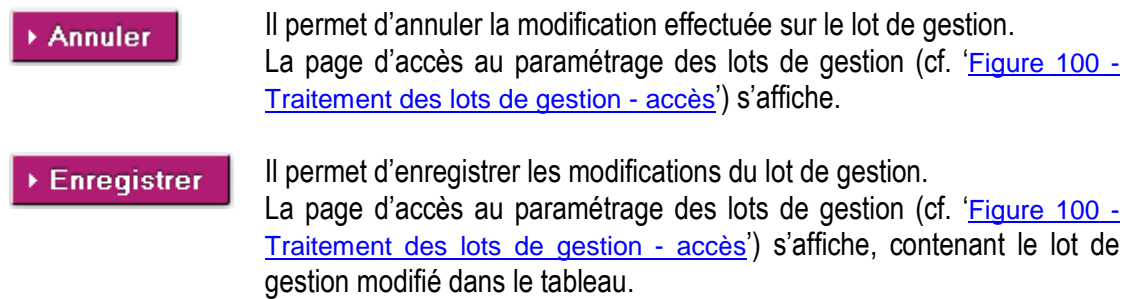

## **21.4.5 Ajout des établissements et modèles d'acte pour un lot de gestion**

Cette action est accessible depuis la page de création des lots de gestion (cf. 'Figure 101 - Création des lots de gestion - initialisation')

ou depuis la page de modification des lots de gestion (cf. 'Figure 102 - Modification des lots de gestion'). En cliquant sur le bouton '**Ajouter**' de la zone 2, une fenêtre pop-up s'ouvre :

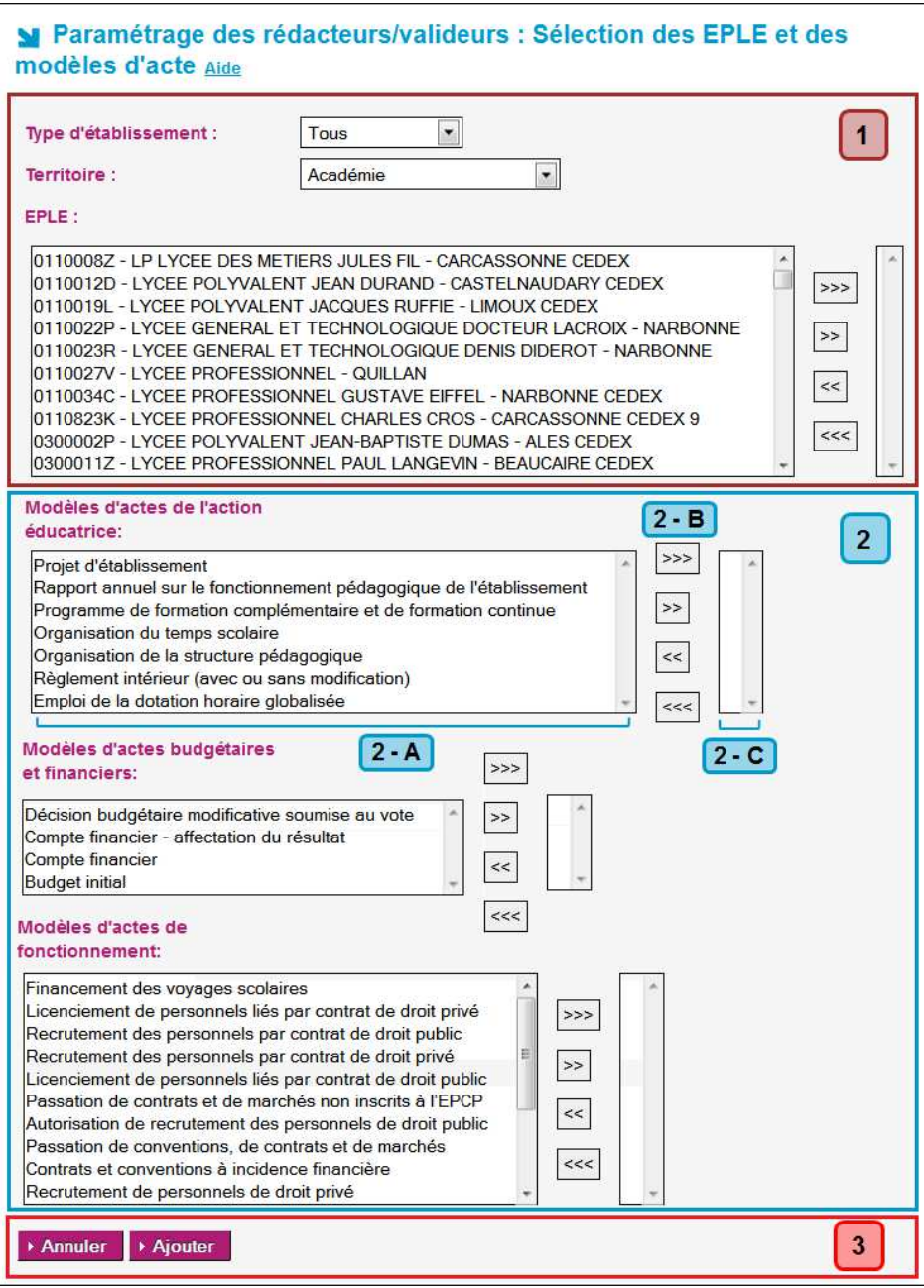

Figure 103 – Création des lots de gestion – Ajout des EPLE et modèles d'actes

Le formulaire se décompose en trois parties :

- **Zone 1** : permet de sélectionner les entités EPLE pour un lot de gestion.
- **Zone 2** : permet de sélectionner les modèles d'acte pour un lot de gestion.
- **Zone 3** : contient les boutons de commande.

La **Zone 1** contient les critères de sélection des entités EPLE :

- Le **Type d'établissement** par défaut le choix est '**Tous'.**
- Le **Territoire** par défaut le choix est '**Académie**'.
- Les **EPLE** : la liste des établissements.

# **Remarques** :

- Les données dans la liste des EPLE apparaissent au format : [UAI] –[Type et Nom de l'EPLE] –[Commune] La liste de gauche des établissements est mise à jour dynamiquement en fonction du type d'établissement et du territoire choisi. Ils sont initialement triés par département.
- Si aucune sélection d'EPLE n'a été faite, un message d'erreur bloquant s'affichera au moment de l'enregistrement du lot de gestion : '**Au moins un couple eple/modèle d'acte doit être sélectionné**'.

La **Zone 2** contient les modèles d'actes, répartis en 3 types de modèles (Action éducatrice, Budgétaire et financier, Fonctionnement).

## **Remarques** :

- Les listes des modèles d'actes proposées correspondent aux modèles transmissibles disponibles pour les établissements sélectionnés.
- Si aucune sélection de modèle d'acte n'a été faite, un message d'erreur bloquant s'affichera au moment de l'enregistrement du lot de gestion : '**Au moins un couple eple/modèle d'acte doit être sélectionné**'.

Pour chaque groupe de modèles d'actes, les zones sont composées de 3 sous-parties qui fonctionnent de manière identique :

– **Zone2-A** : Par défaut elle contient, pour chacun des types de modèles, la liste des modèles d'actes disponibles en fonction des établissements choisis.

**Au final elle représentera les modèles d'actes qui ne seront pas paramétrés.** 

Cette liste est dynamique, son contenu change si :

- Les établissements choisis changent,

- Des modèles d'acte ont été transférés en utilisant les boutons de la zone 2-B.
- **Zone 2-B** : Elle contient des boutons de transfert permettant de faire passer des données de la zone 2-A vers la zone 2-C et inversement (voir le chapitre '10.3Gestion des doubles listes avec boutons de transfert').
- **Zone 2-C** : Par défaut, pour chacun des types de modèles, cette liste est vide. **Au final elle représentera les modèles d'actes qui seront paramétrés**.

Cette liste est dynamique, son contenu change si des modèles d'acte ont été transférés en utilisant les boutons de la zone 2-B.

# En **Zone 3** :

La zone de boutons de commande est composée des boutons :

▶ Ajouter

Annuler

Il permet d'annuler la sélection et de revenir au formulaire du lot de gestion. La fenêtre pop-up est fermée.

Il permet de valider la sélection et de revenir au formulaire du lot de gestion. La fenêtre pop-up est fermée.

# **Remarques** :

- Si aucune sélection d'EPLE et de modèles d'acte n'a été faite, un message d'erreur s'affiche au moment de l'enregistrement du lot de gestion : '**Au moins un couple EPLE/modèle d'acte doit être sélectionné**'.
- Un couple EPLE/modèle n'appartenant qu'à un seul lot de gestion, c'est le dernier paramétrage effectué qui fait référence. Ceci implique qu'un lot de gestion peut récupérer complètement ou partiellement les EPLE/modèles d'actes d'un autre lot de gestion.
- Il est possible de consulter le paramétrage effectué en cliquant sur le bouton **'**Visualiser**'** de la zone 2 depuis la page de création des lots de gestion (cf. 'Figure 101 - Création des lots de gestion - initialisation').
- Une fenêtre pop-up s'ouvre, listant l'ensemble des entités 'EPLE / modèle d'acte' associées au lot de gestion sous forme d'un tableau.

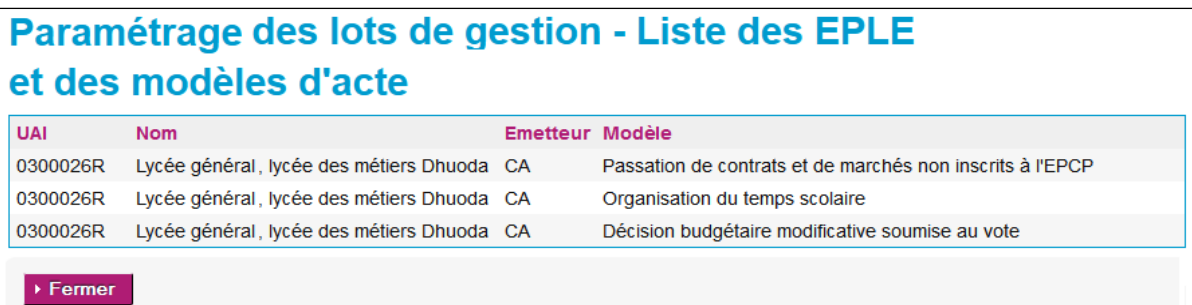

Figure 104 - Création des lots de gestion – Visualisation des EPLE/modèles d'acte

– Le bouton '**Fermer**' permet de clore la fenêtre pop-up.

# **21.4.6 Suppression d'un lot de gestion**

Pour supprimer un lot de gestion, il faut accéder à la page de paramétrage des lots de gestion (cf 'Figure 100 - Traitement des lots de gestion - accès'):

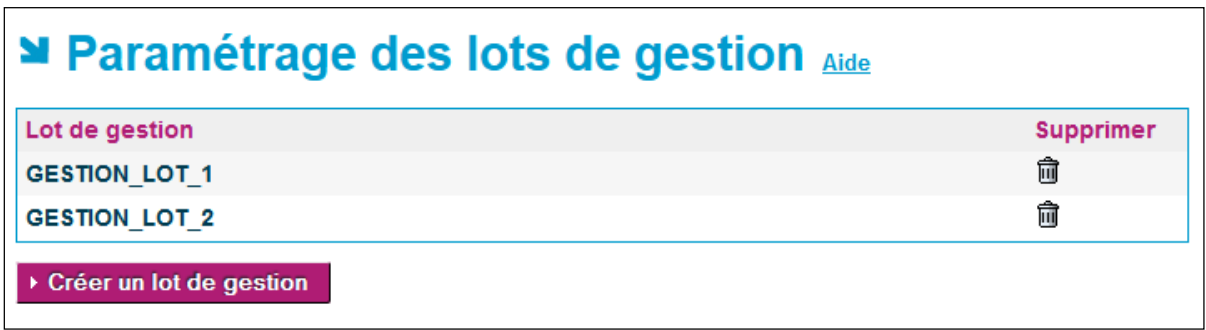

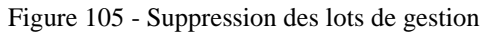

Dans cette page, le tableau contient la liste des lots de gestion avec en face de chacun des lots de gestion le pictogramme dans la colonne '**Supprimer**'.

En cliquant sur ce pictogramme, un message d'alerte s'ouvre et invite l'administrateur ACL à confirmer cette suppression :

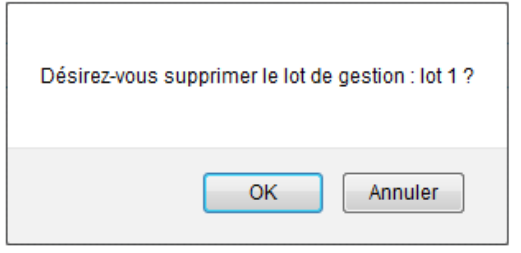

- En cliquant sur '**OK**', cela supprime le lot de gestion indiqué du tableau de la page,
- En cliquant sur '**Annuler**', cela annule la suppression du lot de gestion indiqué.

# **21.4.7 Consultation du paramétrage des lots de gestion**

# **21.4.7.1 Recherche des lots de gestion**

Ce paramétrage est accessible en cliquant sur le lien '**Lots de gestion >Consulter**' dans le menu de gauche. Il permet de voir les lots de gestion avec les établissements, les modèles d'acte, les utilisateurs (gestionnaires et valideurs) sélectionnés.

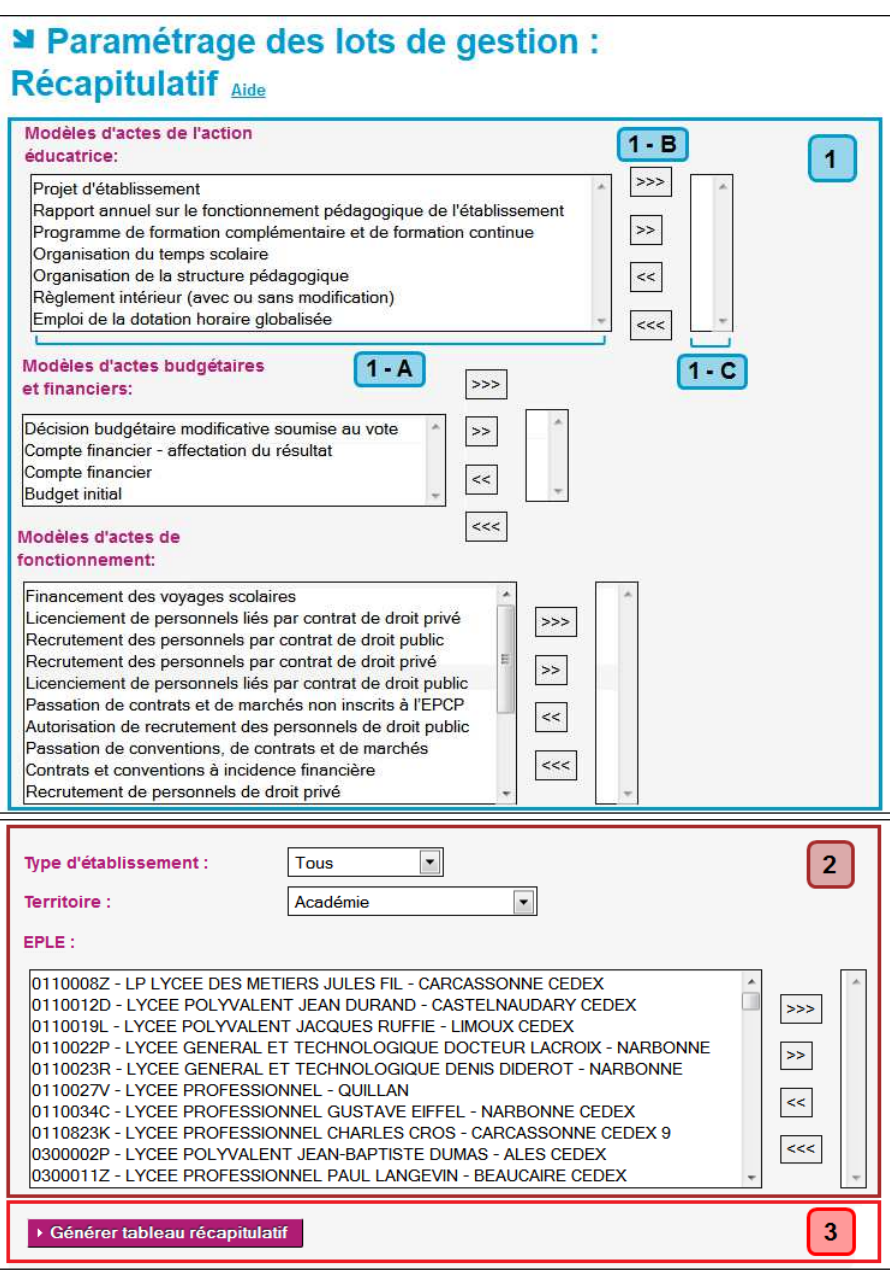

Figure 106 - Récapitulatif des lots de gestion - Critères

Le formulaire se décompose en trois parties :

- **Zone 1** : permet de sélectionner les modèles d'acte.
- **Zone 2** : permet de sélectionner les entités EPLE.
- **Zone 3** : contient le bouton de commande.

La **Zone 1** contient les modèles d'actes, répartis en 3 types de modèles (Action éducatrice, Budgétaire et financier, Fonctionnement).

#### **Remarque** :

– Si aucune sélection de modèle d'acte n'a été faite, un message d'erreur bloquant s'affichera au moment de l'enregistrement du lot de gestion : '**Au moins un couple eple/modèle d'acte doit être sélectionné**'.

Pour chaque groupe de modèles d'actes, les zones sont composées de 3 sous-parties qui fonctionnent de manière identique :

– **Zone1-A** : Par défaut, elle contient, pour chacun des types de modèles, la liste d'actes disponibles en fonction des établissements choisis.

## **Au final, elle représentera les modèles d'actes qui ne seront pas concernés par le récapitulatif**.

Cette liste est dynamique, son contenu change si des modèles d'acte ont été transférés en utilisant les boutons de la zone 1-B.

- **Zone 1-B** : Elle contient des boutons de transfert permettant de faire passer des données de la zone 1-A vers la zone 1-C et inversement (voir le chapitre '10.3Gestion des doubles listes avec boutons de transfert').
- **Zone 1-C** : Par défaut, pour chacun des types de modèles, cette liste est vide. **Au final, elle représentera les modèles d'actes qui seront concernés par le récapitulatif**. Cette liste est dynamique, son contenu change si des modèles d'acte ont été transférés en utilisant les boutons de la zone 1-B.

La **Zone 2** contient les critères de sélection des entités EPLE :

- Le **Type d'établissement** par défaut le choix est '**Tous**'**.**
- Le **Territoire** par défaut le choix est '**Académie**'.
- Les **EPLE** : la liste des établissements.

## **Remarques** :

- Les données dans la liste des EPLE apparaissent au format :
- [UAI] –[Type et Nom de l'EPLE] –[Commune]
- La liste de gauche des établissements est mise à jour dynamiquement en fonction du type d'établissement et du territoire choisi. Ils sont initialement triés par département.
- Si aucune sélection d'EPLE n'a été faite, un message d'erreur bloquant s'affichera au moment de l'enregistrement du lot de gestion : '**Au moins un couple eple/modèle d'acte doit être sélectionné**'.

## En **Zone 3** :

– La zone de boutons de commande est composée du bouton :

▶ Générer tableau récapitulatif

Il permet de valider la sélection et de lancer la recherche pour générer le tableau récapitulatif.

# **21.4.7.2 Tableau récapitulatif des lots de gestion**

Le tableau récapitulatif est issu de la recherche et s'ouvre dans une nouvelle page :

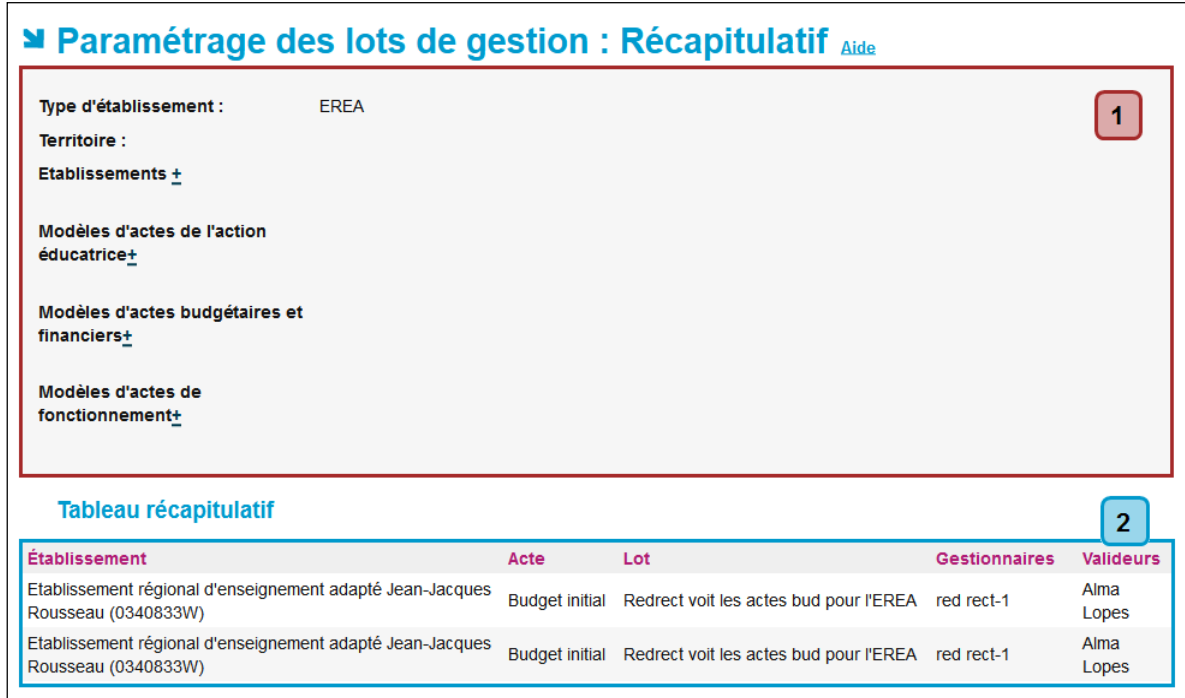

Figure 107 - Tableau récapitulatif

La page se décompose en deux zones :

**Zone 1** : cette zone contient la liste des critères de sélection effectuée précédemment. **Zone 2** : cette zone contient, sous forme de tableau, la liste des lots de gestion qui correspondent aux critères de recherche.

En **Zone 1,** il existe deux types de critères :

- Les critères portant sur une donnée unique : La donnée sélectionnée précédemment est affichée directement à l'écran. Dans l'illustration, par exemple, il s'agit du critère '**Type d'établissement**' et '**Territoire**'.
- Les critères portant sur des données multiples : Les données sélectionnées précédemment ne sont pas affichées à l'écran, et à côté du critère est affiché le symbole **±**.

Dans l'illustration, par exemple, il s'agit du critère '**Etablissements**'.

En cliquant sur le symbole **+**, les éléments cachés apparaissent sous le nom du critère : Exemple : sous le critère '**Etablissements**', on obtient une liste des EPLE concernés.

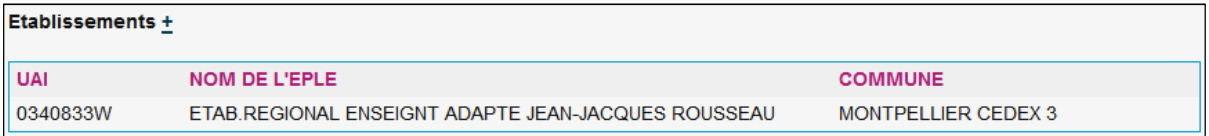

En cliquant sur le symbole **-**, les éléments sont de nouveau cachés.

# **22. Description des fonctionnalités : le paramétrage par l'EPLE**

**Attention** : Le paramétrage par l'EPLE doit s'effectuer après le paramétrage des ACL-EN et CT et avant la création des actes par l'EPLE.

Par défaut, Dém'Act utilise un paramétrage. Il est possible qu'il ne convienne pas à l'EPLE.

Le paramétrage à la charge de l'EPLE consiste à indiquer si ses actes de fonctionnement, transmissibles ou non, doivent être transmis pour information à la collectivité territoriale concernée. Cette transmission s'effectuera au même moment que la phase décrite dans les actes '**À Transmettre**' (voir le chapitre 14.4 -Transmission d'un acte aux autorités de contrôle).

Ce menu est proposé lorsqu'un utilisateur ayant le profil '**Administrateur EPLE**' se connecte à l'application Dém'Act.

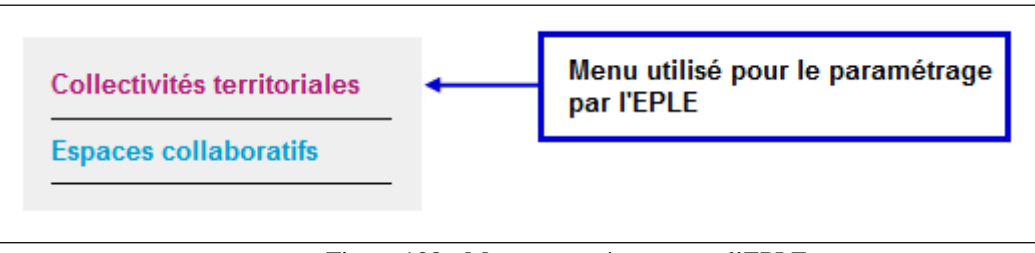

Figure 108 - Menu paramétrage pour l'EPLE

Cette fonctionnalité est accessible en cliquant dans le menu de gauche sur le lien '**Collectivités territoriales**'.

La liste de tous les actes de fonctionnement s'affiche.

Pour chacun des actes de fonctionnement, l'**Administrateur EPLE** définit si celui-ci doit être transmis ou non pour information, à la demande de la collectivité territoriale (son nom est contenu dans le titre audessus du tableau de bord).

|                                                      |                                                                                           | Nom de la CT                                    |                      |  |
|------------------------------------------------------|-------------------------------------------------------------------------------------------|-------------------------------------------------|----------------------|--|
|                                                      | ■ Informer la collectivité territoriale                                                   |                                                 |                      |  |
| <b>CONSEIL REGIONAL LANGUEDOC ROUSSILLON</b><br>Aide |                                                                                           |                                                 |                      |  |
| <b>Émetteur</b> Acte                                 |                                                                                           |                                                 | <b>Informer CT</b>   |  |
| CA                                                   | Adhésion à un groupement d'établissements scolaires                                       |                                                 |                      |  |
| CA                                                   | Tarifs des ventes des produits et de prestations de services réalisés par l'établissement |                                                 | F                    |  |
| CA                                                   | Action d'intenter ou de défendre en justice                                               |                                                 |                      |  |
| CP                                                   | Action d'intenter ou de défendre en justice                                               |                                                 | $\Box$               |  |
| 1                                                    | 1                                                                                         |                                                 | 1                    |  |
| <b>CE</b>                                            | Recrutement des personnels par contrat de droit public                                    | Cocher la case si l'acte                        | $\Box$               |  |
| CA                                                   | Acceptation de dons et legs                                                               | doit être transmis pour<br>information à la CT. | $\blacktriangledown$ |  |
| <b>CE</b>                                            | Recrutement des personnels par contrat de droit privé                                     |                                                 | $\Box$               |  |
| CA                                                   | Autorisation de recrutement des personnels de droit privé                                 |                                                 | $\Box$               |  |
| <b>CP</b>                                            | Acceptation de dons et legs                                                               |                                                 | $\Box$               |  |
| CF                                                   | Licenciement de personnels liés par contrat de droit privé                                |                                                 | П                    |  |

Figure 109 - Paramétrage des actes de fonctionnement à transmettre à la CT

La liste des actes de fonctionnement est présentée avec les données suivantes :

- **(1) Émetteur** CA, CP, CE suivant l'émetteur.
- **(2) Acte** Nom de l'acte de fonctionnement
- **(3) Informer CT** Case à cocher :
	- Si la case est cochée : l'acte est enregistré comme '**À transmettre**' pour information à la CT.
	- Sinon, l'acte ne sera pas transmis à la CT pour information.

Les fonctions disponibles à partir de cet écran sont :

▶ Annuler

Si des cases ont été cochées, elles seront décochées, sinon il n'y a aucune action.

# $E$ nregistrer

Permet d'enregistrer la liste des actes à transmettre et ceux qui ne font pas l'objet d'une transmission.

## **Remarques** :

- Aucune case n'est cochée par défaut.
- Pour les consultations suivantes de cette page, la (les) case(s) cochées sera/seront celle(s) du paramétrage actuel.
- Ce paramétrage peut être mis à jour ultérieurement par l'administrateur EPLE.